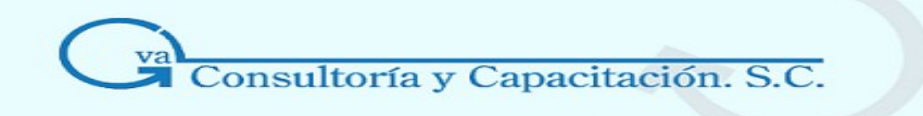

# *COI*

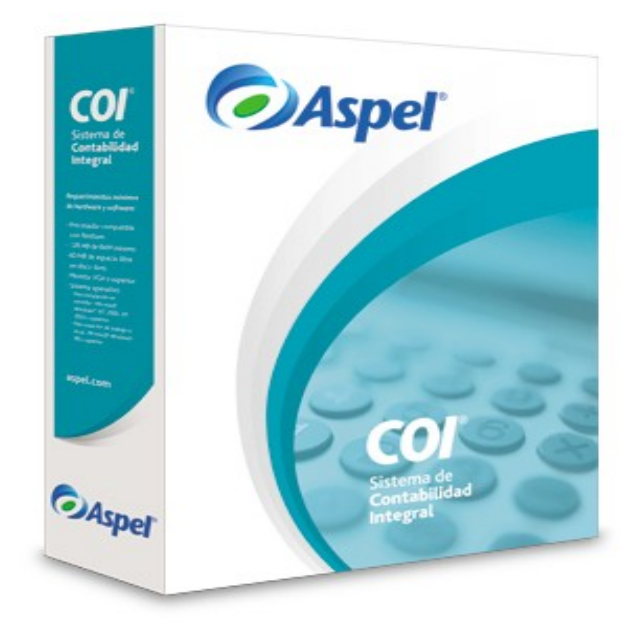

# *Sistema de Contabilidad Integral* **MODULO BASICO INTEGRAL**

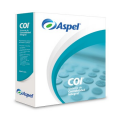

**GVA CONSULTORIA Y CAPACITACION, S.C. PASEO DE LA REFORMA No. 76 DESP. 1104 COL. JUAREZ DEL. CUAUHTEMOC, MEX. D.F. C.P. 06600 TEL. 55-66-59-78 FAX.85-96-61-30 www..gvamundial.com.mx**

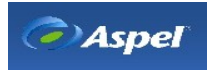

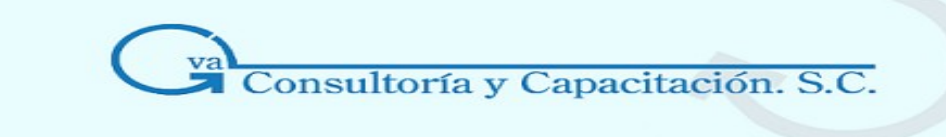

# **MANUAL DEL PARTICIPANTE**

### SISTEMA DE CONTABILIDAD INTEGRAL

Modulo Básico Integral

# **INDICE**

#### **Contenido**

Pag.

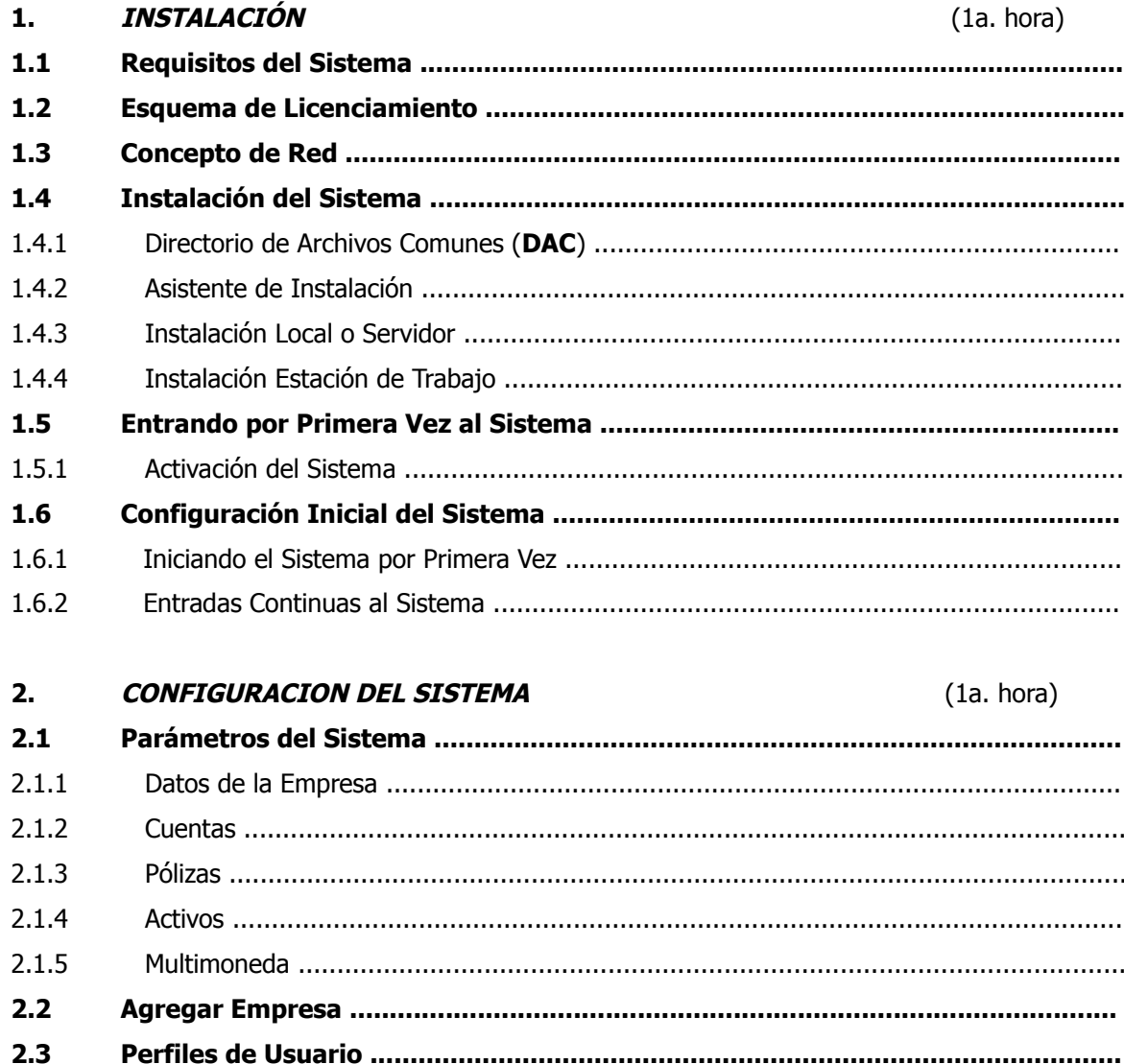

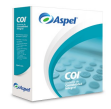

Cap.

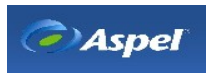

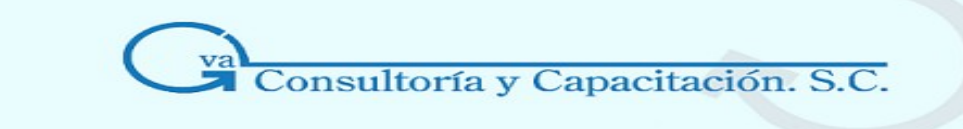

#### Cap.

#### **Contenido**

#### Pag.

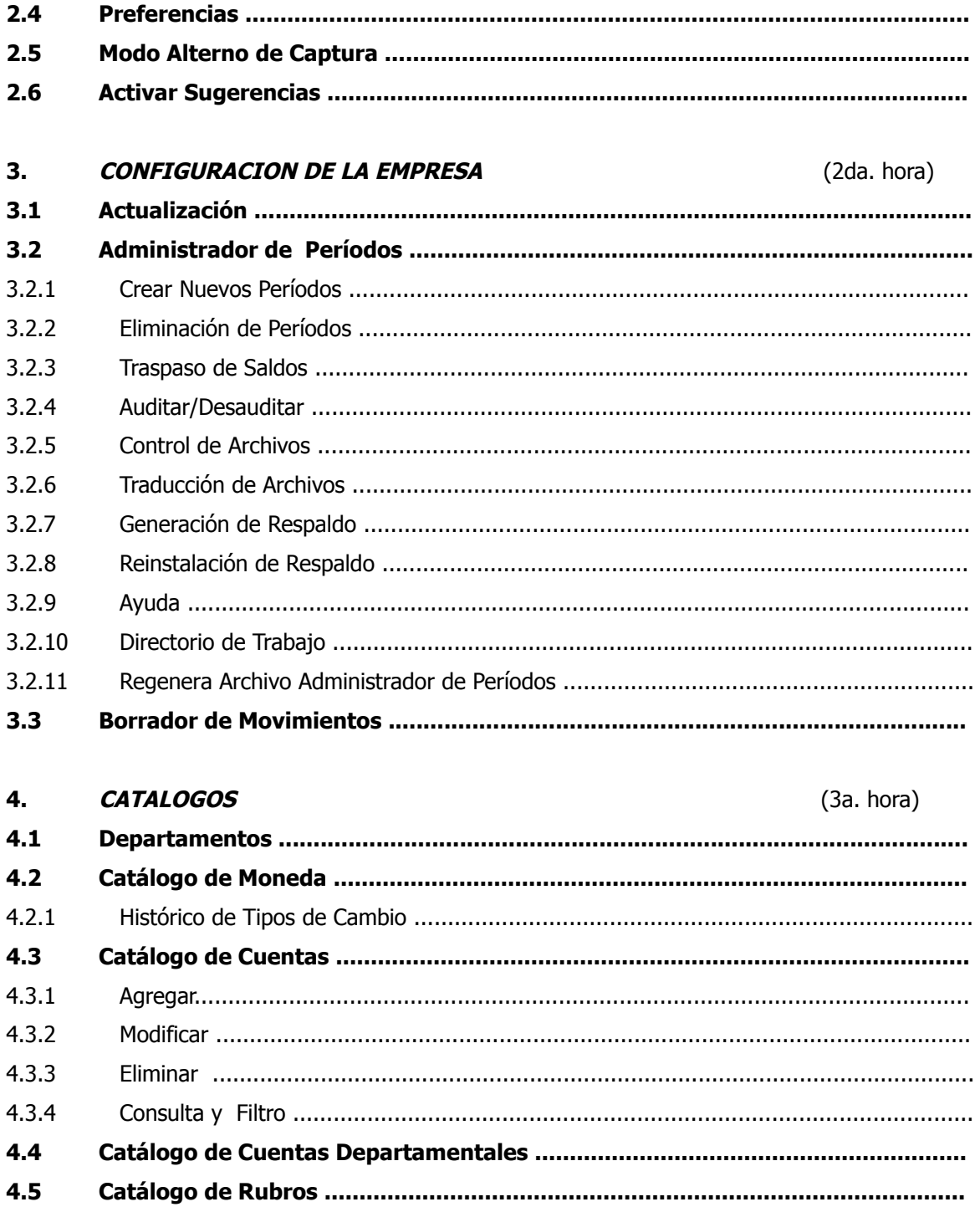

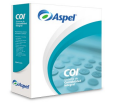

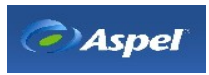

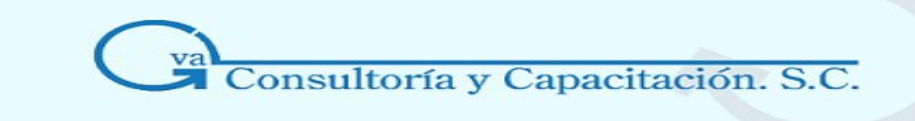

#### **Contenido**

#### Pag.

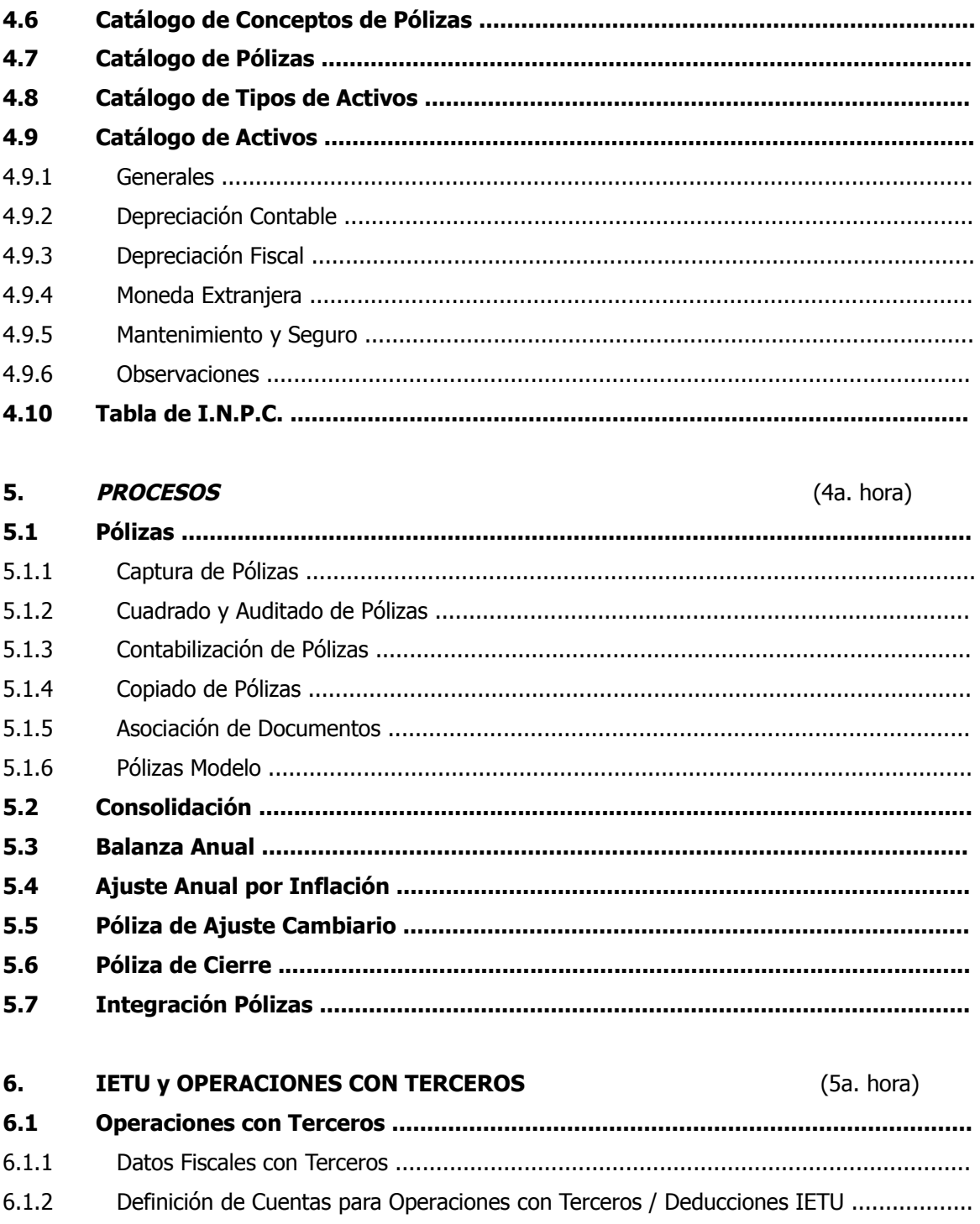

 $6.2$ 

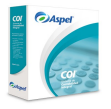

Cap.

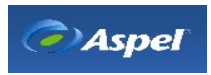

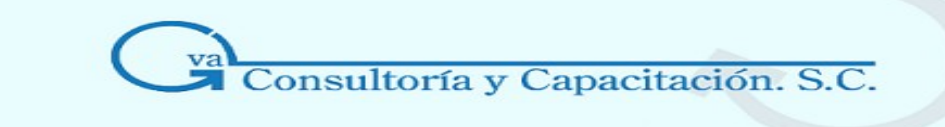

**Contenido** 

Cap.

#### Pag.

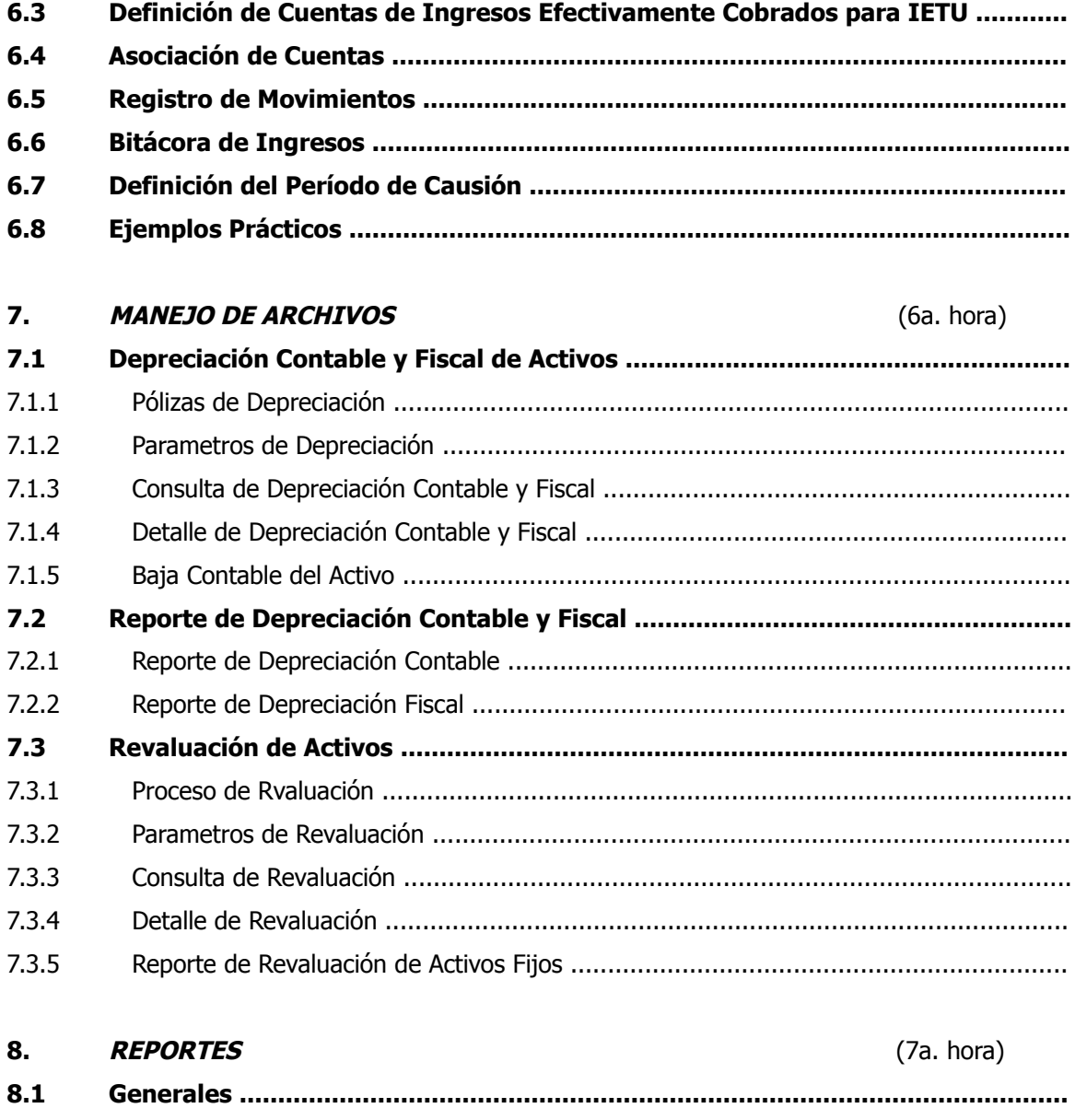

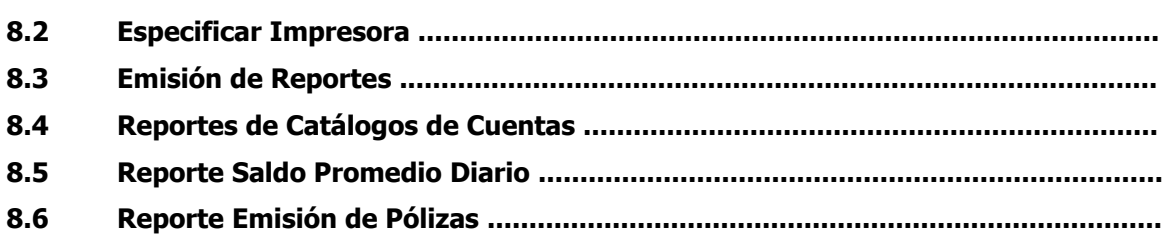

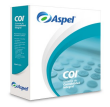

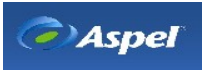

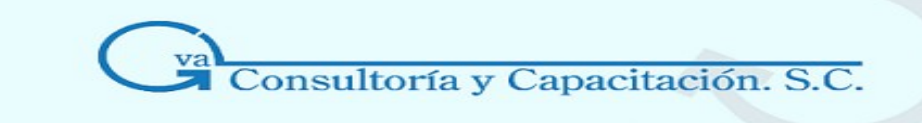

#### **Contenido**

#### Pag.

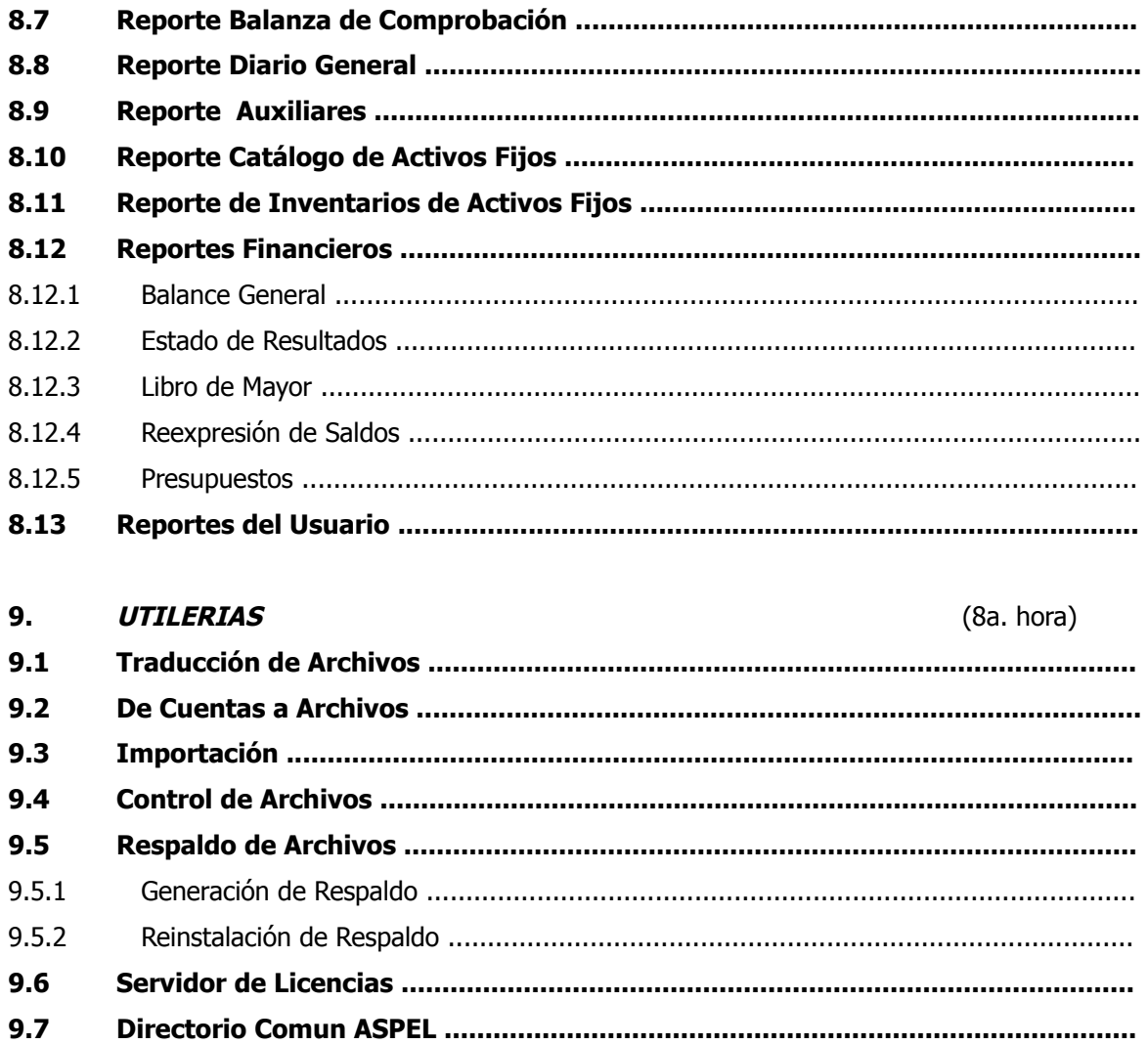

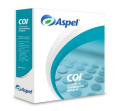

Cap.

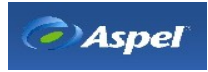

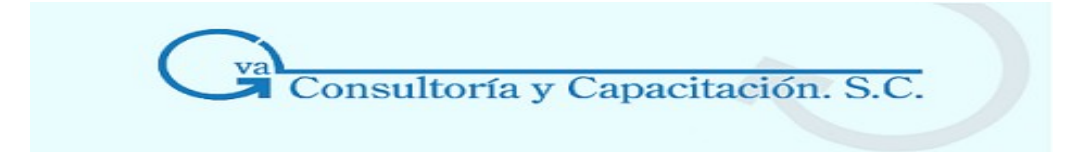

## **SISTEMA DE CONTABILIDAD INTEGRAL**

Modulo Básico Integral

### **CONSIDERACIONES**

#### **Consideraciones para trabajar con Windows Vista**

Si tienes Aspel-AL versión 2.00.5 o anterior instalado, es necesario que lo ejecutes en modo administrador, esto es: dar clic derecho sobre el icono de Aspel-AL y seleccionar la opción "ejecutar como administrador" ("run as administrator"), para que obtengas la funcionalidad adecuada; este proceso permitirá también que Aspel AL se actualice a la versión más reciente. Te darás cuenta que requieres llevar a cabo este proceso cuando al ejecutar Aspel AL no presente la imagen de los productos instalados y muestre el mensaje: "No se halló el registro del producto, por favor proporcione la ubicación del archivo de versión".

Al ejecutar Aspel-AL versión 2.00.6 o superior tendrá el siguiente comportamiento de acuerdo a tu perfil de usuario Windows: Si eres Administrador, te aparecerá un diálogo preguntándote si deseas permitir la ejecución de Aspel-AL. **Acéptala**. Si no eres Administrador, te aparecerá un diálogo solicitándote el nombre de usuario y contraseña del administrador. Si la conoces, proporciona los datos solicitados, de lo contrario contacta al administrador de la red.

Para modificar el directorio de archivos comunes (DAC), es necesario que ejecutes tu sistema en modo administrador, esto es: dar clic derecho sobre el icono de cualquiera de los sistemas Aspel que tengas instalado y seleccionar la opción "ejecutar como administrador" ("run as administrator"). Te darás cuenta que requieres llevar a cabo este proceso cuando el querer modificar el DAC dentro de los sistemas Aspel obtengas un mensaje como: "Asistente DAC. Hubo un error al momento de crear el directorio. Probablemente no tenga permisos de escritura". Cuando actives el Servidor de Licencias Aspel el sistema tendrá el siguiente comportamiento dependiendo de tu perfil de usuario de Windows:

\* Si eres Administrador, te aparecerá un diálogo preguntándote si deseas permitir la ejecución del Servidor de Licencias. Deberás Aceptarla.

\* Si no eres Administrador, te aparecerá un diálogo solicitándote el nombre de usuario y contraseña del administrador. Si la conoces, proporciona los datos solicitados, de lo contrario contacta al administrador de la red.

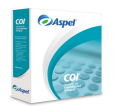

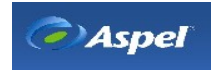

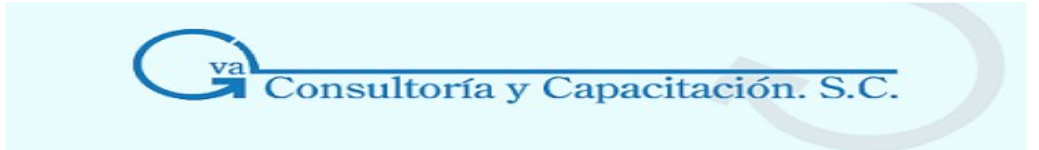

# **1. INSTALACIÓN**

#### **1.1 Requisitos del Sistema**

- Procesador Intel Pentium o compatible, de 300 Mhz o superior\*
- $\cdot$  256 Mb de RAM\*
- 220de espacio libre en disco duro
- Monitor Super VGA (800x600) o superior
- Microsoft Windows NT, 2000, XP, 2003 o Vista
- Los requerimientos del Sistema Operativo pueden ser mayores, por lo que es importante tener en cuenta las recomendaciones propias del Sistema Operativo instalado.
- Para una instalación en Servidor es recomendable una configuración mayor, dependiendo del número de usuarios y el número de empresas a operar en el mismo servidor.

#### **1.2 Esquema de Licenciamiento**

Ahora podrás crecer fácilmente tu Aspel-COI con la modalidad de usuarios adicionales.

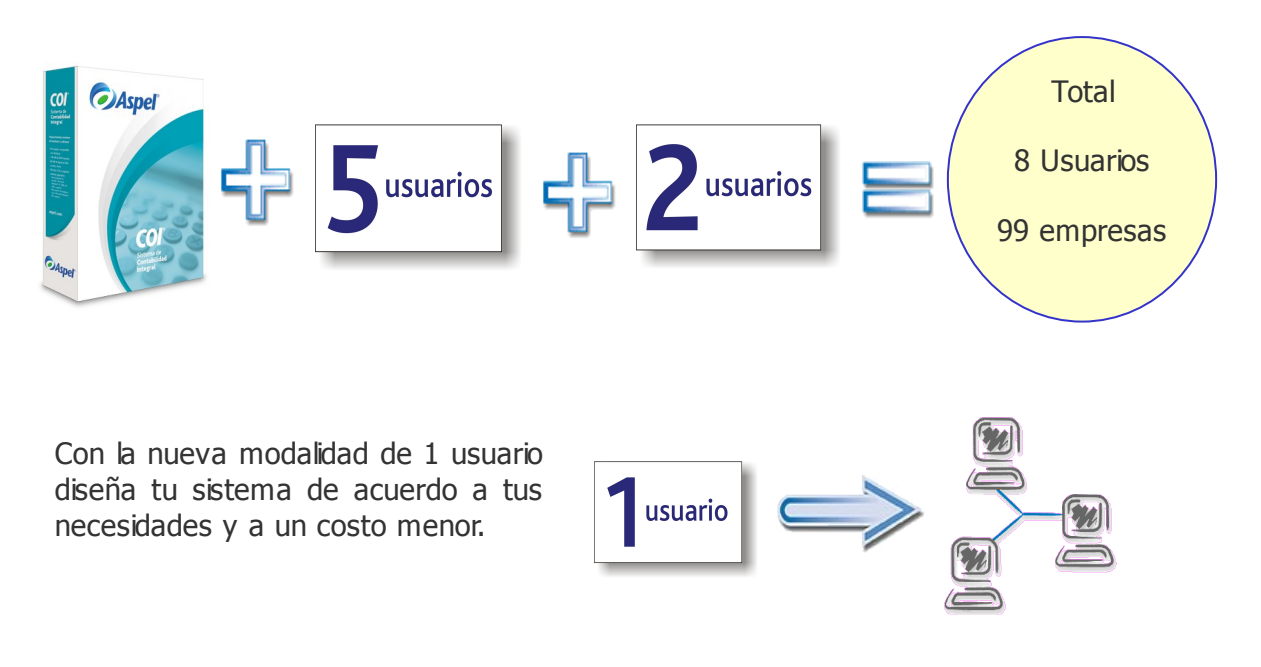

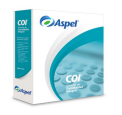

**GVA CONSULTORIA Y CAPACITACION, S.C. PASEO DE LA REFORMA No. 76 DESP. 1104 COL. JUAREZ DEL. CUAUHTEMOC, MEX. D.F. C.P. 06600 TEL. 55-66-59-78 FAX.85-96-61-30 www..gvamundial.com.mx**

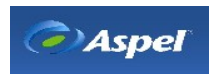

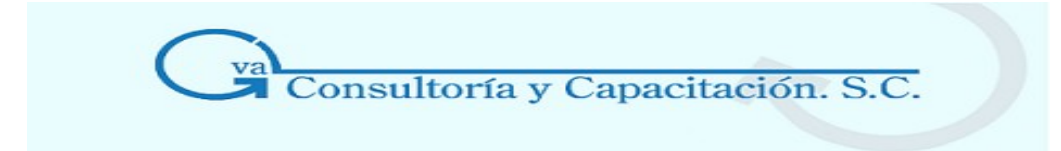

#### **1.3 Concepto de Red**

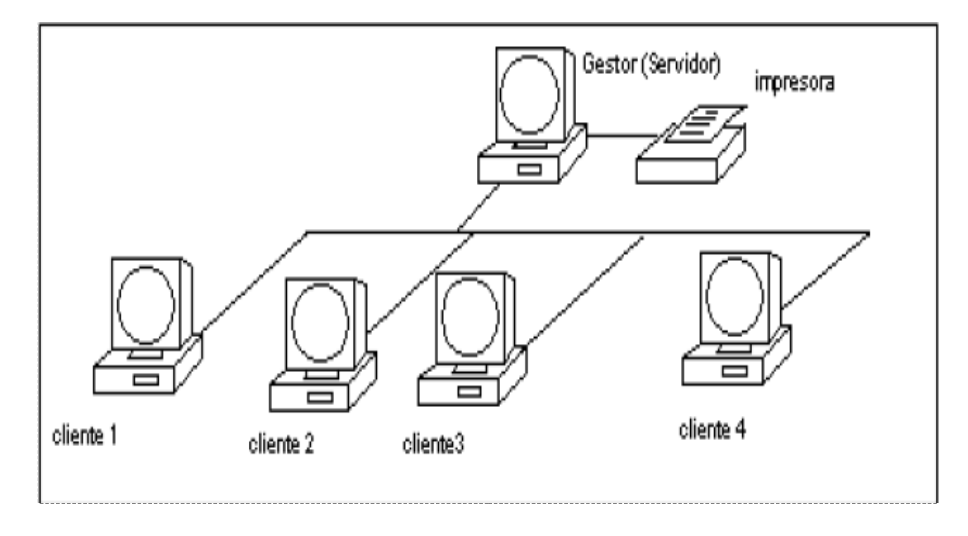

**SERVIDOR:** Es una computadora central conectada a otras computadoras y cuya función es la de controlar y compartir información entre todas ellas.

(COI Instala 1 Licencia en el Servidor)

**ESTACION DE TRABAJO:** Es una computadora completa e independiente conectada a un servidor y cuya función es la de extraer o depositar información en el medio de almacenamiento de dicho servidor.

(COI Instala hasta 5 Usuarios)

#### **1.4 Instalación del Sistema**

#### 1.4.1 Directorio de Archivos Comunes (DAC)

**Manejo:** Las nuevas versiones de los sistemas Aspel (NOI 4.0, COI 5.5, BANCO 3.0, SAE 4.0 y PROD 2.0), crean una carpeta de Archivos comunes Aspel al momento de instalarlos; este directorio contiene diferentes aplicaciones y funciones que comparten todos los sistemas de la línea, es decir en dicho directorio, se copian varios sistemas o aplicaciones de uso común , tales como: Aspel-AL, Infoweb, el módulo de perfiles de usuarios, así como otros documentos de uso común entre los sistemas Aspel, entre otros.

Esta carpeta por omisión se instala en C:\Archivos de programa\ Archivos Comunes\ Aspel. Pero recuerda que la ubicación puede variar dependiendo de la ruta que se haya indicado al realizar la instalación del sistema.

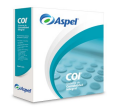

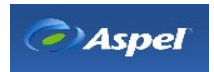

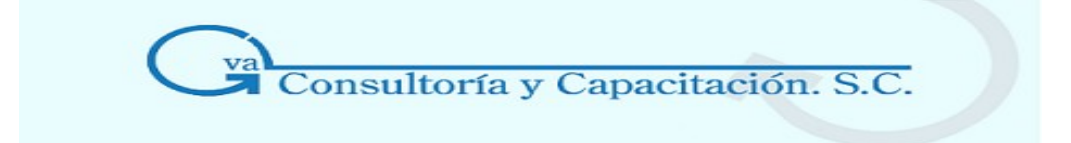

El directorio de archivos comunes, juega un papel muy importante para el trabajo en red, ya que en dicho directorio se almacenan los perfiles de usuario, el archivo empresaw que contiene los parámetros de configuración de cada una de las empresas, la carpeta Datos donde se localizan los formatos y reportes que el sistema proporciona por omisión (archivos fto y qr2 ), la aplicación Infoweb, el archivo de control que administra el acceso concurrente al número de usuarios permitidos y en general todas las aplicaciones de uso compartido para las estaciones de trabajo, por esa razón, es en esta carpeta que debe ubicarse la base de datos. Para garantizar que todas las terminales que accedan al sistema utilicen los mismos parámetros de configuración, la misma base de datos, así como el mismo módulo de perfiles de usuario o la aplicación Infoweb, etc, es necesario que al momento de instalar Aspel-COI tanto el servidor como las estaciones de trabajo apunten al mismo directorio de archivos comunes asegurando que el trabajo en red sea completo.

**Nota :** Es importante mencionar que cualquier modificación o alteración que se realice sobre estos archivos repercutirá en todos los sistemas Aspel instalados, por lo que se sugiere no moverlos.

#### **El directorio de archivos comunes contiene los sistemas:**

- Aspel-AL
- Infoweb.

#### **Además de estos sistemas, el directorio contiene la siguiente información:**

- Archivos de perfiles de usuario
- Archivos de información de los sistemas instalados
- Archivos con recursos de imágenes Aspel
- Archivos tipo Plug-In para configurar el directorio de archivos comunes y propiedades de un archivo.
- El archivo empresa
- Carpeta datos y base de datos ejemplo, entre otros.

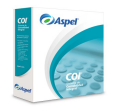

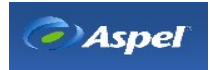

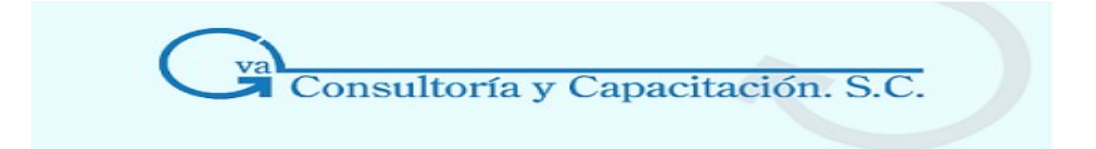

Este directorio de Archivos Comunes (DAC) se crea en el proceso de instalación bajo el siguiente esquema:·

#### • **Cuando no existe un directorio de archivos comunes en tu computadora**

El directorio se creará si:

- 1. Existen programas o aplicaciones que deberían ubicarse en dicho directorio, este es el caso de Aspel-AL ya que en versiones anteriores del instalador, esta aplicación se copiaba en un directorio específico.
- 2. No hay ningún producto Aspel instalado.

En ambos casos se creará físicamente la estructura de directorios necesaria para el directorio de archivos comunes.

#### • **Si ya existe un directorio de archivos comunes**

Se realizará un redireccionamiento el cual consiste en configurar el sistema para que trabaje con el Directorio de Archivos Comunes existente.

Cuando se quiera instalar otro sistema Aspel, el sistema realizará lo siguiente:

- 1. El instalador detecta que existe un directorio de archivos comunes.
- 2. Configura el sistema para que trabaje con el Directorio de Archivos Comunes instalado, si la ruta donde se copió el directorio es la que por omisión sugiere el proceso de instalación, dicha ruta será: C\Archivos de programa / Archivos Comunes / Aspel.
- 3. El programa verifica que las versiones de las aplicaciones o archivos contenidos en el Directorio de Archivos Comunes sean posteriores o iguales, sino, procede a actualizarlas.
- 4. Crea o instala nuevos directorios en caso de que la estructura para el directorio de archivos comunes sea diferente a la encontrada en la ruta destino.

Con el proceso anterior se asegura que sólo exista un directorio de Archivos Comunes Aspel (DAC) en lugar de crear un nuevo directorio por cada producto Aspel que se instale.

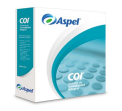

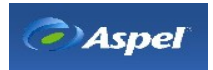

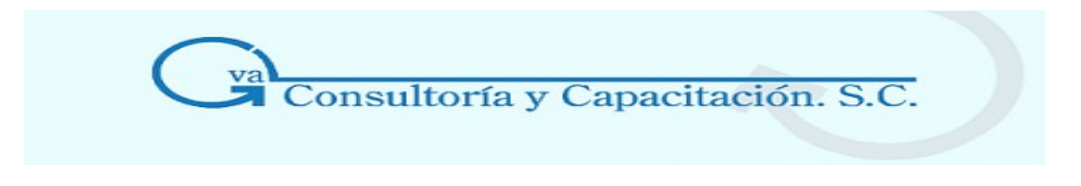

#### **En General**

Estas Carpetas o Directorios contienen diferentes aplicaciones y funciones que comparten todos los productos de ASPEL, es decir en dicho directorio, se copian varios sistemas o aplicaciones de uso común entre ellos.

ASPEL Instala en forma Predefinida los Archivos Comunes de la Siguiente Manera:

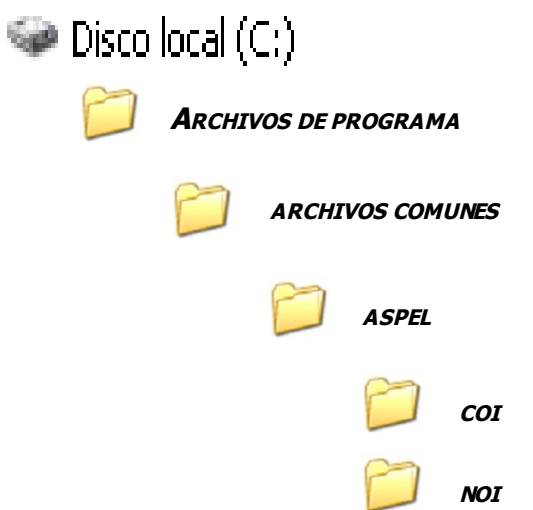

1.4.2 Asistente de Instalación

Primeros Pasos de la Instalación

**Manejo** Al introducir el disco en la unidad de CD se desplegará automáticamente una presentación, elige la opción Instalar para iniciar el proceso de instalación de Aspel-COI.

> Es importante mencionar que ahora no se solicitará el **Número de serie** y **Código de activación** para realizar la instalación, posteriormente en el **Asistente de Activación del sistema** se solicitarán dichos datos.

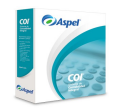

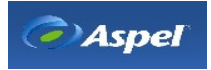

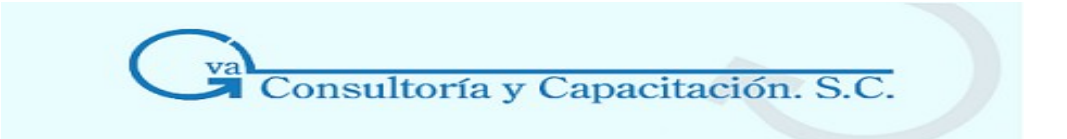

**Mensaje de Bienvenida**  El sistema despliega una ventana de bienvenida, y a continuación se mostrará el contrato de la licencia de uso, tendrás que aceptarlo para poder continuar con la instalación del programa.

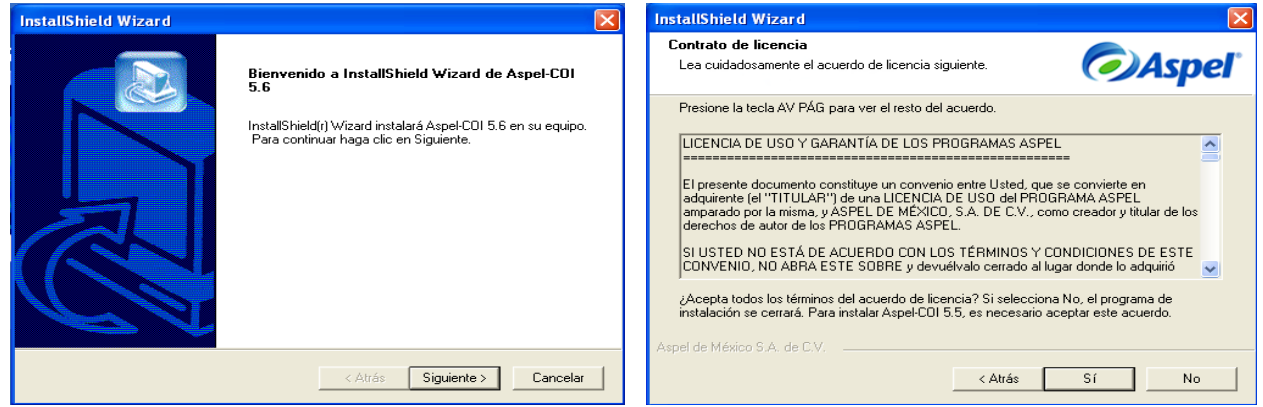

#### 1.4.3 Instalación Local o Servidor

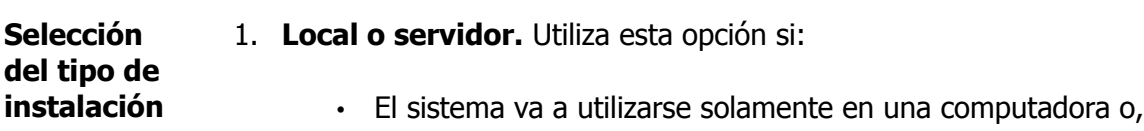

• El sistema se utilizará en una red y el equipo donde estás instalando será el servidor. Este tipo de instalación te permitirá operar la computadora como servidor de licencias, es decir, los equipos instalados como estaciones de trabajo, validarán su acceso a través de dicho servidor. Tomando en cuenta que desde dicho servidor hay que realizar la activación de las licencias de los usuarios adicionales que se hayan adquirido.

#### para la instalación en red (Expertos)

#### **REDES MICROSOFT.**

#### **En el servidor:**

- 1. En un equipo servidor (con ambiente Windows 2000, Windows 2003, Windows NT o Windows XP, excepto Windows 98), crear desde el explorador de Windows una carpeta cuyo nombre no exceda a 7 caracteres, en la cual se alojaran los Archivos Comunes Aspel que son necesarios para el trabajo en red.
- 2. Comparte la carpeta creada en el paso 1, asignando en las secciones 'Compartir/Permisos'

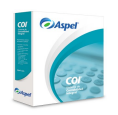

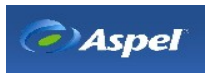

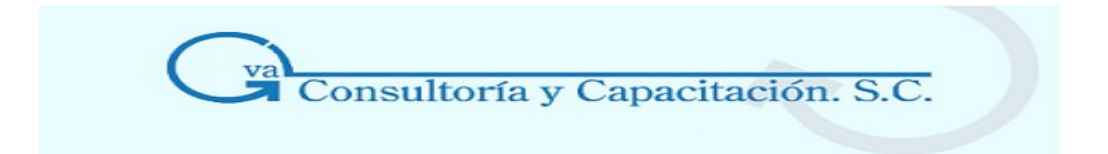

y 'Seguridad' todos los permisos necesarios para el trabajo en red, es decir, asignar control total (lectura y escritura) a cada una de las cuentas de usuario de Windows que accederán al sistema o sólo al grupo de trabajo al que pertenecen dichos usuarios. Adicionalmente marcar el parámetro.

Hacer posible que los permisos heredables de un objeto primario se propaguen a este objeto' para que los permisos se apliquen a todas las subcarpetas.

- 3. Crea una unidad virtual desde el explorador de Windows que apunte a la carpeta compartida en el paso 2 por ejemplo O:\.
- 4. Realiza la instalación del sistema en su modalidad "Local o servidor".
- 5. Para el directorio de instalación del sistema, define una ruta local, es decir, en el disco duro del servidor, y para la ruta de instalación de los Archivos Comunes Aspel, indica la unidad virtual creada en el paso 3.
- 6. Después de concluir la instalación y antes de acceder al sistema, es necesario que en el BDE Administrator en la sección 'Configuration/Drivers/Native/Paradox/NETDIR' indiques el directorio NETDIR que se encuentra en la ruta donde se instalaron los Archivos Comunes Aspel en el paso 5; p.e O:\ NETDIR.
- 7. Accede al sistema y lleva a cabo el proceso de Activación, utilizando un número de serie que tenga Licencia para Usuarios Adicionales.
- 8. Finalmente debes acceder a la opción Utilerías / Servidor de Licencias y seleccionar el parámetro "Activar el servicio de Licencias de Usuarios adicionales" con el fin de que el servicio de licencias se ejecute en el equipo servidor. Así mismo debes verificar en el Panel de Control en la sección Servicios, que la opción "Licencias de usuarios Aspel" se esté ejecutando, ya que de lo contrario no será posible trabajar con las estaciones de trabajo.

#### **Importante**

Si ya instalaste tu sistema con las opciones que se sugieren por omisión, es decir, instalaste los Archivos Comunes Aspel en el disco duro del servidor, entonces realiza lo siguiente:

a) Lleva a cabo los pasos 2, 3, 6 y 7 del procedimiento sugerido, tomando como base el directorio donde se instalaron los Archivos Comunes Aspel.

b) Accede al sistema y selecciona la opción "Utilerías / Directorio Común Aspel", se presentará el Asistente de configuración del Directorio de Archivos Comunes, oprime el botón siguiente y elige la opción Seleccionar otro directorio de archivos comunes', después mediante el botón examinar(...) define la unidad virtual creada en el paso 3, la cual apunta a los Archivos Comunes Aspel

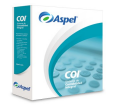

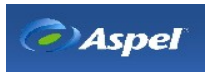

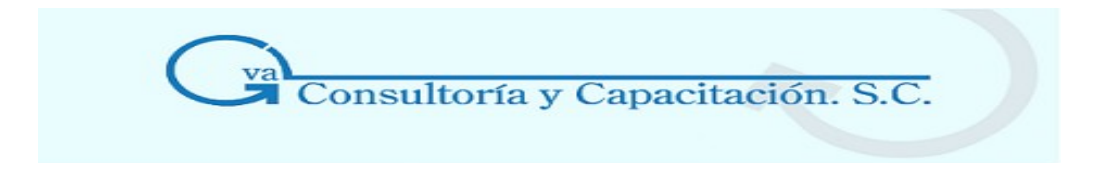

instalados y oprime Siguiente.

c) Al concluir el proceso de redireccionamiento de los Archivos Comunes Aspel, oprime 'Terminar' y el sistema se reinicializará para cargar la nueva configuración.

d) Finalmente realiza el paso 8 del procedimiento descrito anteriormente, para que puedas trabajar en red.

#### **En las Estaciones de Trabajo:**

- 1. Crea la misma unidad virtual que se registró en el equipo servidor, la cual debe apuntar a la carpeta compartida de Archivos Comunes Aspel del servidor, desde el explorador de Windows.
- 2. En un equipo con cualquier sistema operativo lleva a cabo la instalación del sistema en su modalidad "Estación de trabajo".
- 3. Como ruta de "directorio del sistema" que solicita el instalador indica una ruta del disco duro, y para la ruta de instalación de los Archivos Comunes Aspel, define la unidad virtual creada en el paso 1.
- 4. Al terminar la instalación y antes de acceder al sistema debes direccionar el NET DIR del BDE, al directorio NETDIR que se encuentra en la unidad virtual donde se instalaron los Archivos Comunes Aspel.

#### **Importante**

Si en las estaciones de trabajo ya instalaste el sistema con las opciones que se sugieren por omisión en el instalador, es decir, instalaste los Archivos Comunes Aspel en el disco duro, entonces realiza lo siguiente:

a) Ejecuta los pasos 1 y 4 del procedimiento de estación de trabajo anteriormente sugerido.

b) Accede al sistema y selecciona la opción "Utilerías / Directorio Común Aspel", se presentará el Asistente de configuración del Directorio de Archivos Comunes, oprime el botón siguiente y elige la opción 'Seleccionar otro directorio de archivos comunes', después mediante el botón examinar(...) define la unidad virtual creada en el paso 3, la cual apunta a los Archivos Comunes Aspel instalados en el servidor y oprime Siguiente.

c) Al concluir el proceso de redireccionamiento de los Archivos Comunes Aspel, oprime 'Terminar' y el sistema se reinicializará para cargar la nueva configuración.

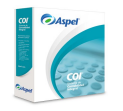

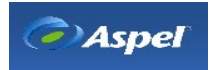

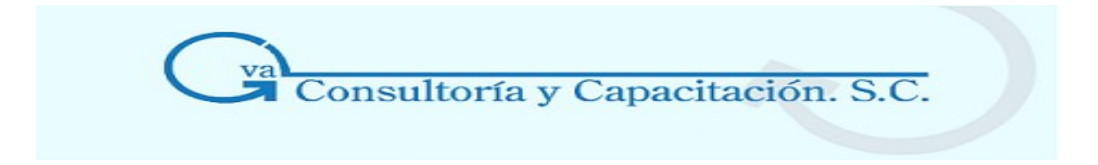

#### **REDES NOVELL.**

#### **En el servidor:**

- 1. Realiza la instalación del sistema en su modalidad "Local o servidor".
- 2. Para el directorio de instalación del sistema, puedes definir una ruta local, por ejemplo, en el disco duro del servidor o bien elegir un directorio en un volumen de la red Novell (por ejemplo: L:\Sistemas Aspel).
- 3. Para la ruta de instalación de los Archivos Comunes Aspel, debes indicar un directorio en un volumen de la red Novell (si el directorio no existe el instalador lo generará). Este directorio contendrá los Archivos Comunes Aspel que son necesarios para poder trabajar con este tipo de red.
- 4. Después de concluir la instalación y antes de acceder al sistema, es necesario que en el BDE Administrator en la sección 'Configuration/Drivers/Native/Paradox/NETDIR' indiques el directorio NETDIR que se encuentra en la ruta donde se instalaron los Archivos Comunes Aspel en el paso3.
- 5. Accede al sistema y lleva a cabo el proceso de Activación, recuerda que preferentemente al número de serie que indiques debiste enlazarle previamente las licencias de usuarios adicionales que requieras para acceder concurrentemente al sistema
- 6. Debes acceder a la opción Utilerías / Servidor de Licencias y seleccionar el parámetro "Activar el servicio de Licencias de Usuarios adicionales" con el fin de que el servicio de licencias se ejecute en el equipo servidor. Asimismo debes verificar en el Panel de Control en la sección Servicios, que la opción "Licencias de usuarios Aspel" se esté ejecutando, ya que de lo contrario no será posible trabajar con las estaciones de trabajo.
- 7. Cierra el sistema y registra en Windows el usuario y contraseña con el que accedes a la red Novell y que utilizaste para instalar el sistema.
- 8. Finalmente debes configurar el servicio de licencias para que se ejecute en el equipo servidor, para ello es necesario acceder a la opción Configuración\Panel de Control\Herramientas administrativas\ Servicios:
	- a. Selecciona el servicio: Licencias de usuarios adicionales Aspel.
	- b. Activa el menú flotante y selecciona la opción: "Propiedades"

c. En la carpeta "Iniciar sesión", activa la opción: "Esta cuenta" e indica en el campo correspondiente el usuario registrado en el paso 7 con el que se realizó la instalación del

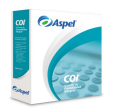

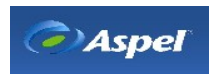

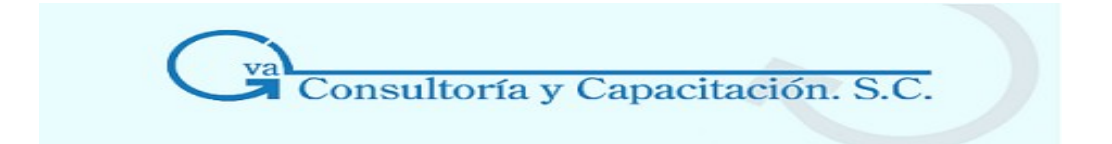

sistema en el volumen de la red Novell y tiene derechos de lectura - escritura en dicho volumen, por ejemplo: .\ndominguez)

d. Indica la contraseña que dicho usuario tiene asignada para su acceso a la red Novell y guarda los cambios.

e. Debes detener los servicios y reiniciarlos para que la nueva configuración aplique.

De esta forma garantizarás que el sistema Aspel-COI funcione como servidor de licencias permitiendo que los usuarios adicionales puedan acceder concurrentemente.

Para el acceso de las estaciones de trabajo, es importante verificar que los usuarios de Novell con los que se inicie la sesión del equipo tengan derechos de lectura - escritura en el volumen de la red donde Aspel-COI y/o los Archivos Comunes Aspel se encuentran instalados.

#### **En las Estaciones de Trabajo:**

- 1. En un equipo con cualquier sistema operativo lleva a cabo la instalación del sistema en su modalidad "Estación de trabajo".
- 2. Como ruta de "directorio del sistema" que solicita el instalador indica una ruta del disco duro, y para la ruta de instalación de los Archivos Comunes Aspel, define el directorio de la red novell donde se alojan los Archivos Comunes Aspel que instaló el servidor.
- 3. Al terminar la instalación y antes de acceder al sistema, debes direccionar el NET DIR del BDE, al directorio NETDIR que se encuentra en la ruta donde se instalaron los Archivos Comunes Aspel en la red Novell.

#### **Importante**

Si en el servidor o en las estaciones de trabajo, ya instalaste el sistema con las opciones que se sugieren por omisión en el instalador, es decir, instalaste los Archivos Comunes Aspel en el disco duro, entonces realiza lo siguiente:

#### **En el servidor:**

a) Accede al sistema a la opción 'Utilerías / Directorio Común Aspel', se presentará el Asistente de configuración del Directorio de Archivos Comunes, oprime el botón siguiente y elige la opción ' Crear un nuevo directorio de archivos comunes', después indica una ruta en un volumen de la Red Novell, puedes capturar la ruta o seleccionarla mediante el botón examinar(...), si la carpeta no existe el asistente la creará, posteriormente oprime siguiente.

b) Al concluir el proceso de creación de los Archivos Comunes Aspel, oprime 'Terminar' y el

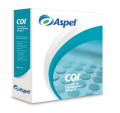

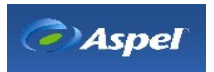

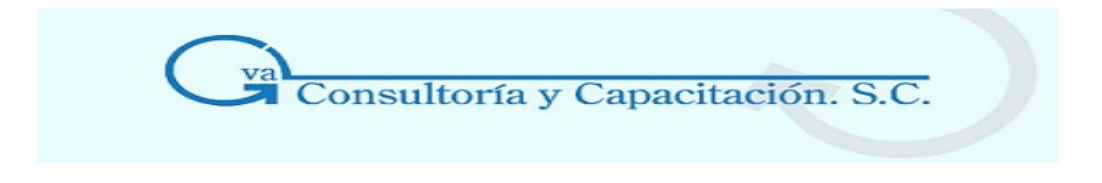

sistema se reinicializará para cargar la nueva configuración.

#### **En las estaciones de trabajo:**

a) En cada uno de los equipos, accede al sistema y selecciona la opción 'Utilerías / Directorio Común Aspel', se presentará el Asistente de configuración del Directorio de Archivos Comunes, oprime el botón siguiente y elige la opción 'Seleccionar otro directorio de archivos comunes', después mediante el botón examinar(...) define el directorio de la red Novell donde el servidor creo o instaló los Archivos Comunes Aspel y oprime Siguiente.

b) Al concluir el proceso de redireccionamiento de los Archivos Comunes Aspel, oprime 'Terminar' y el sistema se reinicializará para cargar la nueva configuración.

#### **Para la Instalación Local o en Red (Sin Experiencia)**

Para la instalación Local o en Red y no tienes mucha experiencia en informatica unicamente sigue los pasos que se ilustran a continuación:

- Marcas Local o Servidor y Oprimes el icono Siguiente

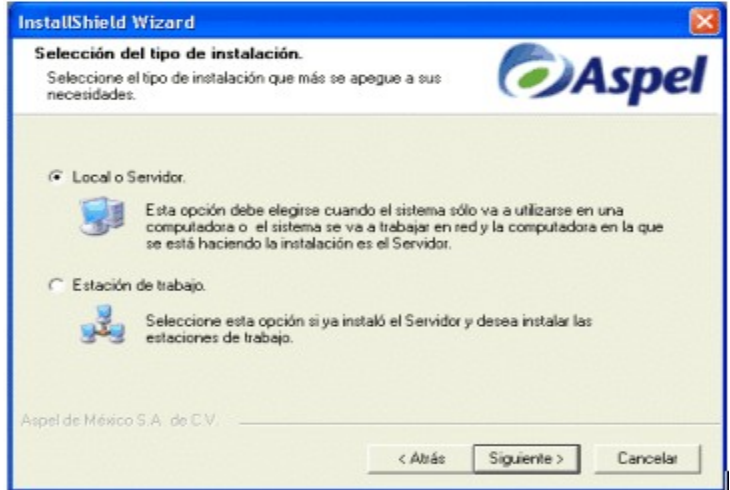

- Aparece la información sobre el trabajo de red y se oprime el icono Siguiente para continuar.

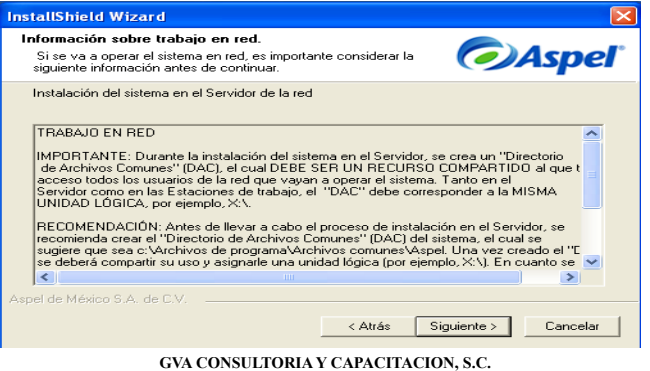

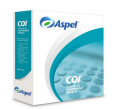

**GVA CONSULTORIA Y CAPACITACION, S.C. PASEO DE LA REFORMA No. 76 DESP. 1104 COL. JUAREZ DEL. CUAUHTEMOC, MEX. D.F. C.P. 06600 TEL. 55-66-59-78 FAX.85-96-61-30 www..gvamundial.com.mx**

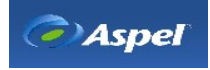

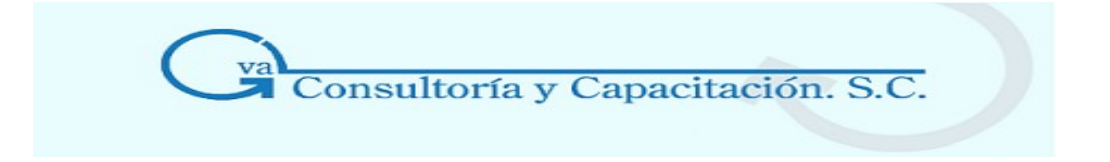

- Se debe colocar la direccción donde se desean colocar los programas dentro del servidor o la computadora local, oprimiendo el icono Examinar y elegir la carpeta que ocupara dicha dirección o simplemente conservamos la carpeta de destino sugerida por Aspel y despues se oprime el icono Siguiente.

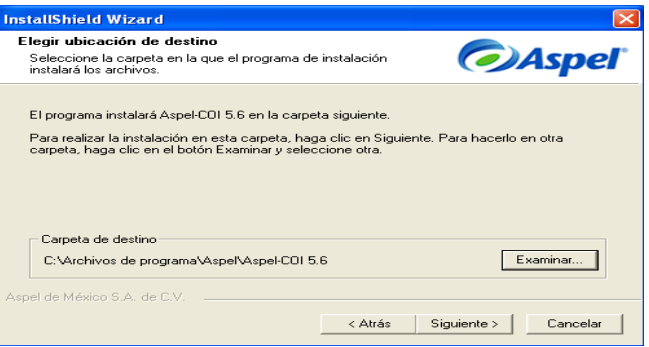

**-** Es importantisimo colocar la dirección correcta donde se desean almacenar o recuperar los datos (DAC) dentro del servidor o la computadora local, oprimiendo el icono Examinar y elegiendo la carpeta que ocupara dicha dirección o simplemente conservamos la carpeta de destino sugerida por Aspel y despues se oprime el icono Siguiente para continuar con la instalación.

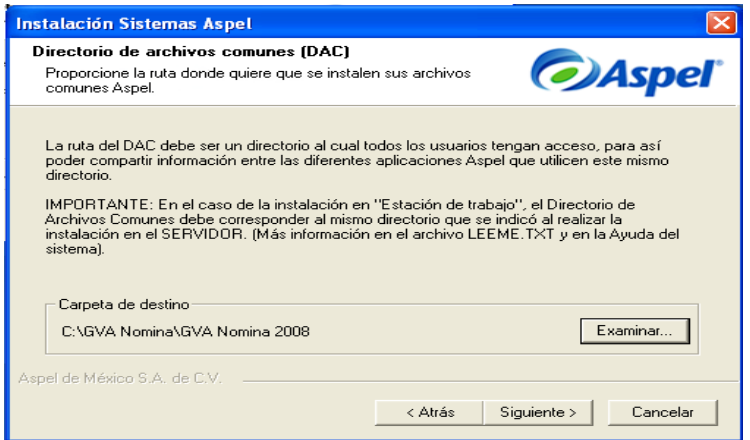

**Nota: Recuerda que para instalar los archivos DAC en RED dentro del servidor, es necesario crear una unidad logica (X, Y, Z, \\Aspel, etc.)**

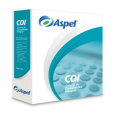

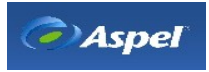

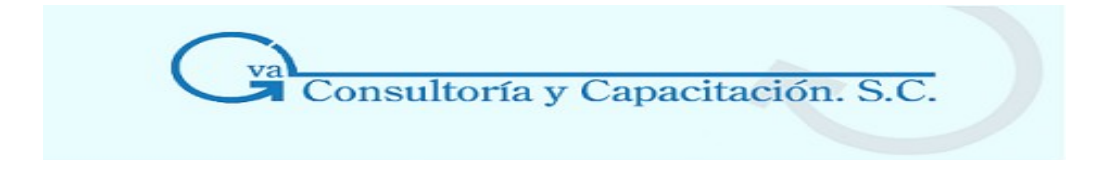

**-** Selecciona el nombre de la carpeta del sistema o simplemente dejas el predeterminado que sugiere Aspel.

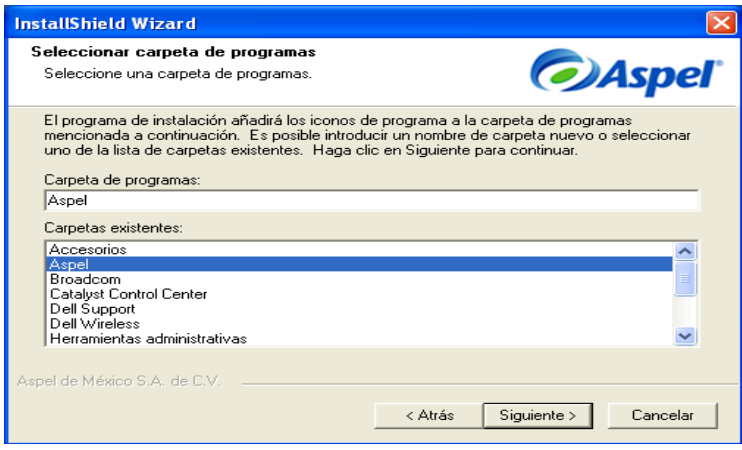

**-** Por ultimo termina la instalación con el cuadro siguiente donde se marca ver instrucciones de Instalación de Red, Iniciar Aspel o se dejan desmarcadas ambas casillas y se oprime el icono Finalizar y estamos listos para iniciar nuestro trabajo en RED.

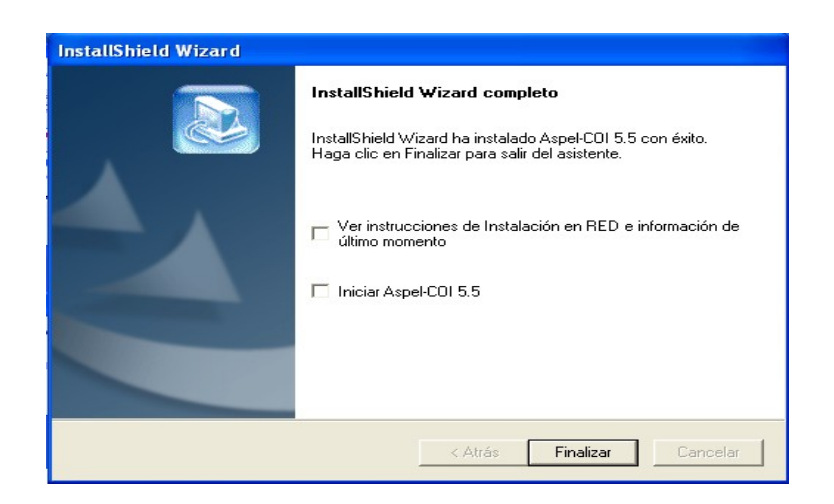

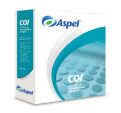

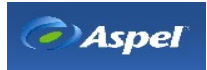

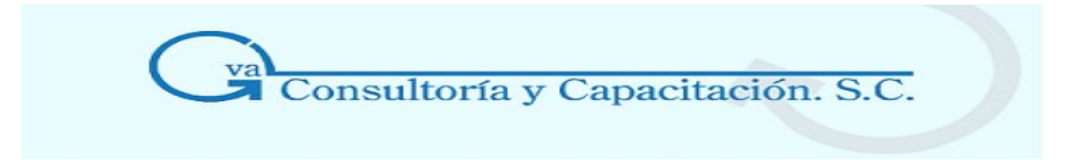

#### 1.4.4 Instalación Estación de Trabajo

Selecciona esta opción si la computadora donde estás es una de las terminales que accederá al sistema en red y ya cuentas con una instalación del programa en el equipo servidor.

**Nota:** Independientemente del tipo de instalación que se realice (Servidor o Estación de trabajo), el sistema se instalará de manera completa en cada equipo, lo cual permite optimizar la transmisión únicamente de la información a través de la red.

**Esencial** Si el sistema se va a utilizar en red, debes considerar lo siguiente:

- Que las estaciones de trabajo estén conectadas a una red de área local.·
- Que el equipo de cómputo definido como Servidor cuente con alguno de los siguientes sistemas operativos: Microsoft Windows® NT, 2000, XP, 2003 o superior.

**Instalación automática de la red**  Deberás efectuar la **Instalación de tipo Local en el servidor de la red**, y posteriormente **la Instalación de tipo Estación de Trabajo** en cada una de las terminales.

Para que las estaciones puedan acceder al sistema y trabajar, es requisito que el servidor donde se instaló el sistema esté encendido y previamente se haya realizado la activación correspondiente del programa en dicho equipo (con el respectivo enlace de las licencias de usuarios adicionales necesarias).

Para empezar la instalación se marca la opción Estación de Trabajo y se oprime el icono Siguiente.

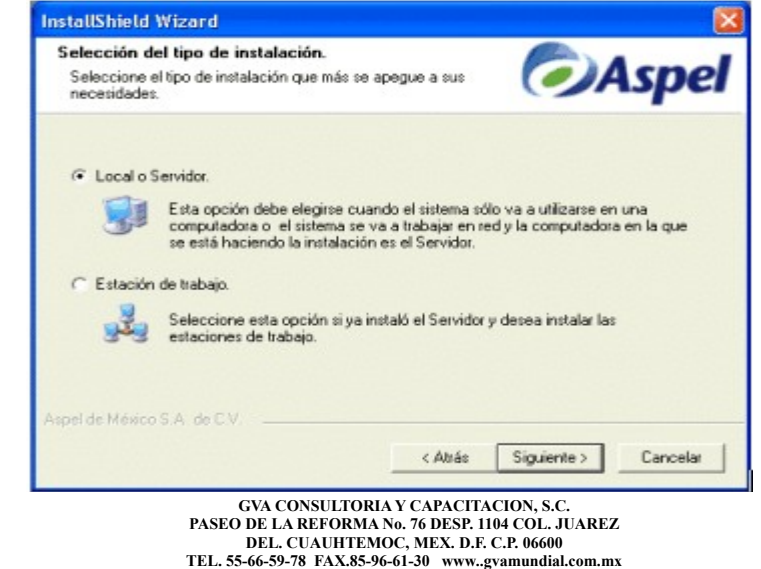

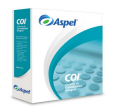

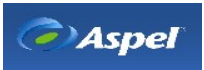

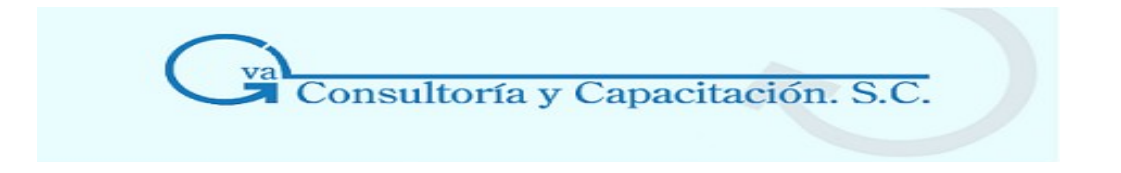

- Aparece la información del trabajo en RED y el cuadro de dialogo donde colocaremos la dirección donde se van a grabar los programas en la estación de trabajo con solo oprimir el icono Examinar para escoger la carpeta adecuada o de lo contrario conservamos la dirección propuesta por Aspel, posteriormente se oprime el icono Siguiente.

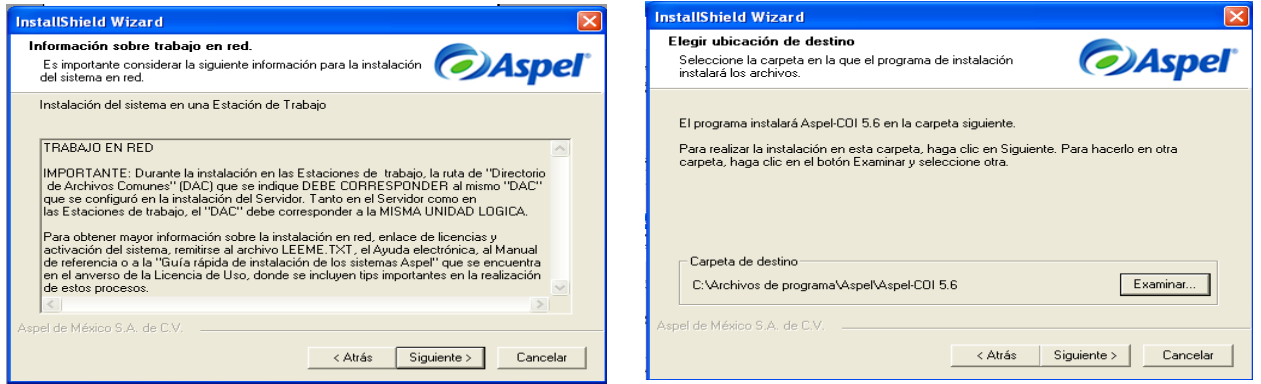

#### **Directorio de Archivos Comunes (DAC)**

En este diálogo puedes especificar la ruta donde deseas que se cree la carpeta de Archivos Comunes\ Aspel. Por omisión se sugiere la ruta **C:\Archivos de Programa\ Archivos Comunes\ Aspel,** pero puedes modificarla utilizando el botón Examinar.

[Directorio de Archivos Comunes \(DAC\)](http://1576.htm/) 

[Asistente de configuración del directorio de archivos comunes](http://777035.htm/)

Dado que en este directorio se instalan aplicaciones de uso común para los sistemas de la línea Aspel es muy importante que tengas presentes las siguientes consideraciones: Si vas a trabajar bajo un esquema de red, al realizar la instalación de tipo **Local** o **Servidor**, deberás crear la carpeta de Archivos Comunes en una ruta a la cual todos los usuarios tengan derechos de acceso, de tal forma que puedan compartir cierta información, como los perfiles de usuarios, los parámetros de configuración, etc.

Durante la instalación de tipo **Estación de trabajo** se solicitará la ruta donde el instalador creará el Directorio de Archivos Comunes, si ya existe una configuración previa de este Directorio en el equipo donde la instalación se está realizando, el programa no solicitará esta especificación.

Es importante aclarar que si vas a trabajar en red, es necesario que tanto el servidor como las estaciones de trabajo compartan el mismo directorio de Archivos Comunes, de esta forma te aseguras que todos los equipos trabajen con los mismos parámetros de configuración, con la misma base de datos, que compartan el módulo de perfiles del usuario y la aplicación Infoweb, etc, para que el trabajo en red sea completo. Posteriormente, si así lo requieres, en el menú Utilerías, opción [Directorio](http://777035.htm/) común Aspel, podrás reconfigurar la ruta definida para el Directorio de Archivos Comunes.

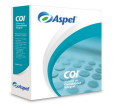

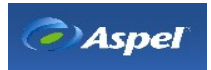

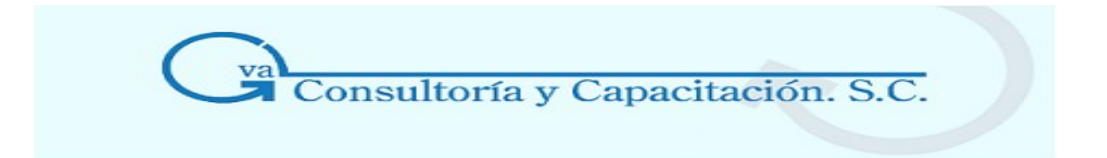

*RECUERDA:* **Colocar en esta carpeta de destino (DAC) la misma dirección que pusiste en la instalación del servidor o de la computadora local ya que es de donde se rescatara o almacenara la información relacionados con la Contabilidad.**

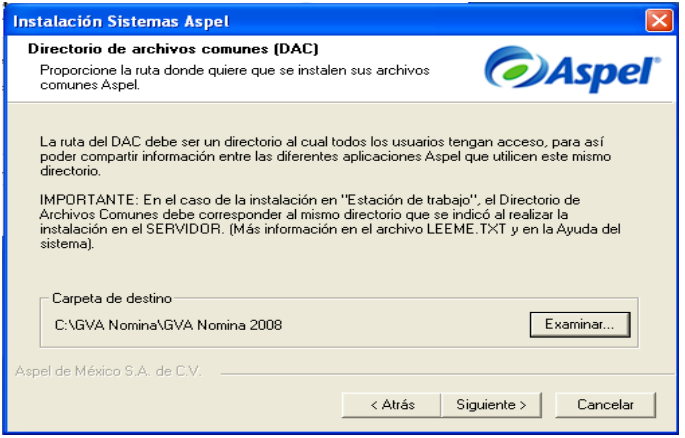

**-** Por ultimo termina la instalación con el cuadro siguiente donde se marca ver instrucciones de Instalación de Red, Iniciar Aspel o se dejan desmarcadas ambas casillas y se oprime el icono Finalizar y estamos listos para iniciar nuestro trabajo en RED.

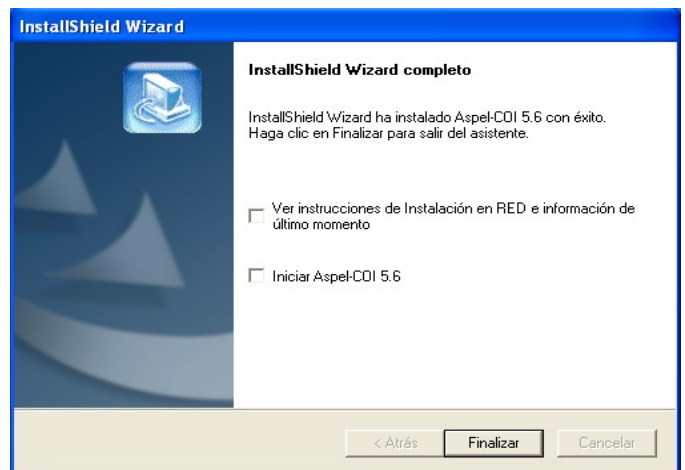

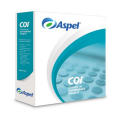

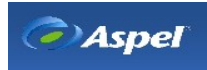

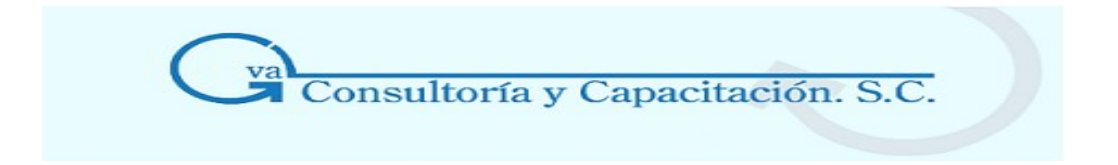

Para actualizar un sistema y enlazar una licencia de Usuarios Adicionales, se deberán realizar los siguientes pasos:

- 1. Acceder a la página [aspel.com.mx/enlace](http://www.aspel.com.mx/enlace)
- 2. Indicar el Número de Serie de tu sistema, la licencia de Usuarios Adicionales y sus correspondientes Códigos de Activación(CDAs) los cuales se encuentran en el Certificado de Autenticidad respectivo.
- 3. En caso de actualización, proporcionar el(los) número(s) de serie de la versión anterior.
- 4. Seleccionar la liga "Enlazar"
- 5. En cuanto se haya procesado la información, se presentará una página en la que se informará que el proceso se ha realizado exitosamente, en caso de no concluir exitosamente se recomienda intentarlo más tarde o bien comunicarse a Soporte Técnico.
- 6. Si se adquirieron varias licencias de usuarios adicionales se tendrá que repetir del paso 1 al 6 por cada una de las licencias.
- 7. Una vez que se enlazaron exitosamente todos los números de Serie de las Licencias de Usuarios Adicionales, deberás acceder al asistente de Activación del sistema Aspel para realizar el proceso de Activación correspondiente.
- 8. Por ultimo deberás acceder en la PC Servidor a la opción "Servidor de licencias" del menú Utilerías, para indicar al sistema que ese equipo será el servidor de licencias, y con esto el sistema identifica el equipo que permitirá o negará el acceso a los usuarios de las estaciones de trabajo.
- 9. Con esto ya puedes acceder a tu sistema con los usuarios adicionales que actualizaste y ya podrás trabajar en el sistema.

**Nota:** En caso de no haber enlazado los usuarios adicionales antes de activar el sistema, deberás realizar los pasos para enlazar una licencia de usuarios adicionales mencionados anteriormente y ejecutar nuevamente el asistente de activación del sistema.

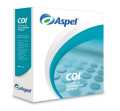

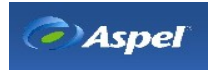

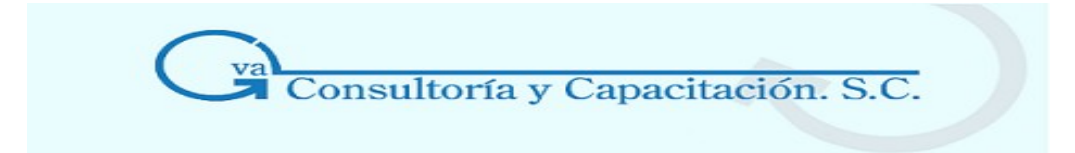

#### **1.5 Entrando por Primera Vez al Sitema**

#### 1.5.1 Activación del Sistema

#### **Asistente para la activación del sistema**

**Acceso** 

- La primera vez que accedes al sistema
- En accesos posteriores, si el sistema no ha sido activado: **Menú Utilerías**, **Activar Sistema.**

**Notas:** Es indispensable que la instalación y activación del sistema se efectúe en la computadora definitiva, es decir, en aquella donde el sistema se utilizará.

Si no realizas la activación del sistema, cada vez que inicies una sesión se desplegará una ventana que te informará los días que restan para llevar a cabo la activación de tu sistema. En esta misma ventana encontrarás una liga para desplegar el asistente de activación.

#### Pasos del asistente:

Se presenta el mensaje de bienvenida y posteriormente el recordatorio de que el sistema no ha sido activado, esto en el caso de aún todavia no hacerlo, por que de lo contrario se accedera directamente al programa .

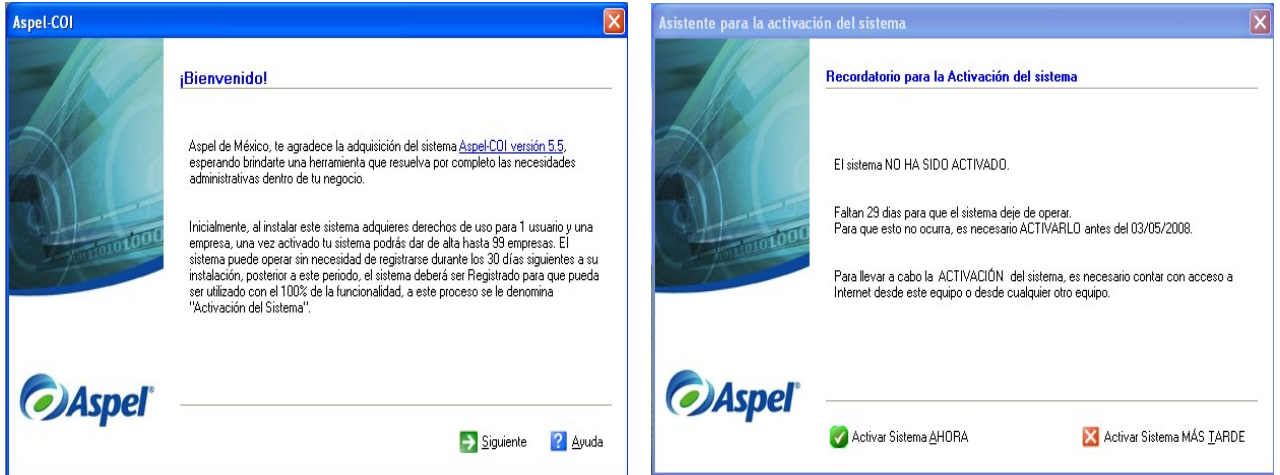

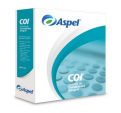

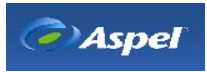

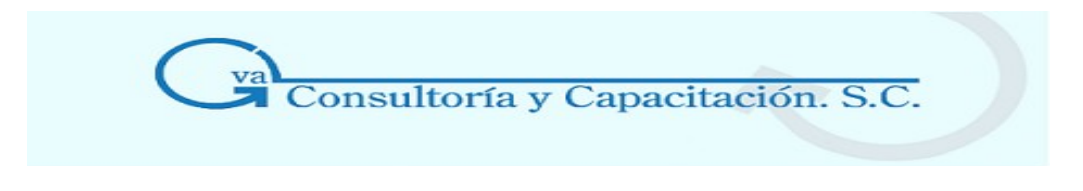

Selecciona el método a utilizar para activar el sistema

En este primer paso del asistente deberás indicar la forma en la que deseas realizar la activación del sistema, las formas disponibles son:

- **Activación del sistema en línea (computadora con conexión a Internet)** desde la computadora en la que se encuentre instalado el sistema, el requisito para realizar este tipo de Activación es que la computadora tenga activo el servicio de Internet. Este es el tipo de activación sugerida por omisión al acceder al asistente.
- **Procesar una solicitud de activación previa.** A través de un equipo de cómputo diferente (cuando la computadora donde se instaló el sistema no cuenta con conexión a Internet), en este caso se tendrá que generar previamente un ["Archivo de petición de](http://6022.htm/) [Activación"](http://6022.htm/) para enviarlo a Aspel de México a través de la página [www.aspel.com.mx.](http://www.aspel.com.mx/mx/sol_claves.exe?idsa=) Una vez recibida la respuesta, se deberá ejecutar nuevamente el Asistente de Activación para procesar el Archivo de respuesta de Activación conforme a las instrucciones del mismo asistente.

Presiona el botón de "**Siguiente**" para continuar con el asistente

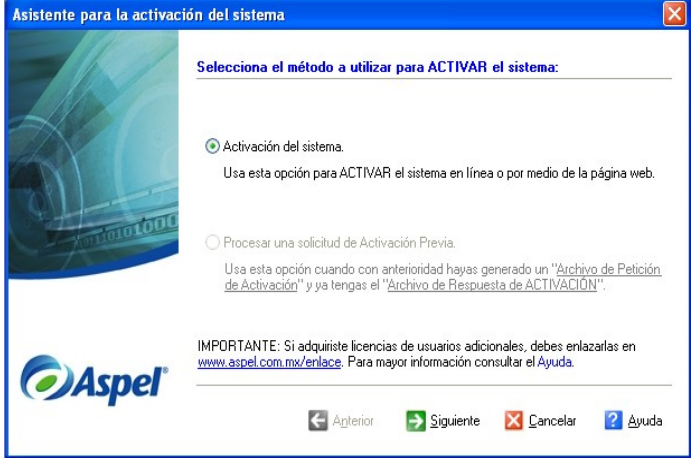

#### Indicar el Número de Serie y el Código de Activación del Sistema

En esta parte del asistente deberás proporcionar el Número de serie y el Código de activación que para los productos en su versión tradicional o normal se localizan en el Certificado de Autenticidad (dentro del sobre de la Licencia de Uso que se te entregó al momento de su adquisición), en el caso de los productos en renta estos datos se proporcionarán al realizar la contratación del servicio de renta en [aspel.com.mx](http://www.aspel.com.mx/)

En caso de que el Número de serie corresponda a una **Actualización** el sistema solicitará además el Número de Serie y Código de Activación correspondientes a la versión anterior.

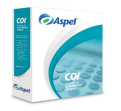

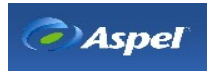

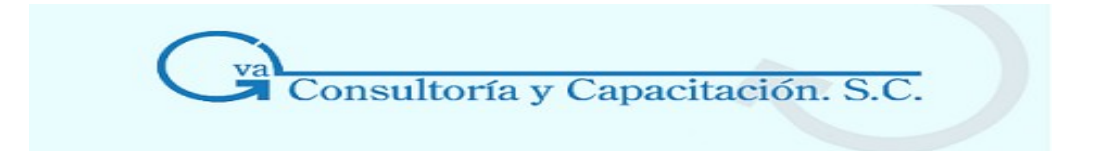

Es importante considerar que tanto para la activación de Licencias de usuarios adicionales como para la Actualización de tu versión deberás realizar primero el proceso de Actualización y Enlace de sistemas en la dirección [aspel.com.mx/enlace.](http://www.aspel.com.mx/enlace.)

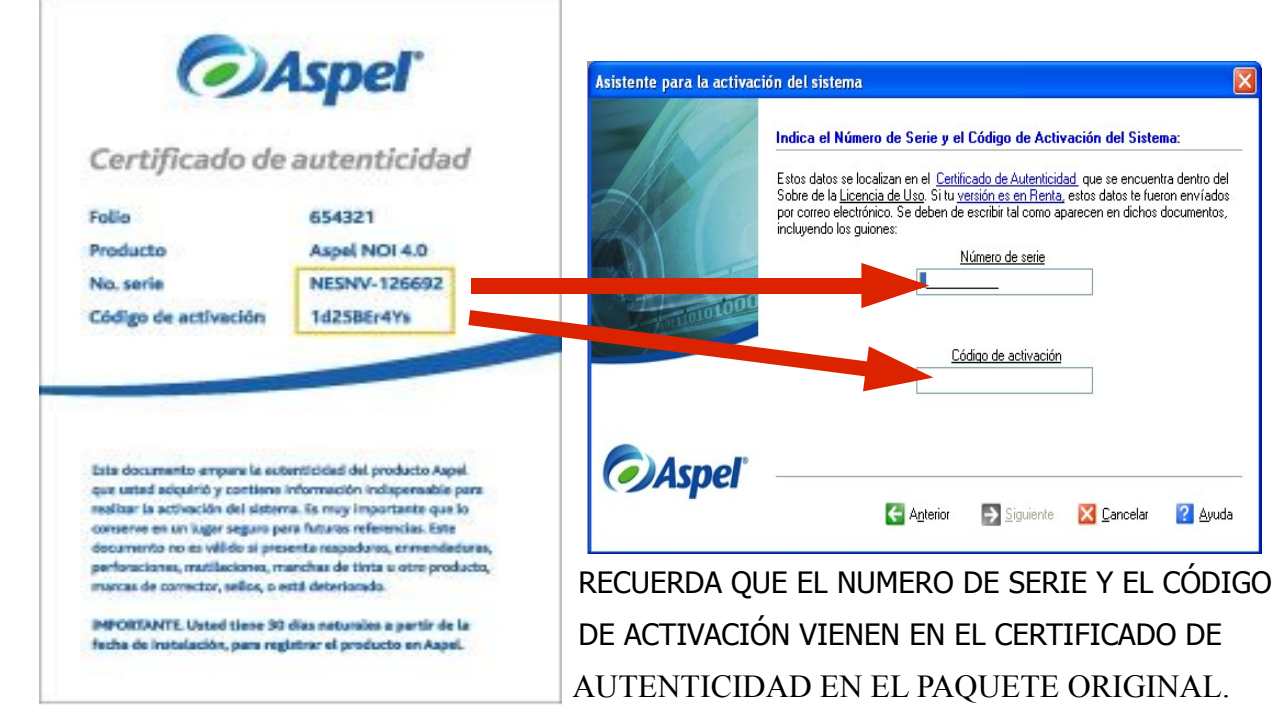

#### Datos de Registro del Cliente

La información que se proporciona en esta ventana es muy importante, ya que corresponde a los datos de la persona Física o Moral del propietario de la Licencia de uso del sistema, por lo que la información que se indique debe ser adecuada ya que será enviada a Aspel en donde quedará registrada para referencias futuras.

En este paso hay datos de carácter obligatorio, por lo que si no los proporcionas no podrás avanzar a la siguiente ventana del asistente y continuar con la activación del sistema, ya que en este caso el botón "**Siguiente**" estará deshabilitado.

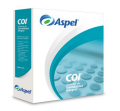

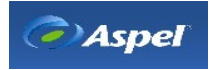

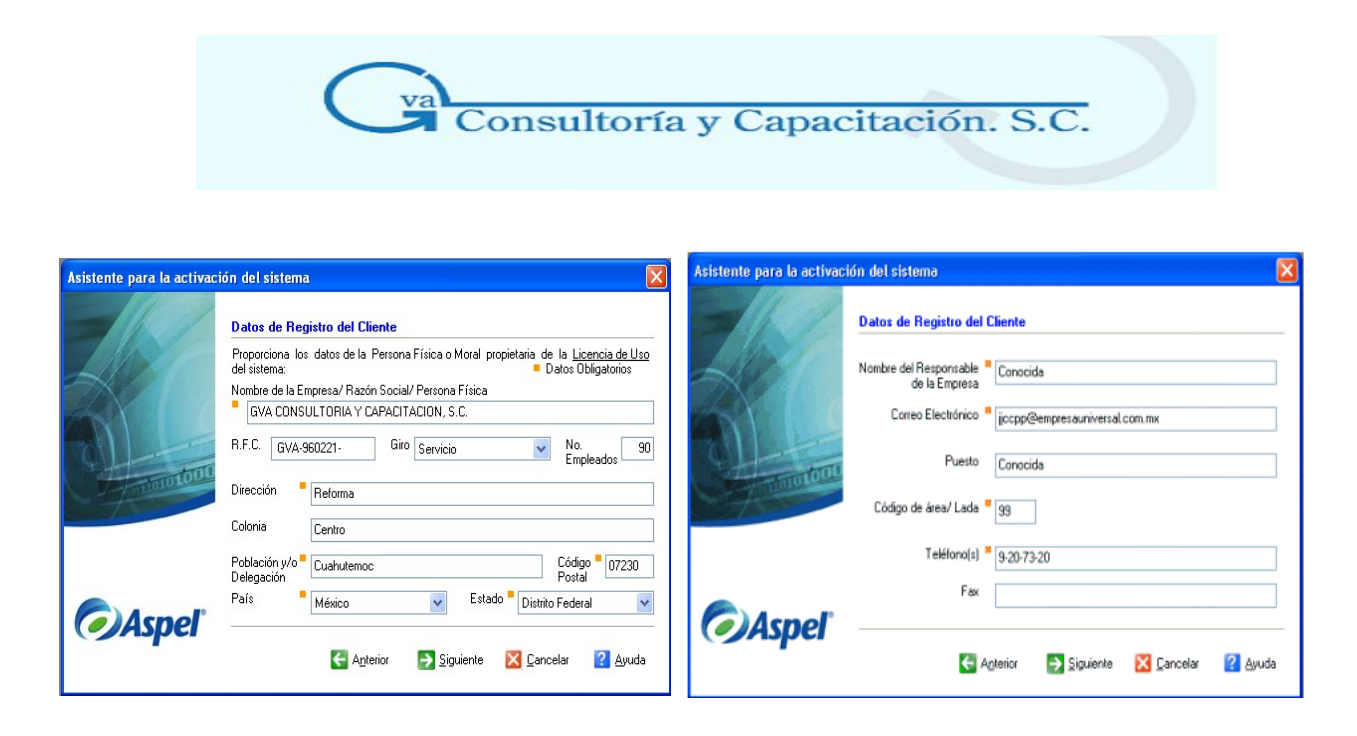

Es importantisimo mencionar que los datos deben ser llenados tal y cual fueron proporcionados en la factura de compra del sistema, ya que estos seran cruzados con los que tiene registrados ASPEL y de ello dependera la correcta activación de tu sistema. A continuación se oprimira el icono Siguiente para continuar con la activación.

#### Petición de Activación del Sistema

El asistente te permitirá realizar la petición de dos formas:

**Activación en línea:** Esta opción enviará en línea (es decir, en tiempo real) la petición de activación del sistema a Aspel. Para que esta operación se realice deberás asegurarte que tu conexión a Internet esté activa y que la computadora donde estás realizando la activación sea el equipo donde utilizarás el sistema.

Al activar el botón Siguiente, se presentará una página con el resumen de la información proporcionada, para que en caso de ser necesario se modifiquen los datos que se requieran antes de realizar la Activación del sistema.

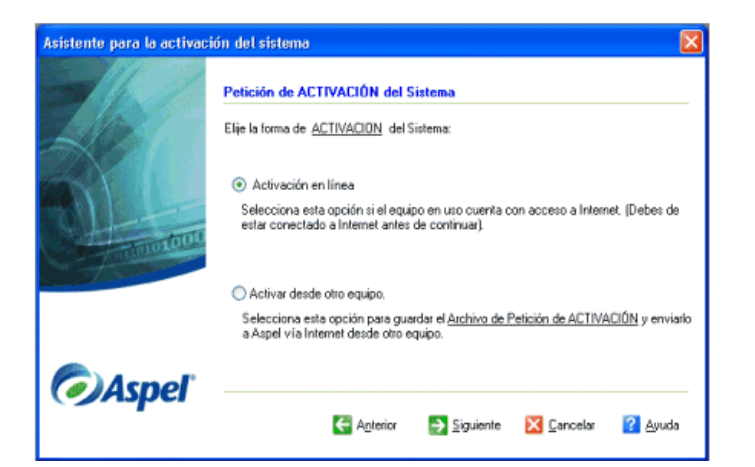

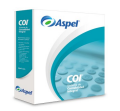

**GVA CONSULTORIA Y CAPACITACION, S.C. PASEO DE LA REFORMA No. 76 DESP. 1104 COL. JUAREZ DEL. CUAUHTEMOC, MEX. D.F. C.P. 06600 TEL. 55-66-59-78 FAX.85-96-61-30 www..gvamundial.com.mx**

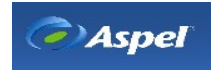

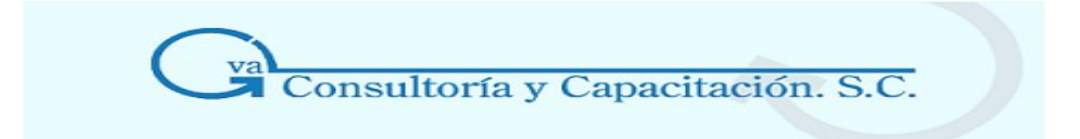

**Activar desde otro equipo:** Esta opción permite generar y guardar físicamente el Archivo de petición de activación del sistema en la ubicación o ruta que indiques, para que posteriormente desde otra computadora que si cuente con acceso a Internet se acceda a la página [aspel.com.mx/activacion](http://www.aspel.com.mx/mx/sol_claves.exe?idsa=) y se deposite este archivo. En esa misma página se obtendrá un archivo de respuesta de activación. Finalmente será necesario regresar al equipo donde se instaló el sistema, acceder nuevamente al Asistente de Activación y elegir la opción "**Procesar una solicitud de activación previa**" para concluir con la activación del sistema.

Al activar el botón Siguiente, el paso que se presenta en el asistente es: "**Nombre de archivo para la solicitud de Activación el Sistema".** 

Esta ventana se presenta cuando la petición de activación se realizará desde otro equipo. Y su función consiste en guardar físicamente el archivo de petición de activación en una ruta; por omisión se sugiere la ruta C:\...\Archivos de programa\ Archivos comunes\ Aspel\ Sistemas Aspel\ COI5.50. El nombre sugerido para el archivo por omisión se arma con el número de serie del sistema a activar junto con la terminación Regasp, pero puedes modificarlo.

Este archivo deberá depositarse en la página [aspel.com.mx](http://www.aspel.com.mx/) ahí mismo obtendrás el archivo de respuesta.

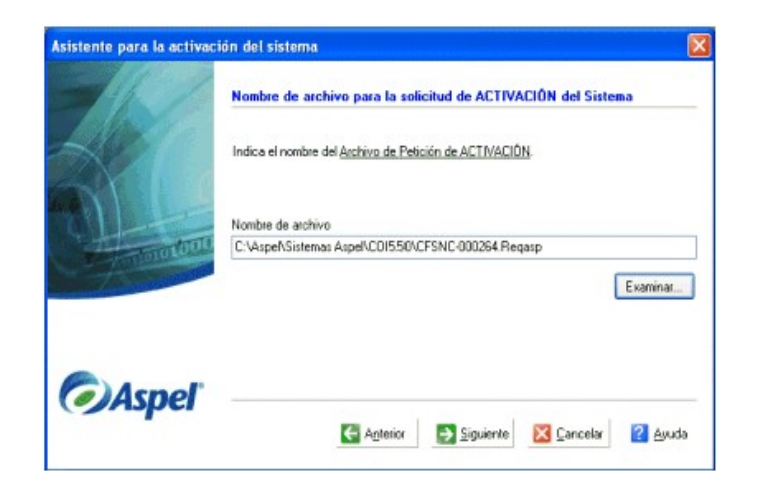

#### Resumen de la información

En este paso se presenta un resumen de la información proporcionada la cual es indispensable para el registro y activación del sistema. Estos datos son empacados y enviados a Aspel para el registro del sistema, por lo que es importante que verifiques tus datos, para que en caso de que existan datos erróneos puedas regresar al paso donde se solicitaron y los proporciones nuevamente.

Si la información es correcta, selecciona el botón **"Activar".**

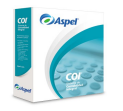

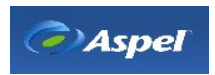

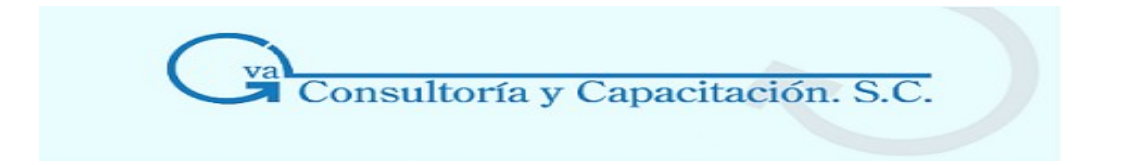

Recuerda que esta ventana se presentará independientemente del tipo de Activación elegida, es decir, para "**Activación en línea"** o para **"Procesar una solicitud de Activación previa".**

Si el proceso que estás ejecutando es "Solicitar archivo de petición para enviarlo desde otro equipo", en lugar del botón "Activar" estará disponible el bot n "Guardar", selecciona este botón para que el archivo de petición sea grabado en la ruta que especificaste en el paso anterior "**Nombre de archivo para la solicitud de activación del sistema**".

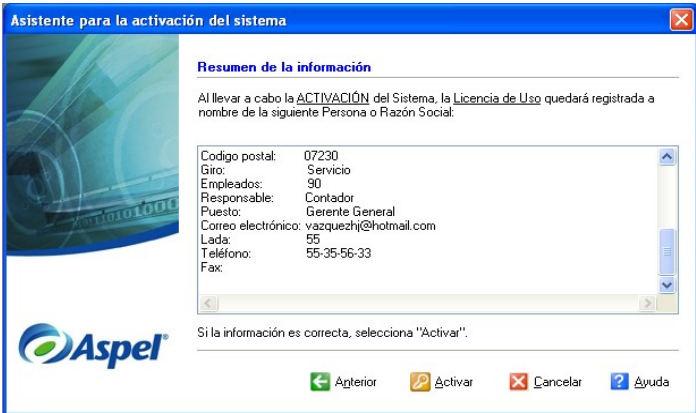

Procesar la solicitud de Activación del Sistema

Esta ventana se despliega únicamente si como forma de activación se eligió la opción "**Procesar una solicitud de Activación previa**" (disponible en el primer paso del Asistente) y en ella deberás indicar el archivo de respuesta que fue proporcionado en [aspel.com.mx](http://www.aspel.com.mx/) al enviar el archivo de petición para la activación del sistema. Con el bot n **"Examinar"** ubica el archivo de respuesta.

Para continuar con la activación oprime el botón **"Siguiente"**.

Al concluir este proceso, el siguiente paso en el asistente será: "**Finalización del Asistente para la Activación del Sistema**".

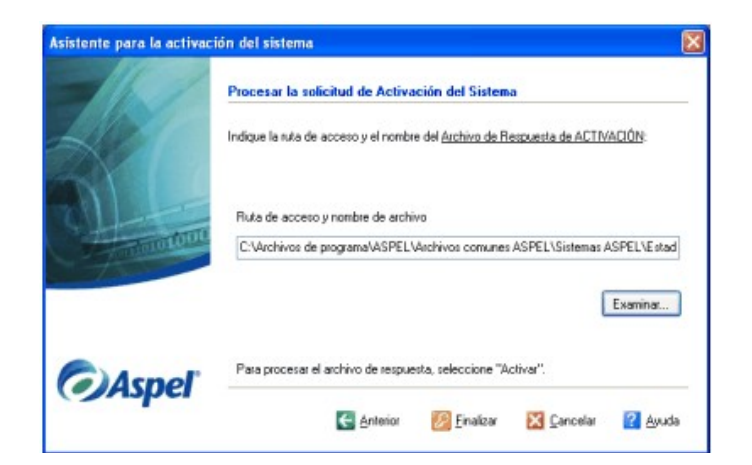

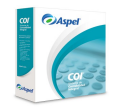

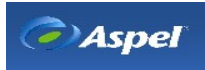

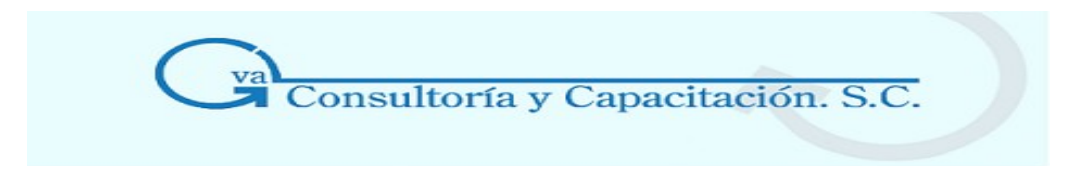

Finalización del Asistente para la Activación del Sistema

Una vez concluido el proceso de activación y dependiendo de la forma de activación (en línea o mediante otro equipo con acceso a Internet) se desplegará una ventana informando del éxito del proceso, dependiendo de la forma de activación se desplegará la siguiente información:

**En línea.** Si la activación fue satisfactoria se informará de su éxito, en caso contrario se informará la razón por la cual falló el proceso y no se realizó la activación del sistema.

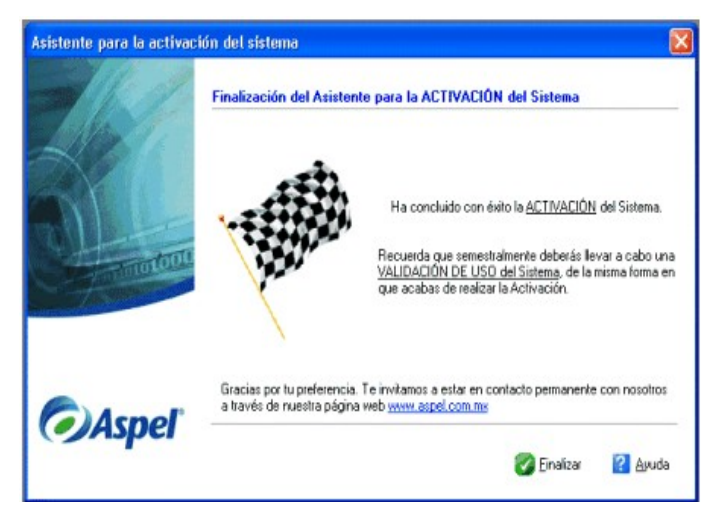

Mediante otro equipo con acceso a Internet. Se informará del éxito de la generación del archivo de petición y se presentarán los pasos que debes seguir para obtener el archivo de respuesta desde la página [aspel.com.mx.](http://www.aspel.com.mx/) Con el botón Imprimir, podrás obtener un reporte con la descripción de dicho procedimiento.

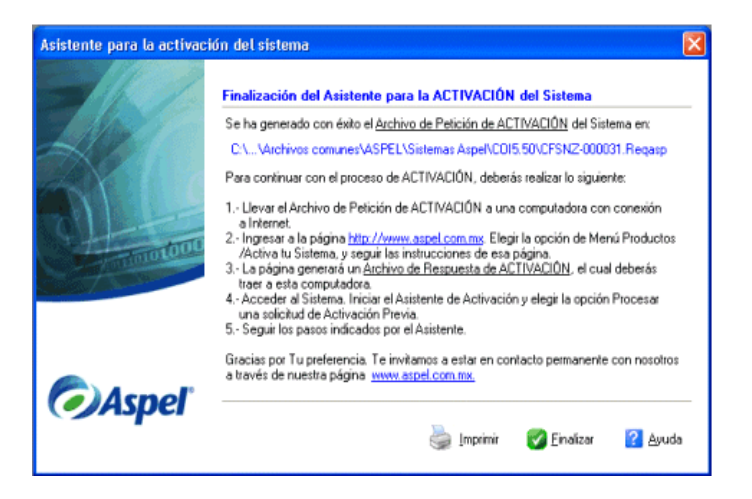

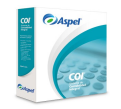

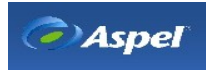

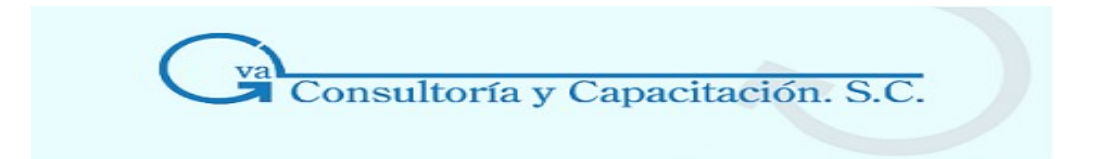

#### **1.6 Configuración Inicial del Sistema**

1.6.1 Iniciando el Sistema por Primera Vez

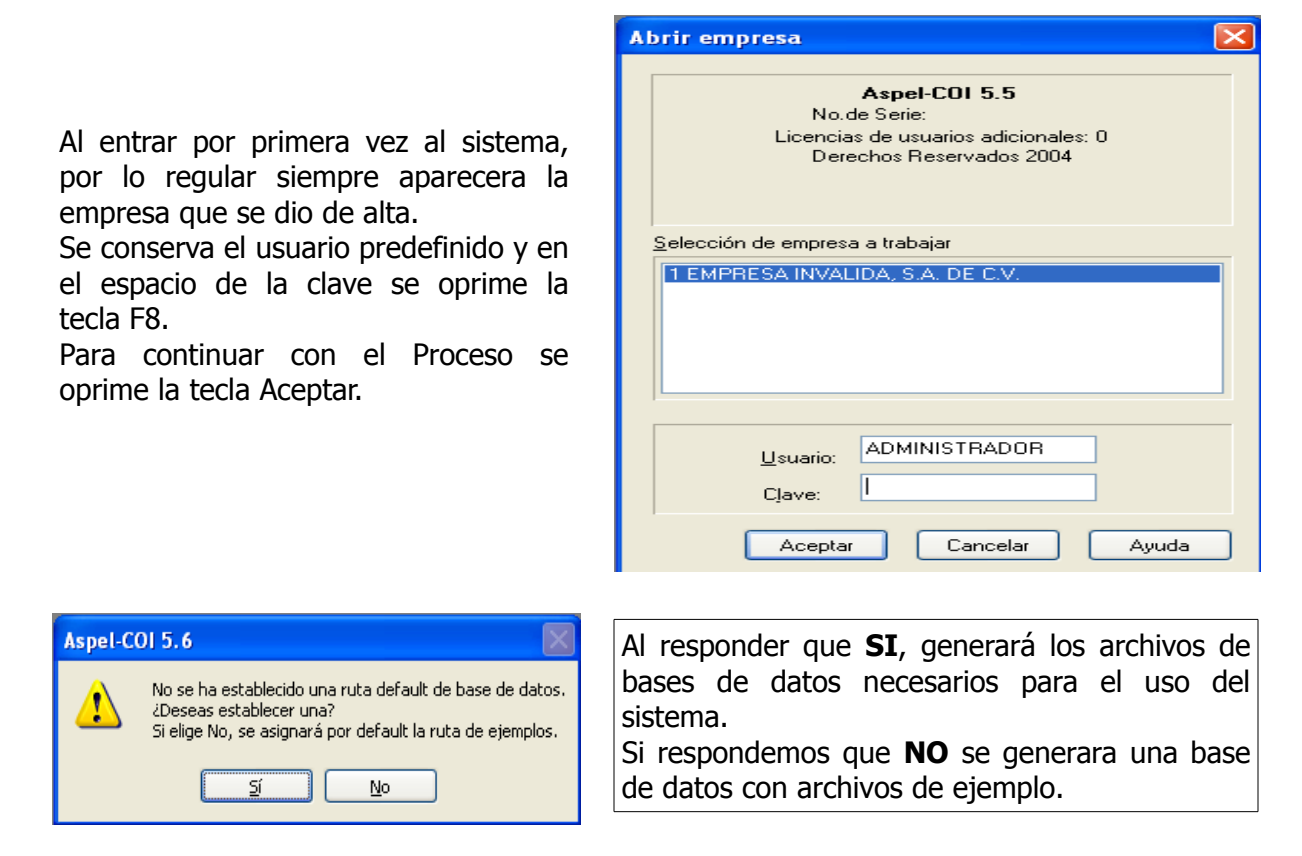

Se despliega el cuadro donde se solicitará la ruta o dirección donde se ubican los archivos comunes (DAC), es decir de donde se estaran tomando o grabando los datos contables. Si no se deja la dirección predefinida.

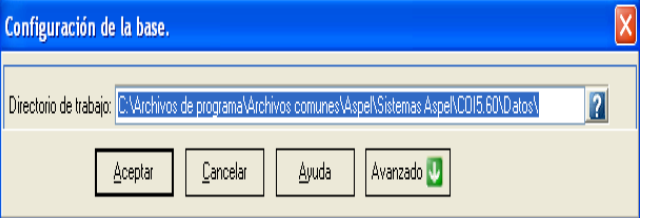

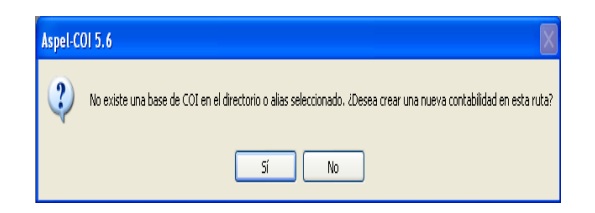

Recordemos que siempre que se realiza una nueva instalación es necesario crear una contabilidad, por lo que contestamos que SI

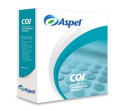

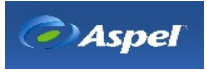

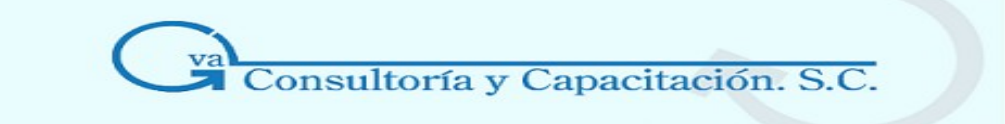

- Se indica el periodo con el que se desea comenzar la primera contabilidad y en el ejercicio inicial.

- Se recomienda conservar en Driver el predeterminado que es PARADOX si no eres experto en el manejo de base de datos.

- Nuevamente recordamos direccionar el lugar donde se encuentran los archivos comunes o simplemente se conserva el directorio predeterminado por Aspel.

- Por ultimo se oprime Aceptar

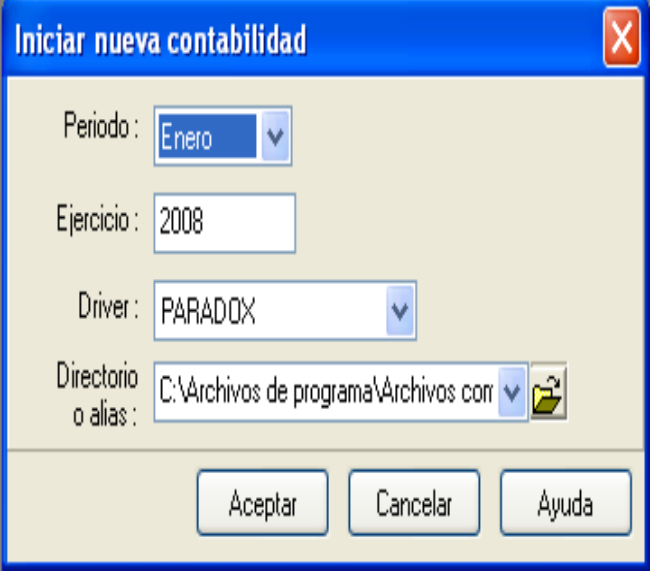

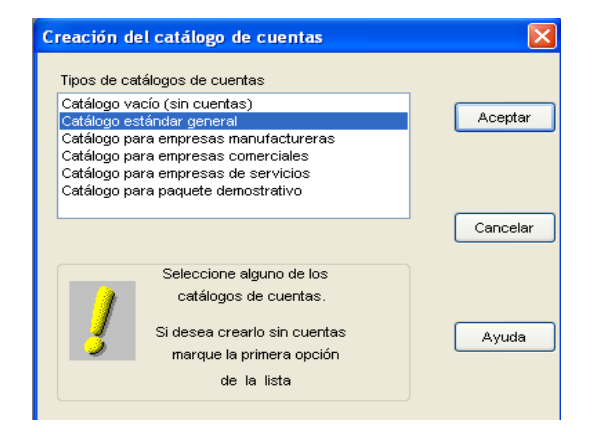

Es momento de seleccionar alguno de los catálogos de cuentas predeterminados que nos sugiere Aspel, los cuales nos ofrece los mas comunes en los diferentes sectores comerciales, sin embargo podemos conservar el estandar general. También pudiera seleccionar el vacio y llenarlo posteriormente de acuerdo a las necesidades de su empresa. Por ultimo se oprime el icono Aceptar para continuar.

Una vez que se termina de generar el catalogo de cuentas al 100% podemos continuar con solo oprimir el icono de Aceptar.

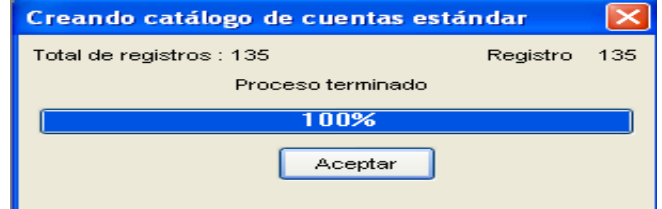

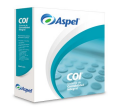

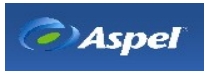

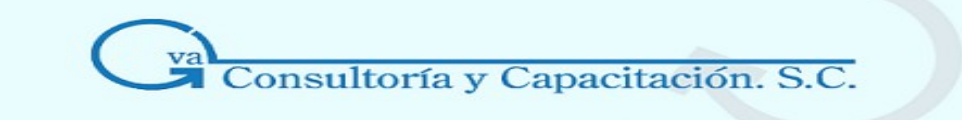

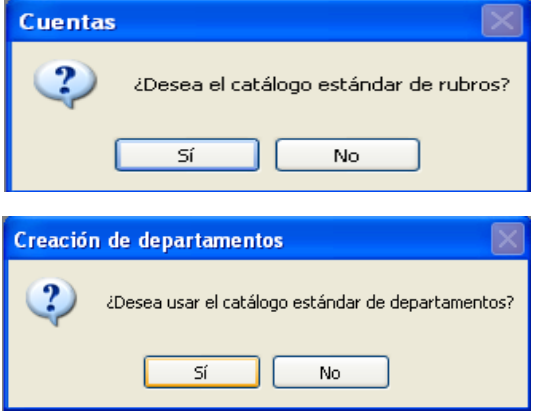

En cada opción podras elegir el icono SI e instalar los catalogos estandar de rubros y departamentos propuestos por Aspel, sin embargo podras oprimir el icono NO, pero recuerda que si lo haces generaras archivos vacios que posteriormente tendras que llenar.

Casi ya para terminar el proceso de configuración, seleccionaremos el tipo de moneda que se manejara en la contabilidad o simplemente lo dejamos en blanco para trabajar en moneda contable normal.

Por ultimo oprimimos el icono Aceptar

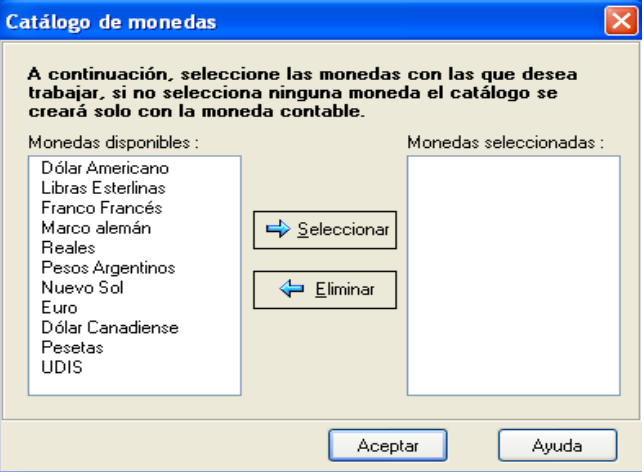

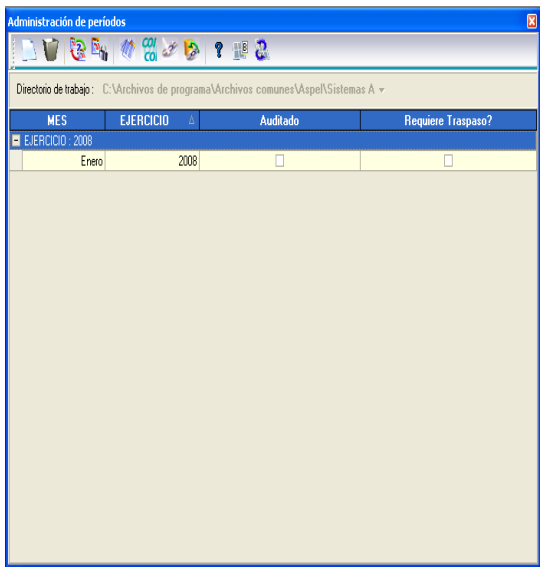

Ya para terminar con este asunto de la configuración del sistema, procederemos a seleccionar el periodo con el que comenzaremos a trabajar con nuestra contabilidad. Es importante destacar que siendo la primera vez que vamos a realizar movimientos, solo tendra que aparecer un periodo al que seleccionaremos y daremos doble click para poder entrar al sistema.

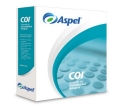

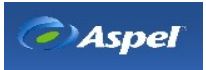

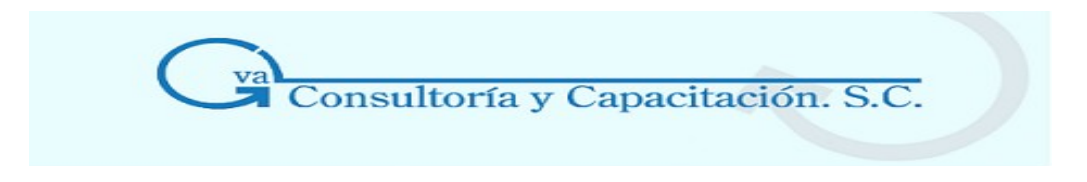

#### 1.6.2 Entradas Continuas al Sistema

Al entrar al programa de COI, por lo regular siempre aparecerá en pantalla la empresa que se configuro en la instalación del sistema o la predefinida por Aspel. Se seleccionara dicha empresa y se conservara el usuario ADMINISTRADOR y en la clave unicamente se teclea **F8** o se escribira la palabra ASPEL1 y se oprimira el icono Aceptar para poder accesar al sistema.

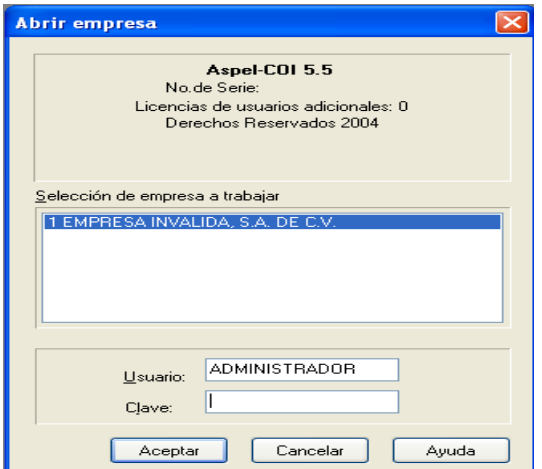

En la ultima pantalla solo recuerde marcar el recuadro de no volver a mostrar sugerencia, aunque si desea que se sigan presentando no lo marque y solo oprima el icono Aceptar para terminar.

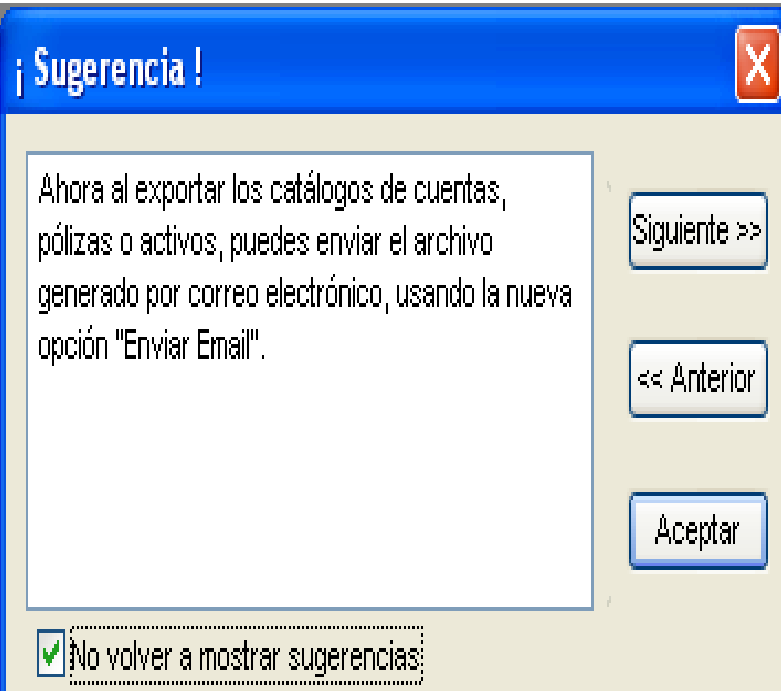

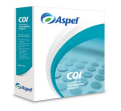

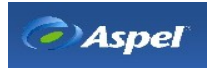

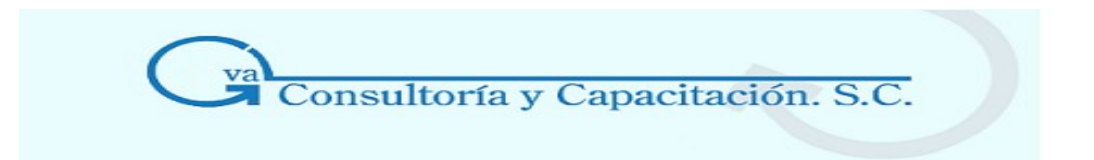

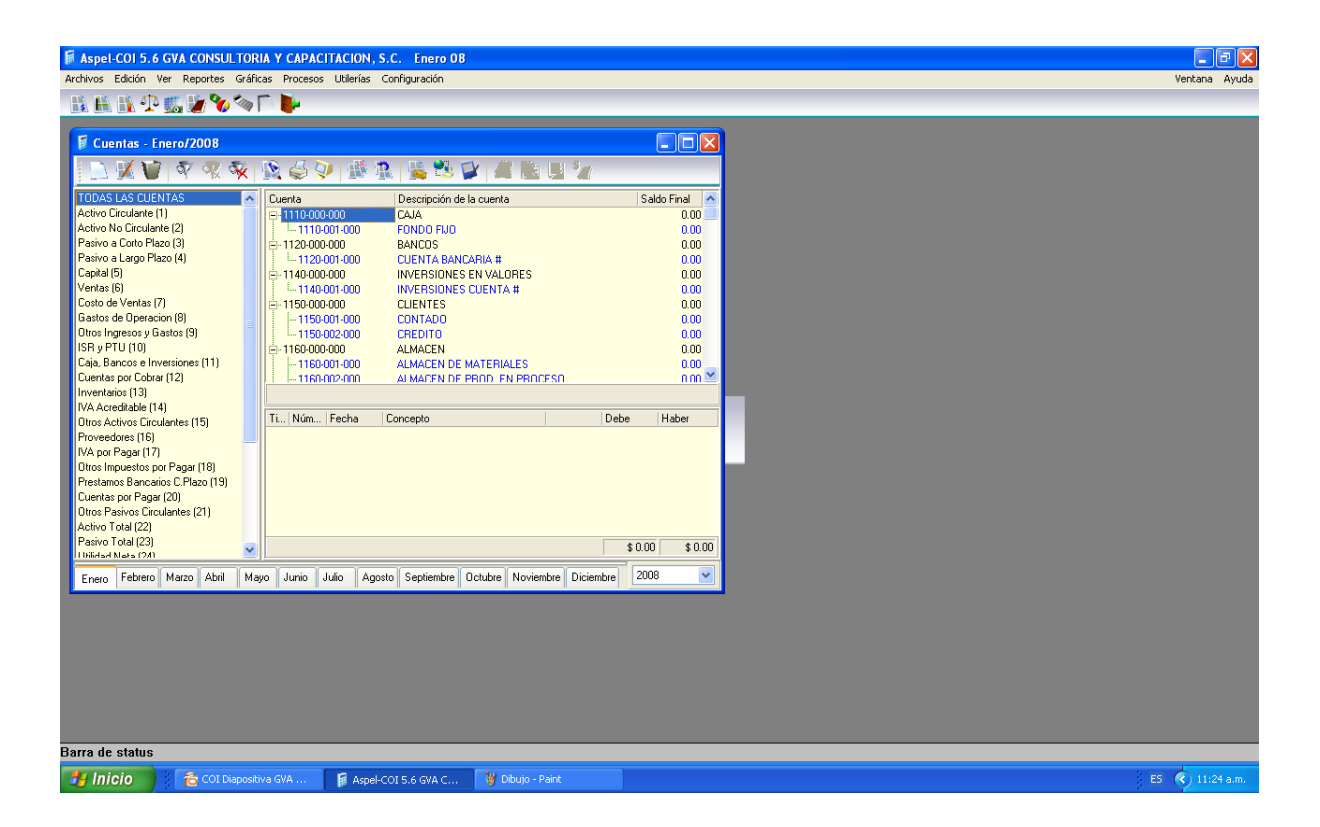

Y POR FIN DESPUES DE ESTE LARGO CAMINO DE INSTALACIÓN Y CONFIGURACIÓN DEL SISTEMA PODREMOS UTILIZAR NUESTRO PROGRAMA COI.

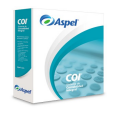

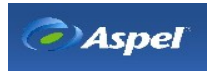
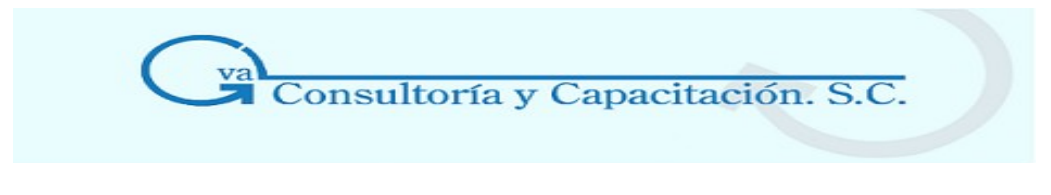

# **2. CONFIGURACIÓN DEL SISTEMA**

# **2.1 Parámetros del Sistema**

Los parametros del sistema son las modalidades de operación con las que trabaja tu programa y permiten que prepares a tu sistema de tal manera que se adapte a las necesidades particulares de tu empresa. Esta opción es la primera que se tiene que revisar antes que hacer cualquier cosa al comenzar a trabajar con COI

Estos parámetros afectan directamente a la constitución y funcionamiento de los catálogos de cuentas, cuentas departamentales, Pólizas, Histórico de tipos de cambio y catálogo de monedas. Es decir, cualquier modificación, repercutirá directamente en los resultados de tu contabilidad.

El menú de esta opción comienza en Configuración y Parámetros del Sistema

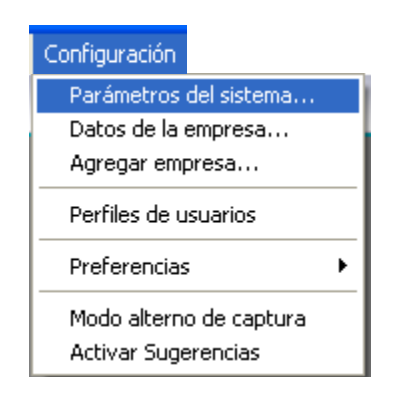

y su estructura principal contempla a las opciones que afecta directamente:

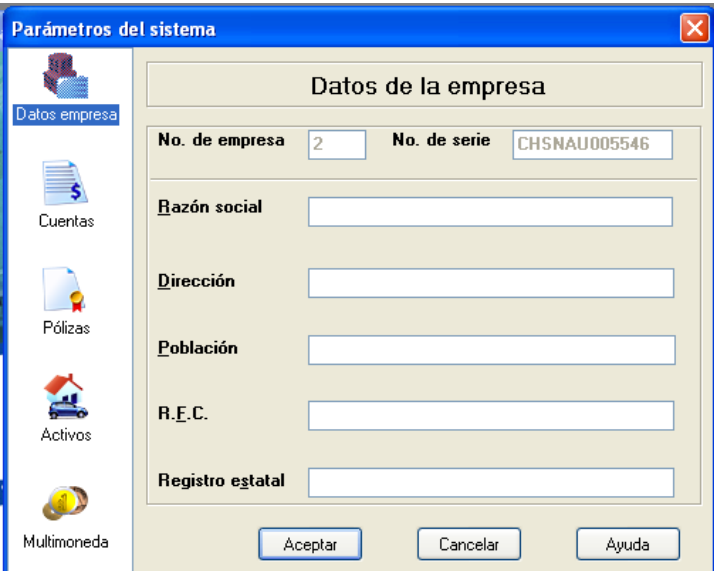

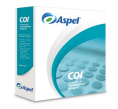

**GVA CONSULTORIA Y CAPACITACION, S.C. PASEO DE LA REFORMA No. 76 DESP. 1104 COL. JUAREZ DEL. CUAUHTEMOC, MEX. D.F. C.P. 06600 TEL. 55-66-59-78 FAX.85-96-61-30 www..gvamundial.com.mx**

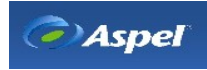

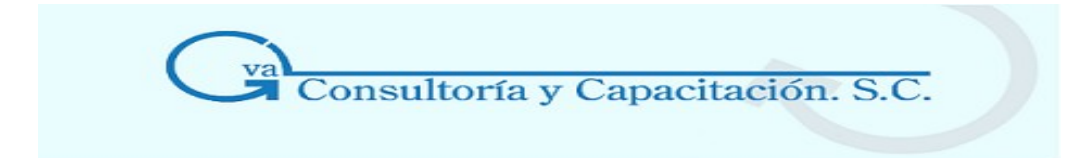

# 2.1.1 Datos de la Empresa

# **Acceso**

• Menú Configuración, Parámetros del sistema, Datos de la empresa Aquí se muestra y configuras la información de los datos de la empresa, es decir los datos generales como ubicación, R.F.C, clave maestra, etc. con la que el sistema se registró.

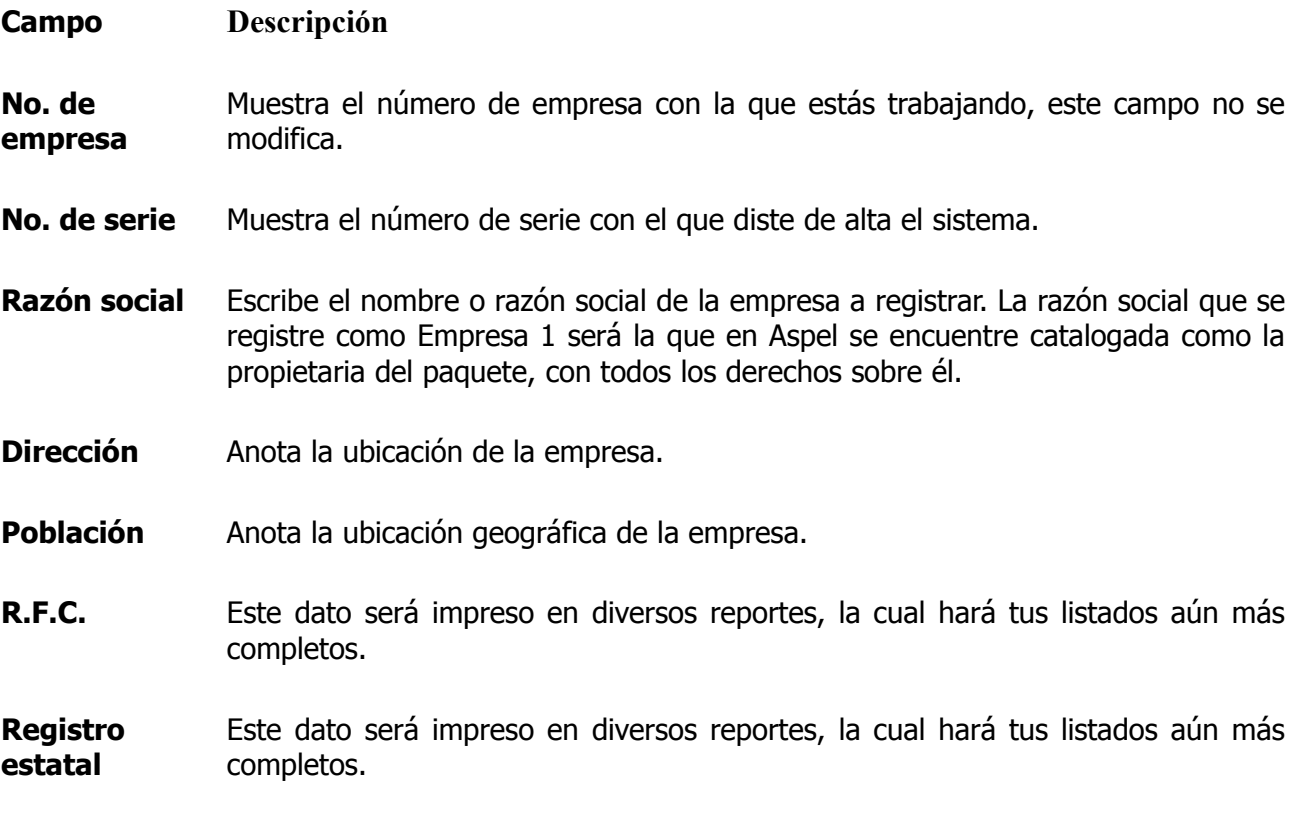

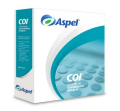

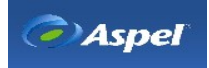

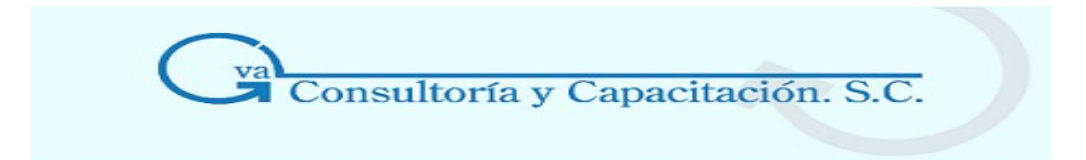

# 2.1.2 Cuentas

# **Acceso**

• Menú Configuración, Parámetros del sistema, Cuentas

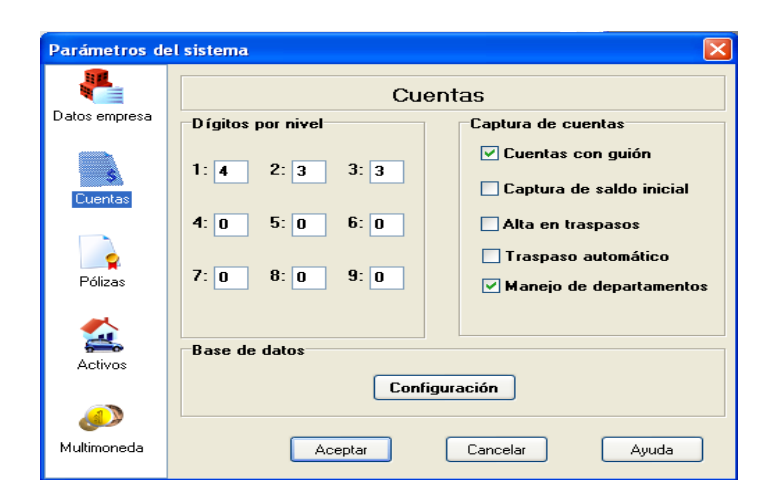

Nos permite configurar la estructura y comportamiento de las cuentas que se utilizaran en los registros contables

# **Campo Descripción**

**Dígitos por nivel** Por omisión el sistema configura 4 dígitos para el primer nivel y para el segundo y tercer niveles de 3 dígitos. (XXXX-XXX-XXX)

# **Captura de cuentas**

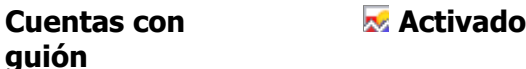

• Separa las cuentas por niveles añadiéndoles un guión. Este manejo es automático ya que genera las separaciones aún cuando tú teclees únicamente los números. Al momento de capturar tus cuentas no necesitas teclear los ceros a la izquierda a partir de un guión, pudiendo capturar la cuenta 0010-002-00144 como 10-2-14

# **Desactivado**

- Las cuentas aparecen sin guiones.
- En la captura de cuentas, deberás teclear todos los dígitos que tengan

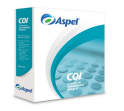

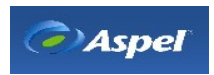

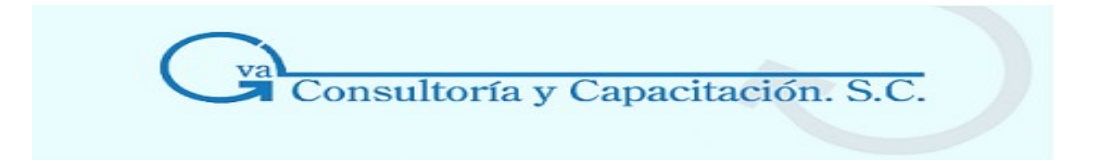

éstas.

**Captura de saldo inicial Activado**

• Te permite indicar el saldo inicial de una cuenta. Además de los saldos iniciales, también podrás modificar la naturaleza de la cuenta definida por omisión por el sistema.

# **Desactivado**

• No podrás capturar los saldos iniciales de tus cuentas al momento de darlas de alta. Sólo podrás afectarlas con una póliza de apertura, para evitar cualquier tipo de descuadre.

**Nota**: Como es sabido, es más recomendable la alimentación de saldos de las cuentas utilizando pólizas.

# **Activado**

• Al momento de hacer un traspaso de saldos, el sistema dará de alta automáticamente las cuentas que no existan en los períodos subsecuentes.

# **Desactivado**

• Cuando efectúes un traspaso de saldos, el sistema no agregará las cuentas que no existan al catálogo de cuentas del período destino.

# **Repercusiones - Posible problema**

Puede ocurrir que, después de haber creado los períodos de marzo, abril y mayo (por ejemplo), des de alta una cuenta en febrero, pero con el mismo número de una cuenta ya creada. Entonces, cuando hagas el traspaso de saldos de febrero a los demás meses, habrás mezclado los saldos de dos conceptos distintos. Por ello, se te recomienda que antes de dar de alta una cuenta en un mes anterior, revises tu catálogo de cuentas actual.

**Traspaso automático** 

# **Activado**

• El sistema hará un traspaso automático para los períodos subsecuentes cuando se modifique una póliza en sus partidas, después de contabilizar una póliza, al dar de baja una póliza, al correr el proceso de integración de pólizas, al correr el proceso de contabilización, al

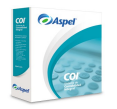

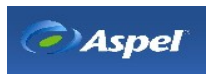

**Alta en traspasos** 

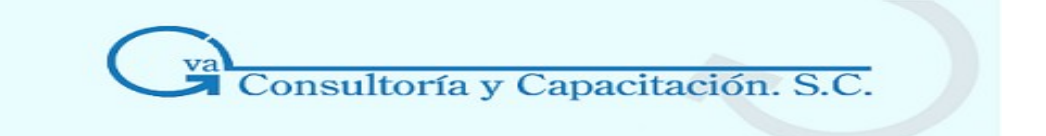

modificar el saldo inicial de la cuenta o al dar de alta una cuenta y cuenta departamental.

#### **Nota:**

Cuando se realiza alguno de los movimientos antes mencionados, al momento de cerrar la ventana del Catálogo el sistema te advertirá del avance del traspaso de los saldos mediante una barra de avance del proceso.

# **Desactivado**

• Cuando efectúes un movimiento en los casos mencionados anteriormente, el traspaso automático no se realizará.

# **Repercusiones - Posible problema**

- Puede ocurrir que, después de haber creado el período de marzo, abril y mayo (por ejemplo), des de alta una cuenta en febrero, pero con el mismo número de una cuenta ya creada. Entonces, cuando esté activo el parámetro Traspaso automático, habrás mezclado los saldos de dos conceptos distintos. Por ello, se te recomienda que antes de dar de alta una cuenta en un mes anterior, revises tu catálogo de cuentas actual. También se aplica para las cuentas departamentales y p lizas en caso de que su clave sea la misma.
- Cuando se ejecute el Borrado de movimientos en un período anterior al de trabajo, el sistema no realizará el Traspaso automático y se deberá correr el proceso de traspaso de saldos.

#### **Activado**

- Puedes clasificar alguna o todas tus cuentas por centros de costo o departamentos, es decir, pudiendo conocer el detalle de los ingresos o egresos por el área de tu empresa que los generó.
- Para asignar departamentos a las cuentas contables, primero debes dar de alta tu catálogo de Departamentos, puedes dar de alta un saldo inicial departamental para cada cuenta.

#### **Desactivado**

- No tomará en cuenta las Cuentas departamentales.
- Se deshabilitarán los catálogos de cuentas departamentales,

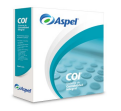

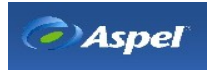

#### **Manejo de departamentos**

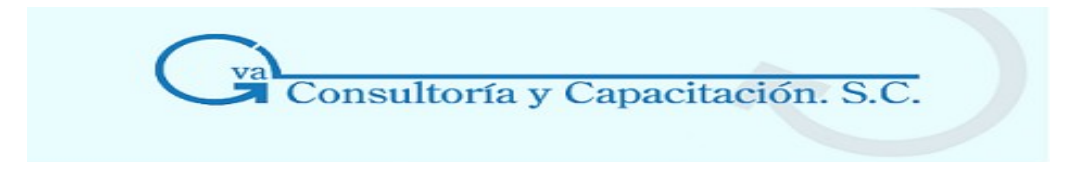

departamentos y balanza de comprobación con departamentos.

**Base de datos** Con el botón de configuración seleccionas la ruta de la base de datos que manejará el sistema, para mayor información de este manejo dirígete al tema

# 2.1.3 Pólizas

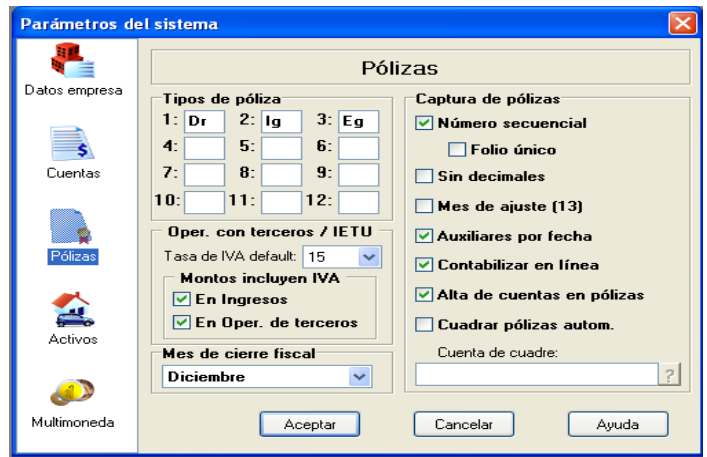

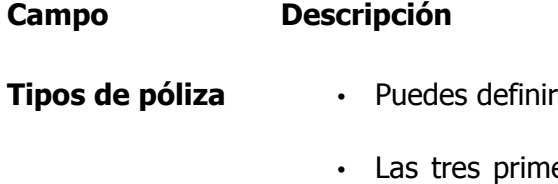

- **Tipos de póliza**  Puedes definir hasta 12 clasificaciones distintas para tus pólizas.
	- eras son las más comunes: de diario (Dr), de Ingresos (Ig) y de Egresos (Eg).

#### **Repercusiones**

Al clasificar tus pólizas por tipo, podrás realizar consultas más rápidas y delimitar el reporte de Diario general.

**Tasa de IVA default** Es la tasa default con la que el sistema calculará los impuestos en la captura de Operaciones con terceros y operaciones con IETU; podrás definir una tasa del 15%, 10%, 0% o Exento. Si durante la captura de estos procesos requieres de la aplicación de una tasa diferente a la default, deberás realizar manualmente los cálculos correspondientes.

> En el módulo de pólizas cuando se capture una cuenta que esté configurada para trabajar con operaciones con terceros y operaciones con IETU la ventana de la captura del desglose de impuestos, se desplegará con las cantidades calculadas en la columnas en donde se haya definido la tasa, es decir, si se indicó una tasa de 15%, en la captura de Operaciones con

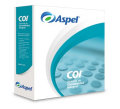

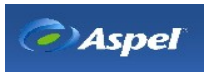

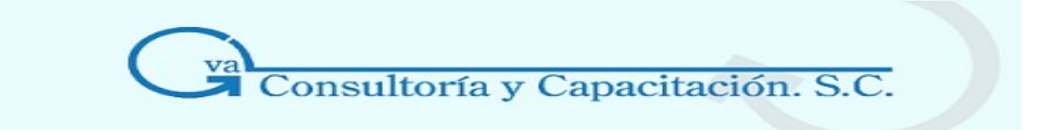

terceros en la columna de valor de los actos y el IVA Acreditable a la tasa del 15%, automáticamente se calcularán.

Las tasas definidas las puedes cambiar modificando el archivo param.ini que se encuentra en el Archivos Comunes/Aspel/Sistemas Aspel.

#### **Nota:**

Si se indica en este campo una tasa del 0% o Exento, en la captura de operaciones con terceros y IETU las columnas se mostrarán en ceros.

**Montos incluyen IVA** - En Ingresos. Selecciona este parámetro si el monto de la operación manejado en el desglose de operaciones con IETU, ya tiene el impuesto incluido. Este campo afecta directamente al cálculo del campo "Valor de los actos"; de tal forma que al activar este parámetro, el valor que se utiliza en "Valor de los actos" es igual a: Monto de la operación / (1.15, 1.10 ) dependiendo el % de impuesto default especificado en el campo "**Tasa de IVA default".**

> Si este parámetro esta deshabilitado, significa que el monto de la operación no tiene el impuesto incluido y la cantidad mostrada para el valor de los actos será igual al del monto de la operación.

> Revisa en el tema: **[Desglose](http://3000.htm/) de ingresos** como se interpreta y aplica este parámetro.

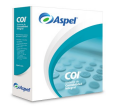

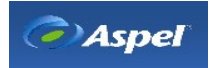

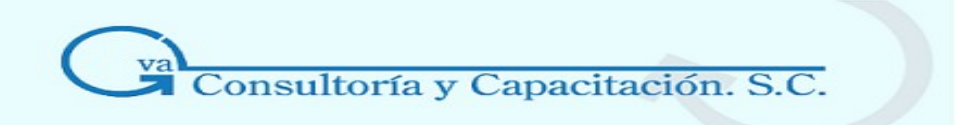

# Ejemplos:

# Campo activado

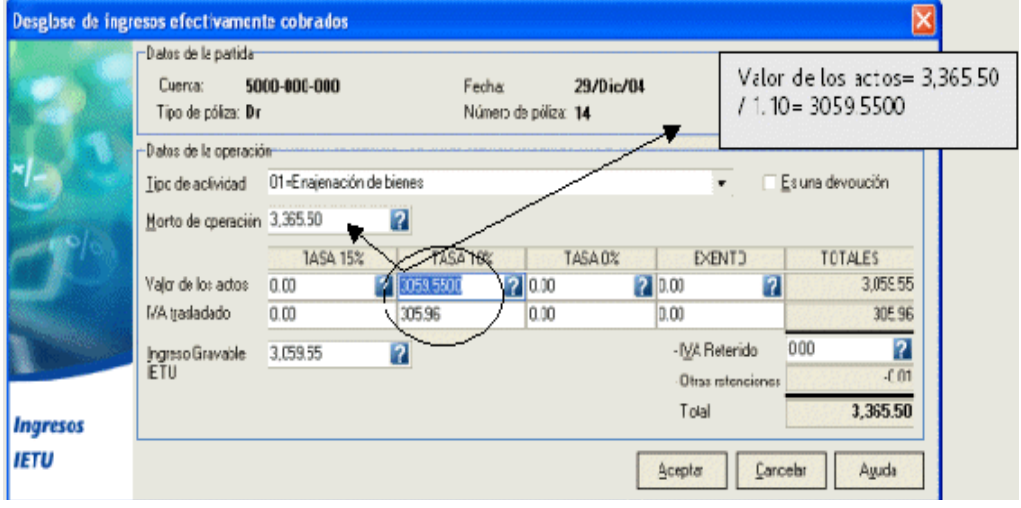

# Campo Desativado

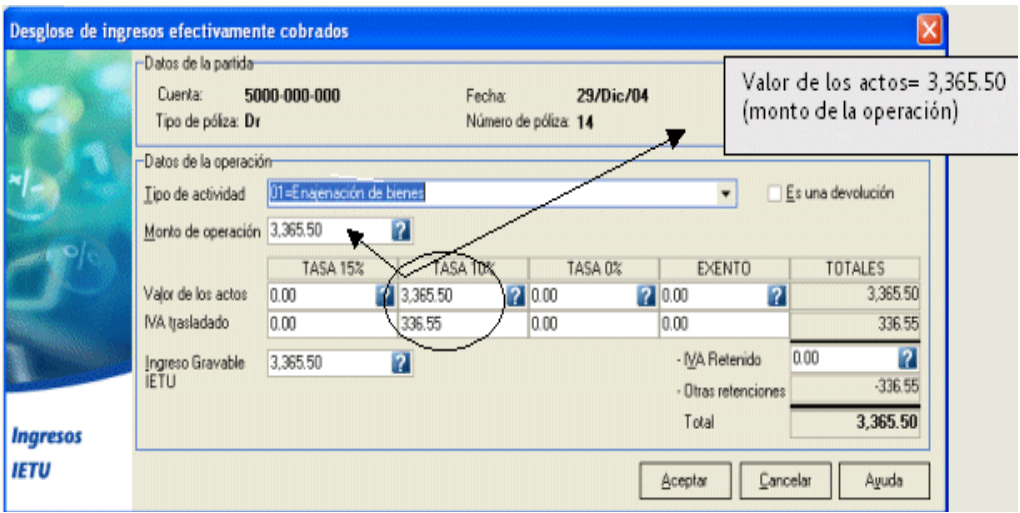

- En Oper. de terceros. Selecciona este parámetro si el monto de la operación manejado en el desglose de operaciones con terceros, ya tiene el impuesto incluido. Este campo afecta directamente al cálculo del campo "Valor de los actos"; de tal forma que al activar este parámetro, el valor que se utiliza en "Valor de los actos" es igual a: Monto de la operación / (1.15, 1.10 ) dependiendo el % de impuesto default especificado en el campo "**Tasa de**

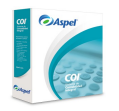

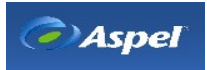

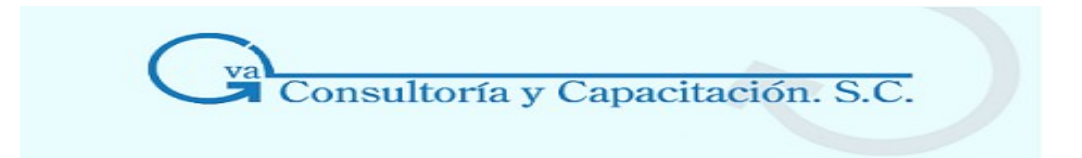

# **IVA default".** .

Si este parámetro esta deshabilitado, significa que el monto de la operación no tiene el impuesto incluido y la cantidad mostrada para el valor de los actos será igual al del monto de la operación.

Revisa en el tema: Captura de [operaciones](http://84.htm/) con terceros como se interpreta y aplica este parámetro.

**Captura de pólizas** 

**Número secuencial** 

# **Activado**

- Si sólo está activo el parámetro número secuencial, al dar de alta una póliza automáticamente se le asignará un número consecutivo considerando el tipo de p liza; esto es, si la última póliza registrada para el tipo Ingresos corresponde al número 16, al agregar otra de este mismo tipo, el folio asignado será el número 17.
- En la captura de las pólizas este campo no podrá modificarse.

# **Desactivado**

- Puedes indicar manualmente el número de una nueva póliza.
- Mientras esté desactivado este campo y el de folio único podrás asignar un folio alfanumérico.
- **Folio único** Este campo no estará disponible si no está habilitada la opción "Número secuencial"

# **Activado**

- Al dar de alta una nueva póliza, el sistema asignará un número de póliza sin importar el tipo al que pertenezca, es decir consecutivo.
- Si está activado el parámetro "Folio único", al dar de alta una póliza automáticamente se le asignará un número consecutivo sin importar el tipo de póliza; esto es, si la última póliza para el tipo Ingresos corresponde al número 1 al agregar otra pero de tipo egresos, el folio asignado será el número 2, y así sucesivamente sin importar el tipo de póliza.

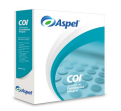

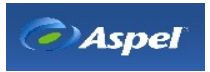

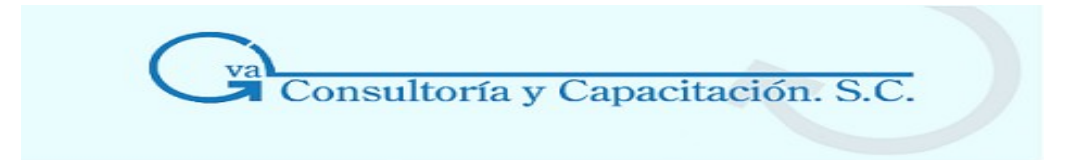

#### **Desactivado**

• El folio o número de póliza se asignará de acuerdo al estado en que se encuentre el parámetro número secuencial.

#### **Sin decimales Activado**

El sistema no considerará los decimales capturados en las pólizas en los diferentes cálculos y procesos que realiza.

#### **Desactivado**

• El sistema permite capturar cantidades decimales en la póliza, tanto en la columna DEBE como el HABER, pudiéndose capturar hasta 15 dígitos incluyendo el punto decimal.

**Nota:** Si el manejo es mayor de 12 enteros y dos decimales, el sistema puede presentar imprecisiones en los cálculos.

#### **Mes de ajuste Activado**

Si tu mes de cierre fiscal es en diciembre, al momento de crear el siguiente período, se creará un mes de **Ajt** (13), en el cual podrás hacer pólizas de ajuste o registrar la póliza de cierre del ejercicio sin que se mezcle la información del último mes capturado.

**Nota:** Si indicas que el mes de cierre fiscal es junio, con este parámetro activado el sistema creará el mes 13 antes del mes de julio.

**Auxiliares por fecha** 

**(13)** 

#### **Activado**

• En la consulta e impresión de los Auxiliares mensuales y anuales, las pólizas se ordenarán por fecha.

#### **Desactivado**

• Las pólizas se presentarán organizadas por tipo y número de póliza.

**Contabilizar en línea**

- **Activado**
- Al grabar las pólizas, el sistema afectará automáticamente los saldos

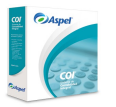

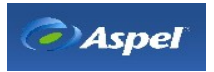

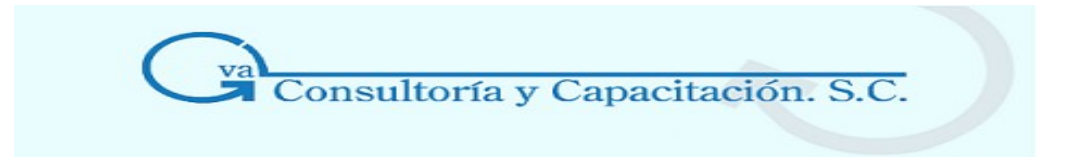

de las cuentas que se están utilizando.

# **Desactivado**

• Al grabar una póliza, no se afectarán los saldos de las cuentas correspondientes. Para actualizarlos, deberás ejecutar el proceso de [Contabilización.](http://25000.htm/)

**NOTA:** Para ejecutar el proceso de Contabilización se requiere que esté desactivado este parámetro.

**Alta de cuentas en pólizas**  Te permite dar de alta cuentas a dicho catálogo al momento de capturar una p liza (siempre y cuando las cuentas sean de detalle)

**Cuadrar pólizas Automáticamente** cuadrar una póliza automáticamente. Con este parámetro de configuración y la cuenta de cuadre definida, podrás

> Esta cuenta es útil para saldar una póliza automáticamente, en caso de que no se hayan terminado de capturar todos sus registros, si el sistema detecta que al contabilizar la póliza se ha utilizado la cuenta de cuadre, ésta será grabada con el estatus de **"Pendiente"** y se observará en la consulta de pólizas en color rojo, con el propósito de identificarla fácilmente y posteriormente sea editada para continuar con su captura.

> **Cuenta de cuadre.** Especifica la cuenta que le servirá al sistema para cuadrar las pólizas. Esta cuenta deberá ser de detalle. Con el botón <sup>2</sup> o F2, podrás seleccionar de la consulta de cuentas, la cuenta que servirá como cuenta de cuadre al capturar una póliza.

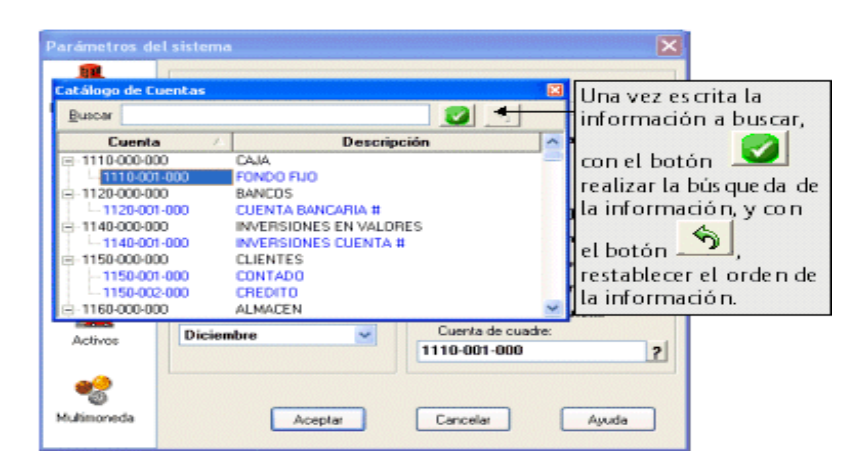

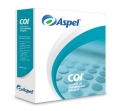

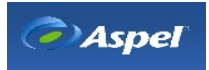

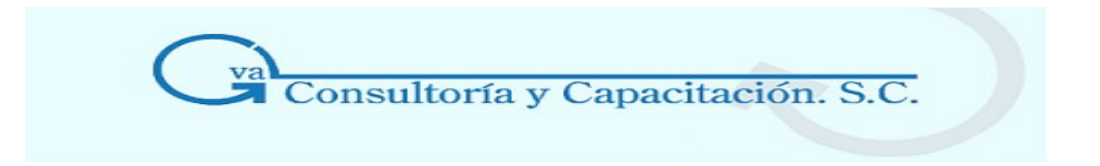

- **Mes de cierre fiscal** • Escribe aquí el mes en el que se efectuará el cierre fiscal de tu empresa, donde casi siempre es el mes de diciembre. Este parámetro está relacionado con la operación del mes de ajuste explicado anteriormente.
	- Si señalaste que trabajarás con el mes de ajuste y el mes de cierre fiscal corresponde a diciembre, entonces el mes 13 se ubicará entre diciembre y enero. Pero, si el mes de cierre es junio, entonces el sistema localizará el mes de ajuste entre junio y julio.

# 2.1.4 Activos

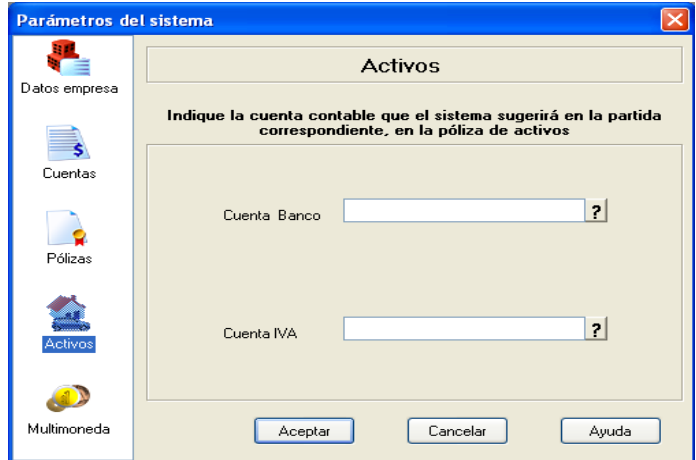

# **Acceso**

• Menú Configuración, Parámetros del sistema, Activos

Al configurar la cuenta contable, el sistema te proporcionara en la partida correspondiente, en la póliza de activos.

# **Campo Descripción**

- **Cuenta Banco**  En este campo deberás indicar la cuenta contable que el sistema sugerirá en la partida correspondiente a Banco, en la póliza de alta de activos. Puedes utilizar la tecla **F2** o el botón **?** para seleccionar la cuenta en del catálogo.
- **Cuenta IVA** En este campo deberás indicar la cuenta contable que el sistema sugerirá en la partida correspondiente a IVA, en la póliza de alta de activos. Puedes utilizar la tecla **F2** o el botón **?** para seleccionar la cuenta en del catálogo.

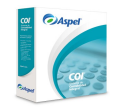

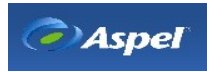

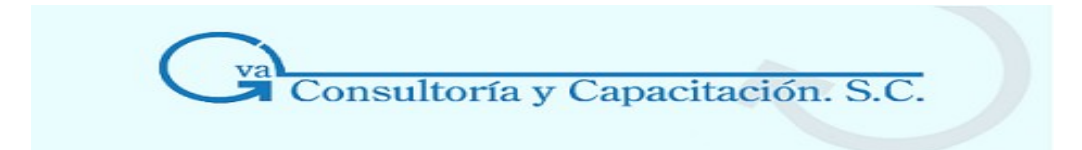

# 2.1.5 Multimoneda

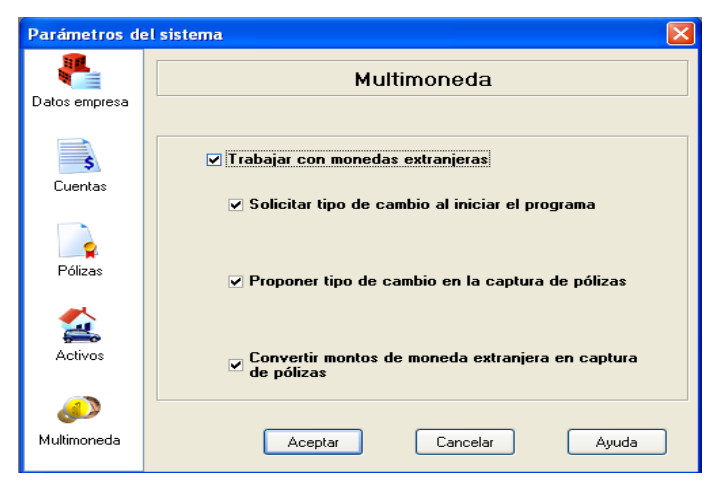

# **Acceso**

• Menú Configuración, Parámetros del sistema, Multimoneda

# **Campo Descripción**

**Trabajar con monedas extranjeras**  Al activar este parámetro indicas al sistema que vas a trabajar con multimoneda y se activarán los campos correspondientes a dicho manejo:

> **Solicitar tipo de cambio al iniciar el programa**: Puedes indicar que cada vez que entres al sistema se presente el Historial de tipos de cambio para almacenar el tipo de cambio del día.

> **Proponer tipo de cambio en la captura de pólizas**: Si quieres que al momento de capturar pólizas te sugiera el tipo de cambio registrado en el Historial de tipos de cambio.

> **Convertir montos de moneda extranjera en captura de pólizas.** Al momento de capturar la póliza si se elige una cuenta que maneje moneda extranjera, los montos que se capturen se convertirán en la moneda base.

#### **Repercusiones**

Tendrás que dar de alta las monedas a manejar en tu contabilidad e indicar cual será el tipo de cambio que se manejará en el día de trabajo, también deberás almacenar en el [Historial](http://64.htm/) de tipos [de cambio,](http://64.htm/) el tipo de cambio para cada una de las monedas a manejar.

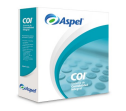

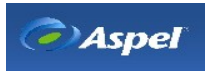

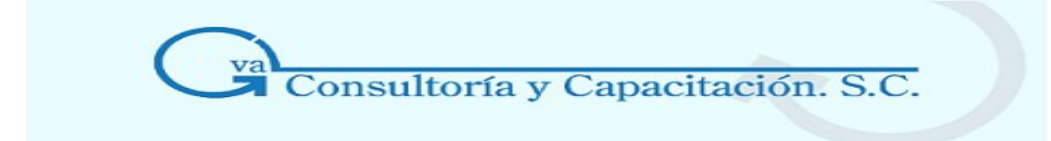

# **2.2 Agregar Empresa**

# **Acceso**

- Menú Configuración, Datos de la empresa, con el botón Altas.
- Desde la Barra de herramientas, con el botón  $\mathbb{R}$  y después el botón Altas  $(*)$

# **Datos de identificación de la empresa**

# **Campo Descripción**

**No. de empresa**  Este número es asignado consecutivamente por el sistema y no puedes modificarlo.

- **Razón social**  Escribe el nombre o razón social de la empresa a registrar. La razón social que se registre como Empresa 1 será la que en Aspel se encuentre catalogada como la propietaria del paquete, con todos los derechos sobre él. Por ello te recomendamos que la primer razón social que des de alta sea la de la empresa corporativa. [Modifica los datos de una empresa](http://1523.htm/)
- **Dirección** Anota la ubicación de la empresa.
- **Población** Anota la ubicación geográfica de la empresa.
- **R.F.C.** Este dato será impreso en diversos reportes, la cual hará tus listados aún más completos.
- **Registro Estatal**  Este dato será impreso en diversos reportes, la cual hará tus listados aún más completos.

# **2.3 Perfiles de Usuario**

# **\* Agrega un nuevo usuario Aspel**

# **Acceso**

Menú Configuración / Perfiles de usuario, con el botón AR

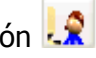

Menú Configuración / Perfiles de usuarios, Menú flotante (botón derecho del ratón), opción Nuevo usuario

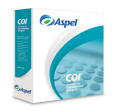

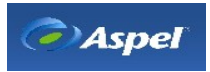

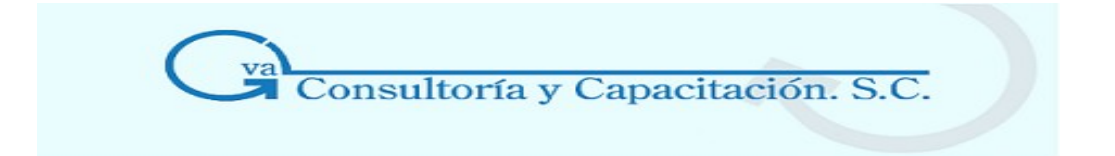

En esta ventana podrás dar de alta al personal o usuarios que podrán trabajar en los sistemas Aspel. Deberás proporcionar los datos generales del usuario, así como el nombre del usuario y clave de acceso a los sistemas.

#### **Manejo**

Al ingresar al módulo de perfiles de usuarios, el sistema presenta por omisión un usuario que es el administrador, el cual tiene asignada la clave Aspel1 ó F8, por lo que necesitarás dar de alta a los demás usuarios que trabajarán dentro de la empresa.

Cuando das de alta un usuario Aspel, por omisión se agrega en la sección donde se administran todos los usuarios de los sistemas Aspel (sección derecha de la ventana), y éste sólo se añadirá en la parte de usuarios registrados del sistema (sección izquierda de la ventana), si al darlo de alta se señaló una o varias empresas de las registradas dentro del sistema en cuestión.

Para un mejor entendimiento de este manejo, utilizaremos un ejemplo:

#### **Para dar de alta un usuario realiza lo siguiente:**

- 1. Selecciona la opción **Nuevo Usuario.**
- 2. Al hacerlo, se desplegará una ventana donde deberás proporcionar el usuario, nombre completo del usuario, clave (contraseña), puesto, departamento, correo electrónico y el perfil a aplicar; además si tienes más de una empresa deberás indicar a cuales empresas se van a agregar.

Descripción de campos para la carpeta "General"

Descripción\_de\_campos\_para\_la\_carpeta\_empresas

Una vez definidos dichos datos, selecciona el botón "Crear" para que el usuario se agregue al entorno común Aspel. En ese momento observarás que automáticamente el nuevo usuario aparecerá en la sección derecha de la ventana que es donde se registran los usuarios comunes Aspel y sólo si al darlo de alta lo asignaste a alguna de las empresas disponibles, incluyendo la empresa actual, observarás que dicho usuario aparecerá listado en la sección izquierda de la

ventana, que es donde se muestran los usuarios registrados en la empresa seleccionada.

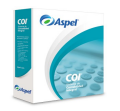

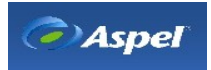

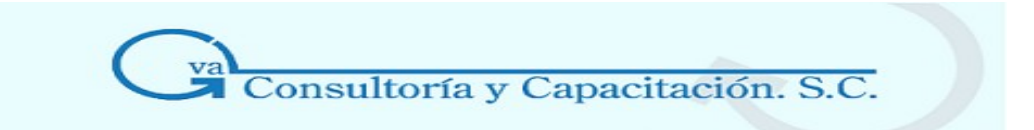

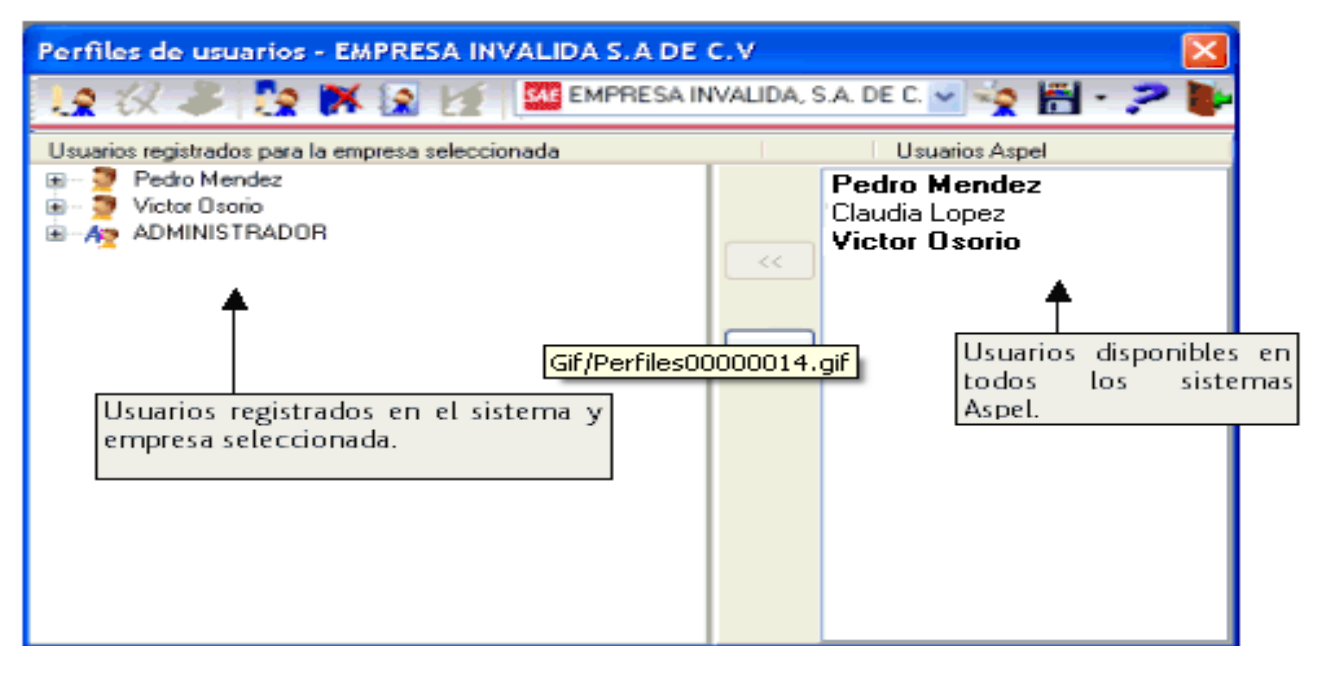

Los usuarios se dan de alta de manera general, quedando disponibles para su uso en cualquier sistema Aspel, por lo que una vez registrados, deberás seleccionar aquellos que trabajarán en cada sistema y/o empresa.

Gracias a esta nueva interfase será posible tener habilitado el mismo usuario en varios sistemas, s lo que el perfil asignado dependerá del sistema en el que se esté trabajando, es decir el uso de los procesos correspondientes al sistema en cuestión.

Si se quieren añadir o registrar los perfiles en otra empresa perteneciente a otro sistema Aspel, tendrás que hacerlo desde el sistema al que pertenecerá y habilitarlo por cada una de las empresas en donde podrá trabaja.

#### **Descripción de campos para la carpeta "General"**

**Campo Descripción** 

**Usuario** Proporciona el nombre con el que se identificará el usuario al acceder al sistema, ésta será la clave que proporcionarás junto con tu contraseña para acceder al sistema.

**Nombre** Proporciona el nombre completo del usuario, **Ejemplo**: Pedro Méndez Puerto

**Clave** Escribe la contraseña con la que se tendrá acceso al sistema. La contraseña

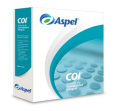

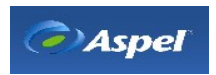

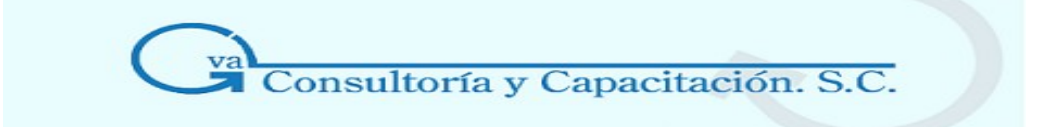

podrá tener 6 caracteres como máximo.

**Confirmar** Vuelve a escribir la clave para confirmar que fue escrita correctamente.

**Puesto** Indica el puesto que desempeña el usuario en la empresa, **Ejemplo** Vendedor

**Departamento** Escribe el departamento al que pertenece el usuario, **Ejemplo** Ventas

**Correo** Anota el correo electrónico del usuario que estás dando de alta.

**electrónico** 

**clave**

**Perfil a aplicar** Selecciona el perfil que deseas aplicar a tus usuarios. De esta forma indicas los derechos específicos con los que dichos usuarios se agregarán en la empresa. Para cada perfil asignado debes definir previamente las actividades que dicho perfil deberá tener activas y cuáles no dependiendo del puesto que desempeñe. De esta forma ahorras tiempo en la asignación de perfiles aplicando éstos por cada persona.

> Te recomendamos que antes de asociar un perfil a un usuario, des de alta los distintos perfiles predefinidos que manejarás y los adaptes a tus necesidades.

Cada sistema por omisión, tendrá definidos ciertos perfiles predefinidos . A estos perfiles les podrás Habilitar o Deshabilitar las diferentes opciones y/o procesos disponibles, dependiendo de tus necesidades, Ejemplo:

En SAE: Facturista, Almacenista, Gerencia, Cobranza y Pagos

En COI: Capturista, Contador, Auxiliar, y Contralor.

Una vez aplicado un perfil, podrás cambiarlo, para ello, selecciona en el menú flotante (botón derecho del ratón) la opción Aplicar perfil.

Como se mencionó anteriormente, dependiendo del sistema por omisión se añaden perfiles predefinidos los cuales no se verán en pantalla hasta que se habilite la opción "Ver perfiles predefinidos" la cual está disponible el menú Flotante (botón derecho del ratón).

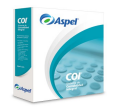

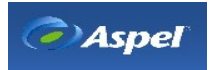

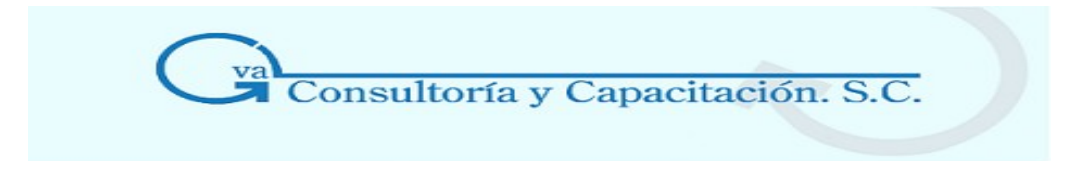

# **Descripción de campos para la carpeta "Empresas"**

#### **Campo Descripción**

**Empresas** En este campo podrás indicar las empresas en las que se registrarán los usuarios que **"Todas"**  se den de alta. Por omisión están seleccionadas todas las empresas registradas en el sistema en el cual se está trabajando, pero podrás modificar dicha selección indicando la o las empresas en las que desees registrar tus usuarios, para ello desactiva el campo "Todas" y selecciona con el ratón las empresas que específicamente deseas.

> Conforme vayas registrando más empresas en el sistema, deberás asignar los usuarios que podrán trabajar en ellas, ya que cada una de las nuevas empresas por omisión tendrán registrado solamente al usuario Administrador.

> Para activar tus usuarios en empresas pertenecientes a otros sistemas, tendrás que acceder al sistema en cuestión y asignarlos.

#### **Esencial**

Podrás modificar los datos definidos en la carpeta "Generales" , desde cualquier sistema Aspel.

El manejo de agregar o modificar un usuario podrá realizarse con el ratón o con el teclado:

- Para presentar el Menú Flotante: utiliza el botón derecho del ratón o las teclas SHIFT + F10.
- Para modificar un usuario: utiliza el menú flotante o, el botón de Modificar.

Para consultar y/o modificar las propiedades del administrador, utiliza el menú flotante (botón derecho del ratón), opción "Prop". Administrador".

El sistema no te permitirá eliminar el nombre de los usuarios que des de alta, sólo te permitirá realizar modificaciones.

Los perfiles se aplican y se definen por sistema, a diferencia de los datos generales de los usuarios Aspel y las propiedades del administrador, que son modificables y aplicables desde cualquier sistema.

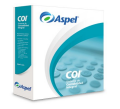

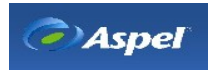

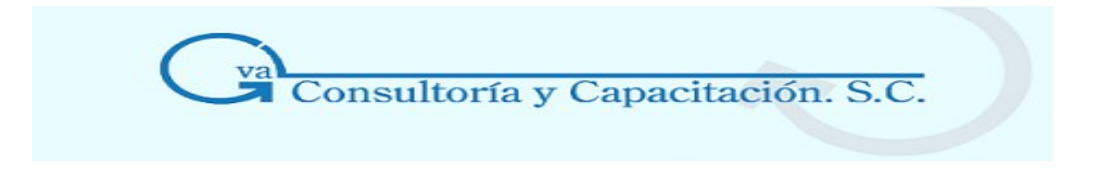

# **\* Administración y Control de Accesos**

#### **Acceso**

• Menú Configuración / Perfiles del usuario.

En este módulo se administran y controlan los accesos a cada una de las opciones de los sistemas Aspel y dicho control aplica para todos los recursos de dichos sistemas, es decir, para los usuarios que utilizan dichas opciones. Para una mejor administración de estos usuarios, se proporciona un módulo principal, en el que podrás dar de alta los usuarios que podrán activarse en cualquiera de los sistemas Aspel que tengas instalados en tu computadora.

# **Manejo**

Ahora todos los sistemas de la línea Aspel: NOI, COI, etc, cuentan con un m dulo de perfiles con interfaz común, es decir, de uso compartido, de tal forma que al dar de alta un usuario no importando desde que sistema Aspel se haya registrado, este usuario quedará disponible para todos los sistemas instalados que compartan el mismo directorio de archivos comunes (DAC) ya sea que se encuentren en la misma red de trabajo o en el mismo equipo.

La integración de este nuevo concepto de perfiles de usuarios, tiene las siguientes ventajas o características:

- Los usuarios dados de alta en este módulo estarán disponibles para todos los sistemas de la línea Aspel, de tal forma que no sea necesario recapturar usuarios que por su perfil laboral tengan asignadas actividades en diferentes sistemas.
- Adicional a los perfiles predefinidos en cada sistema (dependiendo del sistema), podrás dar de alta tus propios perfiles predefinidos según tus necesidades y asociarlos a los usuarios que pertenezcan a un mismo perfil, (por ejemplo: El perfil Auditor externo)
- Tu decidirás los usuarios que estarán activos en cada uno de los sistemas Aspel y para cada una de las empresas que estén registradas en cada sistema, ya que cada sistema puede manejar varias empresas y no necesariamente ser las mismas.
- Ahora se podrán imprimir los perfiles del usuario correspondientes al sistema en el cual se esté trabajando y de la empresa que se tenga seleccionada en el módulo.
- Los datos personales del usuario como nombre, clave, etc, se podrán modificar desde cualquier sistema Aspel, pero los perfiles o derechos específicos se deberán definir desde cada uno de los sistemas, es decir, aunque el usuario esté activo en varios sistemas, sólo se podrán consultar los perfiles que le correspondan en el sistema en el cual se esté trabajando.

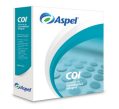

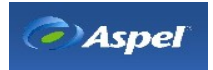

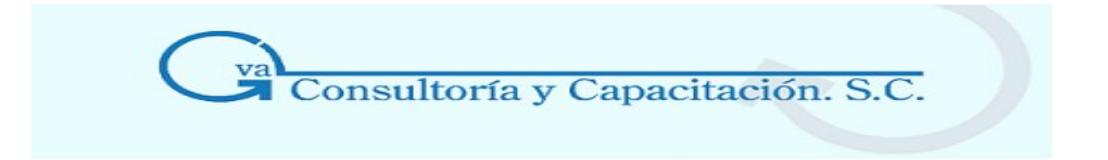

- Independientemente de la empresa con la que se haya iniciado sesión, en este m dulo podrás cambiar de empresa para hacer modificaciones en cuanto a los perfiles definidos para los diferentes usuarios registrados, sin que esto afecte o cambie la empresa con la que se accedió al sistema (y que se especificó desde la ventana de Abrir empresa).
- En este módulo podrás:
	- **Agrega**r **usuarios** Aspel y modificar datos de los mismos
	- **Registrar usuarios** en las empresas
	- Dar de alta **Perfiles predefinidos** y aplicarlos
	- Definir los perfiles de un usuario
	- Modificar las Propiedades del administrador
	- Imprimir los perfiles de la empresa seleccionada
- El usuario administrador será el mismo para todos los sistemas Aspel, de tal forma que se facilite la administración de la información, al utilizar el mismo nombre y clave de acceso. Si modificas la clave del usuario administrador este cambio aplicará a todos los sistemas.

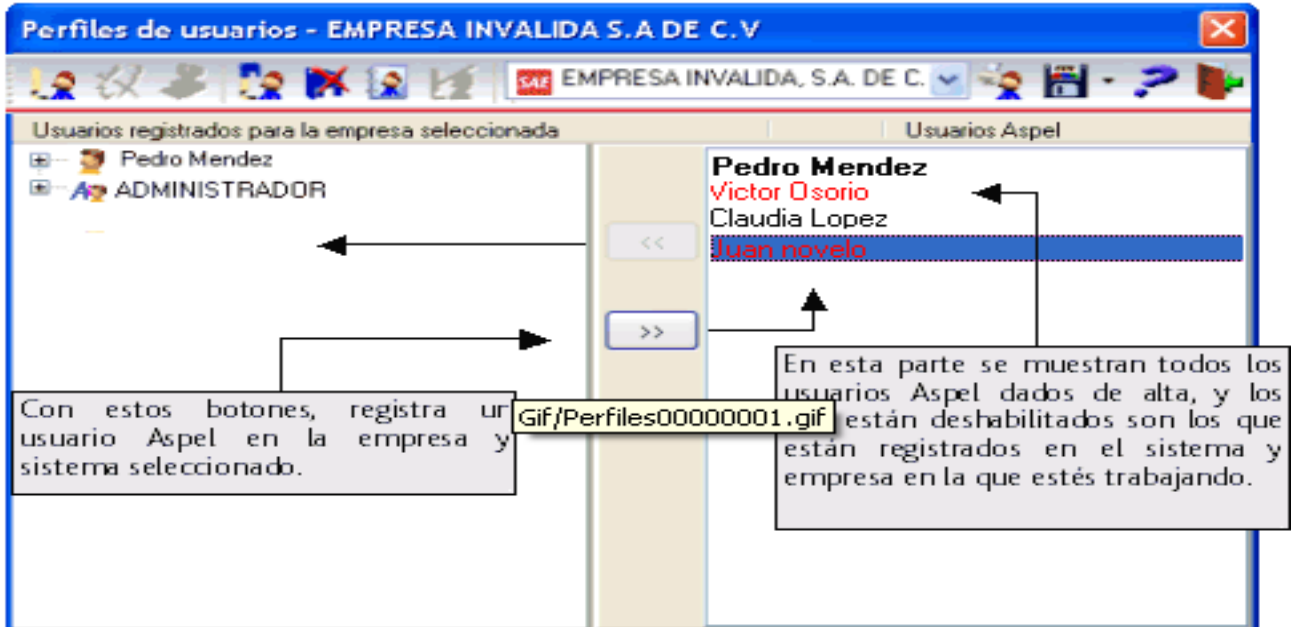

Los botones de las diferentes opciones se habilitarán dependiendo del sitio en el que estés posicionado.

En la parte donde se muestran los usuarios Aspel podrás identificar fácilmente a los usuarios que ya están registrados en el sistema y empresa seleccionada, los diferentes status que podrás observar son:

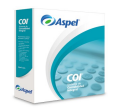

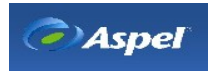

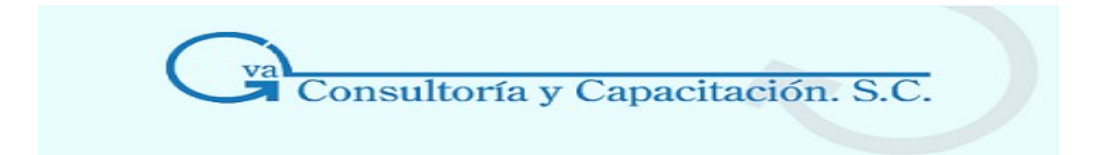

**Usuario registrado.** Lo podrás identificar por que el nombre del usuario estará en letras en Negritas, y el color dependerá del formato establecido en las propiedades de Windows® para la apariencia en pantalla, Ejemplo: "**Pedro Méndez**".

**Usuario disponible para su registro.** Lo podrás identificar por que el nombre del usuario estará en letra normal, y el color dependerá del formato establecido en las propiedades de Windows® para la apariencia en pantalla, Ejemplo: "Pedro Méndez".

**Usuario suspendido**. Cuando un usuario está suspendido se resaltará su nombre con color Rojo "**Víctor Osorio**". Por omisión los usuarios suspendidos no se ven en pantalla, por lo que deberás activar la opción "Ver suspendidos" disponible en el menú flotante (botón derechos del ratón), para que se visualicen.

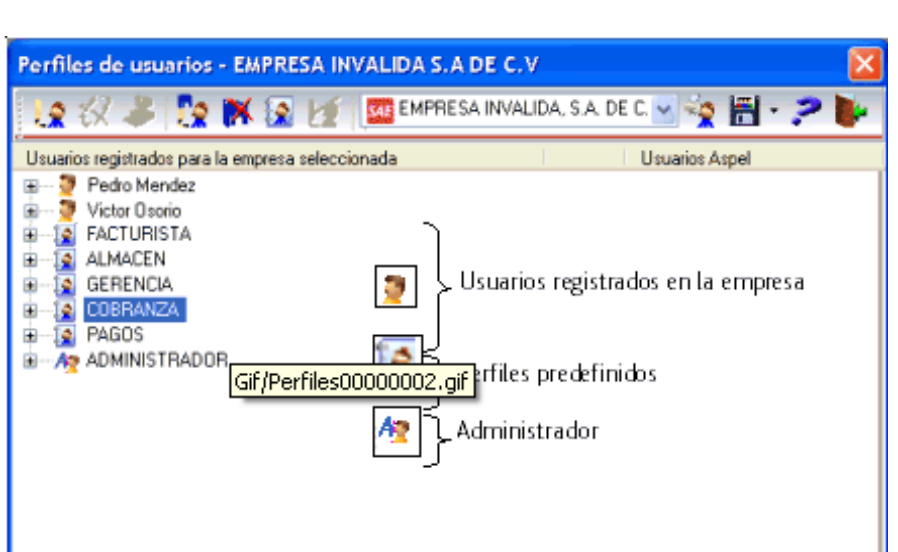

Ejemplo con una configuración de windows diferente a la estandar:

En este módulo, se manejan diferentes iconos para diferenciar los tipos de usuarios, e incluso para ubicar rápidamente los perfiles predefinidos.

Cuando los usuarios de los diferentes sistemas Aspel accedan al módulo de perfiles del usuario, sólo podrán consultar su perfil para revisar a qué partes del sistema tienen acceso y a cuáles no, estas limitantes serán definidas previamente por el administrador de la empresa. Estos usuarios sólo podrán modificar: su clave, puesto, departamento y correo electrónico, así como imprimir su perfil.

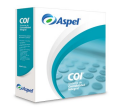

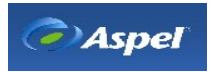

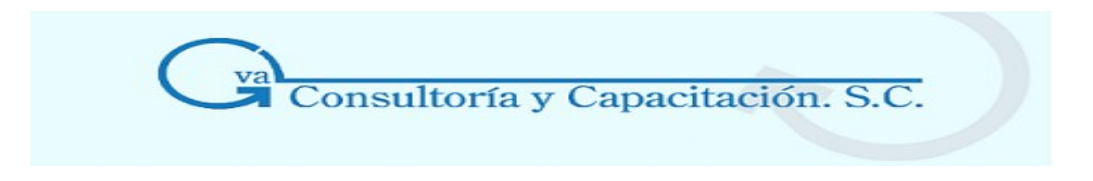

#### **Notas importantes**

- Los perfiles se definen y aplican por sistema, a diferencia de los datos generales de los usuarios Aspel y propiedades del administrador, que son modificables y aplicables desde cualquier sistema.
- Es importante que por cuestiones de seguridad sólo una persona conozca la clave (contraseña) del administrador y que ésta se conserve en un lugar seguro para futuras referencias, ya que dicha contraseña será aplicable para el acceso como Administrador en todos los sistemas de la línea Aspel que se tengan instalados en la computadora y que compartan el directorio de Archivos comunes.
- Además si dos personas en un mismo momento (trabajo en red) modifican algún dato ya sea de los usuarios Aspel registrados o de las propiedades del administrador, se conservarán y guardarán las últimas modificaciones realizadas.
- Para que este módulo sea de interfaz común para los usuarios pertenecientes a una misma red de trabajo, el sistema en cuestión y todas sus estaciones de trabajo deben hacer referencia a la misma carpeta de Archivos Comunes Aspel.
- Para modificar y/o consultar las propiedades del administrador, utiliza el menú flotante (botón derecho del ratón), opción "Prop. Administrador".
- Es importante que para permitir el acceso al sistema, tengas en cuenta no sólo la clave de acceso, sino también el nombre de usuario, ya que ahora al iniciar una sesión con el sistema se solicitarán ambas (Usuario/Clave).

\* Suspender, eliminar o borrar usuarios

#### **Acceso**

#### **Suspensión de usuarios Aspel**

Menú Configuración / Perfiles de usuarios / Sección Usuarios Aspel / Menú flotante / Datos generales / Botón Suspender.

#### **Eliminar un usuario Aspel de una empresa**

Menú Configuración / Perfiles de usuarios / Sección Usuarios registrados para la empresa seleccionada / con el botón

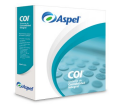

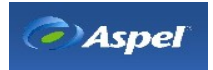

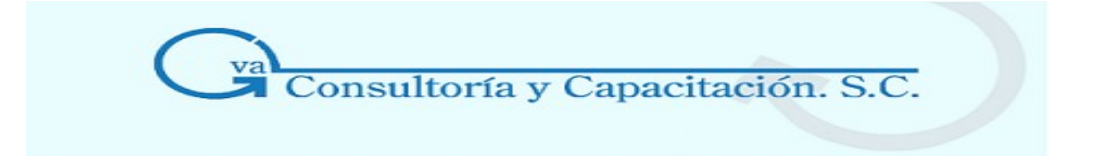

#### **Manejo**

#### **Borrar usuarios**

Dado que los usuarios de un sistema específico, por ejemplo, los usuarios de Aspel-SAE, ahora pueden ser también usuarios de otros programas Aspel, el sistema no te permitirá eliminar físicamente usuarios, sólo te permitirá realizar modificaciones o en su defecto eliminarlos únicamente de la empresa en la que estén registrados o suspenderlos temporalmente.

Es importante mencionar que por la nueva integración de este módulo,(el cual como se indicó anteriormente se instala como una aplicación común para todos los sistemas Aspel en la carpeta de Archivos Comunes Aspel), aunque realices una reinstalación o desinstalación de cualquier sistema no se perderá la informaci n de los perfiles de usuarios definidos, a menos que manualmente sean eliminados los archivos correspondientes a dicha aplicación, en ese caso, sí necesitaras instalar nuevamente el módulo de perfiles del usuario el cual será instalado por cualquiera de las nuevas versiones de los sistemas Aspel.

#### **Suspensión de usuarios Aspel**

El sistema da la opción de suspender temporalmente un usuario, de tal manera que éste quedará deshabilitado y no estará disponible para su registro en ninguna empresa del sistema donde se suspendió, pero dado que el proceso de suspensi n es general, si dicho usuario se encuentra registrado en otro sistema Aspel, por ejemplo en NOI, la suspensión aplicará también en todas las empresas de dicho sistema, es decir, tanto en NOI como en SAE.

Pasos a seguir:

1. Ubícate en la sección: "Usuarios Aspel", selecciona el usuario que deseas suspender y activa el menú flotante (con el botón derecho del ratón) para elegir la opción "**Datos Generales**", por último marca la casilla "**Suspendido**".

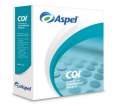

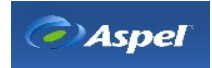

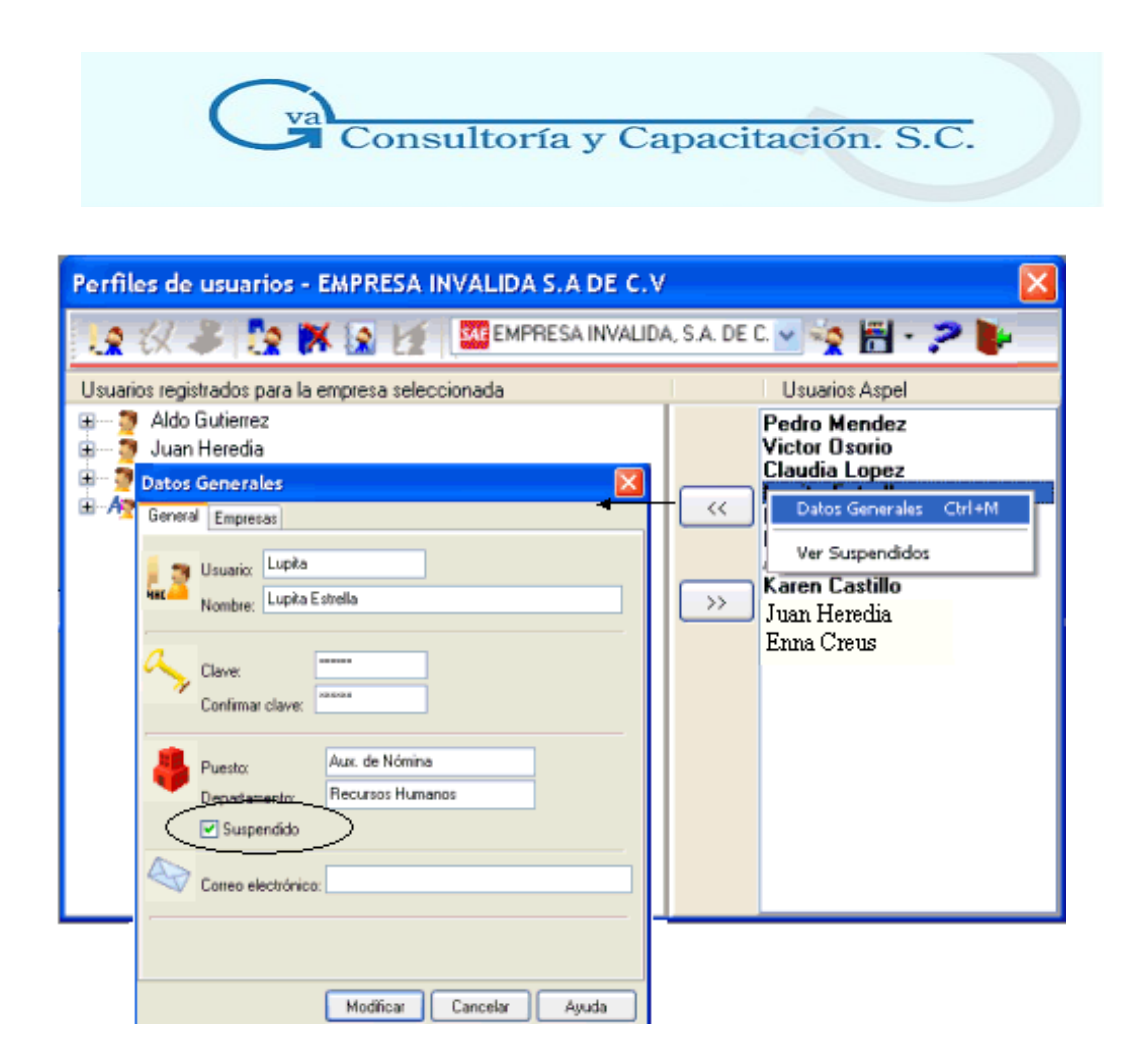

2. Al momento de activar el botón "Modificar", el sistema envía el siguiente mensaje: "El usuario será suspendido por lo que no tendrá acceso a ninguna empresa de ningún sistema. Por seguridad, la clave del usuario será eliminada pero recuerde que al reactivarlo deberá ingresarla nuevamente. Desea suspenderlo?", si tu respuesta es afirmativa el usuario quedará suspendido y no estará disponible para su registro en ninguna empresa. Si tu respuesta es "No" el usuario no será suspendido. Los usuarios registrados en las empresas que tengan estatus de suspendidos, no podrán acceder al sistema hasta su reactivación.

Para reactivar nuevamente a tus usuarios, por cada uno de ellos, deberás acceder a la opción "Datos generales" y desmarcar la casilla "**Suspendido**".

Cuando un usuario sea suspendido, se conservarán todos los perfiles proporcionados en el alta, a excepción de la clave, la cual deberás proporcionar nuevamente al momento de reactivarlo.

Por omisión, los usuarios que están suspendidos no se listan entre los usuarios Aspel disponibles en la sección correspondiente, para que puedas visualizarlos y reactivarlos nuevamente, posiciónate sobre cualquier usuario Aspel y activa la opción **"Ver Suspendidos"** que se encuentra disponible desde el menú flotante (botón derecho del ratón).

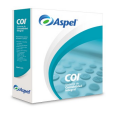

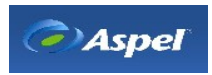

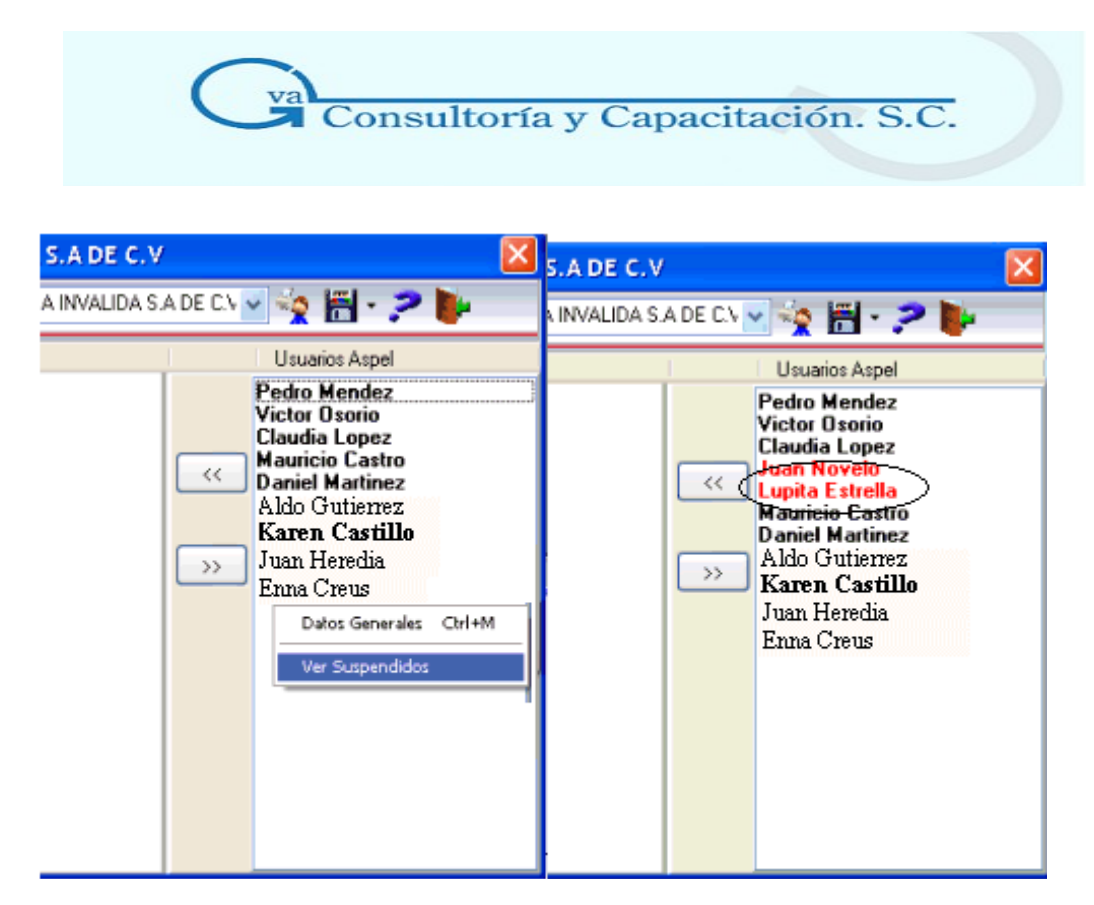

#### **Eliminar un usuario Aspel de una empresa**

Si solamente deseas que el usuario deje de pertenecer a la empresa en la que está registrado, realiza lo siguiente:

- 1. Posiciónate sobre el usuario que deseas eliminar de la empresa.
- 2. Selecciona el botón  $\rightarrow$  , en ese momento observarás que el usuario Aspel:

a). Dejará de mostrarse en la sección: "Usuarios registrados para la empresa seleccionada". b). En la sección: "Usuarios Aspel", el nombre de éste se mostrará en letra normal así, indicará que dicho usuario ya no está registrado en la empresa seleccionada.

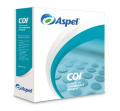

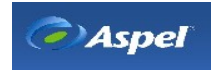

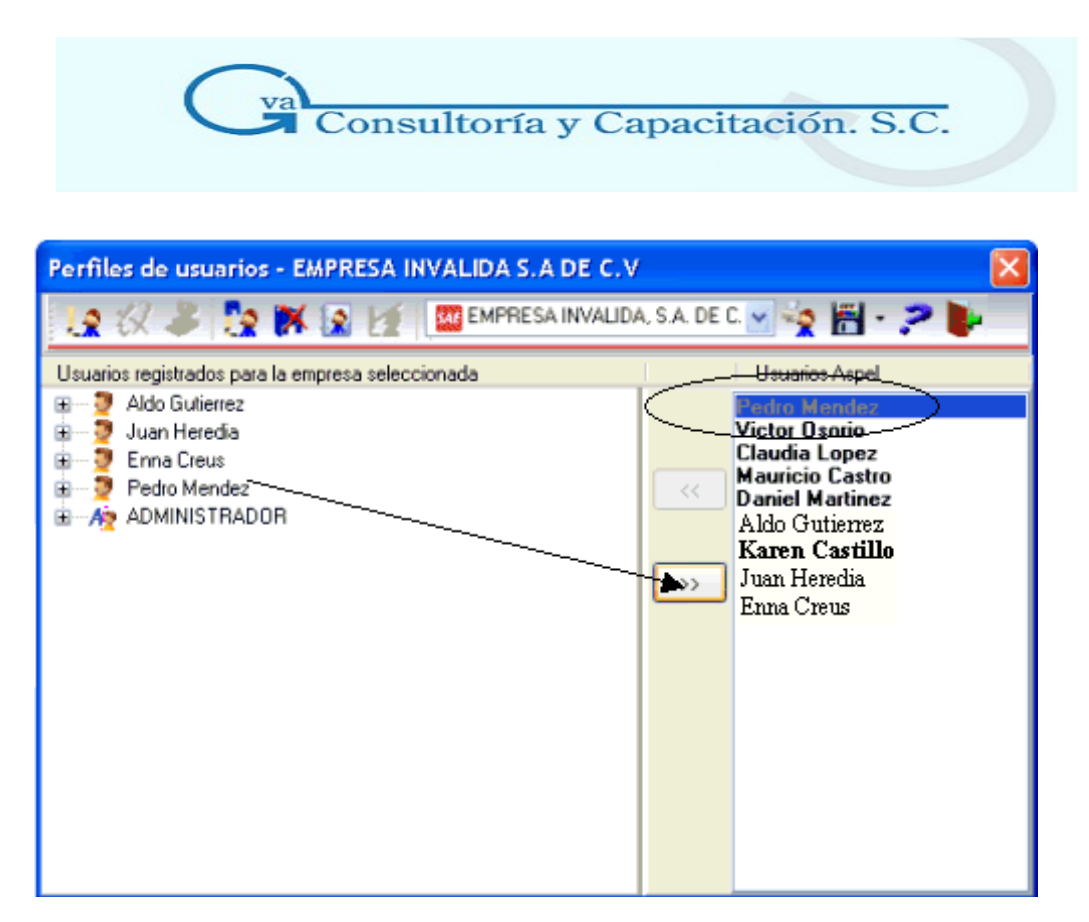

Posteriormente si así lo requieres podrás volver a registrarlo en la empresa sin ninguna restricción.

**Nota:** El usuario Administrador no podrá ser suspendido, eliminado ni borrado.

# **\* Copiar y pegar perfil**

Acceso

Menú Configuración / Perfiles de usuarios, Menú flotante (botón derecho del ratón), opción Copiar o Pegar

Con esta opción podrás copiar el perfil de un usuario previamente definido, para pegarlo y que sea adoptado por otro usuario, esto con el fin de ahorrarte tiempo en la definición de su perfil, si es que ambos cumplen con el mismo perfil de trabajo, o bien te pueda servir como base para continuar definiendo perfiles según corresponda.

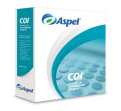

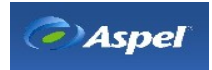

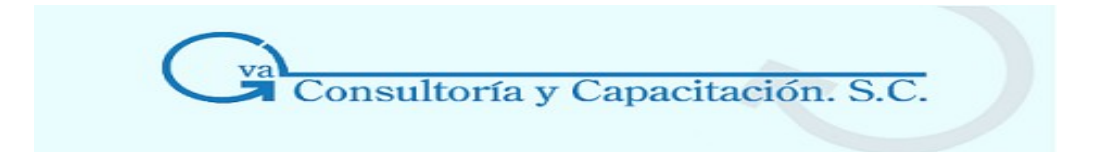

# **Manejo**

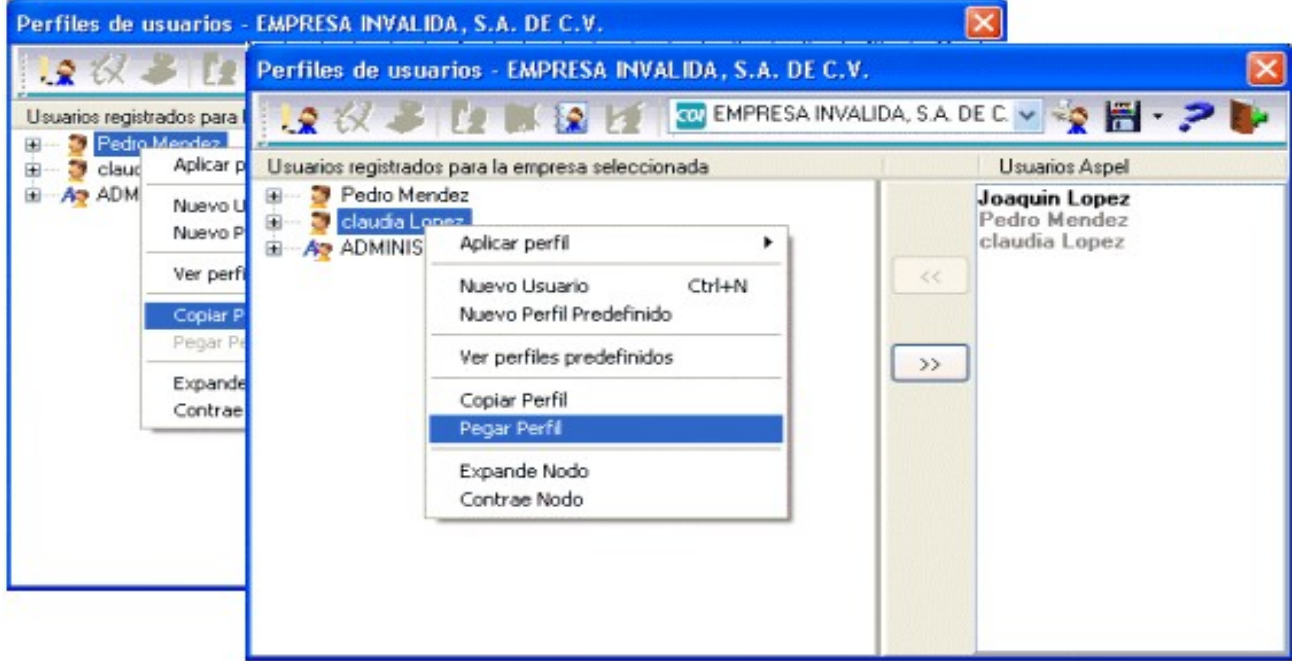

- 1. Posiciónate sobre el usuario del cual se quiere copiar su perfil.
- 2. Con el menú flotante (botón derecho del ratón) selecciona la opción de **copiar perfil**
- 3. Selecciona el usuario al que quieres pegar el perfil copiado.
- 4. Y con el menú flotante (botón derecho del ratón) opción **pegar perfil** se copiará el perfil completo del usuario copiado anteriormente.
- 5. Para que este perfil tenga efecto, deberás grabarlo con el botón **si alg** si quieres cancelar el proceso y que no se grabe los cambios, cancela el cambio con el botón  $\mathbb{R}$ .

# **\* Definir el perfil de un usuario**

#### **Acceso**

Menú Configuración / Perfiles de usuarios / Sección: Usuarios registrados para la empresa seleccionada

La definición de un perfil de usuario, consiste en indicar a qué operaciones tendrá acceso y a cuáles no dependiendo el tipo de trabajo o puesto que desempeñe en la empresa.

Al usuario Administrador no se le podrá modificar su perfil, ya que por la misma naturaleza de su

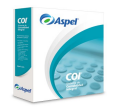

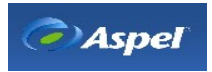

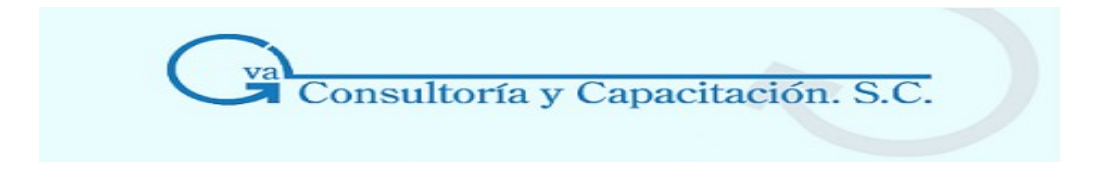

perfil o puesto debe tener permiso de acceso a todos los procesos del sistema.

# **Manejo**

- Para cada uno de los usuarios registrados podrás observar una lista de las distintas operaciones generales que se pueden realizan en el sistema, y donde a su vez cada una contiene las opciones con las que está relacionado. Cuando se crea un usuario éste por omisión tiene permisos para acceder y trabajar con todos los procesos o funciones que se realizan desde el sistema (siempre y cuando en el momento de darlo de alta no se le haya asignado un perfil predefinido).
- Es importante definir correctamente el perfil de un usuario, ya que podrás permitirle que ejecute una función muy general o llegar a lo más específico, de acuerdo al tipo de organización en tu empresa.

Selecciona el usuario al cual vas a definir su perfil y expande los nodos con ayuda del ratón.

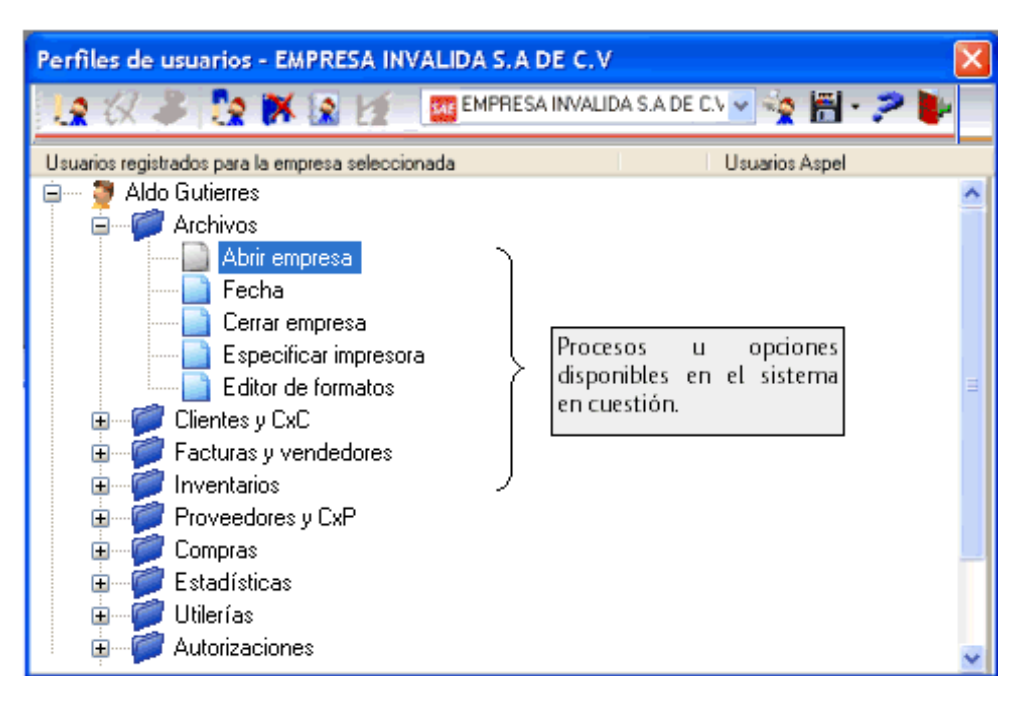

• Colócate en el proceso u opción que deseas habilitar o deshabilitar y, con el botón derecho del ratón despliega el menú flotante y selecciona la opción Habilita/Deshabilita o utiliza el

botón  $\mathbf{W}$  de la barra de herramientas, al efectuar este proceso se asignará a las opciones un estado diferente que se marcará con un icono también diferente, de tal forma que fácilmente puedas distinguir si la opción está habilitada o deshabilitada.

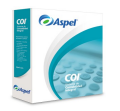

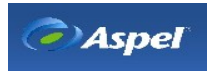

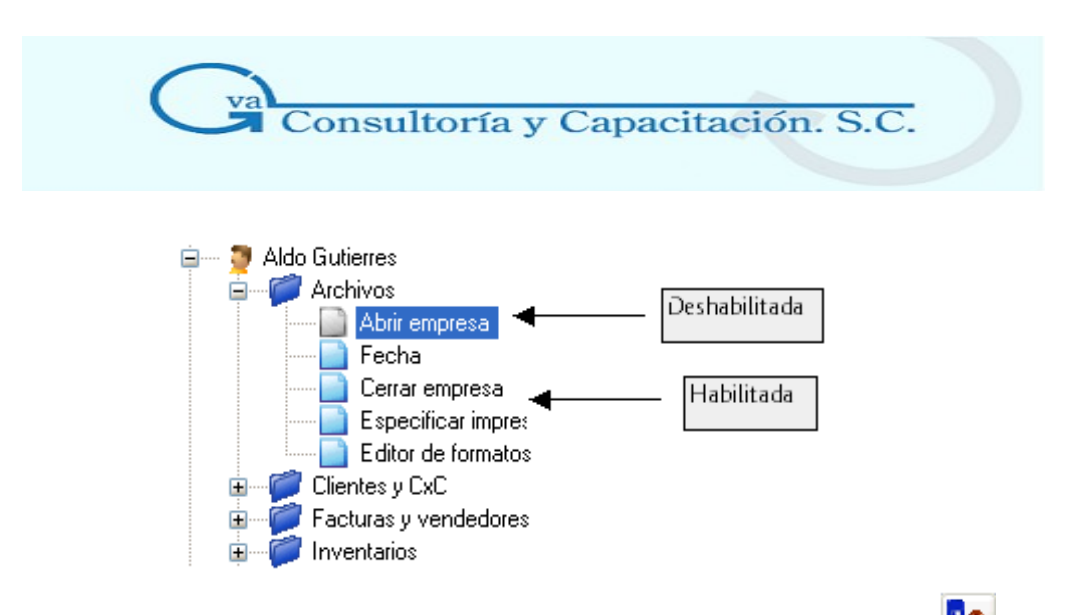

Para que los cambios se apliquen, deberás Grabar el perfil con el botón  $\mathbb{R}$ 

# **Para aplicar un perfil predefinido realiza lo siguiente:**

Si al dar de alta un usuario no le aplicaste un perfil predefinido, podrás hacerlo desplegando el menú flotante y seleccionando de los perfiles predefinidos el que le corresponda al usuario dependiendo el puesto que desempeñe. Si no existe un perfil predefinido que se adapte a tus necesidades, puedes tomar alguno como base, o bien, dar de alta uno nuevo.

Una vez aplicado un perfil éste quedará marcado indicando cuál de los perfiles predefinidos tiene aplicado el usuario.

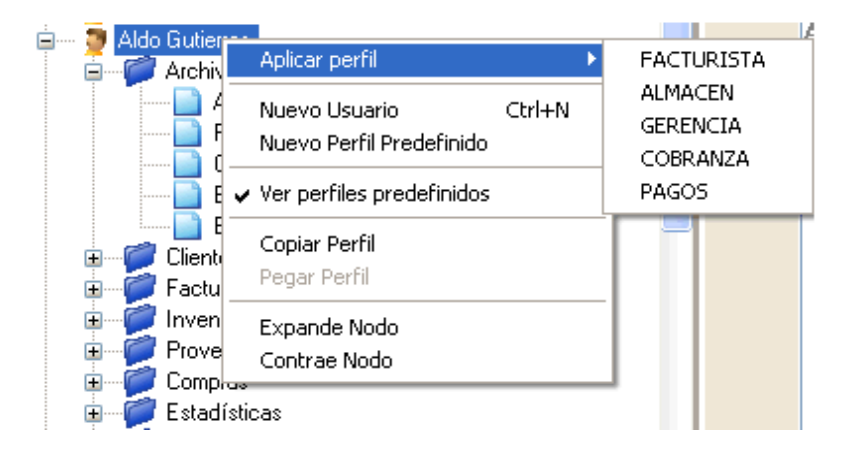

Los perfiles predefinidos sólo estarán disponibles desde el sistema en el que hayan sido dados de alta, ya que se estructuran con las opciones y procesos correspondientes al sistema en el que se dieron de alta.

Es importante mencionar que las funciones o procesos que se desglosarán dependerán del sistema que esté activo es decir, si estás trabajando con Aspel-SAE se mostrarán los procesos o funciones

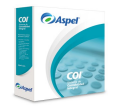

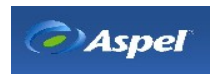

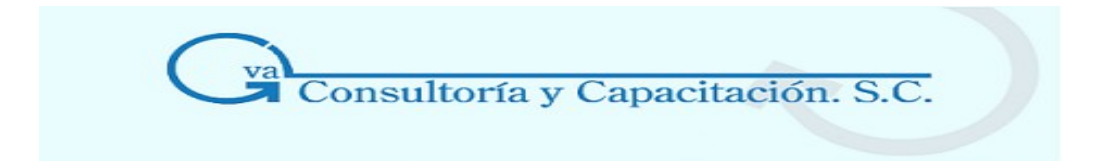

propias de dicho sistema, y así por cada sistema, **Ejemplo:** 

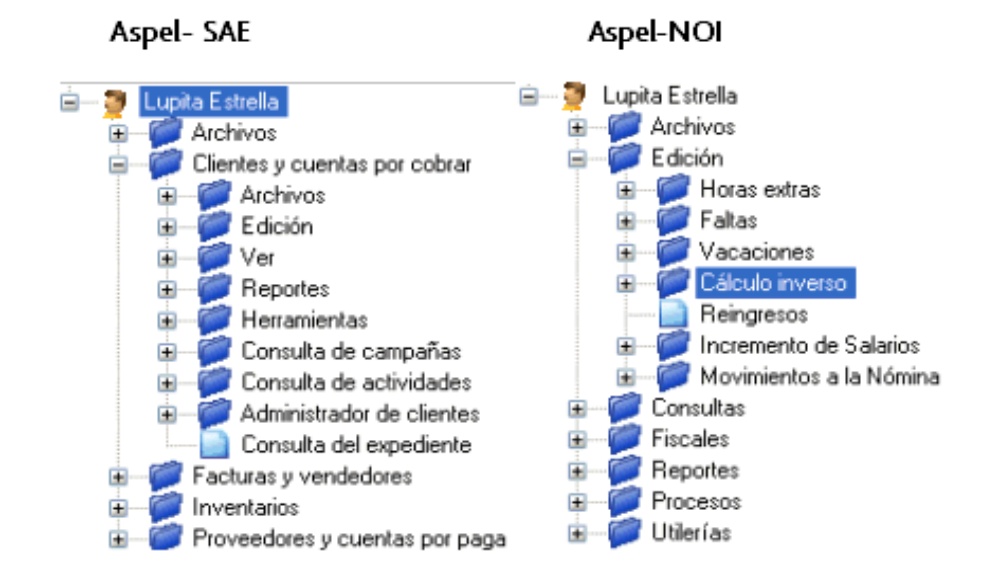

#### **Notas**

En caso de que no se modifique el perfil que por omisión baja el sistema, el usuario tendrá acceso a todos los módulos y opciones del sistema.

Si inhabilitas una función de nivel superior, las opciones asociadas a ésta también quedarán bloqueadas.

Cuando un usuario ingrese al sistema, visualizará atenuadas las opciones del menú a las que no tenga acceso, de igual forma en los iconos correspondientes.

Si modificas el perfil de un usuario, al grabarlo debes tomar en cuenta que no podrás recuperar el perfil anterior.

El perfil del administrador no podrá modificarse, ya que debe tener acceso completo a todas las operaciones del sistema.

Los perfiles se aplican y se definen por sistema, a diferencia de los datos generales de los usuarios Aspel y de las propiedades del administrador, que son modificables y aplicables desde cualquier sistema.

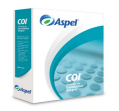

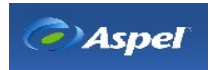

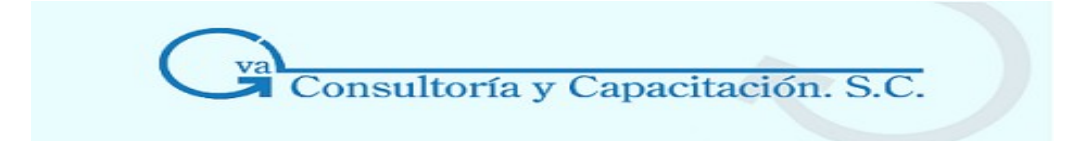

#### **\* Registrar un usuario Aspel en una empresa**

#### **Acceso**

 $\prec$ Menú Configuración / Perfiles de usuario, Sección Usuarios Aspel, con el botón

Este proceso te permite registrar un usuario Aspel en la empresa seleccionada.

#### **Manejo**

Algunas de las razones por las que será necesario registrar en una empresa a un usuario Aspel son:

- 1. Porque cuando se dio de alta al usuario Aspel, no seleccionaste la empresa para que su registro en ella fuera automático.
- 2. Seguramente el usuario Aspel fue dado de alta en un sistema específico, pero también necesitas que dicho usuario esté registrado en otros sistemas de la línea Aspel y en otras empresas pertenecientes a dichos sistemas.
- 3. Por alguna razón el usuario Aspel fue suspendido o eliminado de la empresa.

Cada vez que das de alta un usuario éste se considera como un usuario Aspel, es decir, un usuario que estará disponible para trabajar en cualquier sistema o cualquier empresa. Cuando das de alta un usuario Aspel en ese momento puedes indicar en qué empresa se registrará, pero recuerda que sólo se listan las empresas que pertenecen al sistema en el que estés trabajando.

Para registrar un usuario Aspel en la empresa seleccionada realiza los siguientes pasos:

- 1. Inicia una sesión con el sistema y accede a la empresa en la que deseas registrar a tu usuario,
- 2. En la sección derecha de la ventana, ubica el usuario que deseas registrar en la empresa

posicionándote sobre él y selecciona el botón .

**Nota:** Si necesitas registrar más de un usuario, podrás ayudarte con el ratón y la tecla Shift. Si los usuarios a registrar están alternados, podrás ayudarte con el ratón y la tecla Ctrl.

Recuerda que los usuarios que no están registrados en la empresa se mostrarán con letra normal, y el estilo de fuente dependerá del formato establecido en las propiedades de Windows para la apariencia en pantalla.

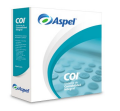

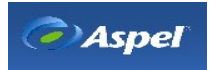

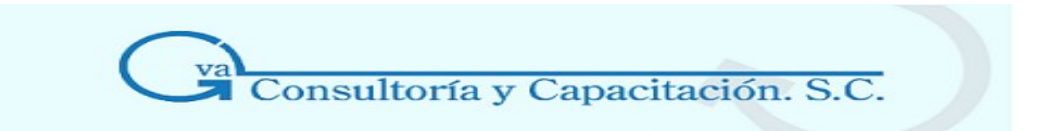

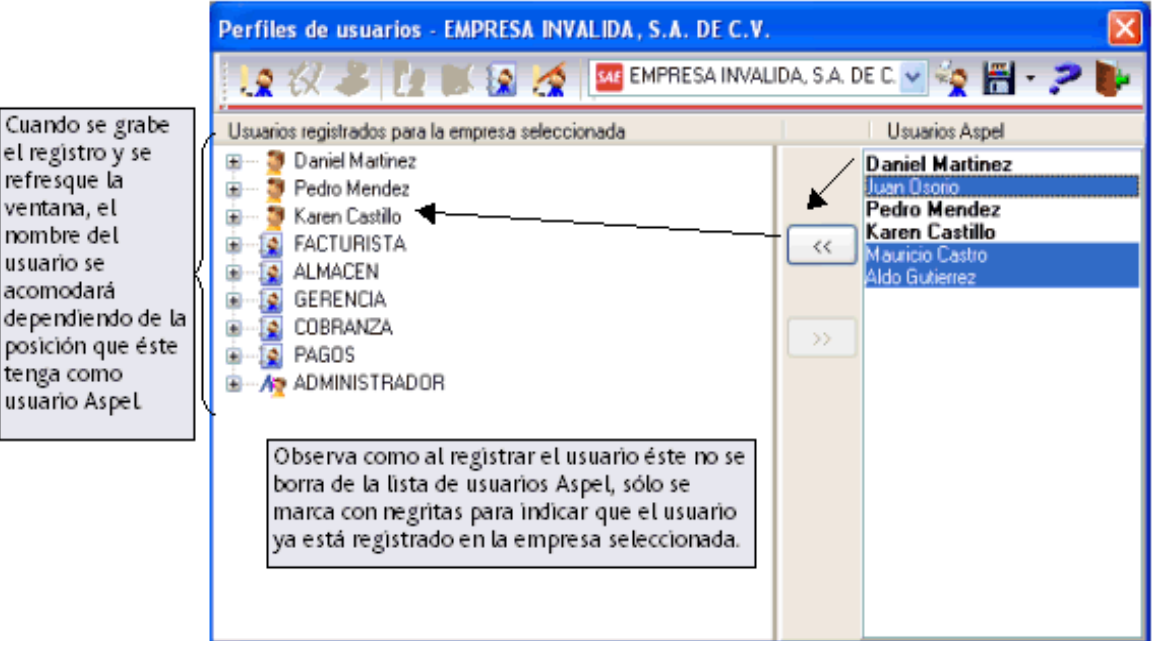

Este proceso lo deberás realizar por empresa y recuerda que sólo se listan las empresas del sistema con el que se esté trabajando.

# **\* Modificar los datos generales de un usuario Aspel**

# **Acceso**

Menú Configuración / Perfiles de usuarios / Sección Usuarios Aspel / Elige el usuario a modificar, y

activa el botón Menú Configuración / Perfiles de usuarios, Sección Usuarios Aspel / Elige el usuario a modificar y activa el menú flotante (botón derecho del ratón), y elige la opción "Datos Generales", o con las teclas  $Ctrl + M$ .

Esta opción te permitirá modificar los datos de un usuario Aspel, como pueden ser Usuario, Nombre, Clave, etc.

Para que se active el botón correspondiente a esta opción, deberás estar posicionado sobre un usuario Aspel.

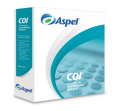

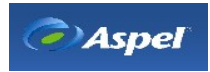

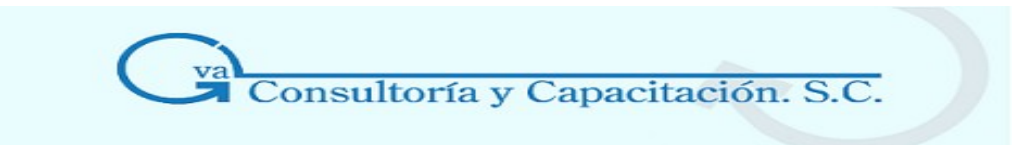

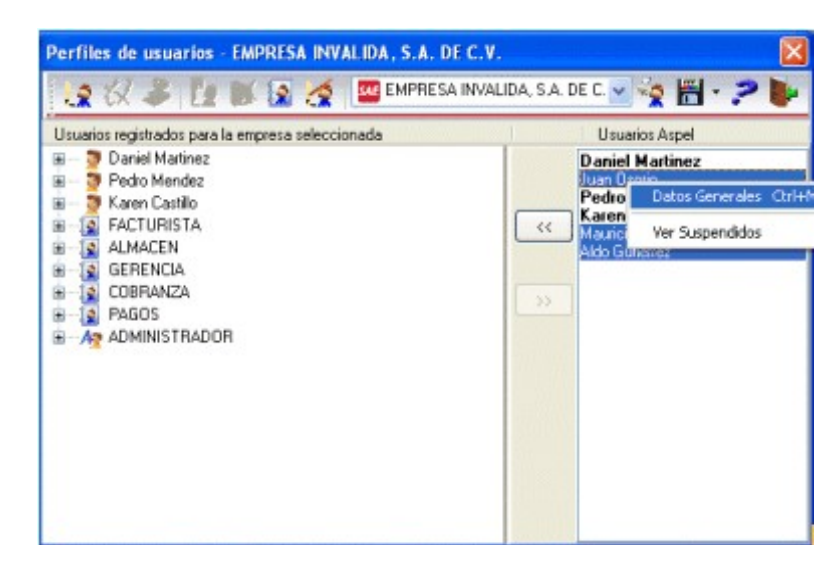

# **Descripción de campos para la carpeta "General"**

#### **Campo Descripción**

**Usuario** Proporciona el nombre con el que se identificará el usuario al acceder al sistema, éste será el usuario que se deberá proporcionar junto con su clave para ingresar al sistema.

> **Nota**: Sólo el Administrador podrá modificar este campo y asignar un valor diferente.

- **Nombre** Proporciona el nombre completo del usuario, **Ejemplo**: Pedro Méndez Puerto.
- **Clave** Escribe la contraseña con la que se tendrá acceso al sistema. La clave no debe ser mayor a 6 caracteres.
- **Confirmar Clave** Vuelve a escribir la contraseña para confirmar que fue escrita correctamente.
- **Puesto** Indica el puesto que desempaña el usuario dentro de la empresa, **Ejemplo** Vendedor
- **Departamento** Escribe el departamento al que pertenece el usuario, **Ejemplo** Ventas

**Suspendido** Este campo te permitirá indicarle al sistema que el usuario estará suspendido temporalmente, al estar suspendido el usuario queda deshabilitado para su uso o registro dentro de una empresa, pero cuando lo desees lo podrás habilitar

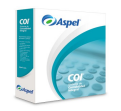

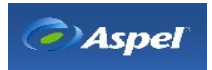

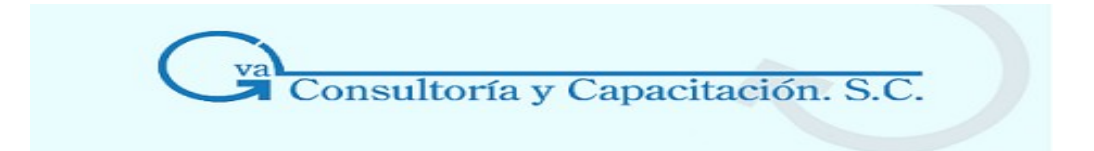

nuevamente.

**Nota:** Este campo no estará disponible cuando los cambios sean realizados por un usuario diferente al Administrador.

**Correo electrónico**  Anota o verifica el correo electrónico del usuario que estás modificando.

#### **Notas**

La modificación de empresas sólo aplica para el sistema en el que se esté trabajando y los datos generales que se hayan modificado desde esta opción se verán reflejados automáticamente en todos los sistemas Aspel.

Es importante considerar que con esta opción no se pueden aplicar perfiles predefinidos y que sólo el usuario Administrador puede cambiar la o las empresas en las que está registrado un usuario.

Los usuarios administradores son los que tienen control total sobre cualquier cambio en los datos de los usuarios del sistema, cuando un usuario Aspel acceda a este módulo, sólo podrá modificar su nombre, clave de acceso al sistema, su puesto, departamento y correo electrónico.

#### **\* Propiedades del administrador**

#### **Acceso**

• Menú Configuración / Perfiles de usuarios / Sección: Usuarios registrados para la empresa seleccionada / Menú flotante (botón derecho del ratón) / Opción Prop. Administrador

Con esta opción podrás modificar los datos generales del administrador de los sistemas Aspel, así como su clave de acceso a los sistemas. Esta contraseña o clave es considerada como la clave principal la cual tiene control completo de todas las operaciones disponibles en el sistema, por lo tanto, el usuario Administrador es el único que al acceder al módulo de perfiles de usuarios podrá realizar cualquier modificación a los derechos del resto de los usuarios Aspel.

La ventana que se desplegará para modificar las propiedades del administrador, es la misma que se presenta al solicitar la modificación de los datos de un usuario Aspel, pero por la misma naturaleza de este usuario, no estará disponible la casilla "Suspendido".

#### **Manejo**

El usuario administrador por omisión tiene definida la contraseña Aspel1, la cual se recomienda por seguridad modificar lo más pronto posible. Y una vez modificada, la nueva clave deberá conservarse en un lugar seguro para futuras referencias, ya que dicha contraseña será aplicable para el acceso como Administrador en todos los sistemas de la línea Aspel instalados en la

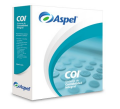

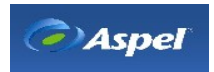

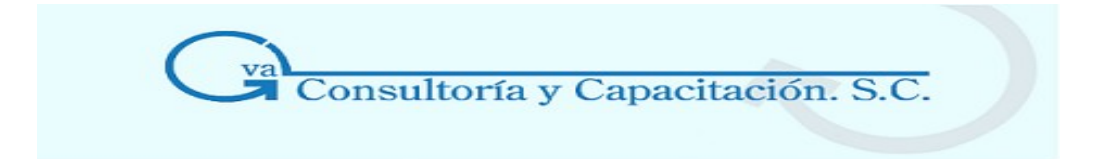

computadora.

# **\* Agregar perfiles predefinidos**

#### **Acceso**

Menú Configuración / Perfiles del usuario, con el Botón O con el menú flotante (botón derecho del ratón) / Nuevo perfil predefinido

Esta opción te permitirá dar de alta perfiles predefinidos, para que al agregar un usuario, su perfil se forme con base en un perfil previamente definido.

El objetivo de los perfiles predefinidos, es ahorrarte tiempo en la definición de los diferentes permisos dado que en algunas ocasiones varios usuarios pueden pertenecer al mismo puesto y desempeñar las mismas funciones.

#### **Manejo**

Al acceder a esta opción, sólo se solicitará el nombre que se asignará al perfil predefinido, por ejemplo: Aux de nómina, almacenista, etc., y para grabarlo deberás seleccionar el botón Crear.

Cuando el perfil es creado, éste se coloca al mismo nivel que los usuarios registrados, esto para su fácil consulta y modificación en todo momento. Nada más hay que considerar que por omisión los perfiles predefinidos no se visualizan en la sección "Usuarios registrados para la empresa seleccionada" del módulo de perfiles, por lo que para visualizarlos tendrás que activar la opción "Ver perfiles predefinidos" disponible en el menú flotante.

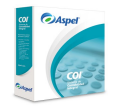

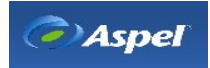

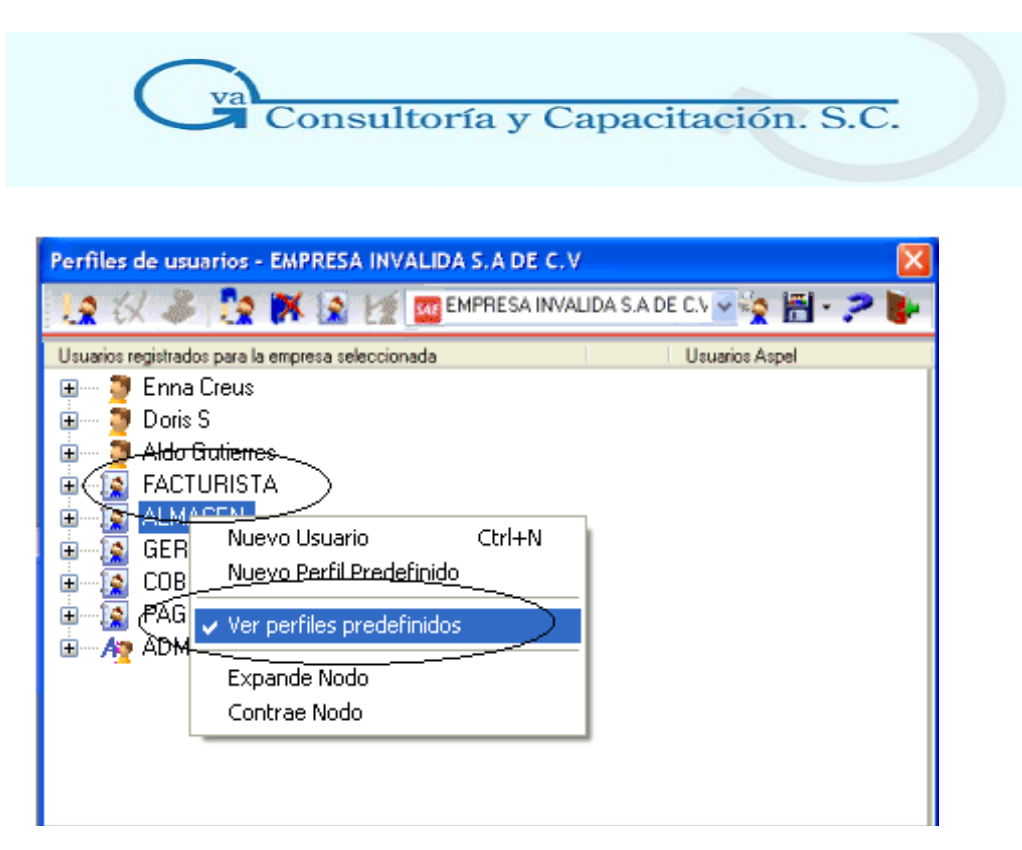

La activación de la opción: "Ver perfiles predefinidos", sólo aplica para una instancia o momento específico, es decir, cuando cierres el módulo esta opci n se deshabilitará automáticamente y cuando vuelvas a acceder al módulo tendrás que activarla nuevamente.

Al dar de alta los perfiles predefinidos, ya sea que los asocies desde el alta de usuarios Aspel, o bien, los apliques directamente sobre un usuario registrado.

#### **Esencial**

Se recomienda primero dar de alta los perfiles predefinidos, y en su caso modificarlos según tus necesidades, para posteriormente asignarlos en el alta de usuarios.

No hay un limite para el alta de perfiles predefinidos, por lo que podrás agregar el número que necesites para cubrir todos los puestos o funciones que se desempeñan dentro de la empresa.

Los perfiles predefinidos sólo estarán disponibles desde el sistema en el que hayan sido dados de alta, ya que se estructuran con las opciones y procesos correspondientes a dicho sistema.

Una vez que los perfiles se dieron de alta, no podrás eliminarlos, solamente podrás modificarlos habilitando o deshabilitando los procesos y funciones que tengan asociados.

#### **\* Generación de respaldos**

**Acceso** 

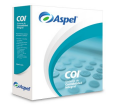

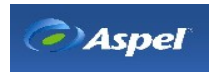
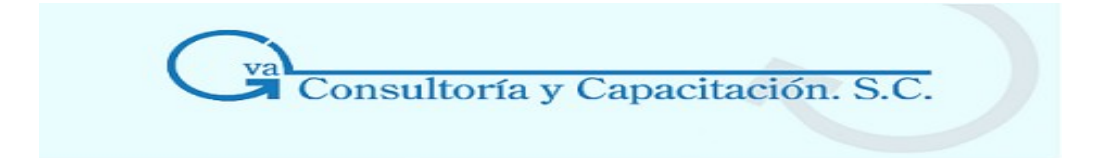

Menú Configuración / Perfiles de usuarios, con el Botón **de la configuración de la configuración** / Perfiles de usuarios, con el Botón de la configuración de opción Respaldar o Restaurar.

Esta opción sirve para respaldar y/o copiar el archivo de perfiles en otros dispositivos o directorios de tu computadora.

Este proceso te permitirá contar con un antecedente de todos los movimientos que se efectuaron a los usuarios en un determinado período para que, en caso de que por alguna razón se dañe tu archivo, puedas restablecerlo en tu directorio de trabajo.

**Nota:** Al respaldar el archivo de perfiles se incluye información de todos los sistemas Aspel, es decir, de todos los usuarios dados de alta y de la asignación o registro de estos usuarios en los sistemas y empresas correspondientes; con sus respectivos perfiles, no importando desde que sistema instales o restaures el respaldo (siempre se recuperará la información de todos los sistemas).

#### **Manejo**

#### **Respaldar**

El procedimiento es muy sencillo:

1. Al seleccionar esta opción, se desplegará una ventana donde se sugiere el nombre del archivo de respaldo a generar, por ejemplo: "30-09-04", donde: en las primeras dos posiciones se indica el día en el que se está generando el respaldo, en las siguientes dos posiciones se indica el mes y en las dos últimas posiciones se indica el año. Si lo deseas, podrás cambiar el nombre que se asignará al respaldo.

**Nota**: El formato o extensión con el que se generará el archivo de respaldo es "pqz", el cual se maneja como un archivo de uso interno.

- 2. Selecciona la ruta o directorio donde deseas copiar el respaldo, por omisión se sugiere un directorio llamado: "Respaldo" que se encuentra ubicado en la ruta donde está instalado el módulo de perfiles (dentro de la carpeta de Archivos Comunes/Aspel).
- 3. Oprime el botón "Guardar" para que el archivo con la información de los perfiles se genere en el directorio especificado.

#### **Restaurar**

El procedimiento es el siguiente:

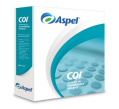

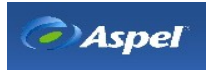

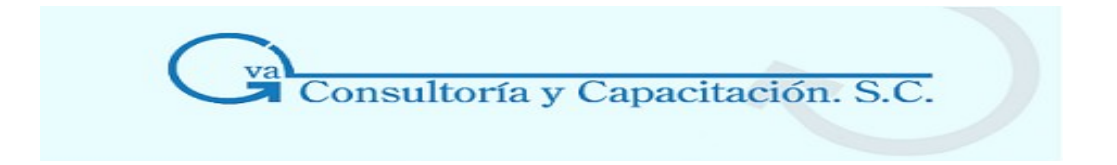

- 1. Al seleccionar esta opción, se desplegará una ventana donde se mostrará el último archivo de respaldo generado, siempre y cuando el respaldo se haya generado en la carpeta que por omisión sugiere el sistema, de lo contrario, especifica la ruta donde se encuentra el archivo del respaldo.
- 2. Selecciona el archivo del respaldo que quieres restaurar.
- 3. Oprime el botón " Abrir" para que el respaldo se restaure.

**Nota:** Recuerda que los archivos del módulo de Perfiles de usuarios se encuentran instalados en la Carpeta de Archivos Comunes / Aspel, por lo que el respaldo se restaurará en la ruta o directorio correspondiente a la carpeta

#### **\* Imprimir perfil**

#### **Acceso**

Menú Configuración / Perfiles del usuario, con el Botón

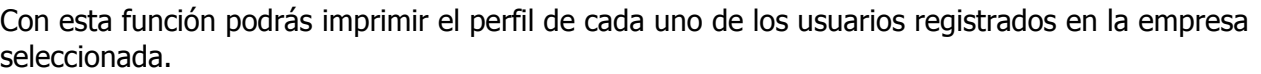

Para imprimir el perfil de un usuario registrado en otra empresa que no se la actual, es necesario ubicarse en la empresa deseada desde el campo ubicado en la parte superior de la ventana de perfiles, después seleccionar el usuario del cual se desea imprimir su perfil.

#### **Manejo**

Para que en la presentación preliminar como en la impresión se muestren todos los perfiles de un usuario, debes Expandir el nodo de los perfiles, esta opción se localiza en el menú flotante que se despliega al oprimir el botón derecho del ratón cuando el cursor está ubicado sobre el registro de un usuario, lo anterior es necesario porque la presentación preliminar e impresión del reporte se obtiene tal y como se presenta la información en la ventana de perfiles. Finalmente se oprime el botón "Imprimir perfiles" localizado en la barra de herramientas de la ventana.

El reporte presentará la información desglosada de todas las opciones y procesos disponibles para el usuario, con su respectivo estatus, es decir, si la opci n se encuentra habilitada o inhabilitada para su uso.

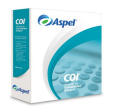

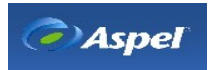

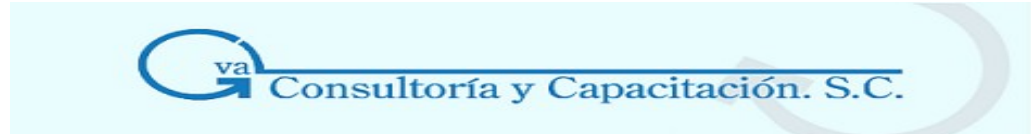

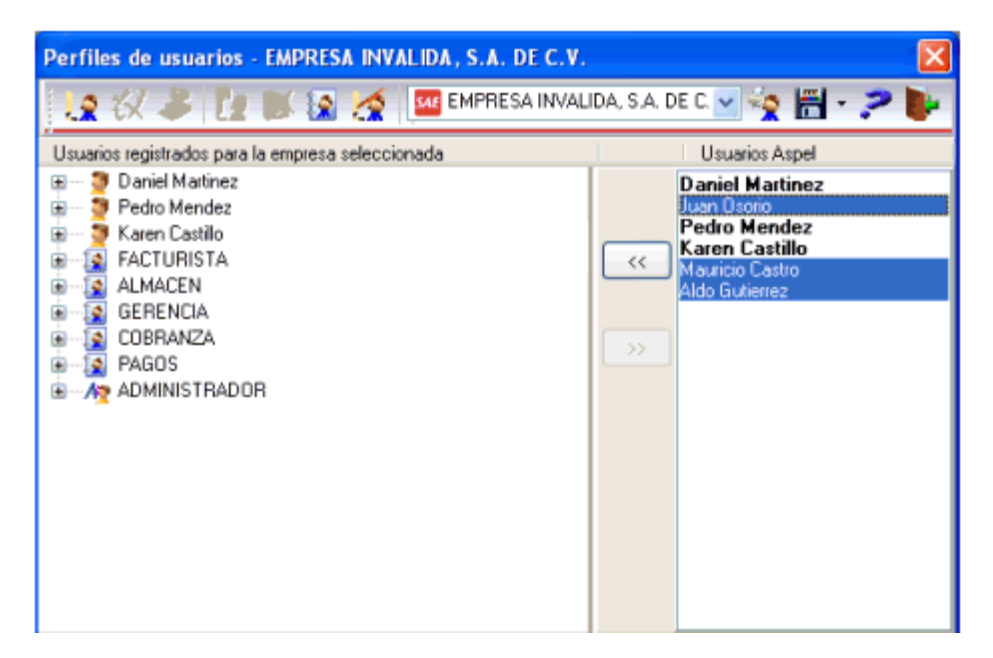

#### Así se emitirá el reporte

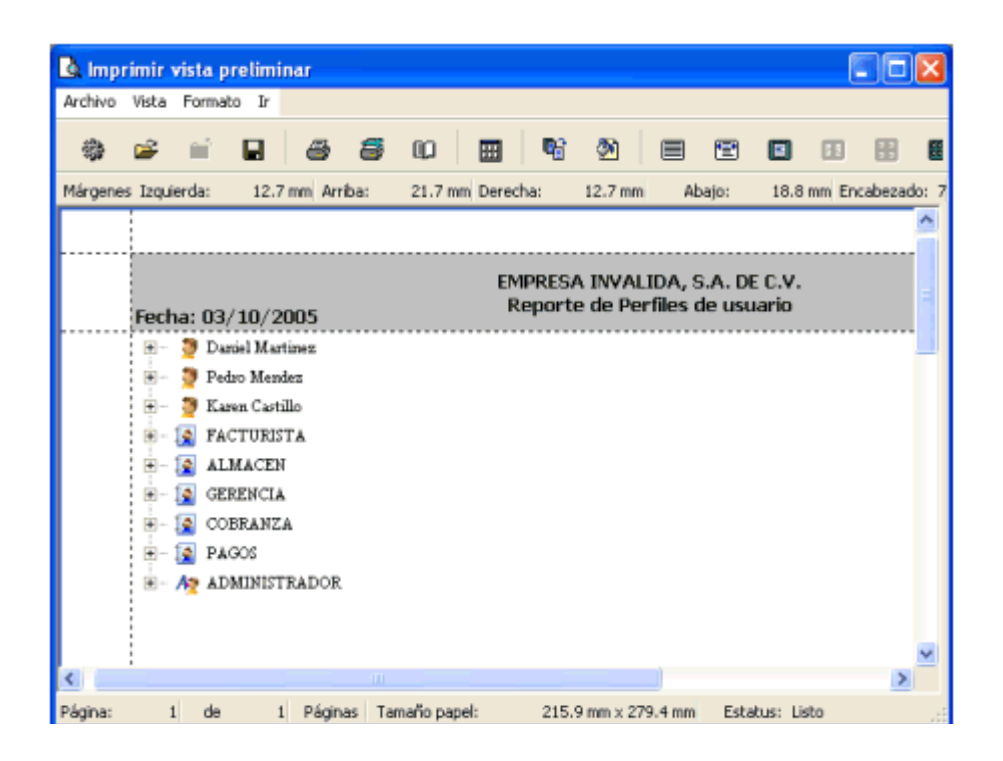

#### **Esencial**

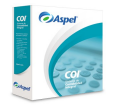

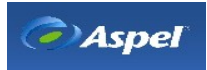

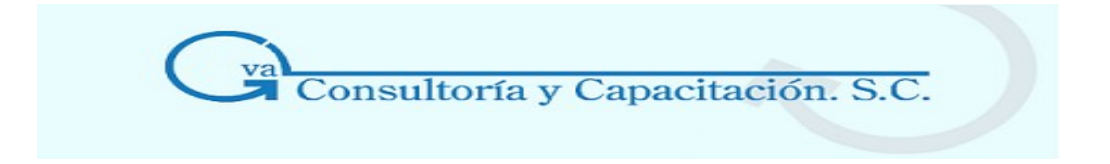

Si un usuario Aspel no tiene el perfil de Administrador, cuando acceda al m dulo de perfiles, sólo podrá modificar sus datos generales, consultar e imprimir su perfil.

# **2.4 Preferencias**

#### **Acceso**

• Menú configuración, Preferencias

Configura o definir las siguientes opciones para el fácil manejo de tu sistema:

# **Barra de herramientas**

#### **Acceso**

• Menú Configuración, Preferencias, Barra de herramientas

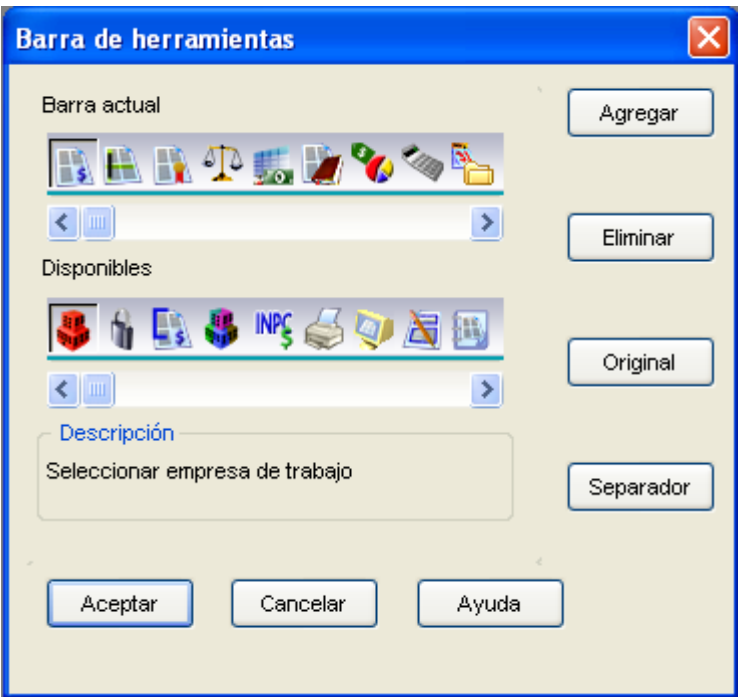

#### **Campo Observaciones**

**Barra Actual** Muestra los botones que se encuentran en la barra de herramientas.

**Disponibles** Muestra los botones disponibles para agregar a la barra de herramientas.

**Descripción** Este campo es informativo y describe la función que tiene asignado cada botón.

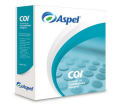

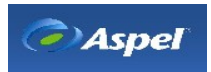

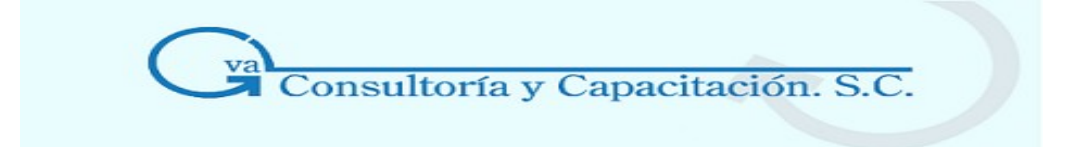

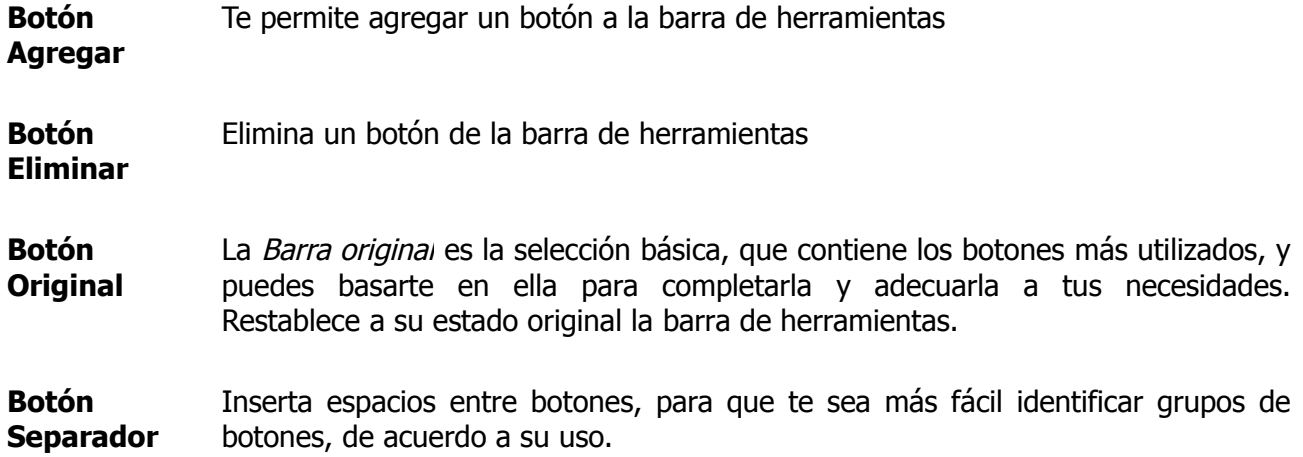

# **Aplicaciones Asociadas**

#### **Acceso**

- Menú Configuración, Preferencias, Aplicaciones asociadas
- Desde la Barra de herramientas con el botón  $\mathbb{E}\left[\left(\frac{*}{s}\right)\right]$

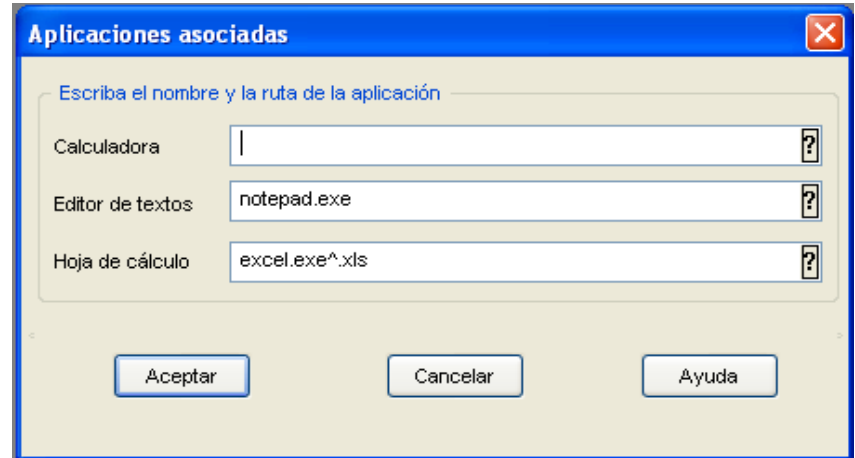

#### **Campos Descripción**

**Ruta de las aplicaciones: Calculadora, Editor de texto y Hoja de cálculo** 

Para poder tener acceso de las aplicaciones de calculadora, editor de texto y la hoja de cálculo desde el sistema COI, indica la ruta donde se encuentran los archivos ejecutables (\*.EXE) de cada una de las aplicaciones que deseas utilizar para dichos fines, así podrás tener

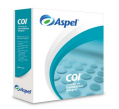

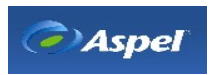

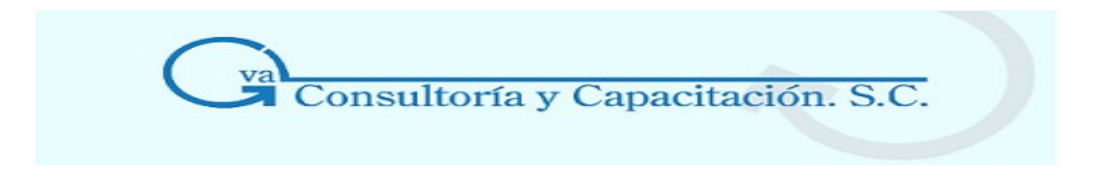

acceso a ellas desde el sistema.

**Nota:** En caso de no definir la ruta del ejecutable para la calculadora, al momento de solicitarla desde la barra de herramientas principal con el botón (a [calculadora](http://1539.htm/) que se desplegará será la que se muestra en los campos de tipo monto.

# **2.5 Modo alterno de captura**

#### **Acceso**

• Menú Configuración, Modo alterno de captura

Si está habilitada esta opción significa que la tecla **ENTER** dentro de los catálogos funciona para cambiarse de un campo a otro, como si se tratara de un tabulador. Cuando habilitas está opción saldrá un mensaje donde te explica cuál es su función.

**Nota:** Si está activada esta opción, al momento de que llegues a algún botón de **ACEPTAR** la tecla Enter se convertirá en validación o terminación el proceso.

# **2.6 Activar sugerencias**

#### **Acceso**

• Menú Configuración, Activar Sugerencias

El objetivo de esta herramienta es mostrarte "Tips" o recomendaciones sobre los procesos y actividades novedosas e importantes en el sistema, así como sugerencias para un eficiente manejo.

Las sugerencias se muestran al iniciar la sesión siempre y esté activa esta opción.

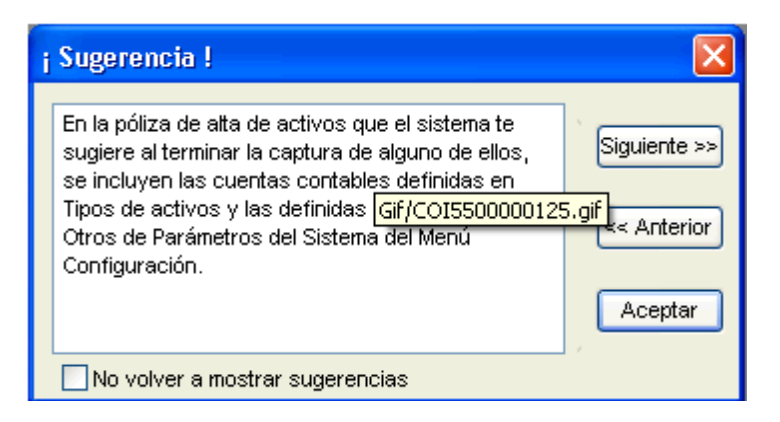

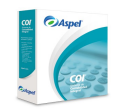

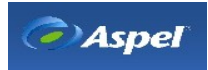

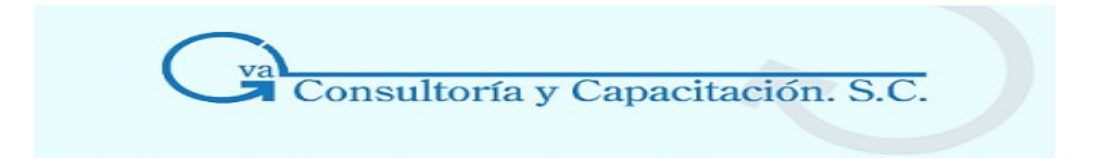

**Nota**: Si desea **desactivarlas** puedes hacerlo desde el Menú **Configuración / Activar sugerencias** o desde la ventana de sugerencias marcando la casilla " No volver a mostrar sugerencias".

### 3. CONFIGURACION DE LA EMPRESA

# **3.1 Actualización**

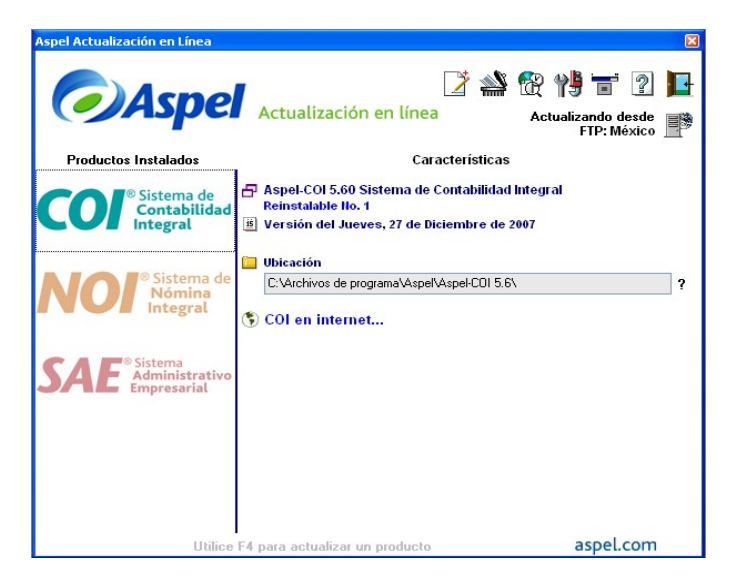

Aspel actualización en línea (Aspel-AL), es un servicio que permite obtener la actualización de los sistemas Aspel vía Internet. Cuando se solicita la actualización de un sistema, Aspel-AL verifica que exista una mejora para la versión del sistema desde el cual se solicitó el proceso.

#### **Características**

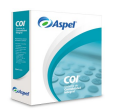

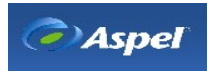

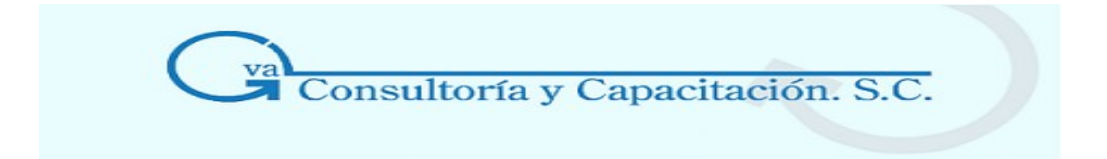

Aspel-AL muestra en su página los programas Aspel que tienes instalados y que se pueden actualizar vía Internet.

Baja las actualizaciones y antes de sobrescribirlas, realiza un respaldo de la instalación anterior del sistema (último reinstalable) en la ruta especificada en el módulo de configuración del programa Aspel-AL.

Recuerda que Aspel-AL sólo podrá actualizar los reinstalables correspondientes a la misma versión que se tiene instalada, es decir, si ésta corresponde a Aspel-COI 4.0, entonces Aspel-AL te actualizará al último reinstalable disponible, pero no te actualizará a la última versión de Aspel - I si hubiera uno disponible.

Desde Aspel-AL podrás revisar el número de versión del sistema que tienes instalado y si ya fue actualizado con algún reinstalable.

En caso de haber instalado el sistema de manera local o Servidor, la actualización en línea de la versión se realizará por FTP y en caso de instalar el sistema como una estación de trabajo la actualización en línea del sistema se realizará por medio de una Unidad de Red.

Para mayor información consulta el ayuda de Aspel-AL.

#### **Beneficios**

Por este medio puedes actualizar un sistema de la línea Aspel vía Internet, con sólo un clic desde la comodidad de tu casa u oficina.

#### **Consideraciones**

No todas las versiones de los productos Aspel están preparadas para realizar una actualización en línea, solamente a partir de los siguientes sistemas Aspel: SAE 3.0 y 4.0, CAJA 1.0, BANCO 2.5 y 3.0, COI 4.0 y 5.0, PROD 1.7, NOI 3.5 y SAE Comercio Electrónico 1.5 ó versiones posteriores.

# **3.2 Administrador de Periodos**

#### **Acceso**

- Menú Archivos, Administrador de períodos
- Desde la Barra de herramientas, con el botón  $\left| \frac{1}{x} \right|$  [\(\\*\)](http://2501.htm/)

En este módulo se encuentran los períodos dados de alta en la empresa; dentro éste, podrás dar de alta un período, crear el siguiente, realizar traspaso de saldos así como asignar el manejador en que trabajará la base de datos del período, auditar o desauditar el período así como cambiar la ruta del período.

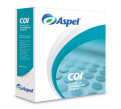

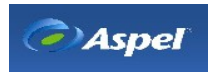

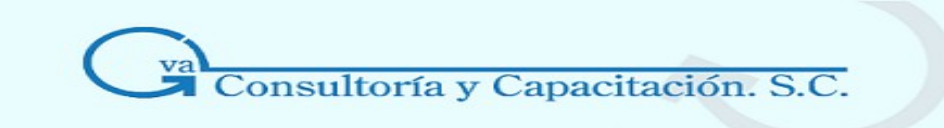

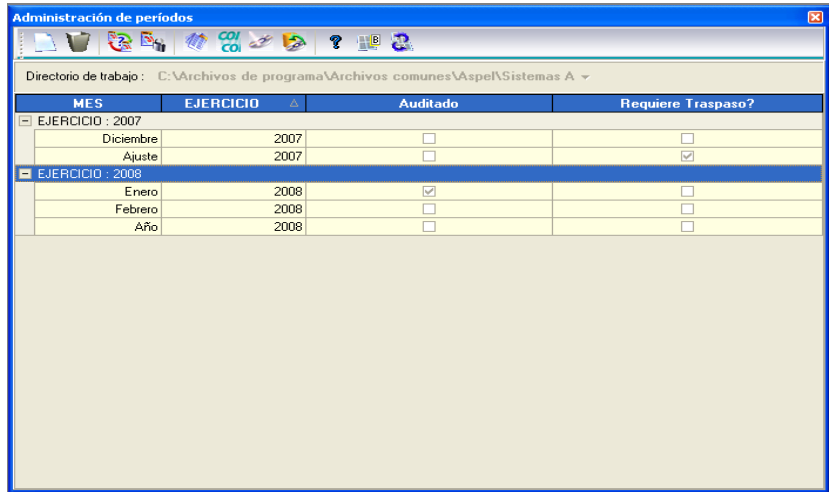

### 3.2.1 Crear Nuevo Periodo **Acceso**

• Menú archivos, Administrador de períodos, con el botón

Con esta opción tendrás la posibilidad de crear un siguiente período en base a los saldos finales del período anterior, crear una nueva contabilidad si es primera vez que instalas el sistema o vas a comenzar con un nuevo período en ceros; además de poder crear un período siempre y cuando no haya sido creado.

### **Manejo**

Selecciona la opción que mejor te convenga de las dos opciones que te ofrece la siguiente ventana:

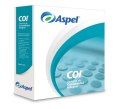

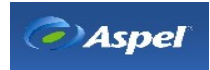

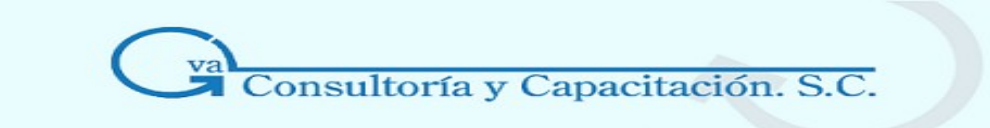

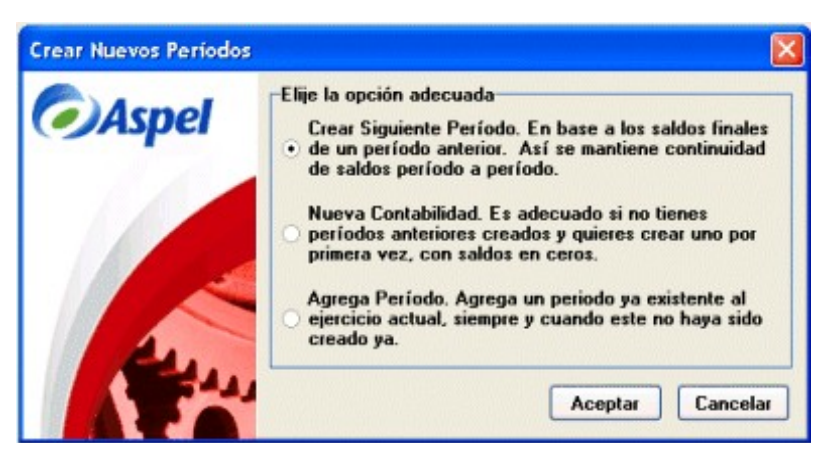

### **\* Creación del siguiente período**

#### **Acceso**

- Menú Archivos, Administrador de períodos, con el botón
- Dentro del módulo de administración de períodos, botón **de la comuna flotante**, opción Crear siguiente período o F3

Este proceso genera los **archivos** que se utilizarán en el nuevo período y transporta el catálogo de cuentas íntegro, convirtiendo los saldos finales del presente mes a saldos iniciales del nuevo mes para cada una de las cuentas. Así garantizas la continuidad del catálogo de cuentas y de los saldos acumulados.

#### **Repercusiones**

Si el siguiente período que se está creando es el primero de un nuevo Ejercicio fiscal (por ejemplo, que desde Diciembre de 2003 se haga la creación de enero de 2004), el sistema actualizará los montos de Depreciación acumulada, el valor de mercado y % de vida útil remanente de cada uno de los activos registrados.

#### **Nota:**

Al oprimir Aceptar el sistema ejecutará este proceso. Al finalizar podrás cambiarte al período recién creado. Si no te cambias en ese momento, después podrás hacerlo con el módulo de Administración de períodos.

#### **\* Iniciar nueva contabilidad**

#### **Acceso**

• Menú Archivos, Administrador de períodos, botón **o menú flotante**, opción Agregar un

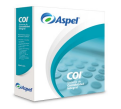

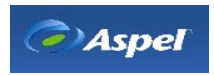

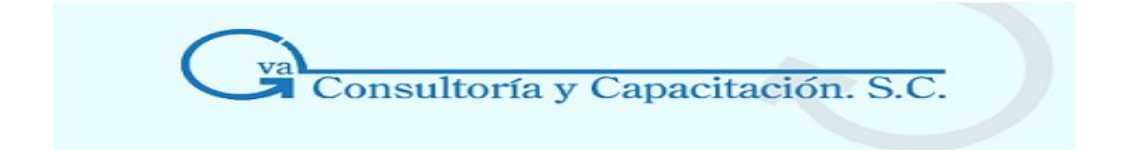

período o Alt + Ins

• Desde la Barra de herramientas botón **habilitat estaba**, botón **la al** 

Este proceso permite crear un nuevo período en un directorio para la contabilidad de la empresa.

Si quieres agregar otra contabilidad, ésta será en un directorio diferente ya que el sistema no permitirá la creación.

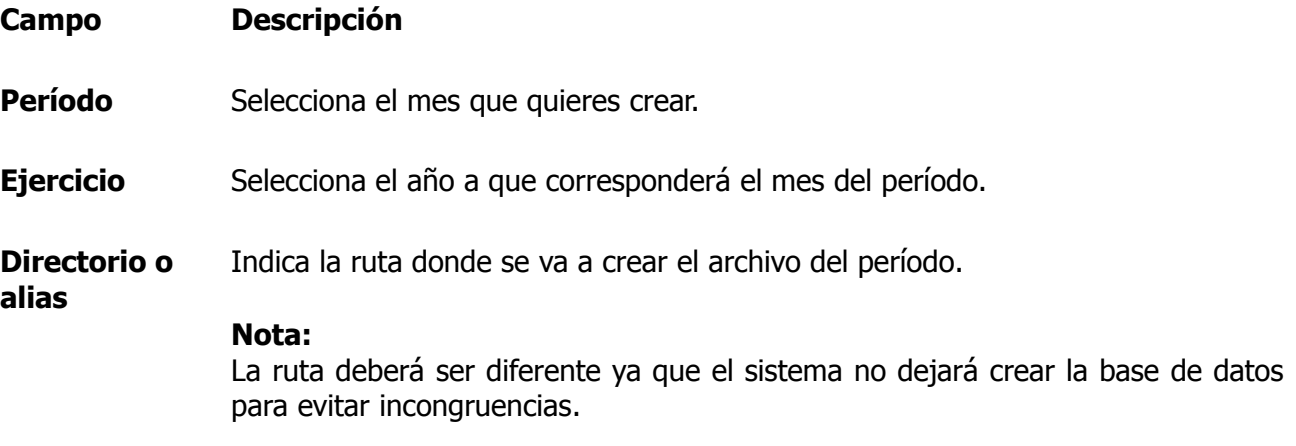

#### **Manejo**

Una vez que hayas indicado la información del período a crear, al oprimir el botón Aceptar, comenzará la instalación automática de los catálogos; el sistema te mostrará la ventana de Creación del catálogo de cuentas, en donde se elige el tipo de catálogo de cuentas que necesitas:

- **Catálogo vacío (sin cuentas)**
- **Catálogo estándar general.-** Contiene las cuentas que se emplean en la mayoría de las compañías, sin importar el giro al que pertenezcan.
- **Catálogo de empresas manufactureras.-** Ofrece cuentas indispensables para los procesos de fabricación.
- **Catálogo para empresas comerciales.-** Dentro de la estructura de sus Gastos de venta tiene cuentas como Fondo de ahorro, Viáticos, Comidas con el personal, Sueldos y salarios, Comisiones, Bonos, Gratificaciones, Cuotas al IMSS, etc
- **Catálogo para empresas de servicios.-** Este catálogo no cuenta con almacén de productos terminados. En sus Gastos de venta tiene cuentas como Honorarios a profesionistas, Honorarios de asesoría, Gastos de viaje, Gastos de representación, Boletos

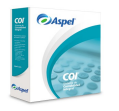

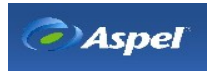

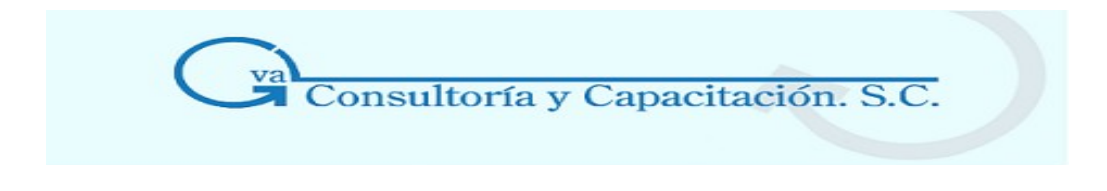

de avión, y otras.

• **Catálogo para paquete demostrativo.-** Este tipo de catálogo, es utilizado cuando el sistema es instalado en su paquete demostrativo, contiene las cuentas principales o las de mayor uso en las empresas.

#### **\* Agregar período**

#### **Acceso**

• Menú Archivos, Administrador de períodos, con el botón  $\Box$  opción Agrega período.

Este proceso te servirá para recuperar los datos en caso que hayas eliminado el período dentro del Administrador de períodos.

Estos es, si por error eliminaste un período, para recuperarlo deberás incorporar el período que habías eliminado e indicar la ruta donde se encuentra la base de datos de ese período.

#### **Manejo**

Dentro del Administración de períodos, al incorporar un período en el administrador, se creará vacío siempre y cuando no hayas indicado una ruta, es decir sin tablas de cuentas, activos, etc. Si al eliminar un período necesitas recuperarlo, deberás incorporar un período con el mes y año correspondiente al período eliminado al igual de la ruta donde se encuentran los datos, para que el sistema lo reconozca.

**Nota:** El Administrador de períodos no elimina físicamente de la computadora los archivos de un período de trabajo, sino que los mantiene en la ruta donde se generaron. Si agregas un período vacío, deberás crear el catálogo de cuentas para poder realizar las operaciones correspondientes, por ejemplo, si necesitas realizar un traspaso de saldos hacia este período deberás crear el catálogo si no lo creas, se generará un error.

#### 3.2.2 Eliminación de Periodos

#### **Acceso**

• Menú Archivos, Administrador de períodos, botón

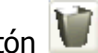

• Desde la Barra de herramientas, con el botón **volta pera interesta de la Barra períodos** Alt+Del

Este procedimiento elimina el período sólo del administrador de períodos, de modos que físicamente todavía se encuentra en el directorio donde se creó el período.

#### **Manejo**

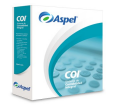

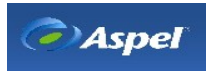

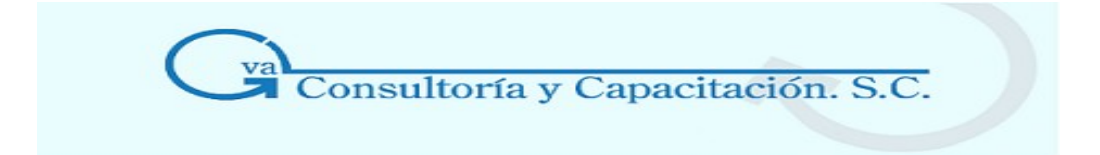

Selecciona el período que deseas eliminar y con un clic al botón se desplegará una ventana en donde se advierte que sólo se eliminará la referencia el período e el administrador pero que los datos permanecen en la base de datos.

Si quieres recuperar el período necesitas ejecutar el proceso de Incorporar un período en el Administrador de períodos.

### 3.2.3 Traspaso de saldos

#### **Acceso**

- Menú Archivos, Administrador de períodos, botón
- Desde la Barra de herramientas, con el botón **; ; ;** menú flotante opción Traspasa saldos o  $F4$

Esta función permite realizar la actualización de los saldos en los casos en que se hayan modificado movimientos en períodos anteriores al actual. Este proceso afectará los saldos de los períodos que se especifiquen desde esta opción, es decir, desde el período donde se realizaron los movimientos hasta el último período creado actual.

#### **Manejo**

En la pantalla de Administrador de períodos en el campo Traspaso, te indicará si se necesita realizar esta tarea o no. Al indicar si requiere, elige la opci n de **Traspaso de saldos** y aparecerá una ventana en la cual deberás especificar de qué a qué meses quieres el traspaso de saldos. Por omisión te sugiere el de un mes a otro.

**Por ejemplo**: si en la columna de Traspaso te indica que el mes de marzo requiere traspaso, al indicarle la opción de traspaso de saldos, te mostrará la ventana con los meses de marzo hasta abril para traspasar.

**Nota :** El traspaso de saldos podrá efectuarse desde cualquier período y abarcar no s lo un mes sino varios, hasta llegar al último período creado. Así mismo, el proceso podrá ejecutarse sin problemas, aún cuando los archivos de datos de los diferentes períodos a los que traspasarás el nuevo saldo, se encuentren grabados en distinto disco, directorio y/o subdirectorio.

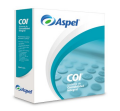

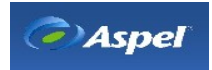

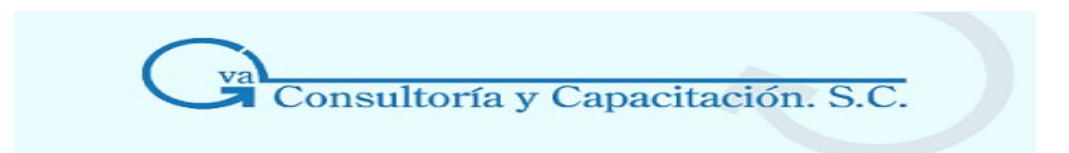

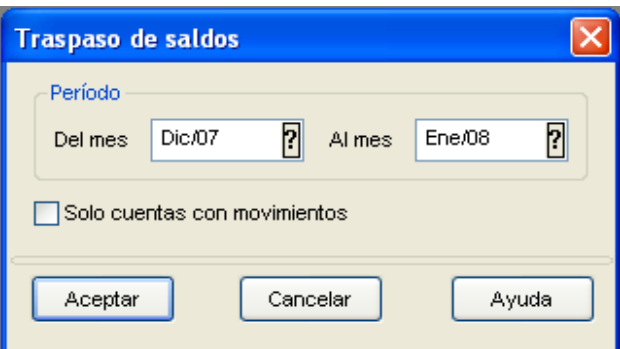

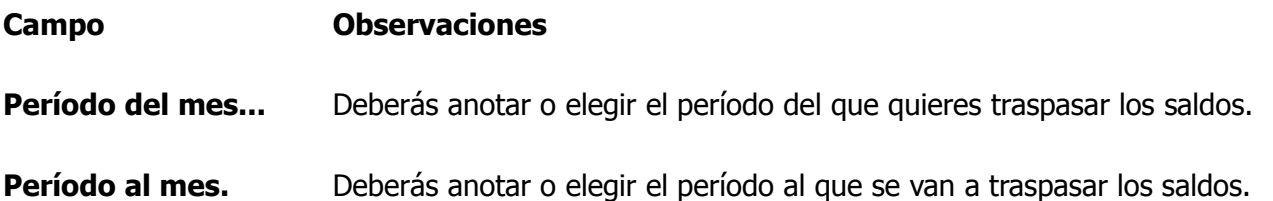

**Solo cuentas con movimientos**  Si seleccionas esta opción, solo las modificaciones hechas serán procesadas disminuyendo así el tiempo para la actualización de saldos.

El sistema contempla varias formas para informarte que es necesario efectuar el traspaso de saldos. Una forma es cuando el Parámetro del sistema, Traspaso automático se encuentra desactivado y después de modificar o agregar una póliza o al agregar una cuenta, el sistema enviará el mensaje:

#### **"Recuerda que es necesario hacer traspaso de saldos"**

Otra forma de informarte es dentro de la consulta de Administración de períodos en la columna de Traspasos, te indicará si requiere o no un traspaso.

**Nota:** Te recomendamos que luego de capturar varias pólizas por ejemplo, 30, en el catálogo de pólizas y si estás trabajando con el Parámetro Traspaso [automático](http://1534.htm/) activado, al momento de cerrar la ventana del catálogo se realizará el Traspaso de saldos pero tardará unos segundos en lo que traspasa los saldos de los movimiento que se realizaron en las pólizas. Es recomendable captura pocas pólizas y cerrar la ventana para que el proceso de Traspaso sea más ágil.

#### **Repercusiones**

Al efectuar el traspaso de saldos, el sistema vuelve a generar los catálogos de cuentas y/o de cuentas departamentales, actualizando los saldos iniciales y los saldos finales de las cuentas modificadas. Si se agregaron nuevas cuentas y se activó en los Parámetros del sistema la opción Alta en traspasos", las nuevas cuentas serán registradas automáticamente al correr este proceso.

Por otra parte, las cantidades anotadas en las partidas de las pólizas no serán afectadas.

# 3.2.4 Auditar / Desauditar período

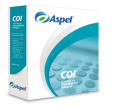

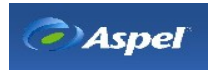

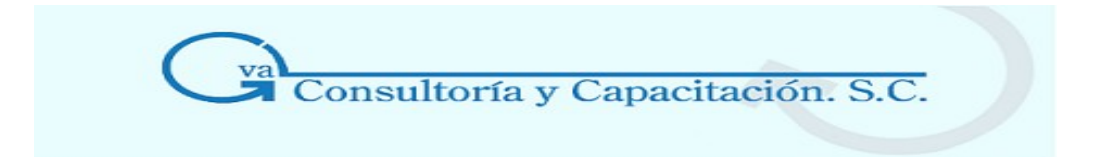

#### **Acceso**

• Desde la Barra de herramientas con el botón **de la contra desde el menú flotante**, opción Auditar / Desauditar período

Este proceso audita el período de modo que no puedas realizar las operaciones básicas de la consulta de Cuentas, Cuentas departamentales, Pólizas, Activos

Podrás realizar consultas a las cuentas, pólizas, activos, balanza de comprobación, control, de archivos, etc., siempre y cuando no afecte a las tablas principales.

Para poder desauditar el período deberás entrar al módulo de Administración de períodos y abrir el

período con la tecla F5, el botón **de la periodo auditar/Desauditar período desde el menú** flotante.

#### 3.2.5 Control de Archivos **Acceso**

- Menú Archivos, Administrador de períodos, con el botón **de la Fa**o F8
- Menú Utilerías, Control de archivos
- Desde la Barra de herramientas, con el botón  $\left(\frac{M}{\epsilon}\right)$  [\(\\*\)](http://2501.htm/)

Esta opción te permite revisar el estado de tus archivos de datos. Utilízala cuando el sistema señale alguna anomalía con tus datos; así podrás verificar que los archivos de datos no estén dañados y, si lo están, podrás corregir el problema.

**Esencial:** Antes de ejecutar cualquier operación de Control de Archivos, genera un respaldo de tu información.

#### **Manejo**

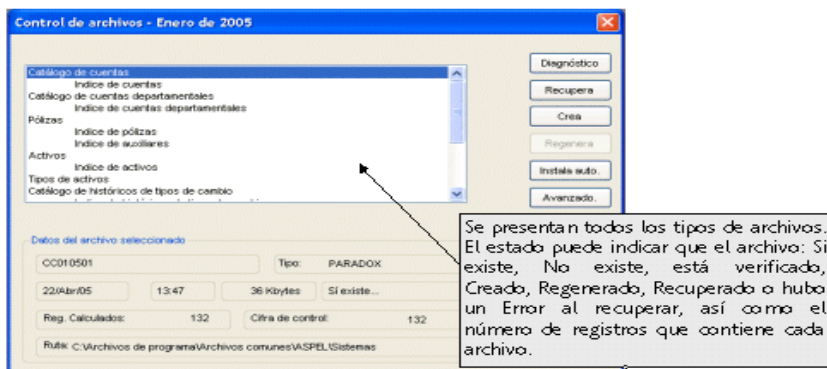

La información que generas en tu sistema se almacena en "archivos" dentro de tu computadora en

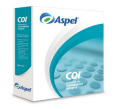

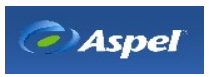

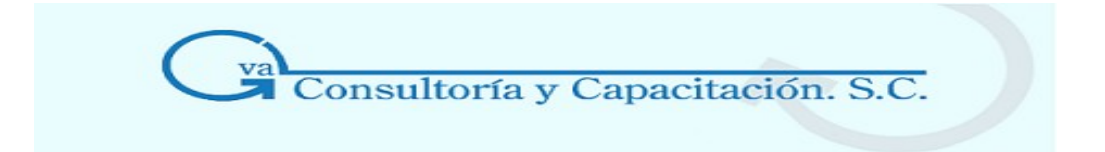

la unidad de disco que elijas. Se crean varios tipos de archivos: de datos (terminación ".DB"), de Índice (terminación ".PX, XGO, YGO, XG1, YG1, XG2, YG2, X01, Y01"), Donde:

- DB Los archivos de datos contienen los registros tal y como lo capturaste.
- PX Índice de datos primarios.

**XGO/YGO** Índices de control secundarios.

XG1 / YG1

XG2 / YG2 **Nota:** Los índices contienen información de la organización de tus registros en el X01 / Y01 archivo de datos correspondiente. El sistema los ocupa para acceder y presentar más rápidamente la información capturada.

Si seleccionas un archivo de datos (.DB) podrás ejecutar los procesos de [Verificación](http://163.htm/), [Recuperación](http://16.htm/), [Creación](http://164.htm/), Instalación [Automática](http://167.htm/), [Avanzado](http://30502.htm/) y [Conversión](http://30503.htm/), y si seleccionas un archivo de índice (PX, XGO / YGO, XG1 / YG1, XG2 / YG2, X01 / Y01) sólo podrás ejecutar el proceso de regeneración e Instalación automática.

**Esencial:** Si no generaste la base de datos al instalar el sistema, podrás hacerlo con la Instalación Automática. Por otro lado, si ya tienes movimientos capturados, este proceso sólo crea los archivos que no existan conservando la información en los archivos ya existentes.

#### **\* Diagnóstico de archivos**

#### **Acceso**

- Menú Archivos, Administrador de períodos, con el botón **(20** o F8, opción Diagnóstico de archivos
- Desde la Barra de herramientas, con el botón  $\left(\frac{m}{r}\right)$  [\(\\*\),](http://2501.htm/) opción Diagnóstico de archivos
- **Diagnóstico** • Menú Utilerías, Control de archivos, Botón

Por medio de esta función podrás conocer datos generales del archivo seleccionado, así como la información de su estado.

#### **Campo Descripción**

**Nombre** Este campo informativo te mostrará el nombre del archivo que seleccionaste.

**Descripción** Este campo informativo te mostrará qué descripción tiene el archivo.

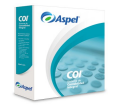

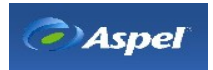

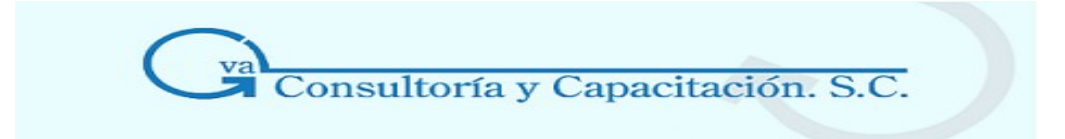

- **Estado** Este campo informativo te mostrará el estado del archivo, es decir si existe o no; o en su caso si ya fue verificado.
- **Tamaño** Este campo informativo te mostrará el tamaño actual del archivo, este dependerá de los movimientos registrados en el mismo.
- **Hora** Este campo informativo te mostrará la hora en que se modificó el archivo por última vez.
- **Fecha** Este campo informativo te mostrará la fecha en que se modificó el archivo por última vez.
- **Cifra en registro de control** Este campo informativo representa el control interno del sistema que refleja el número de registros que se han almacenado; generalmente esta cifra corresponde a la cantidad de registros grabados en el archivo.
- **Registros calculados**  Este campo informativo representa una cifra teórica; se refiere al número de registros que deberían estar grabados en el archivo. El total de registros calculados se obtiene dividiendo el tamaño del archivo (en bytes) entre el tamaño que ocupa un registro (también en bytes)

**Nota:** Si la cifra en el registro de control y los registros calculados son iguales, tu archivo está correcto; si no es así, significará qué tu archivo está dañado. En este caso es recomendable que utilices el respaldo del archivo, si cuentas con él, en caso contrario ejecuta el proceso de Recuperación.

#### **Manejo**

El botón <sup>Verifica</sup> , sólo se encontrará activado cuando estés diagnosticando un archivo de datos (con terminación .DB).

#### **\* Verificación de registros Acceso**

- Menú Archivos, Administrador de períodos, con el botón (a) o F8, Botón Diagnóstico, Verifica botón
- Desde la Barra de herramientas, con el botón  $\left(\frac{m}{2}\right)$  [\(\\*\),,](http://2501.htm/) Botón Diagnóstico, botón
- Menú Utilerías, Control de archivos, botón Diagnóstico , Botón Verifica

Esta opción verifica los archivos de datos (terminación.DB) para conocer el estado en que se

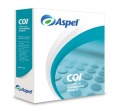

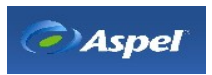

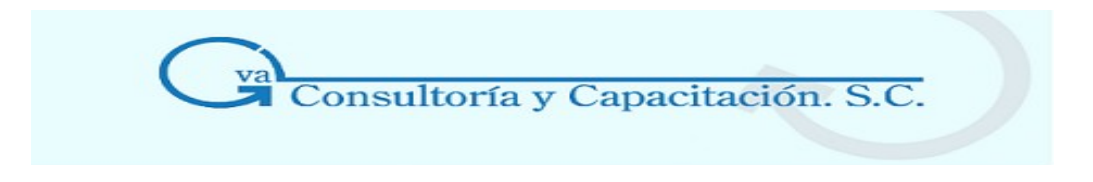

encuentran.

Al iniciar este proceso, el sistema comprueba registro por registro que la información que contienen los campos sea del tipo especificado (por ejemplo, que en un campo numérico no aparezca una letra o basura, que la longitud sea la correcta, etc.)

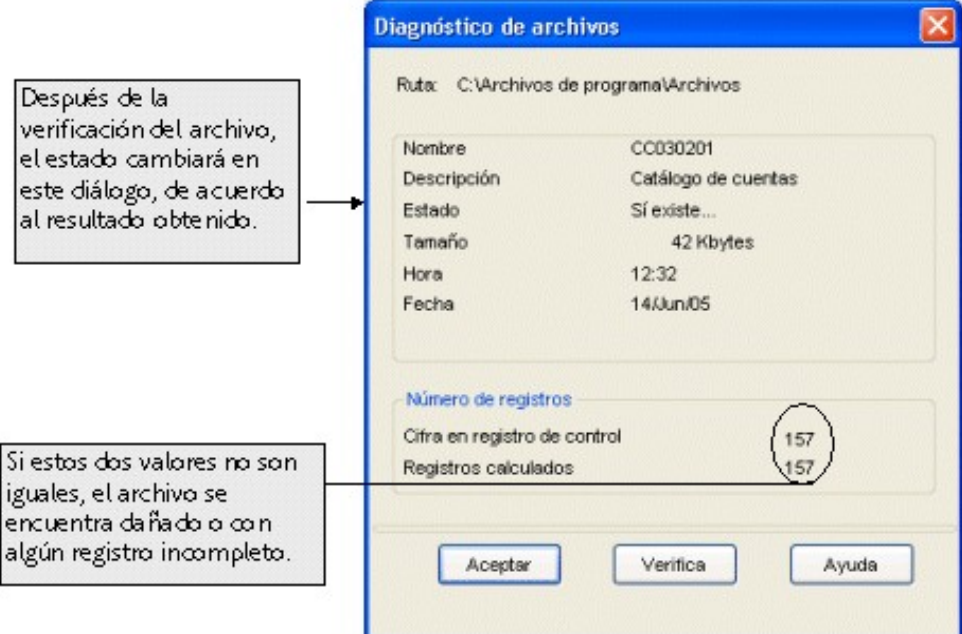

**Nota:** Si el proceso de Verificación presenta algún daño, será necesario realizar el proceso de Recuperación.

#### **\* Creación de archivos**

#### **Acceso**

- Menú Archivos, Administrador de períodos, con el botón o F8, Botón Crea
- Crea • Menú Utilerías, Control de archivos, con el botón
- Desde la Barra de herramientas, con el botón  $\mathbb{Z}$  [\(\\*\)](http://2501.htm/), Botón  $\mathbb{R}$ Crea

Este proceso genera el nuevo archivo de datos de tu contabilidad que hayas marcado en la ventana de Control de Archivos.

**Nota:** Cuando el estado indicado en la ventana de Control de Archivos dice que el archivo No existe, con esta opción puedes crear cada archivo de datos (.DB). Al crear los archivos de datos también se generarán los índices asociados.

**Repercusiones:** Al crear cualquier archivo si ya existe, perderás toda tu información contenida en éste.

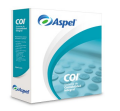

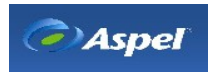

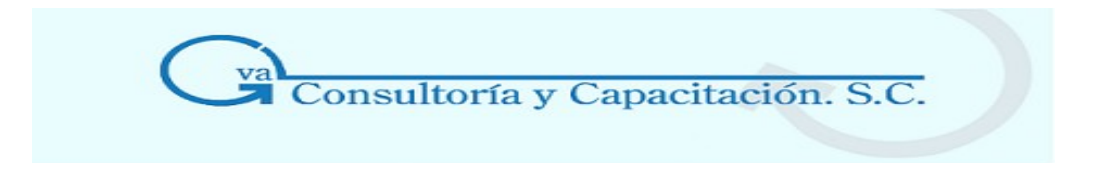

#### **Manejo**

- Si ejecutas este proceso, el sistema revisará primero si ya existe el archivo; si no lo encuentra grabado en la ruta de acceso (donde se almacenan los datos), se crea automáticamente; si se encuentra grabado el archivo que se solicitó, enviará un mensaje de que ya existe y te pedirá la confirmación para continuar.
- Al crear cualquier archivo de datos, el sistema mostrará el Estado de creado.
- En el caso de la creación del archivo del **Catálogo de monedas** el sistema te proporciona una ventana; en donde podrás observar un listado de las monedas con el nombre de la moneda, en la cual podrás reinicializar el archivo de monedas con las que deseas trabajar.

#### **\* Recuperación de archivos**

#### **Acceso**

- Menú Archivos, Administrador de períodos, con el botón  $\Box$  o F8, Botón  $\Box$ Recupera
- Recupera • Menú Utilerías, Control de archivos, con el botón
- Desde la Barra de herramientas, con el botón  $\Box$  [\(\\*\),](http://2501.htm/) Botón  $\Box$ Recupera

Esta función te permite recuperar la mayor cantidad de información de los archivos que se encuentren dañados; una vez terminado el proceso el sistema indicará dentro de la ventana de control de archivos el Estado del archivo como recuperado y el total de registros recuperados.

Esta opción estará disponible únicamente para los archivos de datos (archivos con terminación DB)

**Repercusiones:** Si por algún error efectuaste el proceso de Recuperación sobre un archivo que no lo necesitaba, tu información no se verá afectada.

Después de recuperar un archivo será necesario [Regenerar el índice](http://166.htm/) del mismo.

**Nota:** Si en el Diagnóstico de Archivos observaste un Estado de archivo como dañado, debes llevar a cabo la Recuperación de archivo. Al ejecutar el proceso no se asegura que se recupere la información del registro dañado, pero sí de los registros anteriores y de los posteriores, necesitando capturar sólo los registros dañados o los más recientes.

#### **Manejo y Sugerencia**

El sistema leerá el archivo indicado y, si el registro es correcto, lo grabará en un archivo temporal. Cuando se localiza un registro dañado, el sistema preguntará si deseas continuar recuperando la información, eliminando el registro incorrecto. Si contestas afirmativamente se continuará la recuperación hasta terminar de leer el archivo. Si, por el contrario contestas de manera negativa el proceso se dará por terminando y el archivo quedará compuesto por los registros correctos que se encontraban almacenados antes del dañado.

En el caso de las Pólizas, el proceso también borra los cargos y abonos que aparecen en el Catálogo de cuentas y actualiza las afectaciones de las pólizas que no están dañadas, tanto en las

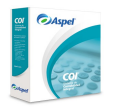

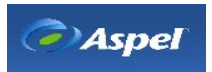

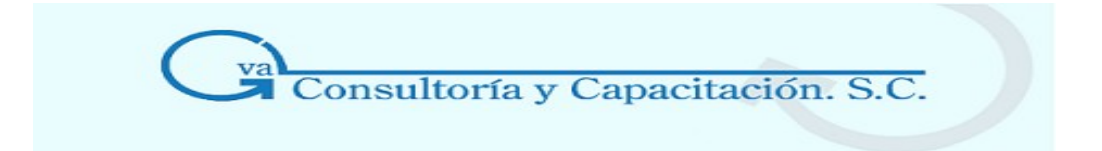

cuentas de detalle como en las acumulativas. Si al encontrar un registro dañado decides suspender la recuperación, necesitaras volver a capturar el movimiento dañado y los posteriores para que tu contabilidad no se descuadre.

Se recomienda usar esta función sólo cuando los archivos que la Verificación marca como existentes son superiores al 60% de su información y cuenta con un respaldo reciente, debido a que tendrás que volver a capturar aquellos movimientos que no se recuperaron.

#### **\* Regeneración de índices**

#### **Acceso**

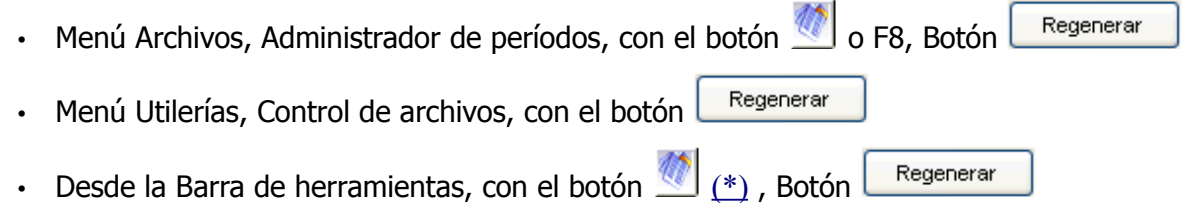

Esta es una de las opciones de mayor utilidad dentro del Control de archivos, ya que muchos de los problemas más comunes se solucionan ejecutando esta utilería. Solamente podrá ser ejecutado sobre archivos de índice (archivos con extensión en formato PARADOX PX, XG0 o YG0) que son los que se encargan de grabar en un cierto orden la información.

Esta utilería soluciona muchos de los problemas que se pueden presentar cuando ocurre una descarga eléctrica o cuando alguien apaga su computadora mientras se ejecutaba alguna operación de guardado.

#### **Utiliza esta opción cuando:**

- Los datos que reporta el sistema se generen fuera de orden, estén duplicados o no aparezcan.
- Los archivos de índice no existan.
- El Estado aparezca como Incorrecto.
- Existan problemas de operación.

**Repercusiones:** En caso de que algún registro esté dañado, la regeneración de índices no contribuirá a recuperarlo, por lo que deberás utilizar la recuperación de archivos.

Si ejecutas la regeneración de un índice que no requería este proceso, sus archivos no se verán afectados.

#### **\* Instalación Automática**

**Acceso** 

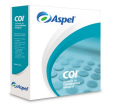

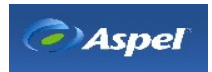

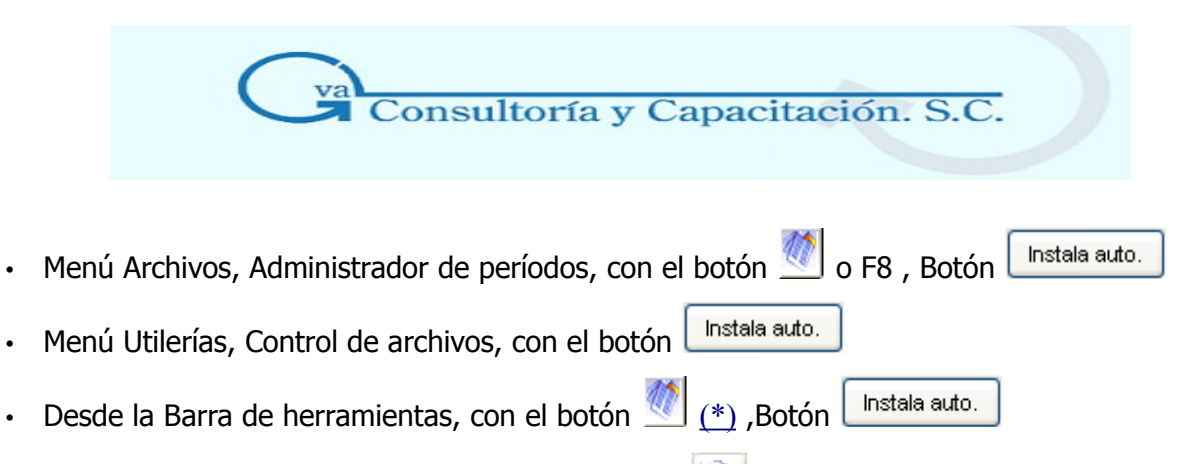

• Menú Archivos, Administrador de períodos, botón , opción Nueva Contabilidad

Esta opción permite crear de manera automática archivos necesarios para trabajar con el sistema fácil y rápidamente, únicamente suministrando algunos parámetros básicos como: Si deseas que se instale el catálogo estándar de cuentas, si vas a manejar o no departamentos, las monedas con las que trabajará el sistema, etc.

Esta forma de instalación te asegura que el sistema esté listo para trabajar de inmediato, para que posteriormente definas los parámetros de operación específicos dependiendo del manejo de tu empresa.

#### **Manejo**

La primera vez que accedas al sistema, por omisión se desplegará el Administrador de períodos para que selecciones una ruta de trabajo, por omisión el sistema te propone una ruta en la cual sólo faltará crear los archivos necesarios para iniciar una nueva contabilidad.

**Nota:** Recuerda que antes de crear tu período de trabajo, puedes aprender a usar el sistema con la base de datos Ejemplos que el sistema te proporciona. Para esto, indica o selecciona en el campo "Directorio de trabajo" ubicado en el Administrador de períodos, la ruta: C:\Archivos de programa\Archivos comunes\ASPEL\Sistemas Aspel\COI5.50\Ejemplos\.

#### **Instalación automática desde el Administrador de períodos**

Podrás crear en el Administrador de períodos tu base de datos para que empieces a incorporar la información de tu empresa. Para facilitar su creación se ejecutará el proceso de instalación automática.

#### **Instalación automática desde control de archivos**

Para el caso en el que el control de archivos detecte que algún archivo no fue creado correctamente o por alguna razón se encuentre dañado, desde este módulo también estará disponible el proceso de instalación automática.

La instalación automática se encargará de instalar y/o configurar el sistema para que puedas empezar a trabajar con él de inmediato. Este proceso te pedirá que confirmes o indiques el tipo de información con el que deseas generar ciertos catálogos, la información que se solicita es:

• Tipo de catálogo de cuentas a usar

#### **Si deseas usar el catálogo estándar de rubros de cuentas**

• Si deseas usar el Catálogo estándar de departamentos. (Esta información sólo te la solicitará si en los parámetros de configuración está activada la opción "Manejo de

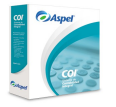

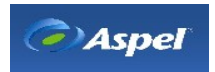

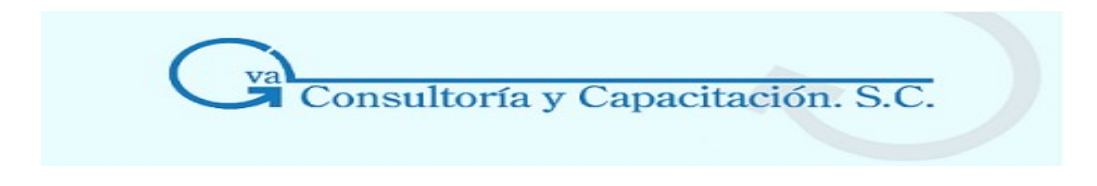

departamentos")

• Las diferentes monedas con las que trabajará el sistema

Con este proceso, también se configurarán ciertos parámetros que son indispensables para iniciar el procesamiento de información en tu sistema. Para consultar los parámetros que por omisión trae configurados el sistema por omisión, consulta el tema de "[Parámetros del sistema](http://1532.htm/)".

**Notas:** Si cuentas con una base de datos de otra versión, primero deberás crear el directorio y la misma base, para posteriormente desde el proceso de traducción de archivos realices la traducción.

Si ejecutas este proceso en una base de datos que por alguna razón esté incompleta, sólo se solicitarán los elementos necesarios, es decir, puede ser que en esa ruta ya este creado un catálogo de departamentos, pero no el de cuentas, por lo que para este caso, sólo se requerirá la creación del catálogo estándar del catálogo de cuentas.

#### **\* Avanzado**

#### **Acceso**

Avanzado **-** Menú Utilerías, Control de archivos, con el botón

- Esta opción te permite manejar los archivos de Datos de tu empresa en diferentes formatos como Paradox, Dbase, SQL server, ODBC.
- Al poder manejar los archivos de datos en formatos de manejadores de bases de datos, se permite explotar toda la información administrativa de tu empresa desde otras aplicaciones.
- Una vez que manejes tu base de datos en formato Paradox, Dbase, SQL server, o cualquier otro tipo el sistema podrá leerla y actualizarla sin problema, y convertirla nuevamente a formato ASPEL en cualquier momento, ya que la información no se crea solo se actualiza.

Al darle clic al botón aparecerá la siguiente pantalla:

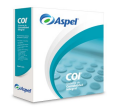

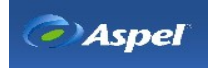

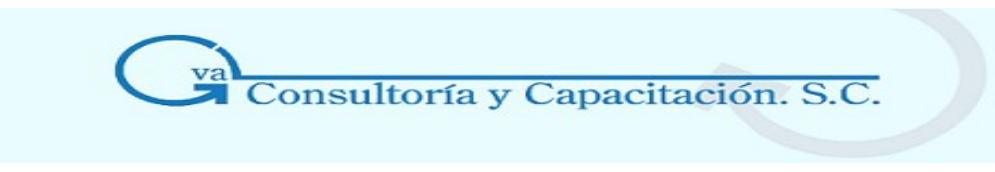

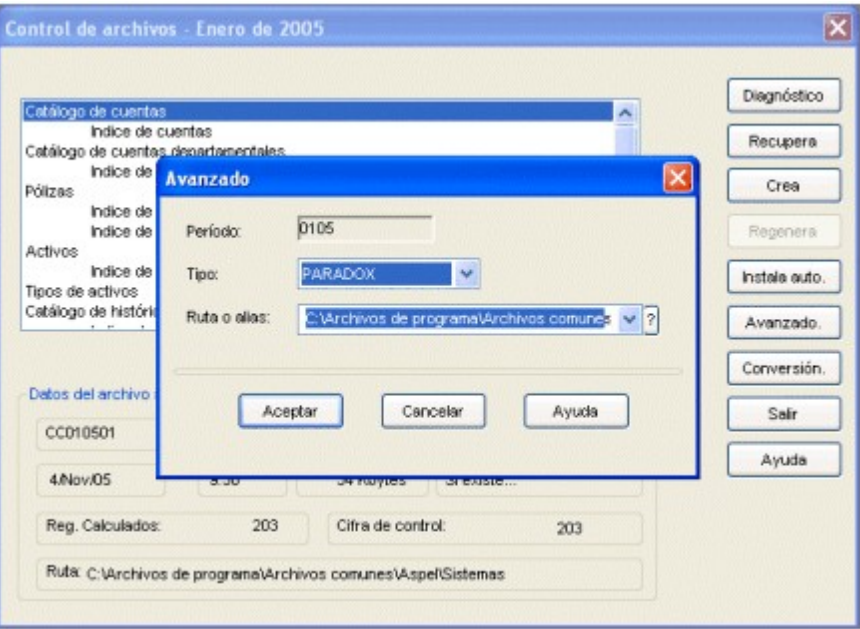

La ventana solicita los siguientes datos:

**Tipo o Driver**. Indica el formato de Base de datos en la que deseas exportar tus archivos.

**Ruta o Alias**. Escribe la ruta o "alias" donde se encuentra la base. Apóyate con la tecla F2 para indicar la ruta o alias.

a) Si en la ruta o "alias" indicado se encuentra el archivo, el sistema lo leerá y desde ese momento realizará las afectaciones correspondientes en él.

b) Si el archivo existe pero en un tipo diferente al indicado, el sistema lo informará y permitirá hacer la exportación del archivo al tipo y "alias" seleccionado.

**Esencial:** Si las tablas o archivos fueron generados por Aspel-COI, puedes estar seguro que su estructura es la correcta, pero si fueron generados desde otra aplicación deberás asegurarte que su estructura pueda ser leída por Aspel - COI.

#### **Tablas de descripción de archivos**

Una vez que se ha definido la ruta y el tipo de los archivos, el sistema actualizará la información de manera transparente para el usuario; así mismo, los datos podrán ser vistos desde otras aplicaciones, como el Desktop de MSSQL Server® o Paradox®, según sea el tipo del archivo. Si desde el manejador de la base de datos se agregan o eliminan registros es necesario actualizar manualmente el dato correspondiente a NUM-REGS del archivo de control asociado a la tabla de datos.

**\* Conversión Acceso** 

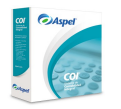

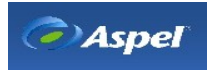

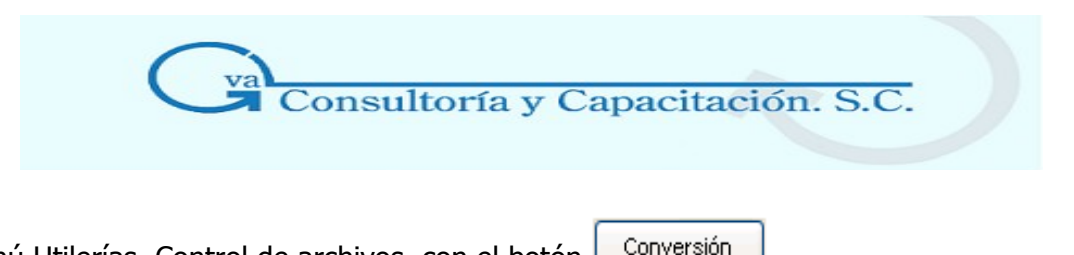

• Menú Utilerías, Control de archivos, con el botón

Utiliza esta opción para exportar los archivos de la base de datos que actualmente está utilizando Aspel - COI (formato Paradox® o Dbase®) a otro tipo, sin cambiar el formato de la base de datos que va a utilizar el sistema para realizar las actualizaciones; para cumplir este último objetivo se debe utilizar la opción de Avanzado.

Al oprimir el botón Conversión el sistema muestra una ventana donde se solicitan los siguientes datos:

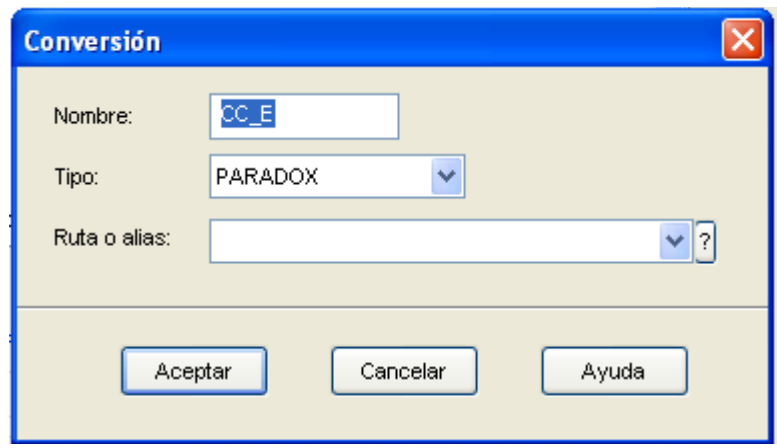

#### **Campo Descripción**

**Nombre** Anota el nombre del archivo que contendrá la información del archivo seleccionado, el sistema sugiere el nombre por omisión, por ejemplo CC\_E

**Tipo** Indica el tipo de Base de datos al que quieres convertir el archivo.

**Ruta o** Escribe la ruta donde se dejará el archivo de la base de datos.

#### **alias**

Una vez realizada la conversión podemos consultar o modificar este archivo desde el propio manejador de base de datos (por ejemplo el Desktop de Paradox) o desde cualquier otra aplicación que pueda leer archivos de este formato. Con esta opción únicamente se "exporta" la información al formato indicado y no configura Aspel- COI.

Si deseas "convertir" y "usar" el archivo de datos utiliza la opción [Avanzado.](http://30502.htm/)

### 3.2.6 Traducción de archivos **Acceso**

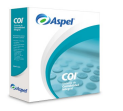

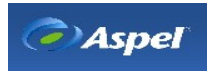

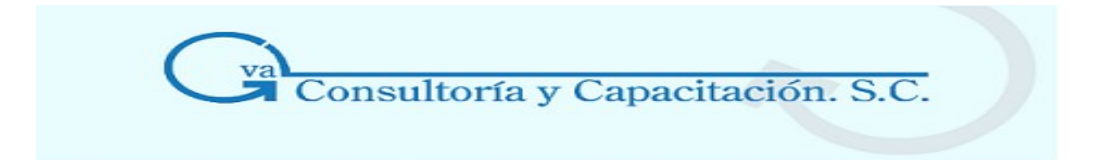

- Menú Utilerías, Traducción de archivos
- Desde la Barra de herramientas, con el botón **con** [\(\\*\)](http://2501.htm/)
- Al acceder al sistema en el directorio indicado se detecta una base de datos de otra versión, te dará la opción de manera automática para que realices esta operación (traducción en línea).
- Menú Archivos, Administrador de períodos, botón cor

El objetivo de este asistente, es ayudarte a traducir la información contable definida en versiones anteriores (Aspel - COI 3.x y 4.0) para que esta pueda ser leída por la versión 5.5. Te recomendamos que ejecutes este proceso antes de capturar movimientos, para que no se sobrescriba la información anteriormente capturada. Podrás traducir los archivos de datos, los parámetros del sistema y los perfiles del usuario.

**Nota:** Para la versión 5.0 no se necesitará traducir la base de datos, basta con indicar el directorio donde se encuentra la base de datos de Aspel COI 5.0.

#### **Traducción en línea**

Si el asistente de traducción se está ejecutando al momento de acceder el sistema (ver especificación en la sección "Acceso"), se propone sólo la traducción de parámetros, por lo que para traducir los datos o los perfiles del usuario, deberás ejecutar el asistente desde el menú Utilerías especificando dicha traducción.

Cuando utilizas la **Traducción en línea** sólo podrás traducir los parámetros de la empresa con la que iniciaste, es decir, el sistema automáticamente verificará que en la versión anterior exista el mismo número de empresa donde tomará la información de los parámetros. Si ejecutas el proceso desde el menú Utilerías o Administrador de períodos, se enlistan todas las empresas dadas de alta en la versión anterior y deberás indicar la empresa de la que se tomarán los datos para esta empresa y/o versión.

Se recomienda que antes de ejecutar este proceso realices lo siguiente:

- La recuperación de archivos y regeneración de índices de todos los archivos en la versión en la cual vas a traducir.
- El respaldo de los archivos que vas a traducir.
- Revisa que tengas espacio suficiente en tu disco, mismo que ocupará la información traducida.
- Una vez revisado lo anterior, ejecuta este proceso.

**Nota:** Este proceso de traducción también lo podrás realizar desde el Asistente para la configuración de Aspel - COI 5.5 desde el menú Configuración, agregar empresa al seleccionar [Actualizar empresa de la versión Aspel - COI 3.x, 4.0](http://1514.htm/)

#### **Manejo**

#### **\* ¿Qué deseas traducir?**

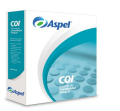

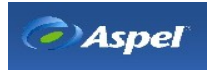

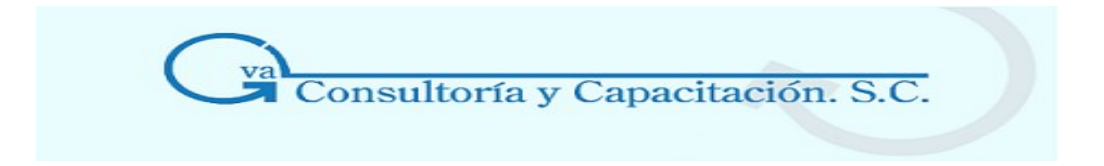

Mediante este asistente podrás traducir fácilmente los parámetros generales así como sus datos y perfiles de usuarios.

La ventana que se despliega es la siguiente:

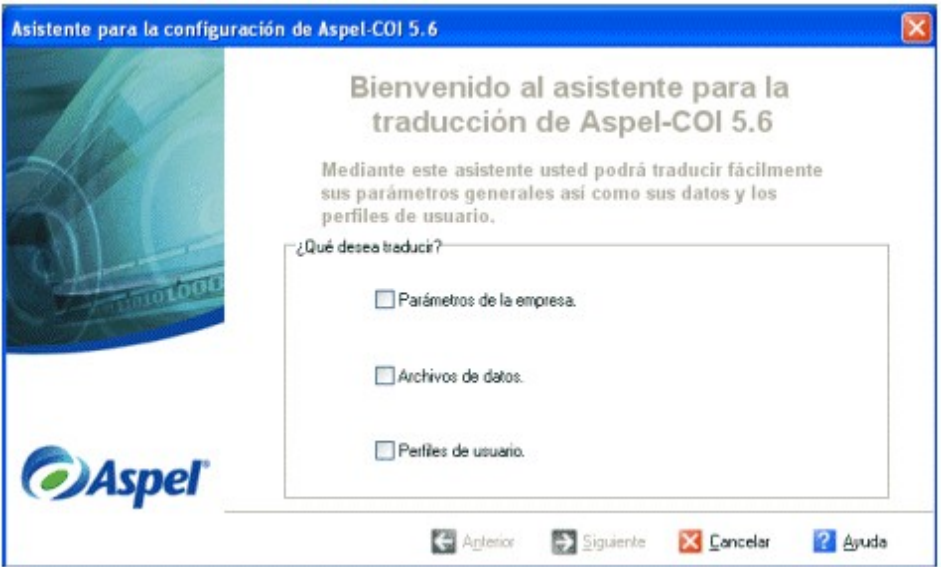

#### **Campos de este proceso**

#### **Campo Descripción**

[Parámetros de](http://302.htm/) Activa este campo si deseas traducir los parámetros de configuración definidos en [la empresa](http://302.htm/) la versión anterior.

> **Nota:** Es recomendable que para que la estructura de las tablas de cuentas se genere correctamente al momento de traducir los datos, es necesario traducir conjuntamente los parámetros del sistema, ya que el proceso de traducción necesita los niveles de cuenta para que no se generen incongruencias. Si la traducción se hace en línea antes de traducir deberás establecer los niveles correspondientes en los parámetros de COI.

[Archivos de](http://302.htm/) [datos](http://302.htm/) Este proceso actualiza los archivos de datos de la versión anterior de Aspel - COI, con los de Aspel - COI 5.6. Es necesario que tus archivos no se estén utilizando. Antes de empezar la traducción, es recomendable tener un respaldo de la información. Recuerda que sólo necesitarás realizar la traducción, si eres usuario de Aspel-COI 4.0 o menor a esta.

[Perfiles del](http://302.htm/) [usuario](http://302.htm/) La activación de este campo traducirá los perfiles de usuario, de manera automática y transparente. Antes de llevar a cabo este proceso te recomendamos que el

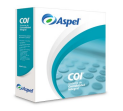

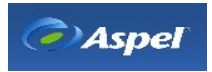

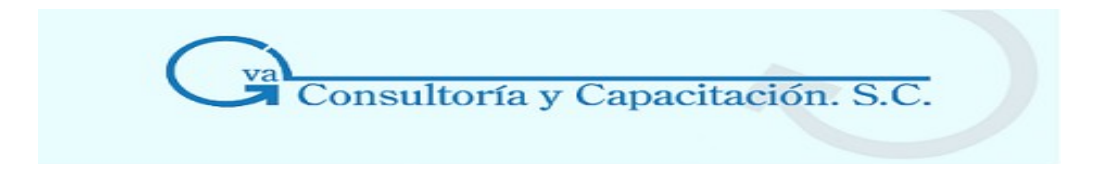

archivo no esté siendo utilizado, por algún usuario en la versión anterior.

Al terminar de seleccionar lo que se traducirá, oprime el botón siguiente para seleccionar la nueva opción.

#### **\* Selección del directorio**

Selecciona el directorio de donde se tomarán los archivos de datos, parámetros o perfiles según corresponda, para realizar la traducción de los mismos, los cuales fueron generados desde versiones anteriores. Se entiende como versiones anteriores válidas, la versión 3.x y 4.0 de Aspel - COI.

La ventana que se despliega es la siguiente:

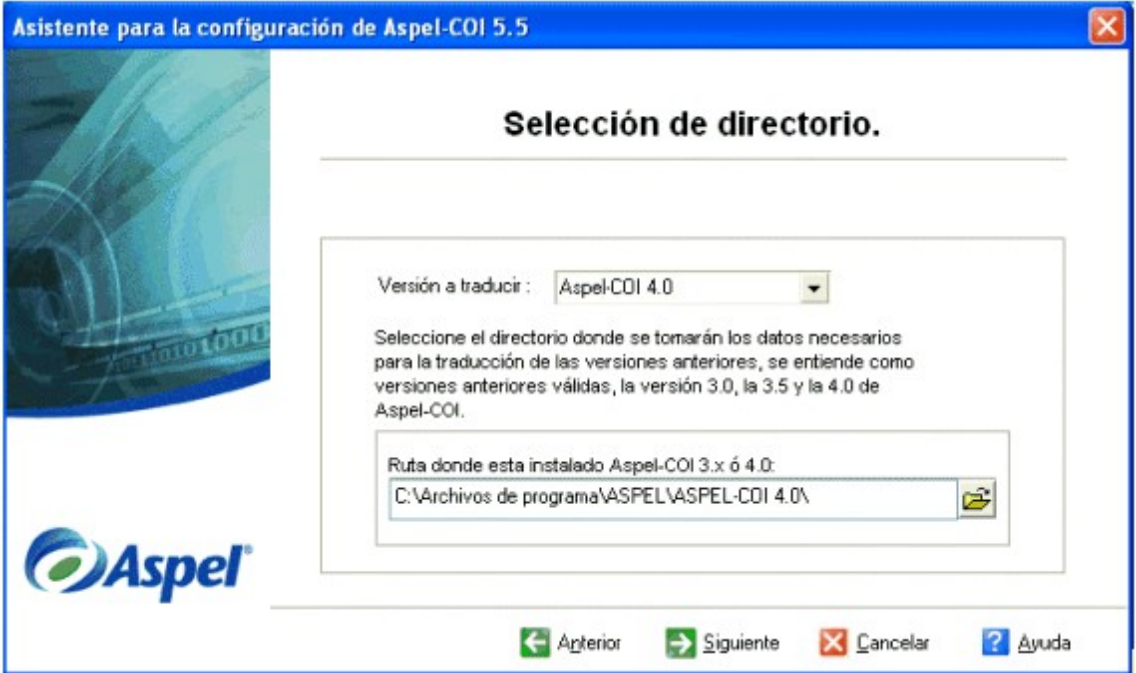

#### **Manejo**

Indica el directorio de instalación de la versión de Aspel – COI.

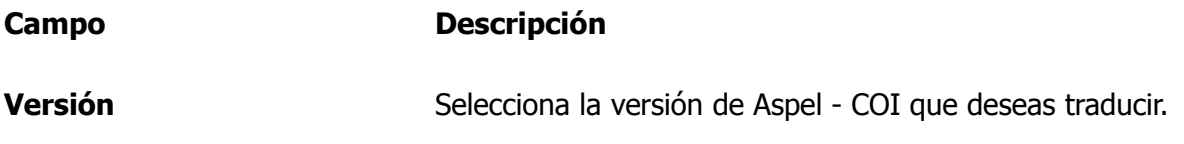

**Ruta donde está instalado** Selecciona el directorio donde está instalado Aspel-COI. Se **Aspel - COI 3.X, 4.0** podrán traducir las versiones 3.x y 4.0 de Aspel - COI.

#### **\* Selecciona la empresa que deseas traducir**

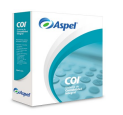

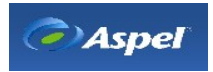

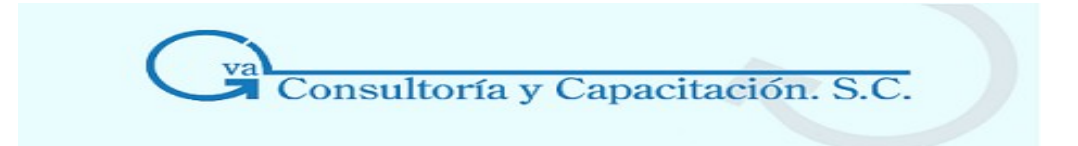

En este apartado seleccionarás la empresa que quieres traducir, para que el traductor actualice los datos a la nueva empresa, por ejemplo, se podrán traducir los perfiles, parámetros y datos de la empresa 5 a la empresa 2, por lo que también el número de empresa se actualizará.

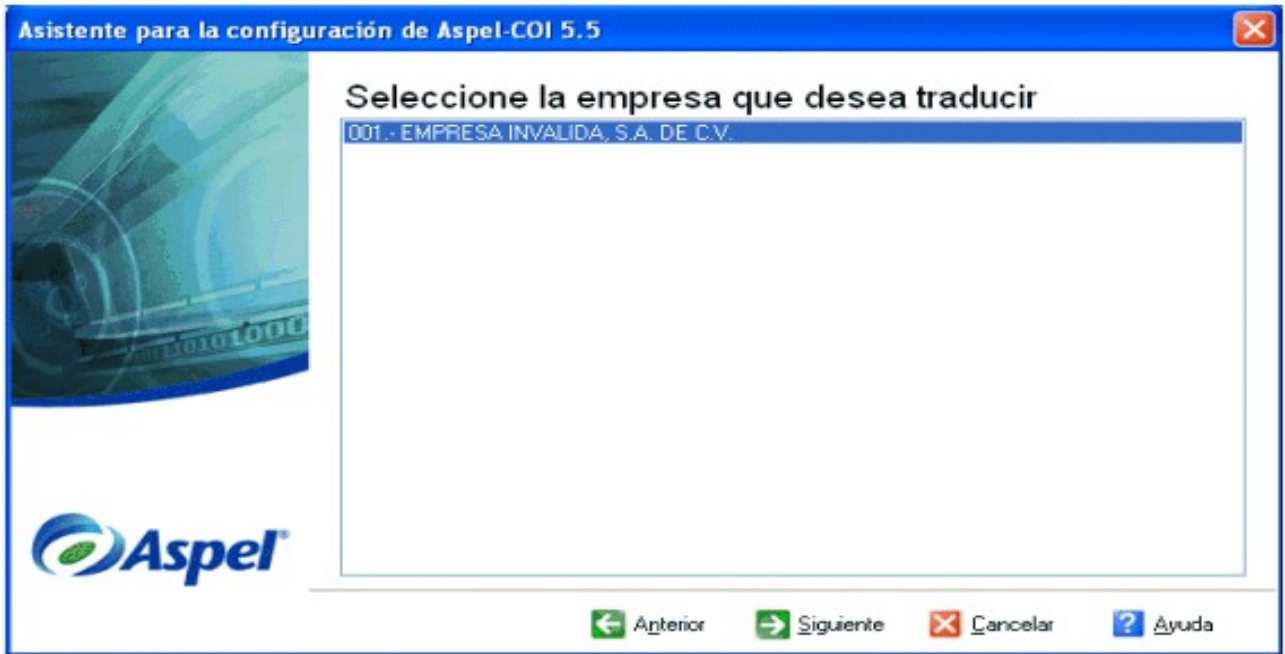

**Nota:** Si la empresa que estás traduciendo difiere del número de empresa a la actual, al traducir en línea, el sistema no podrá traducir los archivos. El sistema no reconoce la empresa, por lo que te sugiere crear una nueva contabilidad en un directorio diferente.

Para continuar con la configuración, selecciona el botón ["Siguiente"](http://1508.htm/) y sigue el orden de los pasos.

\* Traducción de los parámetros del sistema

En este paso se traducirán los parámetros del sistema definidos en la versión anterior. Para consultar y/o modificar los parámetros, selecciona el botón **"Configurar"**. En este proceso podrás modificar la razón social y demás datos de la misma en la traducción de archivos o puedes modificarlos después en Menú Configuración / [Datos de la empresa,](http://1523.htm/) botón cambios.

**Nota:** La razón social de la empresa no se podrá modificar en el caso que estés manejando una versión demostrativa o educativa, se tendrá que activar el sistema para poder modificar este dato.

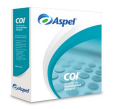

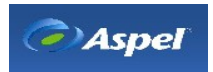

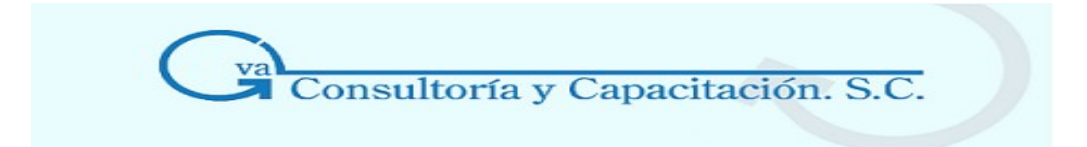

### **Manejo**

La ventana de este paso es la siguiente:

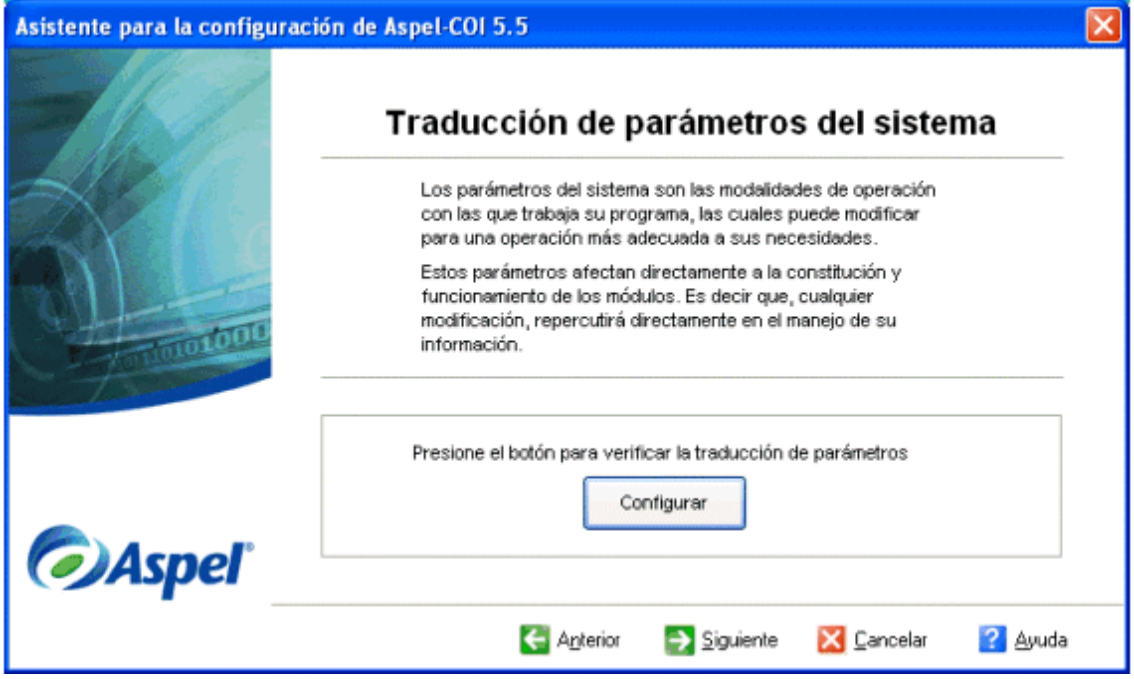

En términos generales podrás configurar lo siguiente:

### **[Cuentas](http://1534.htm/)**

[Póliza](http://1535.htm/)

### **[Activos](http://1537.htm/)**

### **[Multimoneda](http://1536.htm/)**

**Nota:** Los parámetros mostrados en este proceso son los definidos en la versión anterior, los parámetros nuevos para la versión de Aspel - COI 5.5 ( Traspaso automático y Convertir montos en moneda extranjera en captura de pólizas), estarán inactivos, con la opción de poder activarlos si así se requiere.

Hay que tomar en cuenta que si en la versión anterior se tenían definidos los parámetros de Activos y Cuenta de cuadre, las cuentas correspondientes a estos parámetros no se mostrarán, dado que el proceso de traducción sólo lee el archivo empresa de la versión anterior, y la información de estos parámetros se guarda en un archivo distinto; por lo que se tendrán que definir nuevamente dichas cuentas.

#### **\* Traducción de datos**

Este proceso actualiza los archivos de datos de la versión Aspel - COI anterior, con los de Aspel - COI 5.5. Es necesario que tus archivos no se estén utilizando. Antes de actualizar es recomendable

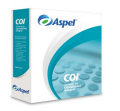

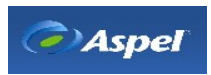

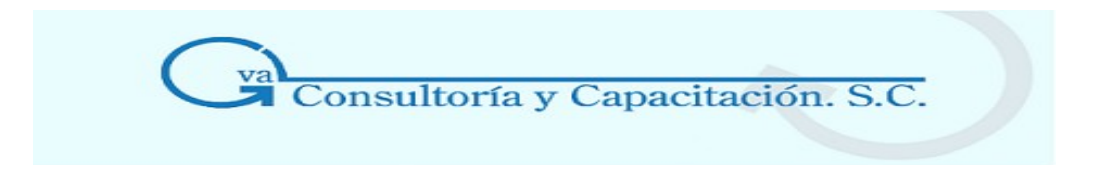

tener un respaldo de la información.

Antes de llevar a cabo este proceso te recomendamos que realices un respaldo de los archivos de datos, asegurándote que no contengan errores los archivos de datos ni los de índices; para verificar la integridad de los mismos ejecuta los procesos de [Recuperación](http://16.htm/) de archivos y [Regeneración de índices](http://166.htm/) desde la versión donde se crearon.

La ventana que se despliega es la siguiente:

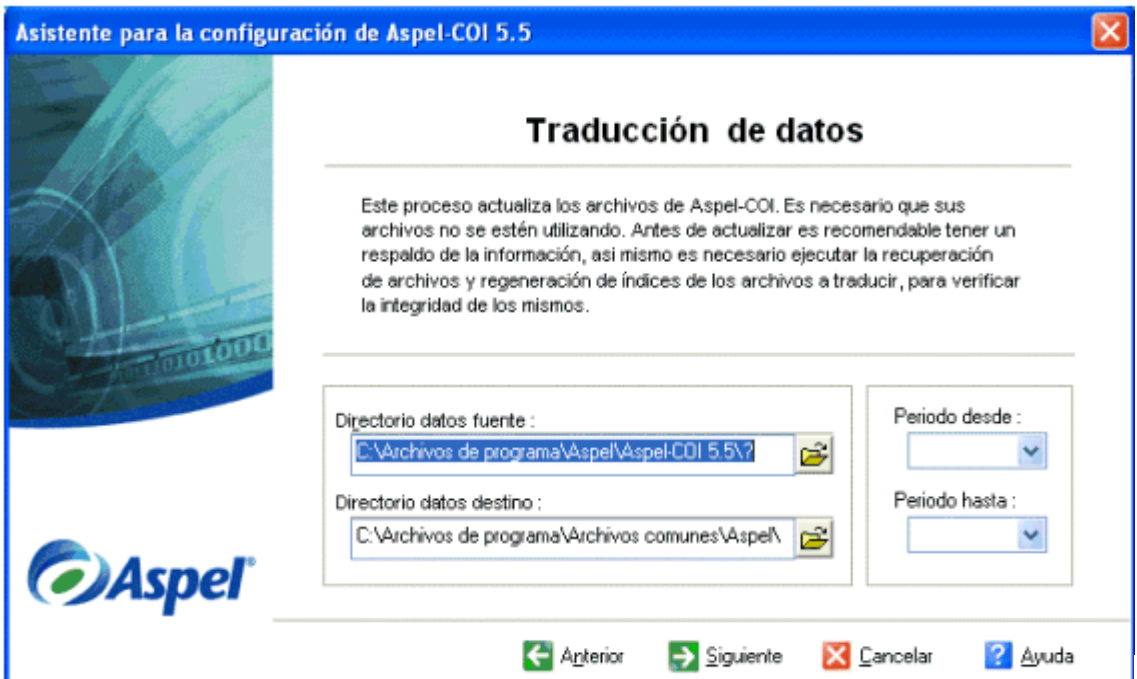

#### **Campo Descripción**

**Directorio de datos fuente** Indica la ruta del directorio donde se localizan los datos a traducir. Es decir, los generados en la versión anterior y de la cual se tomará toda la información para empezar a trabajar con esta nueva versión de Aspel - COI.

**Período Desde/Hasta**  A través de estos campos podrás traducir la información de un mes, de varios meses y hasta de varios años. Indica las fechas respetando el formato y verificando que no estás dejando a un lado ningún período.

**Directorio de datos destino** Especifica la unidad de disco y trayectoria en la que se depositarán los datos traducidos. Por seguridad, no es conveniente que esta ruta sea igual a la del Directorio fuente.

#### **\* Traducción de perfiles**

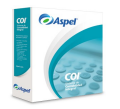

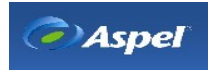

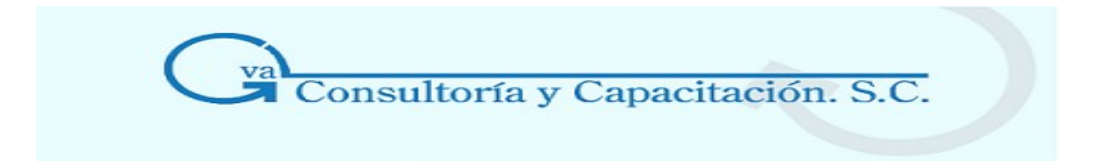

Este paso Traducirá los perfiles de usuario, de manera automática y transparente. Antes de llevar a cabo este proceso te recomendamos que el archivo no esté siendo utilizado, por algún usuario en la versión anterior.

La ventana que se despliega es la siguiente:

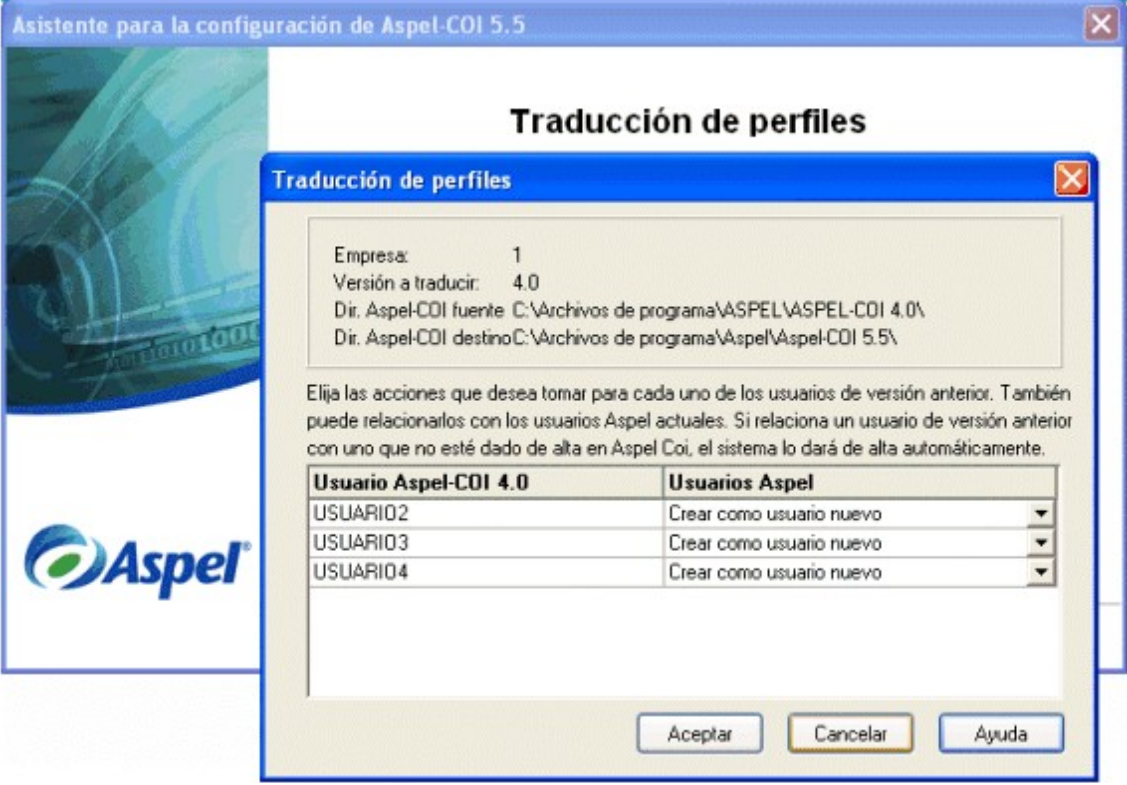

#### **Botón Descripción**

**Configurar** Este botón despliega la ventana de Perfiles del usuario, con el fin de verificar o dar de alta los usuarios que podrán acceder al sistema, así como asignar el perfil de los mismos.

Si previamente ya habías dado de alta usuarios, al momento de efectuar la traducción de perfiles, el archivo de éstos se sobrescribirá con la información proveniente de dicha traducción.

**Nota:** Los usuarios que estén dados de alta en el sistema podrán quedarse con la misma configuración o se puede cambiar su configuración por nuevos usuarios o asignarle un perfil diferente al que ya tenían.

Una vez concluido este paso, se dará por terminada la traducción de tu empresa.

3.2.7 Generación del respaldo de archivos

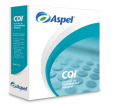

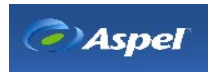

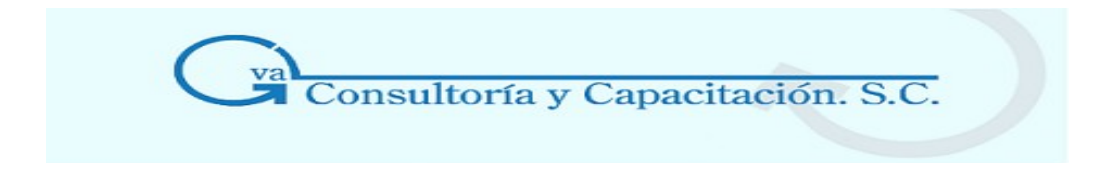

#### **Acceso**

- Menú Utilerías, Respaldo de archivos, Generación del respaldo
- Desde el administrador de períodos, con el botón
- Desde la Barra de herramientas, con el botón  $\frac{1}{2}$  [\(\\*\)](http://2501.htm/)

Esta opción sirve para copiar tus archivos de trabajo a otros dispositivos, como un disquete o en CD en la unidad de tu computadora, o al mismo disco duro, en otro directorio.

El asistente creará un archivo "ZIP" con el nombre que le proporciones al sistema, este archivo contendrá uno o más archivos con la extensión .ZIP que a su vez contendrán los archivos con los datos que se quieren respaldar.

Esta operación te permite contar con un antecedente de todos los movimientos que se efectuaron para que, en caso de que algún archivo se dañe definitivamente, puedas restablecerlo en tu directorio de trabajo.

**Nota:** Para que el respaldo que generes funcione correctamente es necesario que los archivos de datos y de índices sean respaldados.

### **El procedimiento es muy sencillo:**

Anota los campos que te solicita esta ventana en su parte superior, sin olvidar el nombre que llevará tu respaldo.

Selecciona el tipo de información que vayas a respaldar, para este caso Aspel - COI 5.5 te da varias opciones:

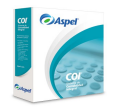

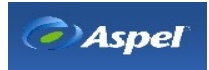

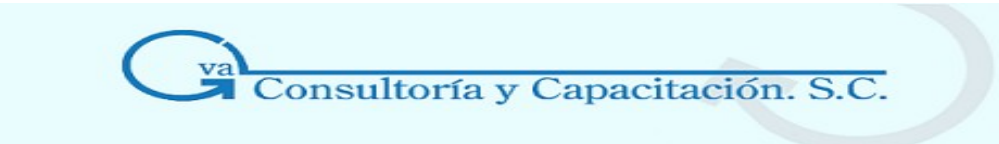

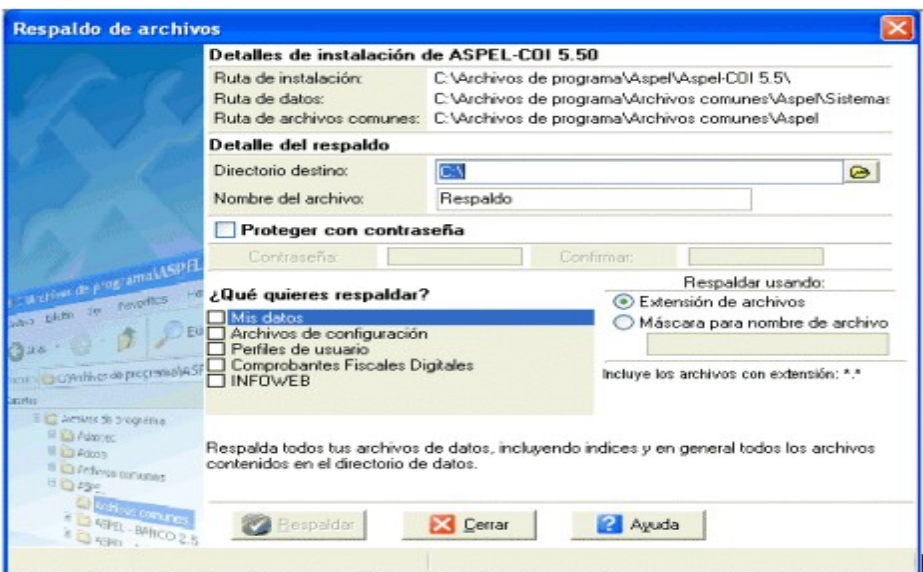

- **Mis datos Respalda todos tus archivos de datos, incluyendo los índices y en** general todos los archivos contenidos en el directorio de datos.
- **Archivos de configuración** Esta opción te permite respaldar todos tus archivos donde se encuentra almacenada la configuración del sistema y datos de tu empresa.
- **Perfiles de usuario** Esta opción te permite respaldar los archivos relacionados con todos los perfiles de usuario definidos para tus sistemas Aspel.
- **Comprobantes fiscales digitales** Te permite respaldar tus Comprobantes Fiscales Digitales.
- **INFOWEB** Esta opción te permite respaldar todos los archivos y configuración de tus cuentas y espacios en Internet para la publicación de tus documentos.

Oprime el botón Respaldar para que tu información quede grabada.

#### **Campo Descripción**

### **ODetalles de instalación de Aspel - CI 5.50**

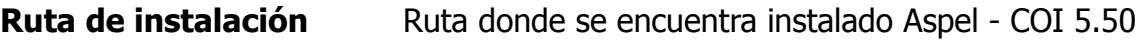

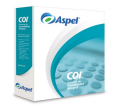

**GVA CONSULTORIA Y CAPACITACION, S.C. PASEO DE LA REFORMA No. 76 DESP. 1104 COL. JUAREZ DEL. CUAUHTEMOC, MEX. D.F. C.P. 06600 TEL. 55-66-59-78 FAX.85-96-61-30 www..gvamundial.com.mx**

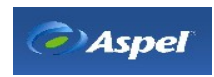

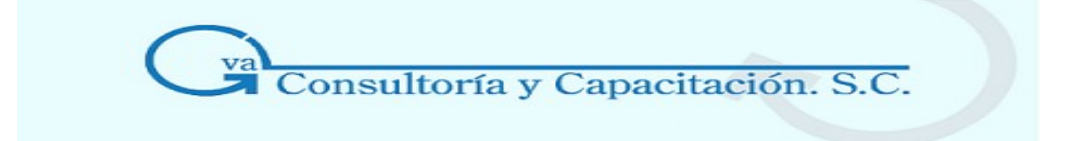

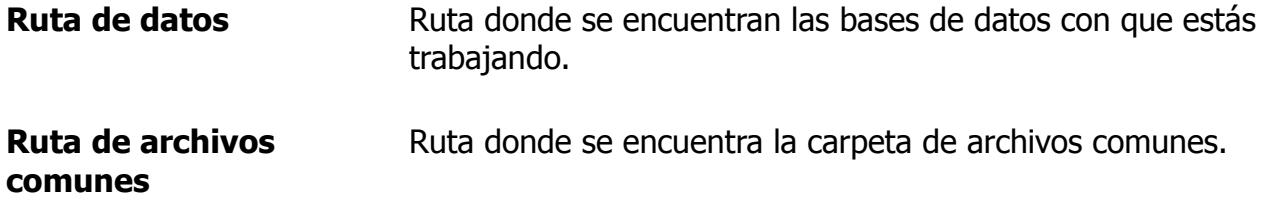

#### **Detalle del respaldo**

- **Directorio destino**  Anota la ruta del dispositivo y lugar donde se depositará la información de tu empresa. Por razones de seguridad NO debes guardar el respaldo en el mismo lugar en el que están tus datos originales.
- **Nombre del** Anota el nombre que llevará el respaldo, el sistema lo guarda en un archivo **archivo**  comprimido con extensión **.zip**. Te recomendamos que utilices las terminaciones para indicar el número de la empresa registrada en tu sistema, por ejemplo: R-140902E01, donde puedes indicar que es un respaldo de la contabilidad del 14 de septiembre del 2002, de la empresa 01.

# **Proteger con**

**contraseña** 

**respaldar?** 

- **Contraseña** Si quieres que tu respaldo sea protegido con una contraseña deberás activar esta opción al igual que deberás escribir una clave.
- **Confirmar** Vuelve a escribir la contraseña para confirmar que has escrito bien la contraseña.
- **¿Qué quieres** Selecciona los datos que vas a necesitar respaldar.
- **Máscara para nombre de archivo**  Esta máscara sirve para poder respaldar sólo algunos archivos de acuerdo al contenido de cada uno de los datos a respaldar, por ejemplo: Quiero respaldar todos los archivos que tengan el nombre contab010205, para esto deberás poner contab010205.\*, para que

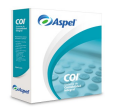

tome los archivos con este y nombre y la extensión de diferente tipo;

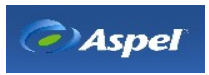

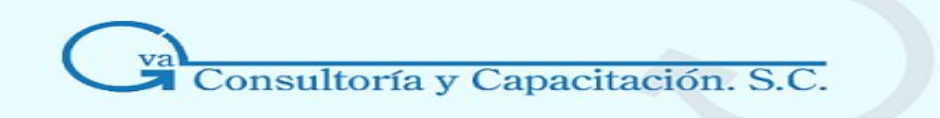

también podrás buscar otros archivos con los caracteres ? para sustituir una letra o un \* para sustituir uno o más caracteres. Si quieres que tome todos los archivos puedes poner \*.\* o dejar en blanco el campo máscara; este manejo también se aplica para Perfiles de usuario, Comprobantes Fiscales digitales e Infoweb. Para respaldar archivos específicos de configuración deberás escribirlos como \* o ? para seleccionar uno o más caracteres pero con las extensiones .coi, .xml, .ver, .inf o .ini. **Nota:** Si escribes el nombre del archivo completo, es decir Empresa01.coi, sólo tomará en cuenta ese archivo de ese módulo, en este caso Archivos de configuración, y el sistema lo tomará en cuenta.

**Nota:** Es necesario que interrumpas la operación de todos los usuarios conectados al sistema hasta que se termine de elaborar el respaldo, ya que, si otra persona está trabajando con un archivo y trata de hacerle afectaciones mientras se está respaldando, el sistema indicará que el archivo No existe.

Para el caso de base de datos, sólo se podrá respaldar cuando se encuentre estructurada en los formatos locales, es decir nativos (paradox, Dbase, etc, ).

### 3.2.8 Reinstalación de respaldo

#### **Acceso**

- Menú Utilerías, Respaldo de archivos, Reinstalación de respaldo.
- Administrador de períodos, con el botón
- Desde la Barra de herramientas, con el botón  $\left|\frac{1}{\ell^2}\right|_{\binom{1}{\ell}}$

Utiliza esta opción si tu base de datos se daño, utiliza tu respaldo para reinstalar y/o recuperar tu información. Por eso es muy importante que realices respaldos diariamente.

#### **El procedimiento es muy sencillo:**

1. Selecciona el archivo de respaldo que vayas a reinstalar.

Selecciona el tipo de información que vayas a respaldar, para este caso Aspel - COI 5.5 te da varias opciones:

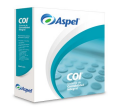

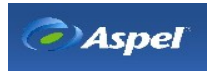

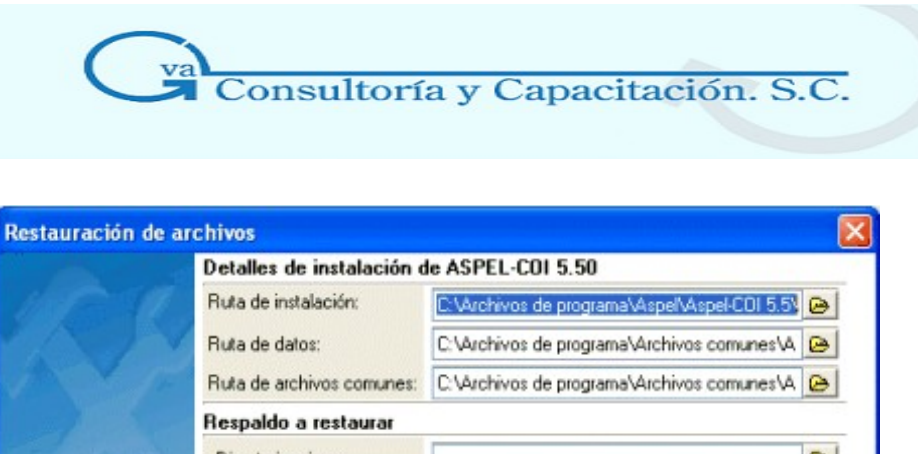

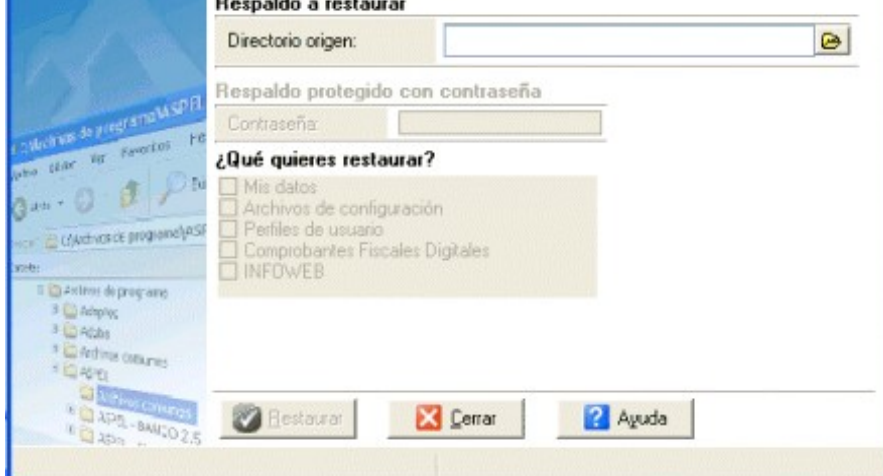

- **Mis datos Recupera todos tus archivos de datos, incluyendo los índices y en general** todos los archivos contenidos en el directorio de datos.
- **Archivos de configuración**  Esta opción te permite respaldar todos tus archivos donde se encuentra almacenada la configuración del sistema y datos de tu empresa.
- **Perfiles de usuario**  Esta opción te permite respaldar los archivos relacionados con todos los perfiles de usuario definidos para tus sistemas Aspel.
- **Comprobantes** Te permite respaldar tus Comprobantes Fiscales Digitales.

**fiscales digitales** 

**INFOWEB** Esta opción te permite respaldar todos los archivos y configuración de tus cuentas y espacios en Internet para la publicación de tus documentos.

Oprime el botón Restaurar para que tu información se instale.

#### **Campo Descripción**

#### **Detalles de instalación de Aspel - COI 5.50**

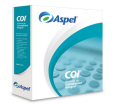

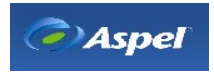
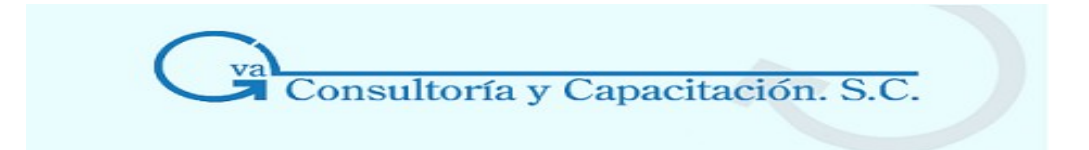

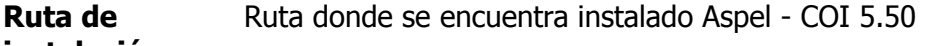

**instalación**

**Ruta de datos** Ruta donde se encuentra la base de datos con que estás trabajando. Es importante que tomes en cuenta que en la ruta seleccionada en este campo se bajará el respaldo al iniciar el proceso de reinstalación.

**Ruta de archivos** Ruta donde se encuentra la carpeta de archivos comunes.

**comunes** 

#### **Respaldo a restaurar**

**Directorio origen** Anota la ruta del dispositivo y lugar donde se encuentra el archivo de respaldo con extensión .ZIP

#### **Respaldo protegido con contraseña**

- **Contraseña** Si el archivo a reinstalar tiene contraseña, deberás escribirla, de lo contrario no podrás realizar el proceso de reinstalación.
- **¿Qué quieres restaurar?** Selecciona los datos que vas a necesitar respaldar. Al seleccionar el respaldo, el sistema detecta los archivos que se encuentran en el respaldo y se habilitarán en la parte de los datos que se quieren restaurar.

**Nota:** Cuando en el directorio de trabajo tienes creados al menos un período, posteriormente de la reinstalación de un respaldo, la regeneración no será automática y por lo tanto deberás hacerlo

manualmente desde el Administrador de períodos con el botón  $\left|\mathbf{C}\right|$ .

Te sugerimos que la reinstalación de un respaldo lo hagas en un directorio vacío para evitar problemas en el proceso y que se pierdan datos.

### 3.2.9 Ayuda

Permite realizar busquedas de ayuda para cada uno de los temas tratados en el sistema COI y se podra realizar atravez de un Indice, una busqueda por temas o una busqueda general. En el se podrá consultar la mayoria de las dudas que vayan surgiendo durante la operación del sistema

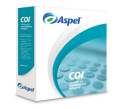

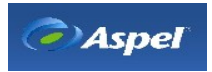

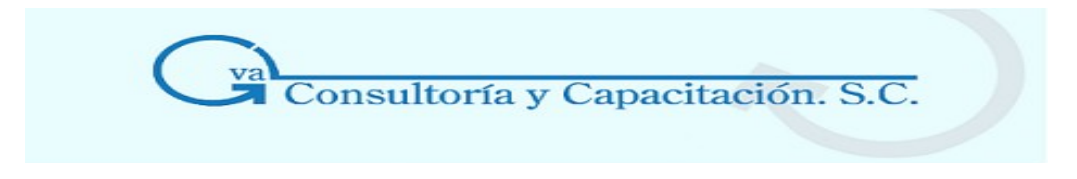

### 3.2.10 Directorio de Trabajo **Acceso**

• Menú Archivos, Administrador de períodos, con el botón **botón Avanzado** 

Este proceso permite establecer el tipo de manejador de base de datos que manejarás en la empresa en el sistema así como el directorio donde se encuentran los datos para el manejo de la misma. Por omisión el sistema maneja base de datos en Paradox por lo que al crear una nueva contabilidad ésta se creará en Paradox.

Si necesitas manejar la base de datos en un manejador diferente lo podrás hacer con este proceso. **Esencial** 

- Se sugiere que sólo una vez realices este proceso ya que puedes dañar la base de datos.
- También se sugiere que manejes un solo manejador, es decir, si tiene varias bases de datos y éstas están en Paradox, Dbase, u otro, debes unificar éstas.

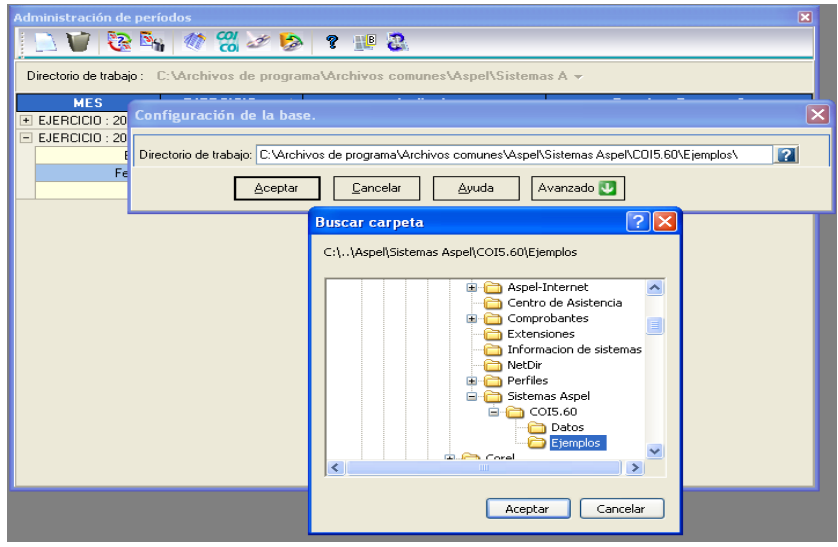

### **Campo Descripción**

**Driver** Selecciona el manejador de base de datos que quieres configurar.

**Directorio de trabajo o Alias** Selecciona la ruta donde se encuentra la base de datos.

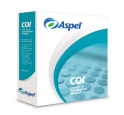

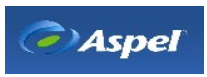

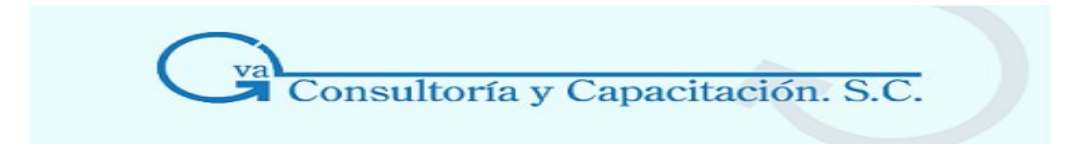

### 3.2.11 Regenera Archivo Administrador de Periodos **Acceso**

• Menú Archivos, Administrador de períodos, con el botón

Este proceso regenera el archivo del administrador de períodos.

## **3.3 Borrador de Movimientos**

#### Acceso

- Menú Procesos, Borrado de movimientos.
- Desde la Barra de herramientas, con el botón  $\left| \frac{1}{x} \right|_{x}$

Esta función te permite borrar los movimientos del período en el que te encuentras, con dos modalidades:

- 1. Borra sólo los movimientos (borra las pólizas capturadas)
- 2. Borra los movimientos y también el saldo inicial (borra las pólizas y saldos iniciales que corresponde al saldo final del período anterior).

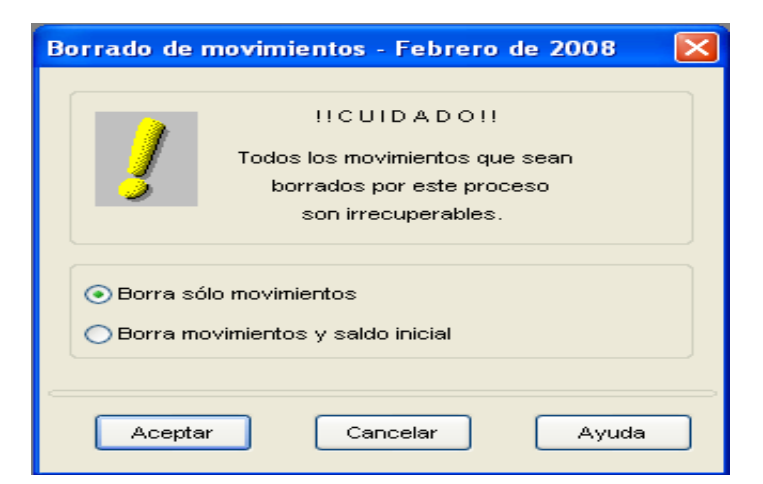

**Campo Descripción** 

**Borra sólo movimientos**  Si activas esta opción el sistema borrará todas las pólizas registradas en el período hasta el momento de efectuar el proceso. Esto afectará los saldos finales de las cuentas ya que sólo mostrarán los montos de los saldos

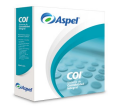

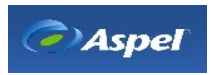

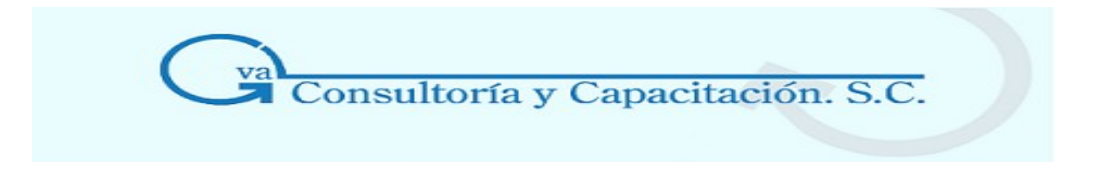

iniciales.

**Borra movimientos y saldo inicial** Si activas esta opción, además de eliminar las pólizas, el campo de saldo inicial de todas las cuentas y cuentas departamentales se igualará a cero. De esta manera, antes de repetir la captura de las pólizas necesitarás efectuar un traspaso de saldos del período anterior al período actual de trabajo.

**Repercusiones:** Al efectuar el borrado de movimientos deberás capturar todos los movimientos del período o, en su caso, realizar el [Traspaso](http://23000.htm/) de saldos, ya que la información es eliminada completamente.

# **4. CATALOGOS**

## **4.1 Departamento**

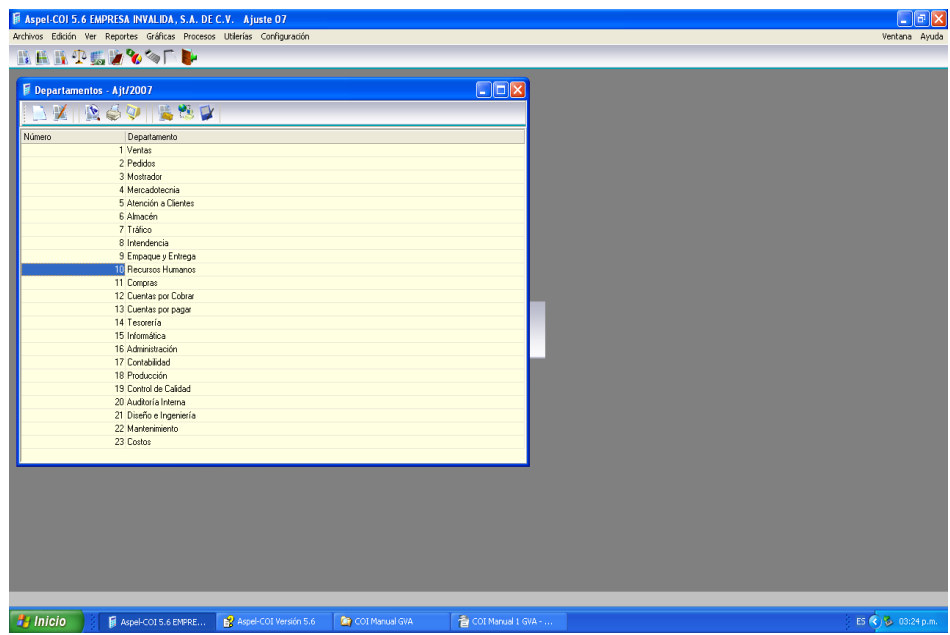

#### Acceso

- Menú Archivos, Departamentos
- Desde la Barra de herramientas mediante el botón  $\left|\frac{d\mathbf{r}}{d}\right|_{\left(\frac{*}{2}\right)}$

En esta ventana se mostrará el catálogo de Departamentos y te despliegan los [Centros](http://6020.htm/) de costo que estés manejando para tu empresa.

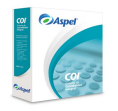

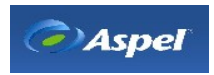

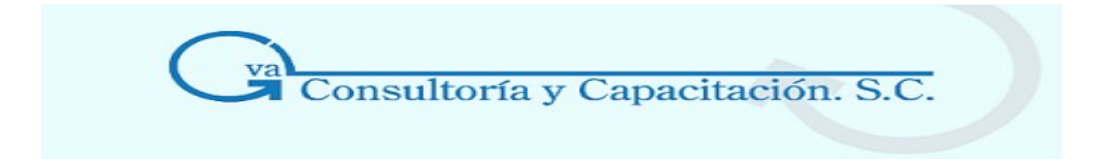

**Repercusiones:** Sólo si agregas departamentos en este catálogo, después podrás asignar a cada cuenta contable, que dés de alta en el catálogo de cuentas, un Centro de costo ( [departamento\)](http://6020.htm/) y un saldo inicial departamental.

## **4.2 Catálogo de Monedas**

Acceso

- Menú Archivos, Monedas
- Desde la Barra de herramientas, con el botón

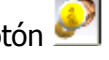

Con esta opción puedes conocer todos los datos que conforman a cada moneda definida dentro del catálogo de monedas y, en el caso de que lo requieras, modificar sus datos.

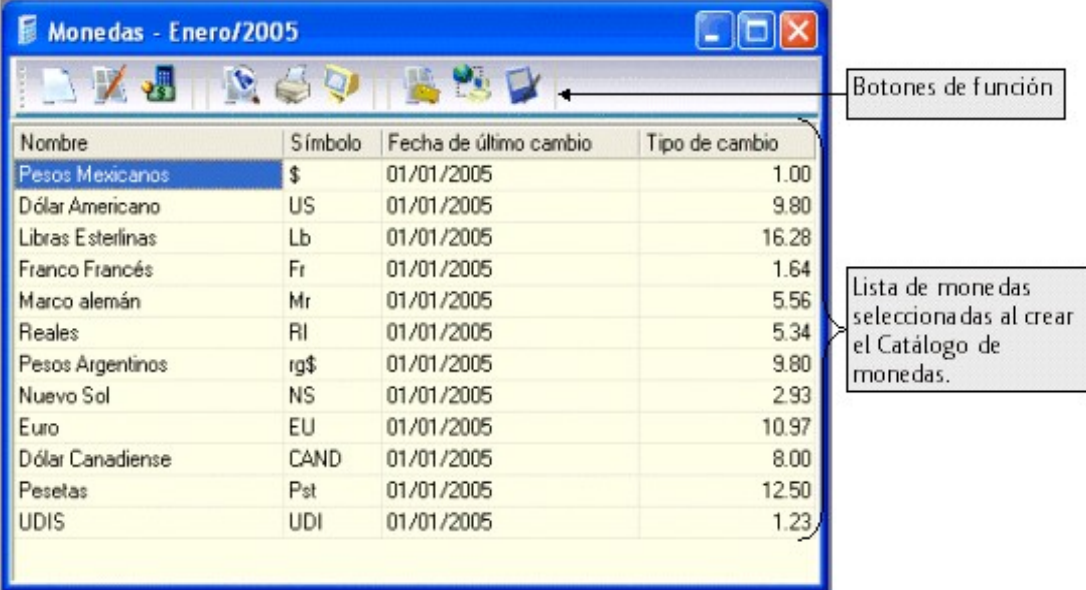

#### **Manejo**

- Para el manejo eficiente de tus monedas, el sistema te proporciona una ventana; en donde podrás observar un listado con el nombre de la moneda, simbología, fecha de último cambio y el tipo de cambio (actualizado por el Histórico de tipos de cambio).
- Este catálogo se podrá personalizar desde el módulo de Control de archivos/ [Seleccionando](http://29000.htm/) el catálogo de [Monedas/](http://29000.htm/) Botón Crea, en el cual podrás seleccionar sólo aquellas monedas con las que deseas trabajar.
- Este catálogo es actualizado por el [Histórico](http://64.htm/) de tipos de cambio, por lo que te recomendamos tenerlo siempre al día.
- El sistema también maneja una póliza de ajuste cambiario para aquellas cuentas que trabajen con monedas extranjeras.

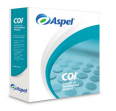

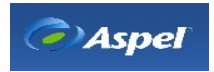

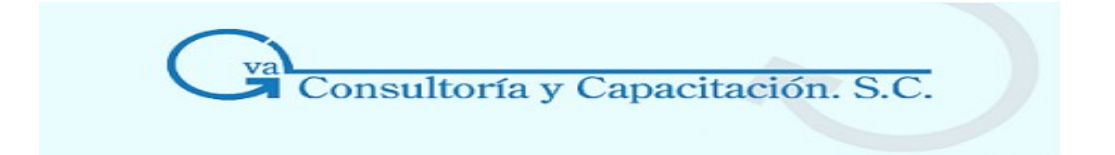

**Nota:** Este catálogo estará disponible si tienes activo el parámetro Trabajar con [monedas](http://1536.htm/) [extranjeras.](http://1536.htm/) en los Parámetros del sistema / Multimoneda.

## 4.2.1 Historico de Tipo de Moneda

Acceso

- Menú Archivos, Monedas, botón .
- Al iniciar el sistema, si se configuró desde Menú Configuración, Parámetros del sistema, Multimoneda, Solicitar tipo de cambio al iniciar el programa.
- Desde cualquier campo donde se requiera obtener un tipo de cambio.
- Dentro de la calculadora del sistema con el botón  $\frac{10}{10}$

Esta opción te será de gran utilidad para consultar y almacenar los distintos tipos de cambio que sufren las monedas extranjeras día a día. De esta forma podrás obtener un historial del tipo de cambio de una moneda extranjera en particular.

Es importante que tomes en cuenta que sólo se solicitará el tipo de cambio al iniciar el sistema, si en el módulo Configuración / Parámetros del sistema, tienes activada la opción **Trabajar con monedas extranjeras / Solicitar tipo de cambio al iniciar el programa**. De otra forma para almacenar el tipo de cambio de la moneda, deberás acceder al **Menú Archivos / Monedas / Histórico de tipos de cambio.** 

#### **Manejo**

Al momento de **acceder** al sistema, se solicitará o en su caso te mostrará el **Tipo de cambio del día**, independientemente del período en el que estés trabajando, es decir, el que corresponda a la fecha de tu computadora; de igual forma cuando accedes desde el **Menú Archivos / Monedas / Histórico de tipos de cambio**.

Caso contrario, desde la **Captura de pólizas**, el tipo de cambio que se propone es del período o fecha en que se esté capturando la póliza.

Si deseas, desde la captura de pólizas o desde cualquier campo que contemple un manejo de multimoneda, podrás consultar y seleccionar el tipo de cambio a usar, hasta podrás consultar el tipo de cambio almacenado en otras monedas y usarlo sin que se vea afectado el nombre de la moneda definida para dicho campo.

Una vez anotado el tipo de cambio para la moneda seleccionada, deberás usar el botón  $\blacksquare$  para guardar los datos de acuerdo a la fecha de cambio, de lo contrario sólo se guardará el tipo de cambio de la última fecha.

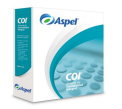

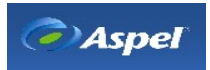

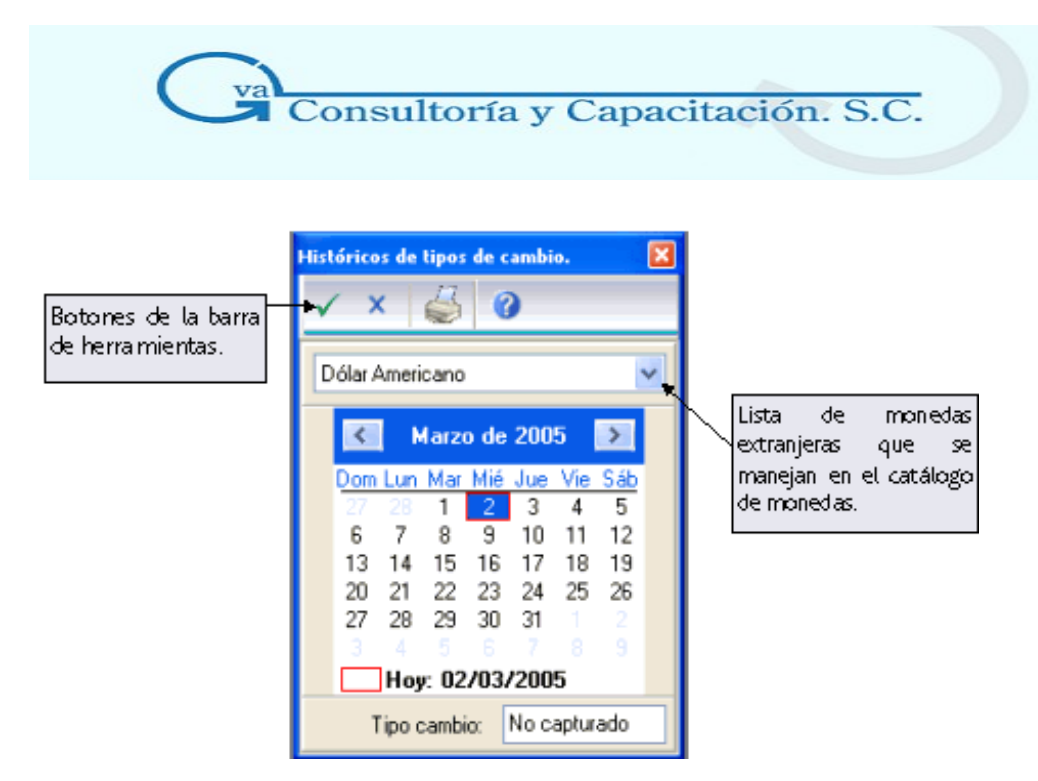

Lo almacenado en esta ventana de tipos de cambio, te servirá para que al momento de capturar una póliza, el sistema proponga el tipo de cambio del día en el que se está capturando dicha póliza, o bien, consultar el histórico de la moneda, con el fin de seleccionar el tipo de cambio con el que se generará la p liza. Nada más deberás tomar en cuenta, que si no existe un tipo de cambio almacenado para la fecha en la que se está efectuando la póliza, el tipo de cambio que se propone, será el almacenado recientemente partiendo de esa fecha, es decir, buscará en fechas anteriores el tipo de cambio más actualizado, de no existir ningún tipo de cambio, se propone por omisión el valor 1.

También servirá para tener actualizado el catálogo de monedas, de tal forma que cada vez que se almacene un tipo de cambio para una fecha mayor a la registrada en el catálogo de monedas, el tipo de cambio se actualiza.

#### **Nota**

- No será necesario actualizar diariamente el tipo de cambio si éste no sufrió actualizaciones, de tal manera que el valor proporcionado en una fecha determinada servirá como valor para fechas subsiguientes (respetando la fecha en la que se esté solicitando el tipo de cambio).
- Por otra parte, al almacenar un tipo de cambio en una determinada fecha y para una moneda en particular, el sistema validará que el valor proporcionado sea distinto al almacenado en una fecha anterior, ya que si es igual no se almacenará, por lo que se seguirá tomando el valor de la fecha anterior, sólo si el valor es diferente se grabará y almacenará en el Histórico de Tipos de Cambio.

#### **Campos de este proceso**

#### **Campo Descripción**

**Lista de Monedas**  En este campo se enlistan las diferentes monedas extranjeras que el sistema tiene registradas en el [Catálogo](http://10591.htm/) de monedas. Selecciona la moneda a la que le indicarás

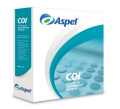

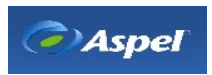

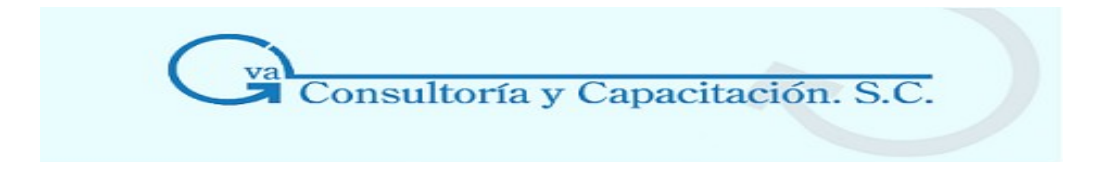

su tipo de cambio del día, de días atrás o incluso de meses.

Recuerda que al generar la Base de [datos](http://167.htm/) o al Crear [nuevamente](http://168.htm/) el archivo de monedas, podrás seleccionar las monedas que usarás, de tal forma que en el catálogo de monedas sólo aparezcan las monedas que tu contabilidad requiera.

**Calendario** Mediante este calendario podrás desplazarte entre los días, meses o años, en los que requieras indicar el tipo de cambio de la moneda extranjera seleccionada, o bien, sólo consultarla.

> También podrás seleccionar un rango de fechas consecutivas (varias fechas), esto mediante la ayuda del ratón y la tecla SHIFT.

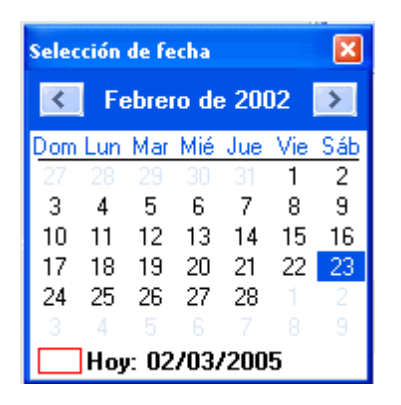

**Tipo cambio** En este campo deberás indicar el tipo de cambio correspondiente a la fecha y moneda seleccionada. Para consultar el tipo de cambio proporcionado en otras fechas, desplázate con ayuda del ratón.

Se podrá seleccionar o grabar un tipo de cambio con Enter.

Para las fechas en donde no hayas proporcionado el tipo de cambio, observarás la leyenda **No capturado,** o en su caso el tipo de cambio de la ultima fecha actualizada.

#### **Nota**

Si existiera en la fecha seleccionada un tipo de cambio para la moneda, el sistema te enviará un mensaje en el cual preguntará si deseas sobrescribir el tipo de cambio anteriormente definido.

**Por ejemplo:** Si a la moneda Dólar Americano ya se le había asignado un tipo de cambio (12.05), a partir del día 22/02/2006 y se desea asignar otro valor dentro de la misma fecha, entonces presentará el siguiente mensaje al momento de grabar nuevamente:

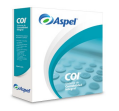

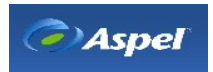

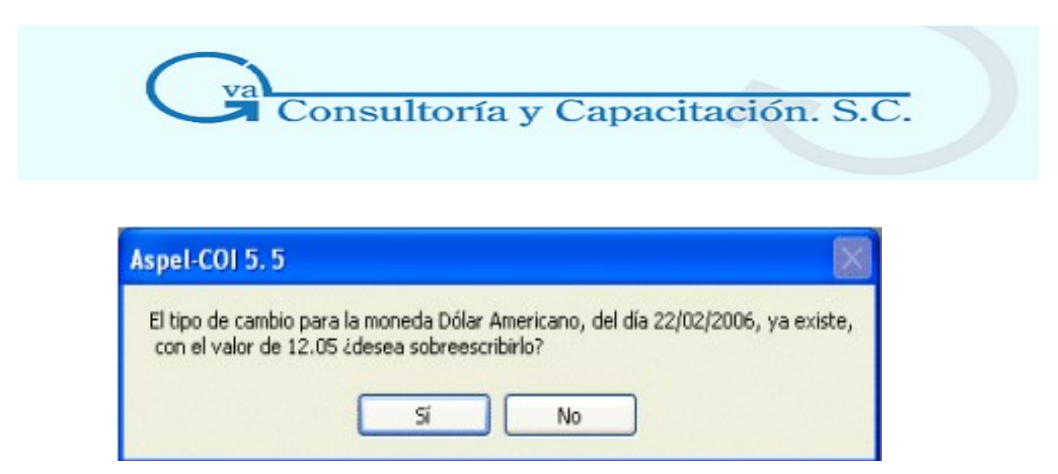

## **4.3 Catálogo de Cuentas**

## 4.3.1 Agregar Cuentas

#### **Acceso**

- Menú Archivos, Catálogo de cuentas/ Menú Edición, Agregar o Alt + Ins

- Desde el catálogo de cuentas, al posicionarte en la parte de cuentas, con el botón  $\mathbb L$ Menú flotante (botón derecho del ratón), Agregar

- Este proceso te permite agregar una cuenta a tu catálogo de cuentas.
- También podrás agregar el saldo inicial de la cuenta que estés dando de alta, siempre y cuando tengas habilitada la opción Capturar Saldo inicial en [Parámetros del sistema.](http://1532.htm/)
- Puedes elegir el tipo de moneda en el que se registrarán los movimientos de esa cuenta.
- Adicionalmente, te permite indicar si la cuenta manejada en moneda extranjera afectará a la póliza de ajuste cambiario.
- Podrás indicar la naturaleza ya sea acreedora o deudora de la cuenta, además de poder asignar una cuenta complementaria.
- Desde este proceso puedes asociar una cuenta a un rubro de cuenta disponible.

#### **Campo Descripción**

**No. de cuenta**  Indica el número de la cuenta a dar de alta; si la cuenta es de detalle el sistema te sugiere la subcuenta de la cuenta de mayor, sólo si te colocas sobre la cuenta de

> mayor haciendo clic en el botón  $\Box$ . Con el botón  $\Box$  o la tecla de función F2, se desplegará el catálogo de cuentas para que te guíes sobre la cuenta de detalle o de mayor que le corresponde.

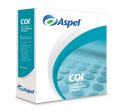

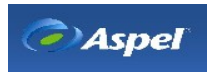

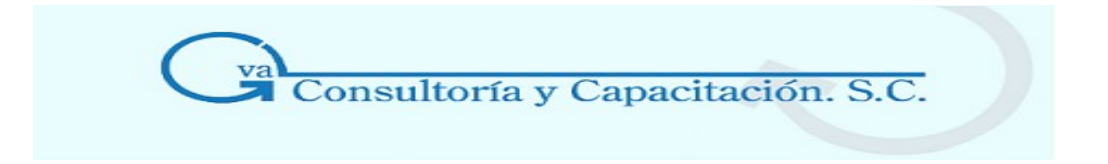

**Descripción** Define el nombre que le pondrás a la cuenta.

**Tipo de cuenta**  Selecciona el tipo de cuenta que vayas a dar de alta de acuerdo a las propiedades de la cuenta.

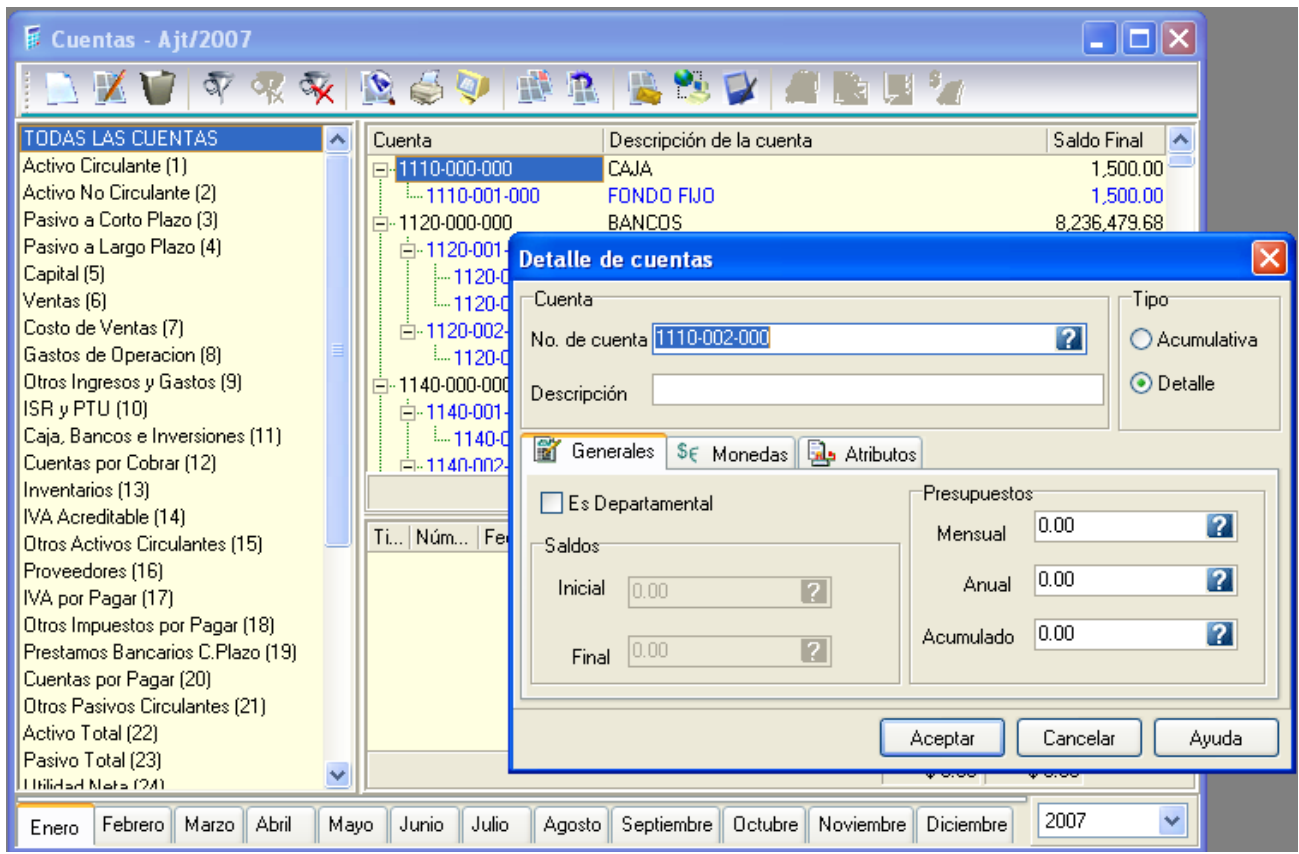

Carpeta Generales

#### **Campo Descripción**

**Es departamental**  Este campo es informativo e indica si la cuenta es departamental, posteriormente en el catálogo de cuentas departamentales deberás dar de alta las cuentas departamentales e ingresar la información correspondiente a sus saldos iniciales y finales.

> Este campo se activa si en los parámetros de configuración está activado el campo "Manejo de departamentos" para reactivar en el sistema este manejo.

**Saldo inicial** Define el saldo inicial de esta cuenta. Los saldos acreedores debes

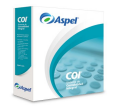

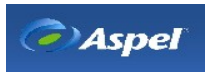

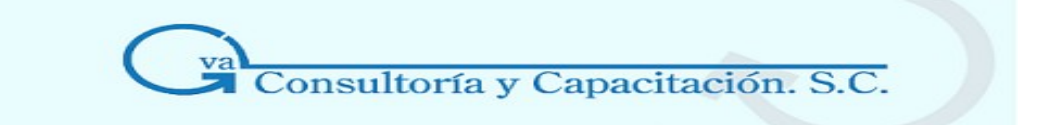

introducirlos a través de una póliza (recuerda que la captura manual del saldo inicial también debe aplicarse a las cuentas acumulativas). Pero es más recomendable dar de alta el saldo inicial de tus cuentas a través de una póliza de inicio.

#### **Nota**

Sólo se podrán registrar saldos iniciales, si se tiene activo el parámetro "Captura del saldo inicial" desde los Parámetros del sistema / Carpeta Cuentas.

- **Saldo final** Este campo es informativo, se actualiza automáticamente por los movimientos registrados en el sistema, por lo que no está permitido el acceso para la captura.
- **Presupuesto mensual**  Aspel - COI te permite asignar un presupuesto mensual, cuyo monto se podrá comparar con los saldos mensuales que va arrojando el sistema. Anota aquí el monto al que asciende el presupuesto mensual de la cuenta para el período de trabajo.
- **Presupuesto** Anota la cantidad a la que asciende el presupuesto de la cuenta en el año.
- **Presupuesto acumulado** El sistema acumulará el presupuesto de cada período en este campo, el cual se reinicia cuando se llega al mes de ajuste.

#### **Nota**

**anual** 

En los campos de saldo inicial, presupuesto anual, mensual y acumulado, podrás solicitar la calculadora del sistema mediante la tecla F2 o con el botón  $\blacksquare$ .

#### **Carpeta Moneda**

Esta **Carpeta de Monedas**, estará activada en caso de que el sistema este manejando el **Parámetro de sistema** "Trabajar con monedas extranjeras".

#### **Campo Descripción**

**Afecta la póliza de Ajuste cambiario**  Al activar este parámetro, la cuenta en cuestión será incluida en la póliza de ajuste cambiario.

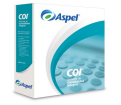

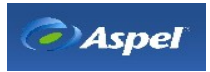

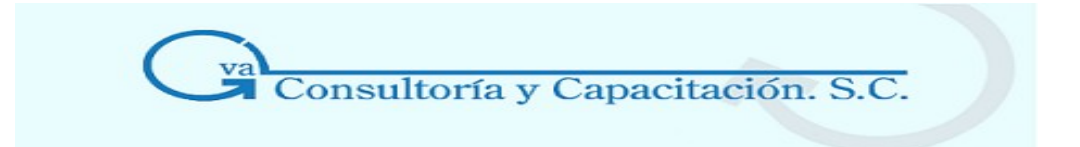

**Tipo de moneda**  El sistema te presenta la lista de monedas disponibles, mismas que diste de alta en tu Catálogo de Monedas.

> **Nota:** En algunas ocasiones el campo tipo de moneda puede estar inactivo, esto puede ser por dos razones:

> Las cuentas de detalle ya tienen movimientos y sus saldos están en términos de esa moneda.

> Cuando una cuenta acumulativa tiene una moneda diferente a la moneda contable, todas sus subcuentas deben tener la misma moneda para que los saldos no se combinen con los de otra moneda, manteniendo así la integridad de los saldos.

**Saldo Inicial** Muestra el **Saldo inicial** en la moneda que maneja la cuenta dada de alta; si se **/ Final**  capturo un saldo inicial en la carpeta Generales el saldo inicial en la carpeta Monedas se verá afectado y, en caso de indicar una moneda diferente a la base, este saldo hará la conversión automáticamente de acuerdo al tipo de cambio de ese día. Pero el campo **Saldo final** estará inactivo y se irá actualizando conforme el registro de movimientos que se realicen a la cuenta, en estos campos se mostrará esta cantidad, pero expresada al tipo de cambio de la moneda extranjera seleccionada.

> Para expresar los saldos en moneda extranjera, se toma el tipo de cambio para dicha moneda almacenado en el Histórico de Tipos de cambio.

#### **Carpeta Atributos**

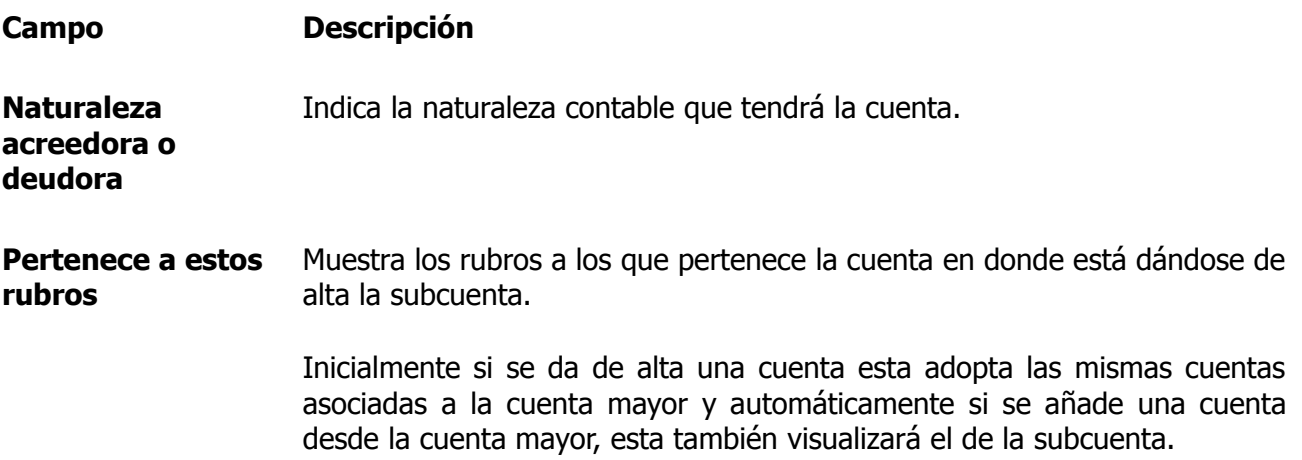

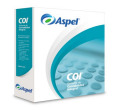

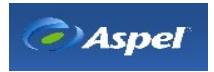

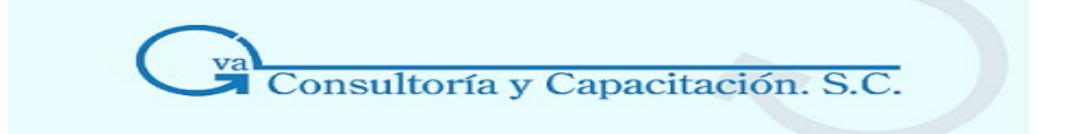

- **Contrapartida** Es la cuenta que servirá como complemento para restar o aumentar el saldo de otra cuenta, para que la póliza quede igual tanto en el cargo como en el abono.
- **Asociar cuenta** Podrás modificar la asociación de la cuenta al rubro que mejor te convenga. Hay que tomar en cuenta que al asociar cuentas a las subcuentas las cuentas de mayor no heredarán las cuentas asociadas.
- **Desasociar cuenta** Permite desligar la cuenta de los rubros del catálogo de rubros de cuentas, siempre y cuando las cuentas asociadas no estén heredadas por la cuenta de mayor.

#### **Cuentas de saldos deudoras**

Son aquellas que registran costos, gastos y pérdidas, por lo tanto, aumentarán cargando, disminuirán abonando y su saldo será deudor.

Como ejemplo de estas cuentas se encuentran las compras, los gastos de compra, las devoluciones, rebajas y descuentos sobre venta, los gastos de venta, los gastos de administración, los gastos financieros y los otros gastos.

#### **Cuentas de saldos acreedoras**

Son aquellas que registran ingresos, productos, ganancias, utilidades, por lo tanto, aumentarán abonando, diminuirán cargando y su saldo será acreedor.

Como ejemplo de estas cuentas tenemos las ventas, las devoluciones sobre compra, las rebajas y descuentos sobre compra, los productos financieros y los otros productos.

#### **Contrapartida**

Esta cuenta de naturaleza contraria a la cuenta correlativa para mostrar un saldo apropiado para la partida registrada a la cuenta en una póliza; esta cuenta será de naturaleza contraria, esto es, que si realizas una póliza con una cuenta que se le definió una cuenta complementaria, al momento de capturar la siguiente cuenta en la póliza automáticamente te pondrá la cuenta complementaria posicionándola del otro lado de la columna.

Por Ejemplo:

A la cuenta FONDO FIJO 11110-001-000 se le asigna la cuenta complementaria INTERESES PAGADOS 7500-001-000, al momento de capturar la partida de la cuenta FONDO FIJO, la cantidad en el debe \$500.00 y al darle Enter o TAB, automáticamente la partida siguiente se completará

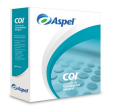

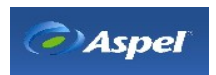

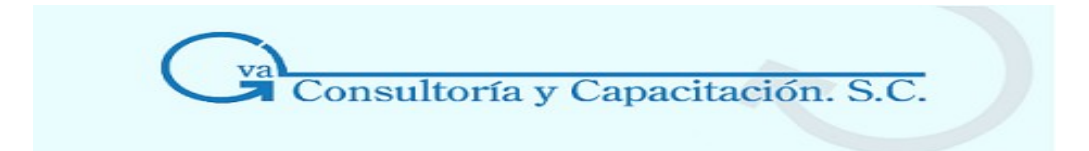

con la cuenta complementaria asignada a la cuenta FONDO FIJO y la cantidad \$500.00 se pondrá en el Haber de la partida.

Podrás realizar varias partidas que contengan las cuentas complementarias, en este caso deberás verificar que tanto en el DEBE y en el HABER tengan las mismas cantidades para poder cuadrarlas.

Puedes utilizar cuentas con o sin cuentas complementarias teniendo en cuenta que deberás cuadrar tu póliza posteriormente.

Podrás cuadrar la póliza con la cuenta de cuadre que hayas indicado en los parámetros de configuración

### 4.3.2 Modificar Cuentas

#### **Acceso**

- Menú Archivos, Catálogo de cuentas (colocarse en el registro a cambiar)/ Menú Edición, Modificar o Alt + BkSp
- Menú Archivos, Catálogo de cuentas, hacer doble clic sobre el registro o Enter
- En el catálogo de cuentas, al posicionarse sobre el registro, oprimir , menú flotante (botón derecho del ratón), opción Modificar.

Este proceso te permitirá realizar modificaciones de alguna cuenta y, además, conocer el detalle de cada una de las cuentas de tu catálogo.

También podrás modificar el tipo de moneda asignada a una cuenta (si tienes activada esta opción en los parámetros del sistema y si la cuenta no tiene movimientos), el cambio se debe hacer desde la cuenta acumulativa para que el cambio se haga automáticamente en las cuentas de detalle que dependan de ésta.

#### **Campo Descripción**

**No. de cuenta**  No se puede modificar este campo, debido a que se perderían los registros de la cuenta. Para cambiar algún número de cuenta deberás dar de baja la cuenta que tiene el número equivocado o que deseas eliminar. Posteriormente, deberás de dar nuevamente de alta la cuenta con el número correcto.

#### [Tecla de ayuda F2](http://27.htm/)

**Descripción** Modifica el nombre asignado a la cuenta.

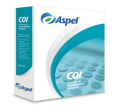

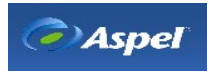

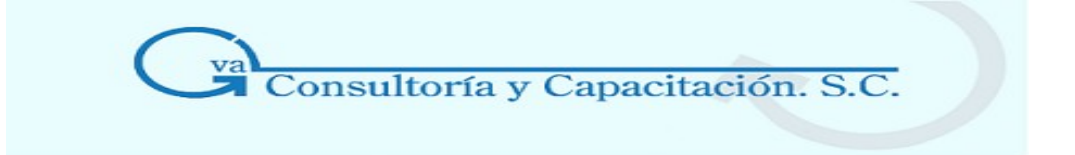

#### **Tipo de cuenta**  Si deseas cambiar el tipo de cuenta Acumulativa a de Detalle, deberás verificar que dicha cuenta no tenga cuentas de niveles inferiores que dependan de ella, ni un saldo diferente de cero, pues si ocurre alguna de las dos circunstancias el sistema no permitirá que se efectúe dicho cambio.

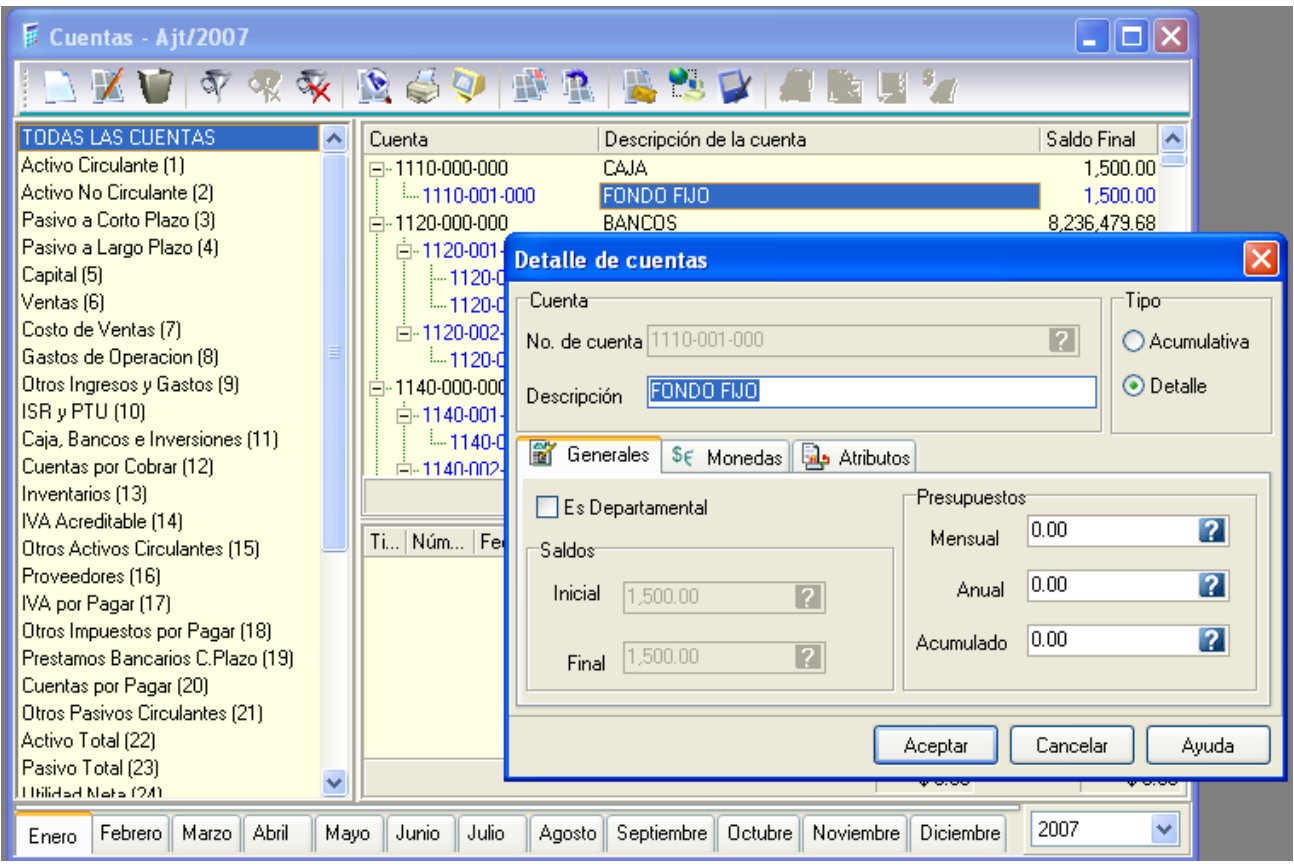

#### **Carpeta Generales**

#### **Campo Descripción**

**Es departamental**  Este campo es informativo e indica si la cuenta es departamental, posteriormente en el catálogo de cuentas departamentales deberás dar de alta las cuentas departamentales e ingresar la información correspondientes a sus saldos iniciales y finales.

> Este campo se activa si en los parámetros de configuración está activado el campo "Manejo de departamentos" para reactivar en el sistema este manejo.

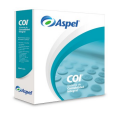

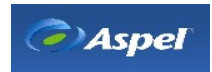

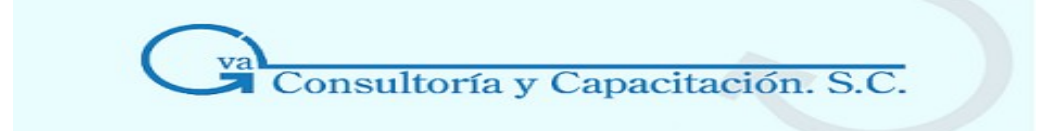

**Saldo inicial** Éste se podrá modificar únicamente si la cuenta no es departamental, pero no es recomendable hacerlo para que no se alteren los saldos

> **Nota:** Sólo se podrán registrar saldos iniciales, si se tiene activo el parámetro "Captura del saldo inicial" desde los Parámetros del sistema / Carpeta Cuentas.

- **Saldo final** Este campo es informativo, se actualiza automáticamente por los movimientos registrados en el sistema, por lo que no está permitido el acceso para la captura.
- **Presupuesto mensual**  Aspel - COI te permite asignar un presupuesto mensual, cuyo monto se podrá comparar con los saldos mensuales que va arrojando el sistema. Anota aquí el monto al que asciende el presupuesto mensual de la cuenta para el período de trabajo.
- **Presupuesto anual**  Modifica la cantidad a la que asciende el presupuesto de la cuenta en el año.
- **Presupuesto acumulado** El sistema acumulará el presupuesto de cada período en este campo, el cual se reinicia cuando se llega al mes de ajuste.

#### **Carpeta Moneda**

Esta **Carpeta de Monedas**, estará activada en caso de que el sistema este manejando el **Parámetro de sistema** "Trabajar con monedas extranjeras".

#### **Campo Descripción**

**Afecta la póliza** Puedes activar o desactivar la opción. Al activar este parámetro, la cuenta en **de Ajuste cambiario**  cuestión será incluida en la póliza de ajuste cambiario.

- **Tipo de moneda** Campo informativo. El sistema te presenta la moneda con que fue asignada a la cuenta.
- **Saldo Inicial / Final**  Muestra el **Saldo inicial** en la moneda que maneja la cuenta dada de alta. Se sugiere no modificar el saldo ya que afectaría la contabilidad de tu empresa. El saldo final es un campo informativo que te mostrará el saldo después de los movimientos que haya realizado en el sistema.

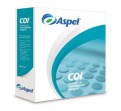

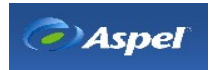

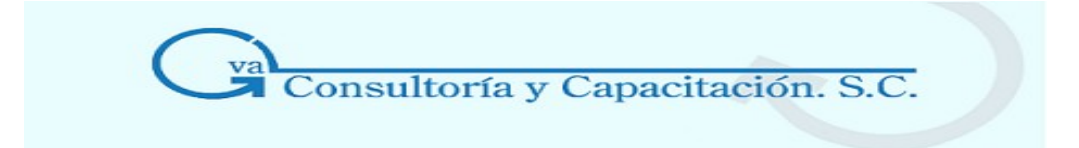

#### **Carpeta Atributos**

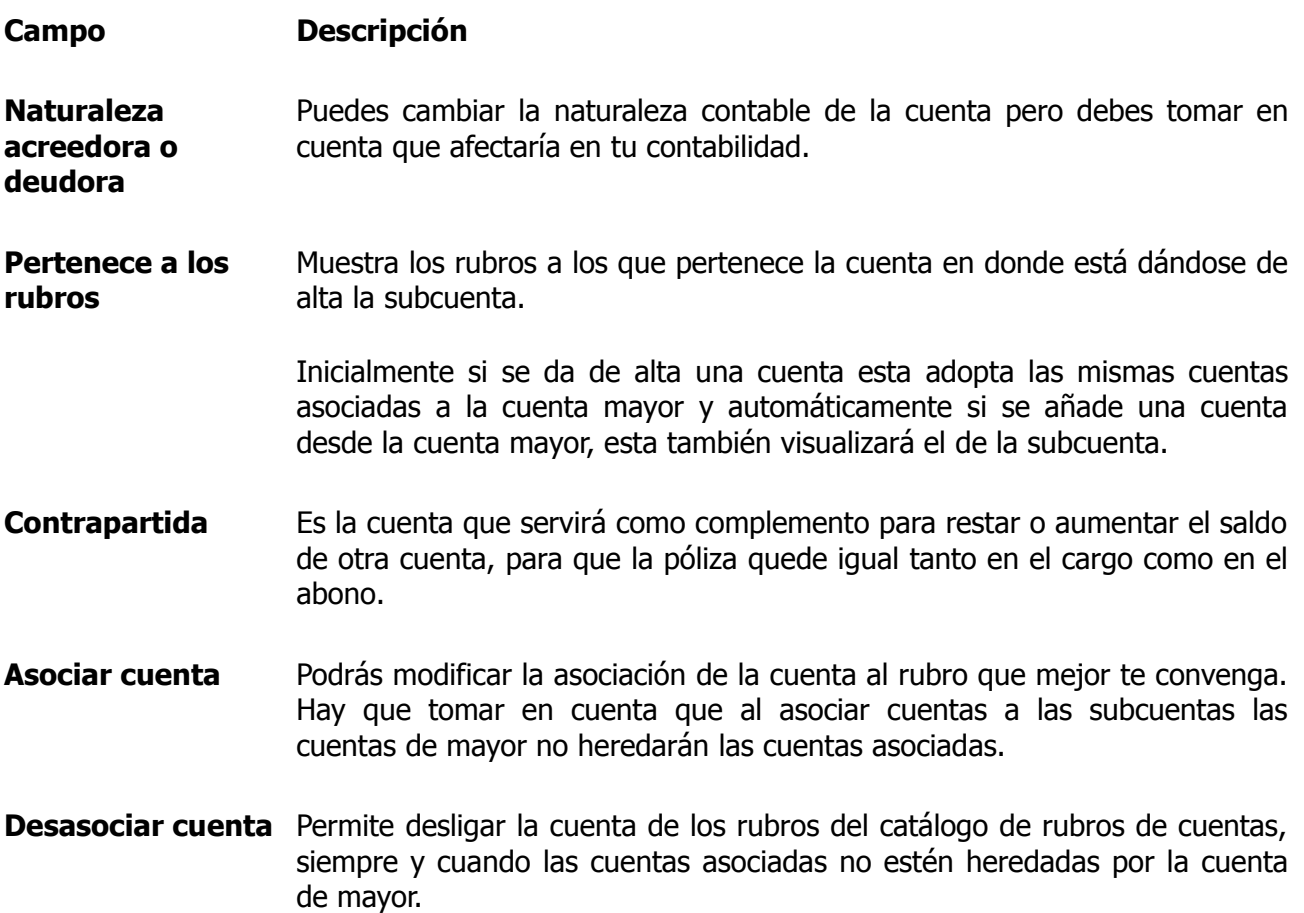

### 4.3.3 Eliminar una Cuenta

#### **Acceso**

- Menú Archivos, Catálogo de cuentas, Seleccionar el registro a borrar/ Menú Edición, Eliminar o Alt + Del
- Sobre el catálogo, elegir el registro con el ratón y oprimir el botón

Este proceso te permite eliminar un registro de tu Catálogo de cuentas.

#### **Manejo**

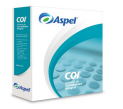

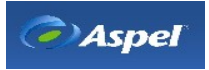

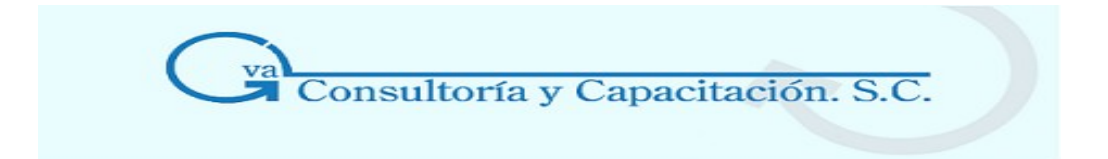

Para poder dar de baja una cuenta y evitar que se descuadre tu contabilidad, es necesario que se cumplan algunas condiciones:

Tanto el Saldo inicial como el Saldo final de la cuenta deberán ser iguales a cero. Si quieres eliminar una cuenta no deberá contener subcuentas.

La cuenta no deberá tener movimientos de cargo o abono en el mes (si haces un movimiento y luego modificas o eliminas la póliza, tampoco podrás dar de baja la cuenta, por lo que es más fácil eliminarla al inicio de un nuevo mes).

Para eliminar la cuenta da clic al botón **la para del menú flotante**, aparecerá el detalle de la cuenta y al darle clic al botón Aceptar se eliminará la cuenta; en caso de no querer eliminar la cuenta, haz clic al botón Cancelar o cierra la ventana de detalle de la cuenta.

**Nota:** Trata de dar de baja cuentas de tu catálogo lo menos posible, lo que le dará mayor consistencia a tu información. Te recomendamos realizar todas las bajas del catálogo sólo una vez al año, al iniciar un nuevo ejercicio.

### 4.3.4 Consulta y Filtro

#### **\* Buscar cuentas**

La búsqueda de cuentas en el catálogo tiene dos formas:

#### **Búsqueda de registros por columna**

Para realizar una búsqueda de una cuenta deberás colocarte sobre la columna de la descripción de las cuentas dependiendo del método de búsqueda que gustes, es decir, si quieres realizar una búsqueda por Descripción, Número de cuenta, saldos, etc.

Por ejemplo: En la siguiente ventana realizaremos una búsqueda por Descripción, la cuenta pagos anticipados.

Coloca el ratón sobre cualquiera de los registros de la columna de Descripción comienza a escribir la palabra, el sistema comenzará a buscar el registro de acuerdo a la posición de la letra es decir, comienza a verificar desde la primera letra hasta que encuentre el nombre que estés buscando.

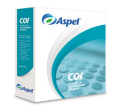

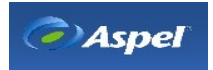

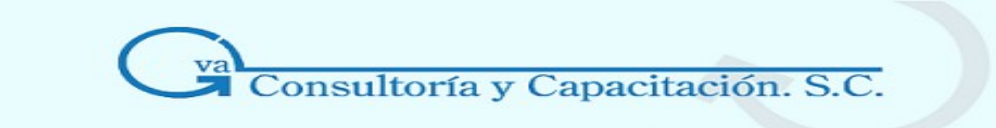

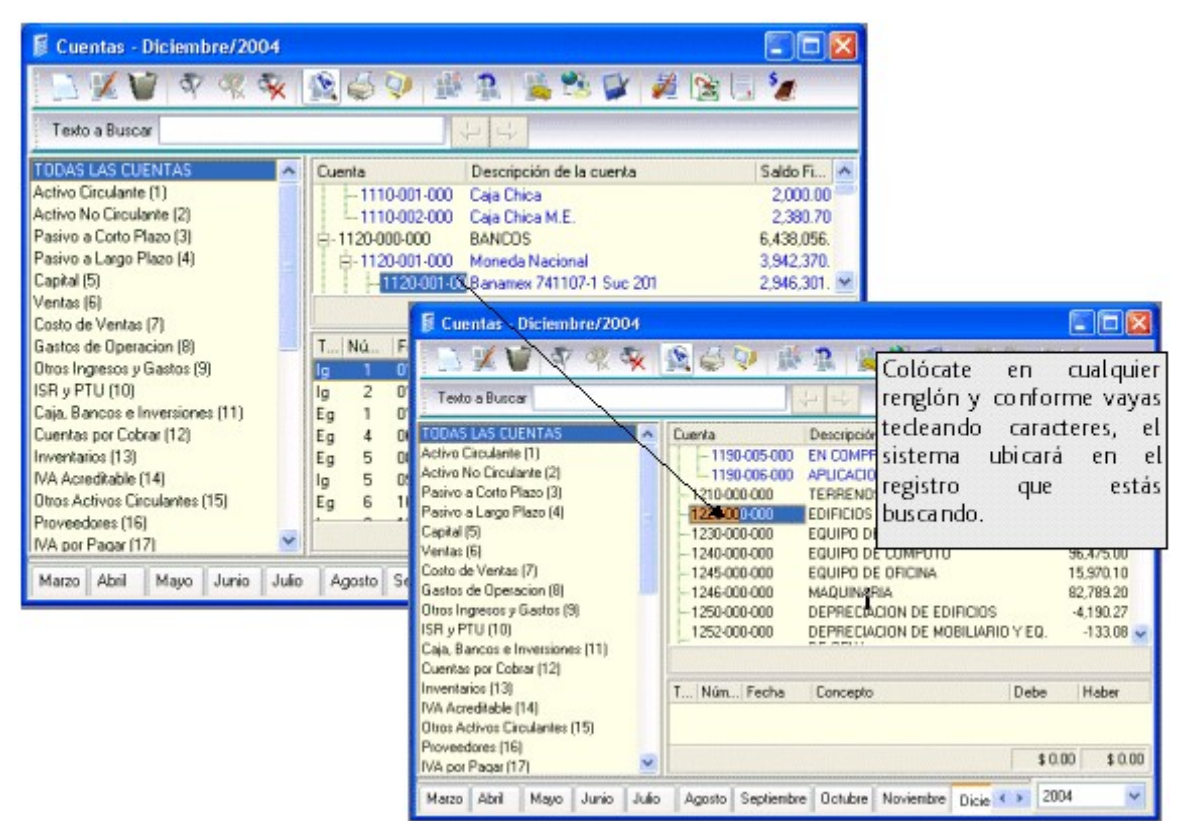

#### **Búsqueda por registros**

#### **Acceso**

- Menú Archivos, Catálogo de cuentas/ Menú Ver, Buscar o F3
- Dentro del catálogo, oprimir el botón

También puedes realizar una búsqueda por medio del botón , donde aparecerá una ventana para que puedas escribir la información que requieras encontrar.

#### **\* Filtrar cuentas**

#### **Acceso**

- Menú Archivos, Catálogo de cuentas/ Menú Ver, Filtrar o F5
- Catálogo de cuentas, con el botón

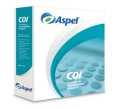

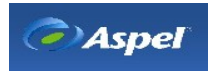

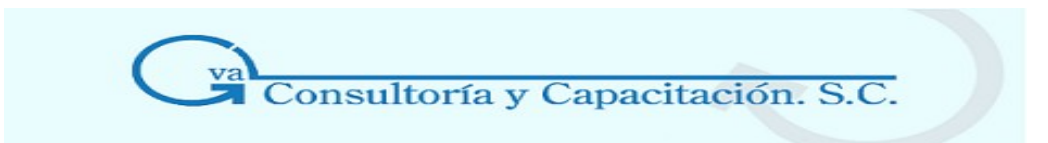

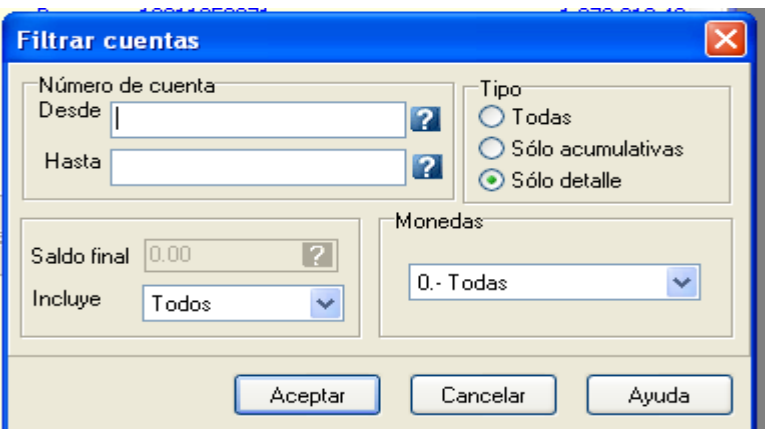

#### **Campo Descripción**

**Número de cuenta**  aparezca en el reporte y, en el delimitador Hasta, especificar el último rango que **Desde /** En el delimitador Desde deberás anotar el primer rango de cuenta que deseas que deseas incluir en la consulta.

**Hasta** 

Con la tecla F2 o con el botón  $\mathbb R$  podrás desplegar el catálogo de cuentas y seleccionar la que necesites.

**Tipo de cuenta**  Selecciona que se desplieguen **Todas** las cuentas independientemente de su tipo, únicamente las que sean **Sólo Acumulativas** o cuentas con **Sólo detalle.** 

**Monedas** Selecciona la moneda con la cual se hará el filtro.

Este campo estará activado si se trabaja con el [Parámetro de multimoneda.](http://1536.htm/)

**Saldo final** Define el saldo que tienen las cuentas que quieres seleccionar.

Con la tecla F2 o con el botón  $\Omega$  podrás desplegar la calculadora para que indiques el saldo final que requieras.

**Incluye** Elige entre las siguientes opciones: **Todos** (ignorará el saldo final anotado y mostrará los registros que cumplan con el campo de descripción), **Exacto** (mostrara las cuentas cuyo monto sea exactamente igual al anotado en el campo de saldo Final), **Mayor** (filtrará las cuentas cuyo saldo sea mayor al indicado), **Mayor <sup>o</sup> igual** (el saldo de los registros a filtrar será exactamente igual o mayor al indicado), **Menor y Menor <sup>o</sup> igual** ( el saldo de los registros a localizar será exactamente igual o menor al indicado)

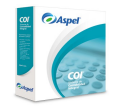

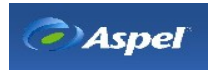

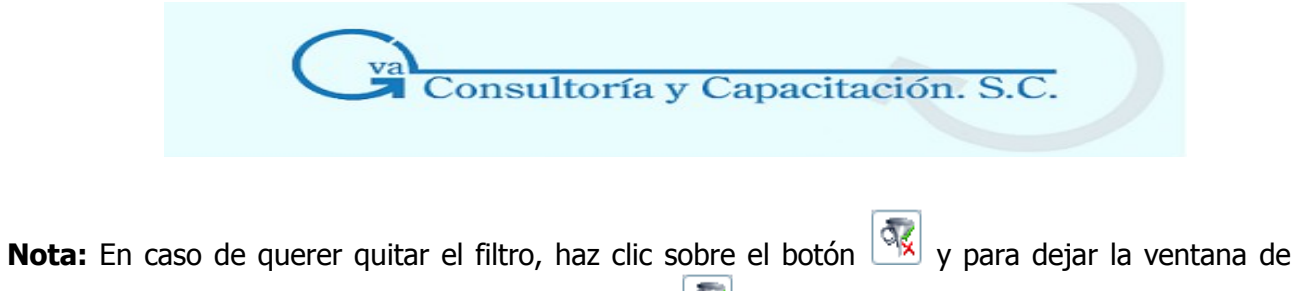

consulta a su estado normal haz clic sobre el botón

## **4.4 Catálogo de Cuentas Departamentales**

Las cuentas de tu catálogo se pueden organizar por departamentos, es decir, que los movimientos que afectan a una cuenta se conozcan por los centros que los originaron. Este manejo te permite asignar las partidas de una póliza a un departamento en particular.

#### **Gráfico de un centro de costos**

En el siguiente caso, los gastos de teléfono de una empresa se asignan a la cuenta general de teléfono, desglosados por áreas o departamentos:

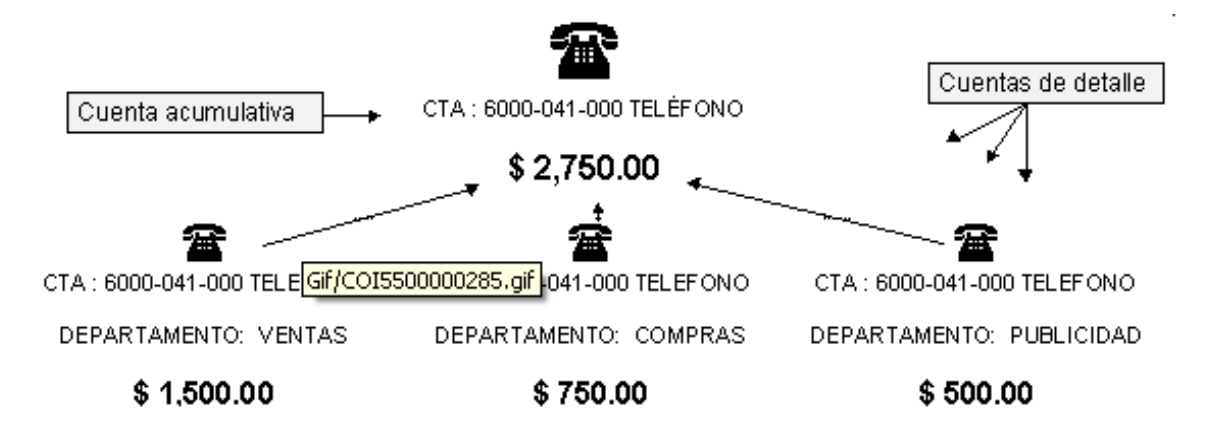

Al momento de hacer la instalación automática, si se trabaja con departamentos, el sistema creará algunos departamentos, dado que el catálogo estándar incluye cuentas departamentales. **Manejo**

En la ventana del catálogo de cuentas departamentales mostrará la consulta agrupada, ya sea por cuenta o por departamento.

También te mostrará el detalle del movimiento de la cuenta, en aquellas p lizas en donde se incluyó esta cuenta departamental. En este apartado te indicará el Tipo de póliza, Número, Fecha, Concepto y Monto por el cual se realizó la partida.

Si vas a manejar departamentos en tus cuentas, primero debes dar de alta las cuentas y los departamentos.

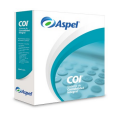

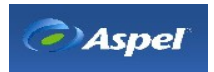

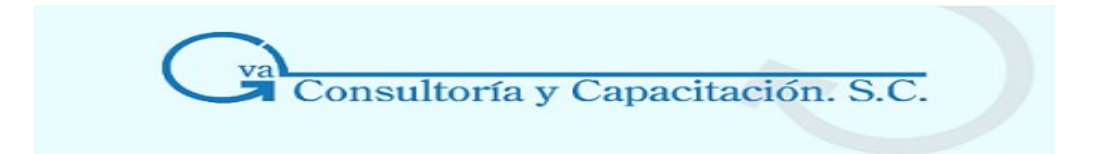

Posteriormente, deberás asociar las cuentas con los departamentos respectivos desde el catálogo de cuentas departamentales.

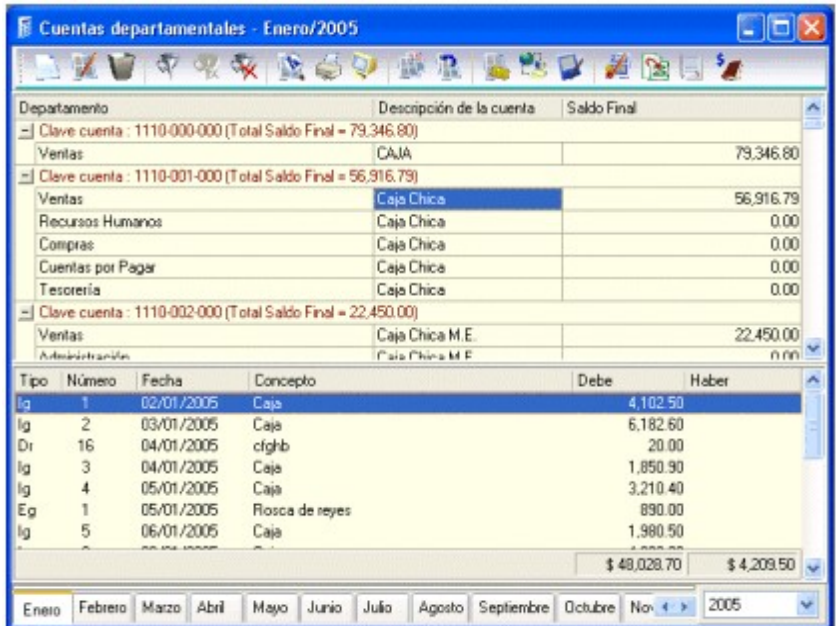

**Nota:** También podrás ordenar la [información](http://169.htm/) por columna de manera ascendente o descendente de acuerdo al valor del registro.

#### **\* Agregar cuentas Departamentales**

#### **Acceso**

- Menú Archivos, Catálogo de cuentas departamentales/ Menú Edición, agregar o Alt + Ins
- Menú Archivos, Catálogo de cuentas departamentales, con el botón
- Posicionándote sobre la ventana de catálogo de cuentas departamentales, Menú flotante (botón derecho del ratón), Agregar.
- Desde el catálogo de cuentas activando el parámetro de "es departamental", el resultado se verá en el catálogo de cuentas hasta que se realice algún movimiento.

Las cuentas departamentales son aquellas cuentas a las que estarán asociadas a los departamentos con que cuenta la empresa.

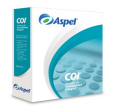

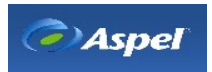

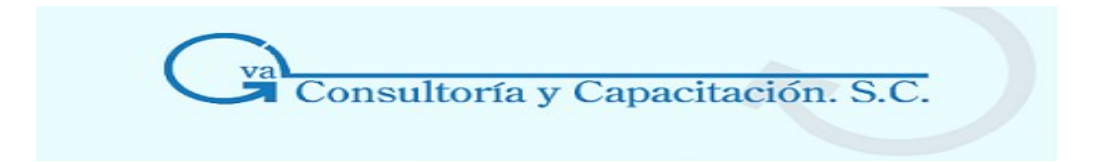

Sólo podrás asociar cuentas de detalle a los departamentos.

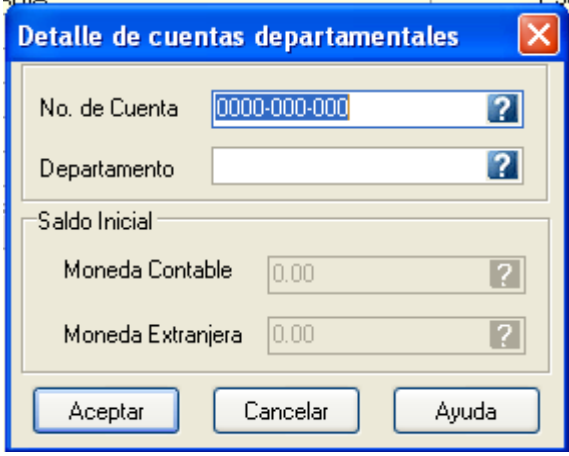

#### **Campos de este proceso**

#### **Campo Descripción**

- **No. de cuenta** Selecciona la cuenta a la que le asociarás el departamento, ayúdate de la tecla **a** o con F2 para que despliegue el catálogo de las cuentas. [Tecla de ayuda F2](http://27.htm/)
- **Departamento** Selecciona el departamento con que asociarás la cuenta, ayúdate del botón **2** o la tecla de función F2 para que despliegue el catálogo de los departamentos. [Tecla de ayuda F2](http://27.htm/)
- **Saldo inicial** Captura el saldo inicial de la cuenta departamental; toma en cuenta que el saldo inicial de tu cuenta departamental es el saldo final de la cuenta en el catálogo, es decir, el saldo final es igual a la sumatoria de todos los saldos de tus cuentas departamentales que pertenezcan a la misma.

Este campo estará habilitado si se tiene activo el [Parámetro](http://1532.htm/) del sistema "Captura del saldo inicial".

**Moneda Contable**  Indica el saldo inicial en moneda contable. Si la cuenta en donde se asociará el departamento está en moneda extranjera, se escribirá el saldo inicial en moneda contable y automáticamente, al darle Enter o TAB se realizará la conversión en moneda extranjera, ayúdate del botón **n**o la tecla de función F2 para que despliegue la calculadora.

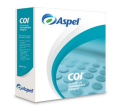

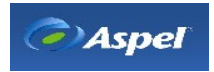

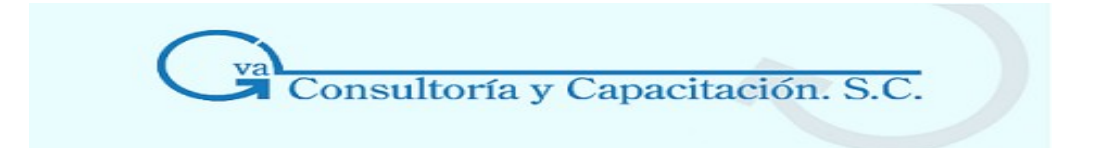

Si la cuenta se encuentra en moneda base en el campo moneda extranjera no se realizará la conversión.

**Moneda extranjera**  Indica el saldo en moneda extranjera de la cuenta departamental, en este campo la conversión se realizará al momento de captura la cantidad en moneda contable, ayúdate del botón  $\blacksquare$  o la tecla de función F2 para que despliegue la calculadora.

#### **\* Modificar cuentas departamentales**

#### **Acceso**

- Menú Archivos, Catálogo de cuentas departamentales/ Menú Edición, Modificar o con el botón **o** Alt+BkSp
- Posicionándote sobre la consulta del catálogo de cuentas departamentales/ Menú flotante (botón derecho del ratón, Modificar.

En este proceso podrás modificar el saldo tanto en moneda contable como en moneda extranjera de la cuenta departamental.

**Nota:** Debes tomar en cuenta que al modificar un saldo de tu cuenta departamental, la cuenta de mayor verá afectado su saldo final

#### **\* Elimina cuentas departamentales**

#### **Acceso**

- Menú Archivos, Catálogo de cuentas departamentales/ Menú Edición, Eliminar o con el  $botón$   $\Box$   $o$  Alt + Del
- Posicionandote sobre la consulta del catálogo de cuentas departamentales, Menú flotante (botón derecho del ratón)/ Eliminar

n este proceso eliminarás las cuentas departamentales que diste de alta en la empresa, debes tomar en cuenta que al eliminarlas tendrás una póliza con movimientos de una cuenta que ya no existe.

**Nota:** No podrás eliminar cuentas departamentales si en la cuenta tiene saldos y/o movimientos. Debes tener en cuenta que la cuenta departamental se integra a varios departamentos, por lo que

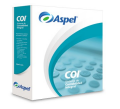

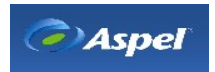

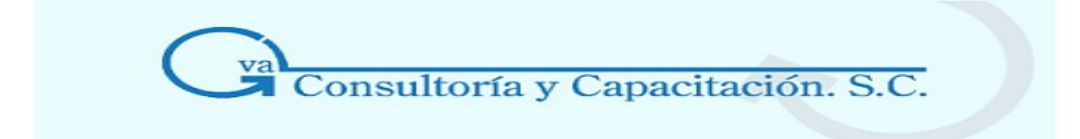

para eliminar la cuenta deberá eliminarse en todos los departamentos.

También desde el catálogo de cuentas puedes eliminar una cuenta departamental:

- 1. Elimina la cuenta departamental del catálogo de cuentas departamentales.
- 2. En el catálogo de cuentas deberás deshabilitar el campo Es departamental
- 3. Elimina la cuenta con el botón  $\mathbf{U}$ .

## **4.5 Catálogo de Rubros**

#### **Acceso**

- Desde la ventana de cuentas, menú flotante, botón derecho del ratón, opción Asociar cuentas
- Menú Archivos, Rubros
- Desde la ventana de detalle de la cuenta, Carpeta atributos, botón Asociar cuenta
- Desde la Barra de herramientas principal, botón  $\frac{1}{2}$  [\(\\*\)](http://2501.htm/)
- Durante el proceso de importación de archivos

El módulo de asociación de cuentas te permite asociar en un rubro varias cuentas de tu catálogo.

**Nota:** Si no defines bien tus rubros de cuenta, no podrás obtener debidamente tu Balance general, así como reportes que se forman con la información de rubros de cuentas, ya que depende mucho a que rubro hayas asociado la cuenta.

#### **Rubros de cuenta en el catálogo estándar:**

El catálogo estándar que ofrece el sistema (el cual puedes modificarlo para adaptarlo a tu empresa), tiene en sus primeros 10 rubros, las cuentas que son utilizadas para la obtención de los reportes financieros.

**Esencial:** Con el nuevo manejo que tienen las cuentas, éstas podrán asociarse a varios rubros de cuentas, por lo que el manejo de rubros de cuentas en versiones anteriores ya no es el mismo porque ya no hay limitación de rubros.

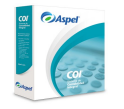

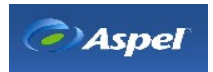

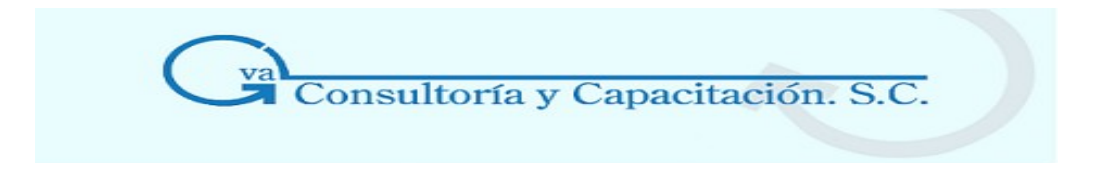

El sistema por omisión te sugiere instalar el catálogo estándar de cuentas el cual contiene:

#### **# Descripción Cuentas**

- 1. **Activo Circulante** Caja, Bancos, Inversiones en valores, Clientes, Almacén, Deudores diversos, funcionarios y empleados, Documentos por cobrar, IVA por acreditar
- 2. **Activo No Circulante** Terrenos, Edificios, Equipo de transporte, Equipo de cómputo, Equipo de oficina, Depreciación de edificios, depreciación de mobiliario y equipo de oficina, Depreciación de equipo de cómputo, Pagos anticipados, Depósitos en garantía, Gastos de organización, Gastos de instalación, Amortización de gastos de organización e instalación.
- 3. **Pasivo a Corto plazo**  Proveedores, Acreedores diversos, Documentos por pagar, Impuestos por pagar, I.V.A, por pagar, Anticipos de clientes.
- 4. **Pasivo a Largo Plazo**  Créditos hipotecarios, Documentos por pagar a LP.
- 5. **Capital** Capital social, Reserva legal, Reserva para reinversión, Superavit por actualización de Act. Fijo, Resultado de ejercicios anteriores.
- 6. **Ventas** Ventas, Devoluciones y Rebajas sobre ventas.
- 7. **Costo de ventas**  Costo de ventas y mano de obra
- 8. **Gastos de operación**  Gastos de operación
- 9. **Otros Ingresos y gastos**  Productos financieros, Otros productos, Gastos financieros, Otros gastos.
- 10. **ISR y PTU** ISR y PTU

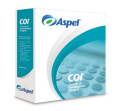

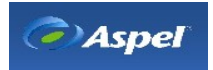

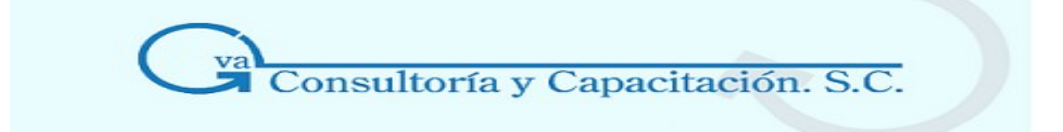

#### **Manejo**

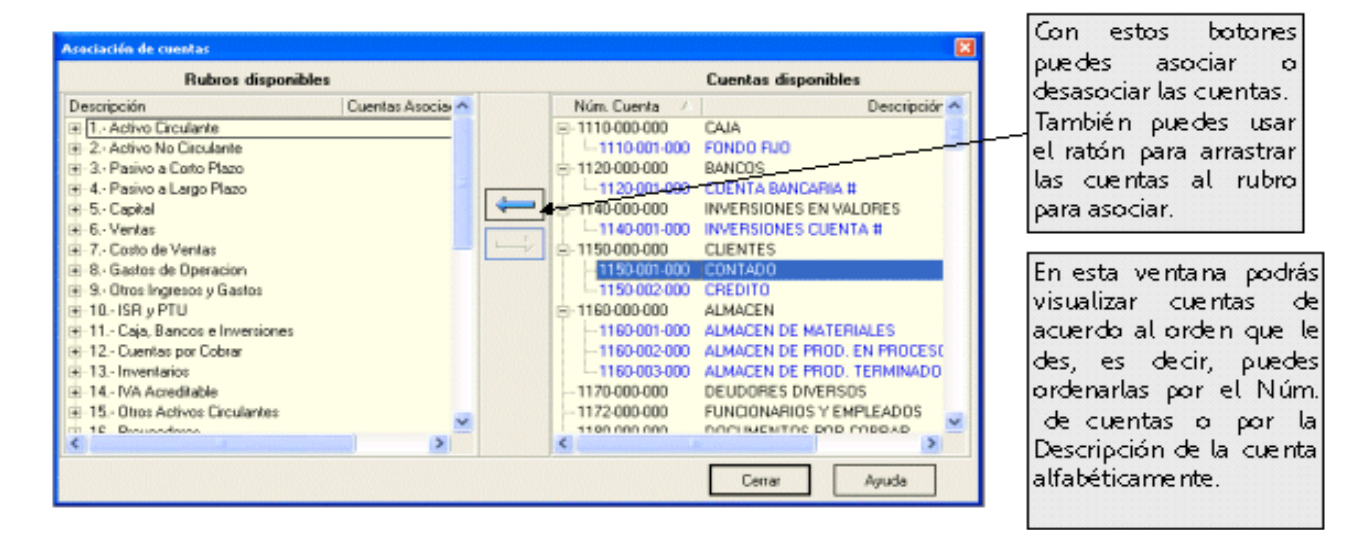

En la parte de rubros disponibles, la ventana te visualiza la Descripción de los rubros del catálogo, al darle clic sobre (+) te mostrará las cuentas que pertenecen a ese rubro, por ejemplo:

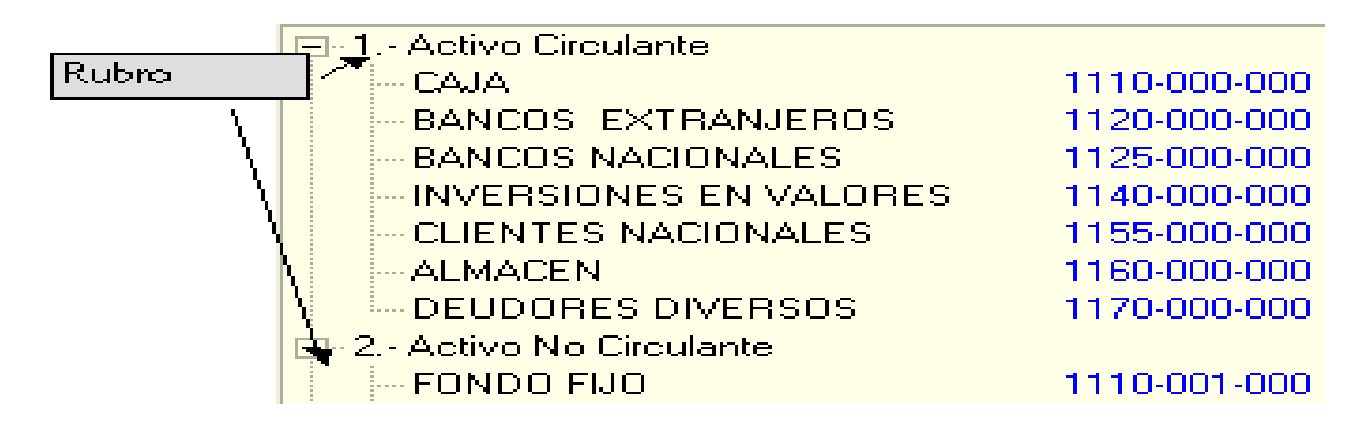

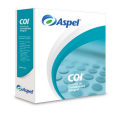

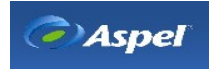

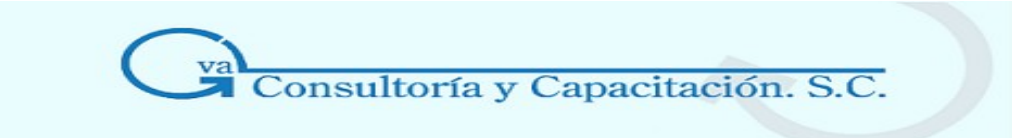

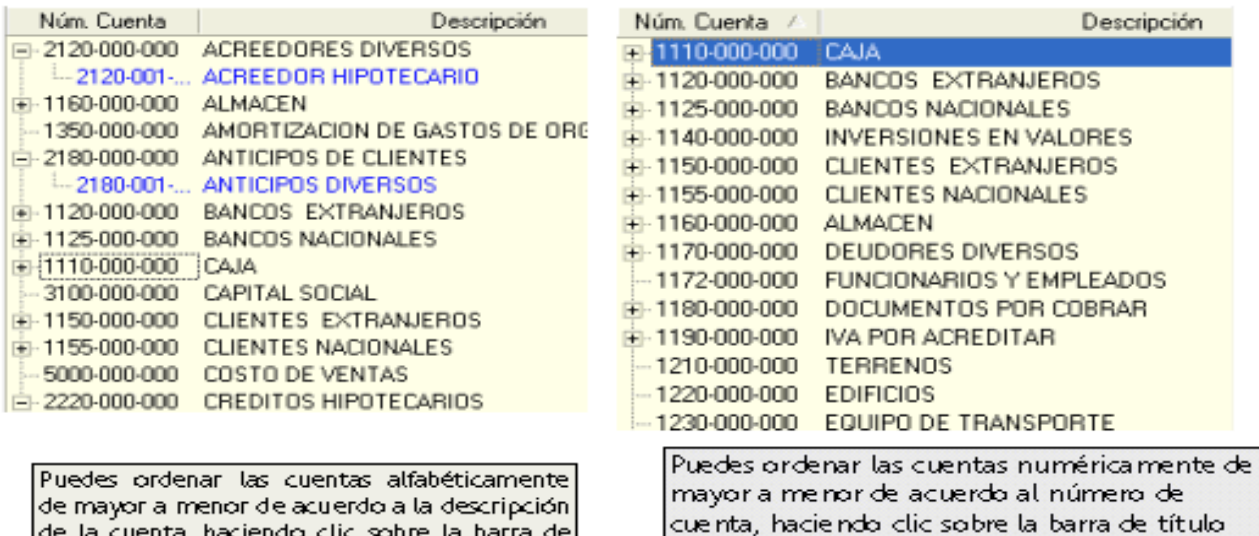

**Esencial:** Tendrás dos formas de asociar las cuentas a los rubros: Por medio del botón l

de la cuenta, haciendo clic sobre la barra de|

título Descripción.

arrastrando la cuenta hacia el rubro de la cuenta por medio del ratón. Puedes seleccionar más de una cuenta para asociarla a un rubro. Del lado derecho se encuentran las cuentas que están disponibles y a la izquierda los rubros con las cuentas asociadas, en caso que quieras que una cuenta ya no pertenezca a un rubro

Núm. de cuenta.

determinado basta que la selecciones y con el botón  $\Box$  pase del lado de las cuentas disponibles, o arrastrando con el ratón la cuenta seleccionada hacia el lado derecho que es donde se encuentran las cuentas disponibles.

En la ventana del catálogo de cuentas, sitúate en la cuenta que deseas desasociar y con el menú flotante, opción **desasociar cuenta del rubro** realizarás este proceso.

**Nota:** Se tienen disponibles los formatos **Bgralwbt.fto** y **Bgralmowbt.fto** para las bases de datos traducidas que tienen la estructura de los rubros de versiones anteriores (Aspel-COI3.5 y Aspel-COI 4.0)

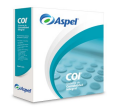

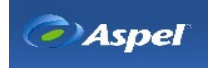

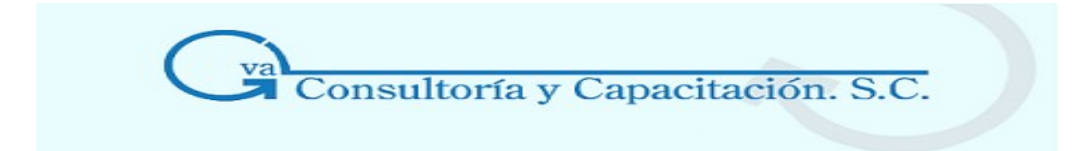

#### **\* Agregar un rubro**

#### **Acceso**

- Menú Archivos, Catálogo de cuentas, desde un rubro de cuentas con el botón
- Desde el catálogo de cuentas, al posicionarte en la parte de los rubros/ Menú flotante (botón derecho del ratón), Agregar o Alt + Ins

Aquí podrás agregar un nuevo rubro con el fin de crear y asociar cuentas ya sea acreedoras o deudoras y hacer los cargos y abonos correspondientes.

Recuerda que una vez dado de alta los rubros de cuentas, estos no podrán eliminarse, sólo se podrán modificar.

#### **Manejo**

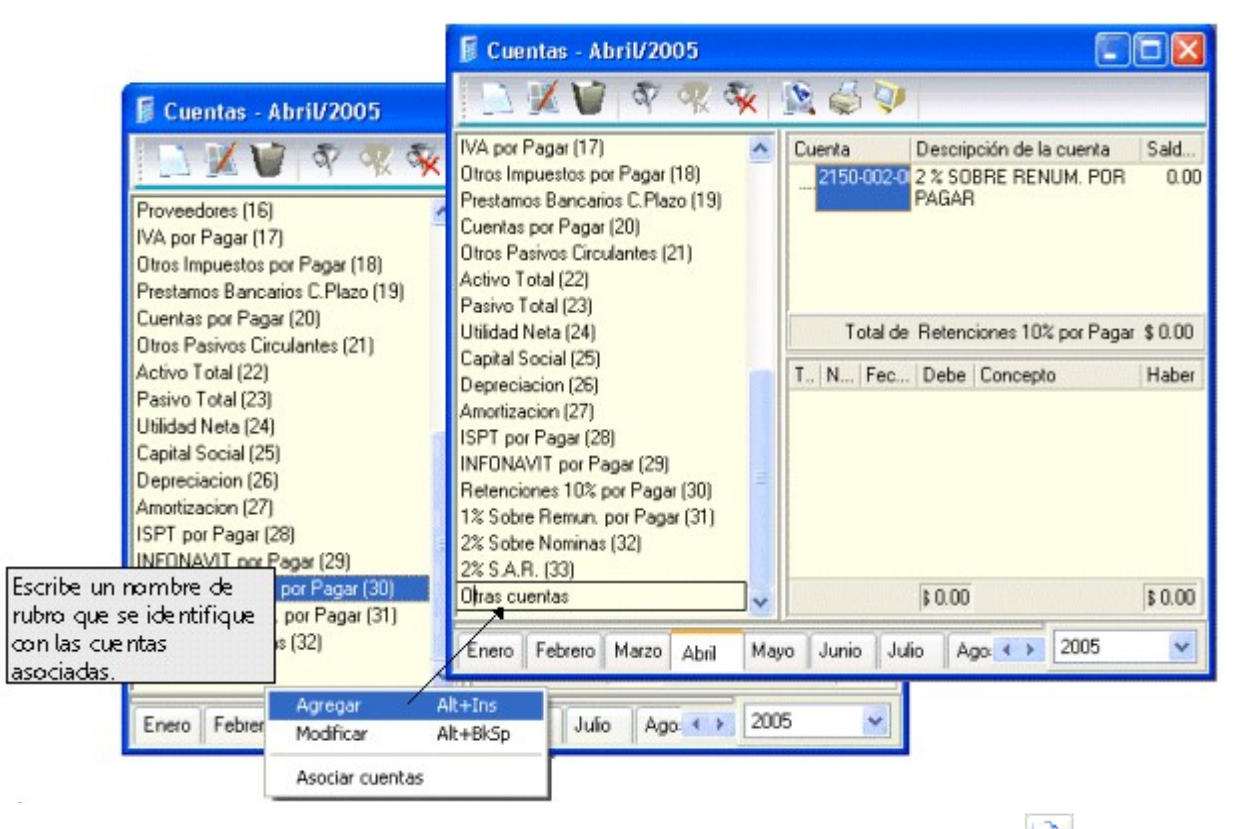

Ubícate en la zona donde se encuentran los rubros de cuentas y con el botón  $\Box$  se agregará un campo donde pondrás el nombre que llevará el rubro. La numeración de los rubros es consecutiva,

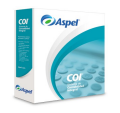

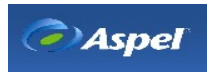

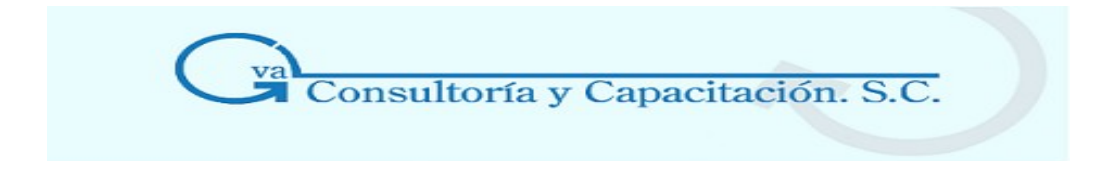

por lo tanto no tienes que poner número, el sistema lo coloca automáticamente.

#### **\* Renombra un rubro**

#### **Acceso**

- Menú Archivos, Catálogo de cuentas, desde un Rubro o la Barra de herramientas con el botón
- Desde el catálogo de cuentas, al posicionarte en la parte de los rubros/ Menú flotante (botón derecho del ratón), Modificar o Alt + BkSp

Podrás modificar el nombre del rubro con un clic sobre el mismo o con el botón derecho del ratón,

opción modificar o el botón  $\mathbb{Z}$ , el campo se activará para que puedas modificar el nombre.

**Nota:** No se puede eliminar (dar de baja) un Rubro. Generalmente, cuando tienes un rubro que no va a serte útil, bastará con eliminarlo de los formatos de los reportes en que lo hayas incluido.

## **4.6 Catálogo de Concepto de Pólizas**

#### **Acceso**

• Menú Archivos, Conceptos de pólizas.

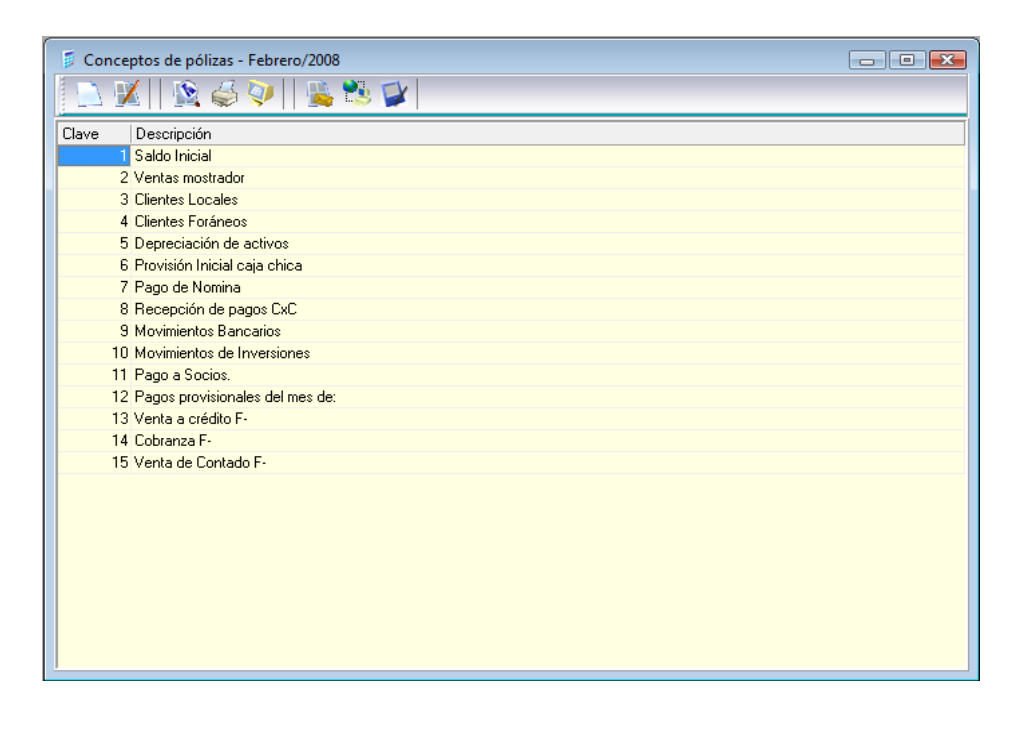

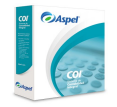

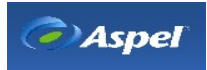

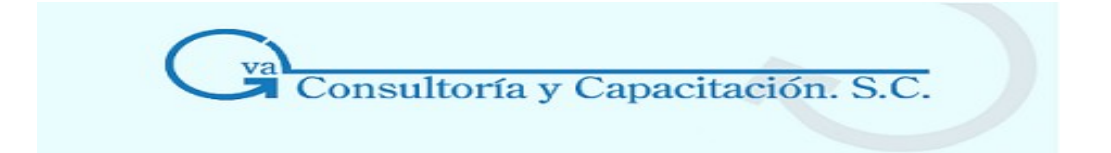

Este catálogo te permite dar de alta y modificar los conceptos, descripciones o razones que se utilizan para identificar una póliza y/o los diferentes movimientos realizados en ésta.

Para agregar un concepto de póliza al catálogo utiliza del botón y con el botón **y para** modificar el concepto que diste de alta en esta ventana.

**Nota:** Al momento de dar de alta o modificar una póliza, desde el campo "Concepto" podrás desplegar el catálogo, y seleccionar aquél con el que se grabará la póliza; además desde estos

procesos podrás dar de alta conceptos mediante el botón .

## **4.7 Catálogo de Pólizas**

#### **Acceso**

- Menú Archivos, Pólizas
- Desde la Barra de herramientas, con el botón

En este catálogo se encuentran las pólizas y todas sus características, por omisión el sistema muestra información del Tipo de póliza, Número, Fecha, Concepto o descripción de la póliza, los atributos Auditada o Contabilizada; sin embargo tú puedes personalizar el catálogo ocultando o mostrando las columnas según tus necesidades.

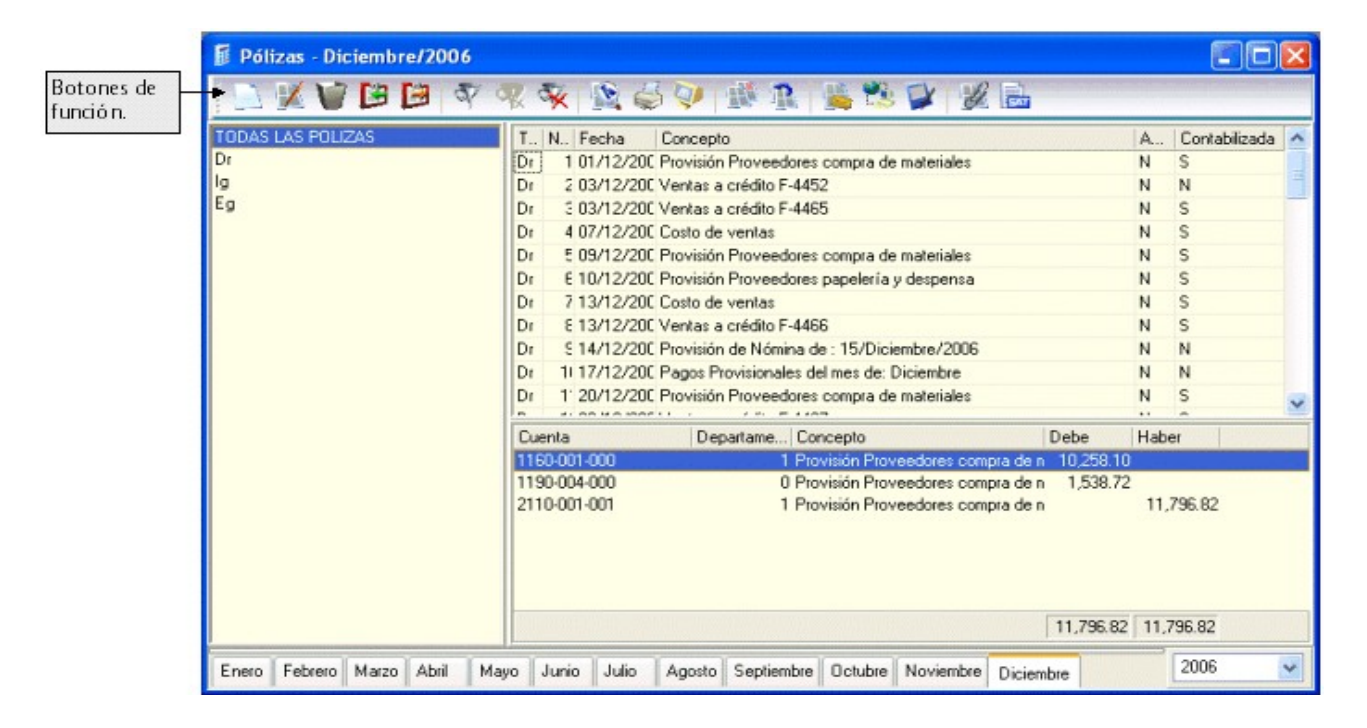

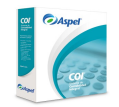

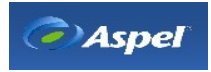

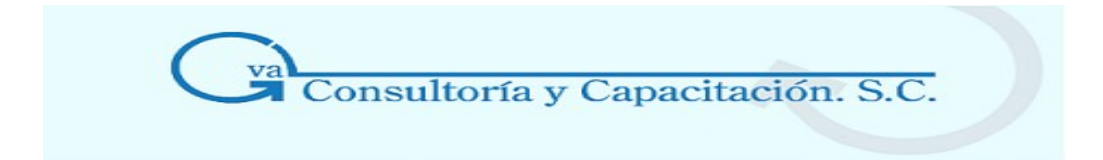

Desde la ventana de consulta podrás:

- Exportar y copiar tu información de una manera más fácil.
- Filtrar, restaurar y hacer la búsqueda de pólizas.
- Realizar un copiado y pegado de pólizas.

**Manejo:** Esta ventana consta de tres partes:

- 1. Cuentas con un módulo donde te mostrará los tipos de póliza dados de alta en los parámetros de la empresa.
- 2. Además cuentas con un módulo, el cual por omisión presenta información sobre el Tipo de póliza, Número, Fecha de elaboración, Concepto de la póliza; así como sus atributos; es decir si están o no auditadas y/o contabilizadas; sin embargo podrás personalizar dichas columnas de tal forma que el catálogo muestre la información de acuerdo a tus necesidades
- 3. Se tiene disponible un módulo en el cual se muestra el detalle de la póliza; es decir al posicionarte sobre una póliza, en dicho módulo se mostrarán los movimientos o partidas que se registraron en la misma. Estas partidas contienen información como: número de cuenta, tipo de cambio, concepto de la partida, movimiento en el debe o haber, Departamento y la suma total de los montos de las partidas.

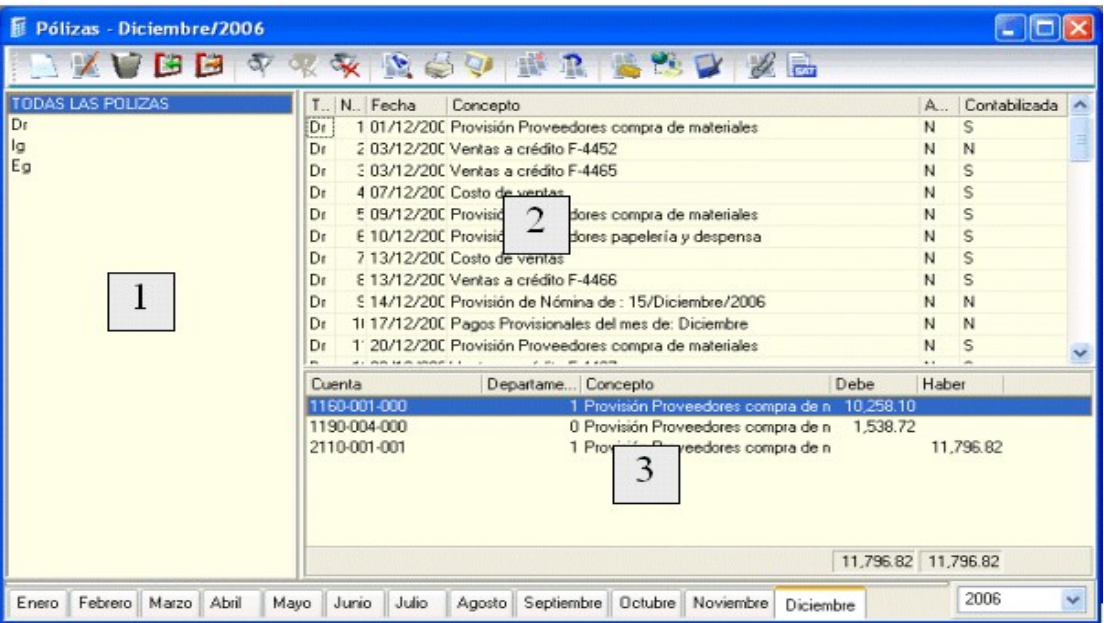

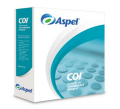

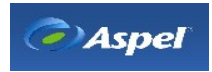

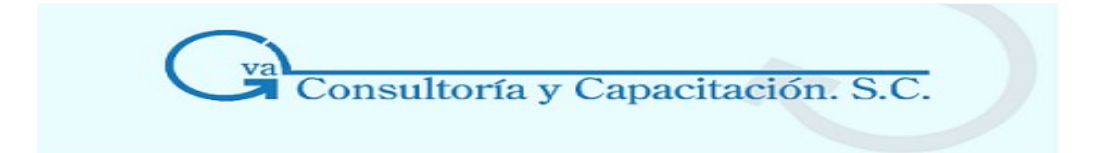

En la parte inferior se presentan las pestañas correspondientes a los meses de trabajo, haciendo clic en alguna de ellas, en la consulta verás las pólizas correspondientes a ese período de trabajo.

**Nota:** Podrás personalizar la información que mostrará la consulta; la información que podrás añadir o eliminar es:

- Tipo de póliza
- Número de póliza
- Fecha de elaboración
- Concepto de póliza
- Auditada
- Contabilizada

También podrás ordenar la [información](http://169.htm/) por columna de manera ascendente o descendente de acuerdo al valor del registro.

Dentro de este catálogo puedes realizar las siguientes operaciones:

#### **Botones Descripción**

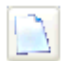

Te permite [Agregar](http://4021.htm/) una póliza.

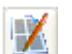

Este botón te permite [Modificar](http://4007.htm/) la póliza en el sistema.

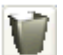

Permite [Dar de baja](http://4008.htm/) pólizas capturadas anteriormente.

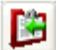

Esta opción te permitirá [Copiar](http://67.htm/) pólizas dentro de la consulta de pólizas.

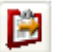

Esta opción te permitirá [Pegar](http://67.htm/) pólizas dentro de la consulta de pólizas.

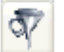

[Filtrar](http://216.htm/) la información de acuerdo a lo requerido.

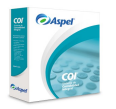

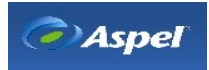

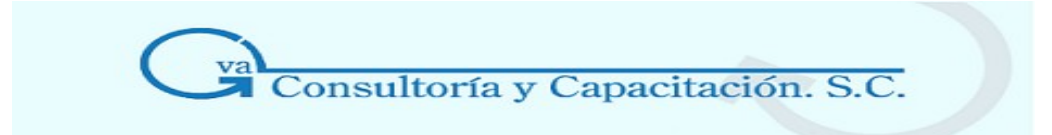

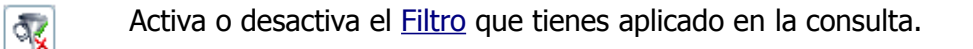

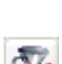

[Restaura](http://216.htm/) el orden de los datos como se encontraban antes del filtrado.

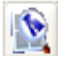

Realiza una [Búsqueda](http://5130.htm/) de información requerida en la consulta.

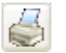

Imprime la consulta de pólizas.

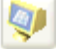

Con este botón podrás visualizar la [Presentación](http://82.htm/) preliminar del reporte del catálogo de pólizas; podrás modificar la presentación del mismo de acuerdo a las herramientas avanzadas que te ofrece el sistema.

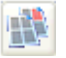

Realizar un copiado al portapapeles para poder copiar la información hacia otras aplicaciones.

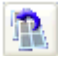

Permite realizar una [Exportación](http://41.htm/) de la consulta.

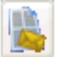

Prepara la consulta para su envío y/o publicación en Internet.

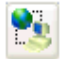

Envía y publica en tu espacio de hospedaje en Internet, el o los archivos de consulta preparados con anterioridad.

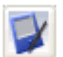

Exporta las consultas a formato Palm®.

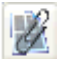

Podrás Asociar documentos de otros sistemas.

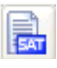

Este botón sirve para consultar o modificar la captura de operaciones con terceros.

#### **Nota:**

En caso que una partida tenga una cuenta que no está definida como cuenta para trabajar con terceros, al hacer clic sobre el botón el sistema te lo indicará y te sugerirá si quieres agregarla.

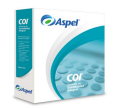

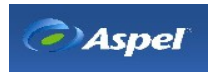

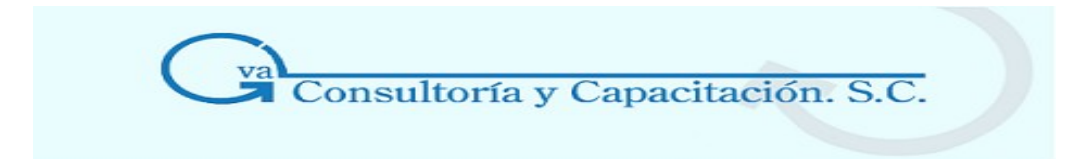

## **4.8 Catálogo de Tipos de Activos**

#### **Acceso**

- Menú Archivos, Tipos de activos
- Desde la Barra de herramientas botón [\(\\*\)](http://2501.htm/)
- Los Tipos de activos se definen para agrupar a los activos que, por su naturaleza, tienen tratamientos similares en cuanto a depreciación y revaluación.
- Los datos definidos en los tipos de activos serán los que el sistema sugiera al dar de alta los activos.

#### **Ventana del catálogo de Tipos de activos**

Dentro del catálogo de tipos de activos, podrás observar un listado de los tipos de activos existentes con su número, descripción, tasa de depreciación, método de depreciación y monto máximo deducible.

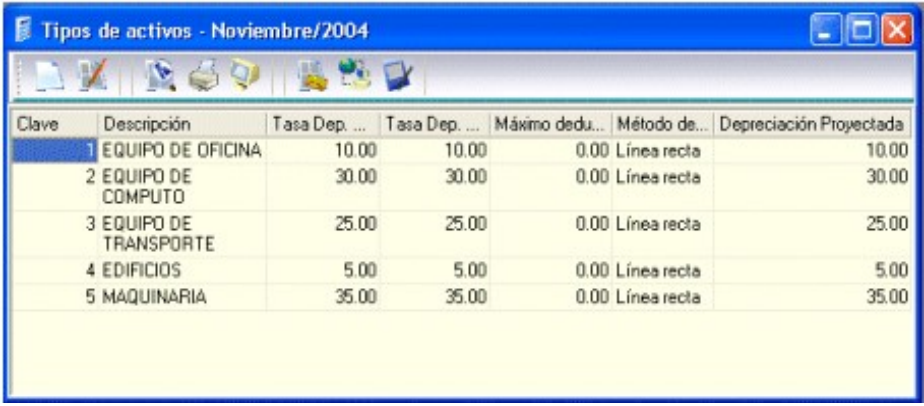

**Nota:** No podrás eliminar los tipos de activos. Sólo podrás realizar modificaciones de los campos que los definen, con excepción del número de tipo de activo, el cual es asignado secuencialmente por el sistema.

Dentro de este catálogo puedes realizar diversas operaciones.

\* Agregar tipos de activo

#### **Acceso**

- Menú Archivos, Tipos de activos/ Menú Edición, Agregar o Alt + Insert.
- Desde el Catálogo de Tipos de activos, con el botóno
- Menú Archivos, Activos, en la parte de tipos de activos, botón

Esta función te permite dar de alta los diferentes tipos de activos que agruparán a su vez a los

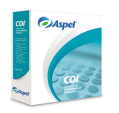

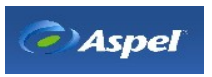

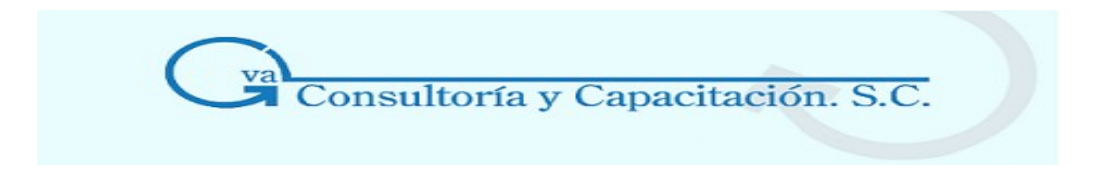

activos que se utilizarán en tu contabilidad.

El proceso que debes llevar a cabo es el siguiente:

- 1. Abre el catálogo que se indica y ejecuta el proceso de Agregar.
- 2. Anota la información solicitada en los campos.
- 3. Graba el tipo de activo con el botón Aceptar.

**Nota:** El sistema te da por omisión los tipos de activos más comunes (equipo de oficina, equipo de cómputo, equipo de transporte y edificios), pudiendo dar de alta todos los que tú necesites.

Los datos que captures en el tipo de activo, son los que el sistema sugerirá al dar de alta los activos que sean de ese tipo.

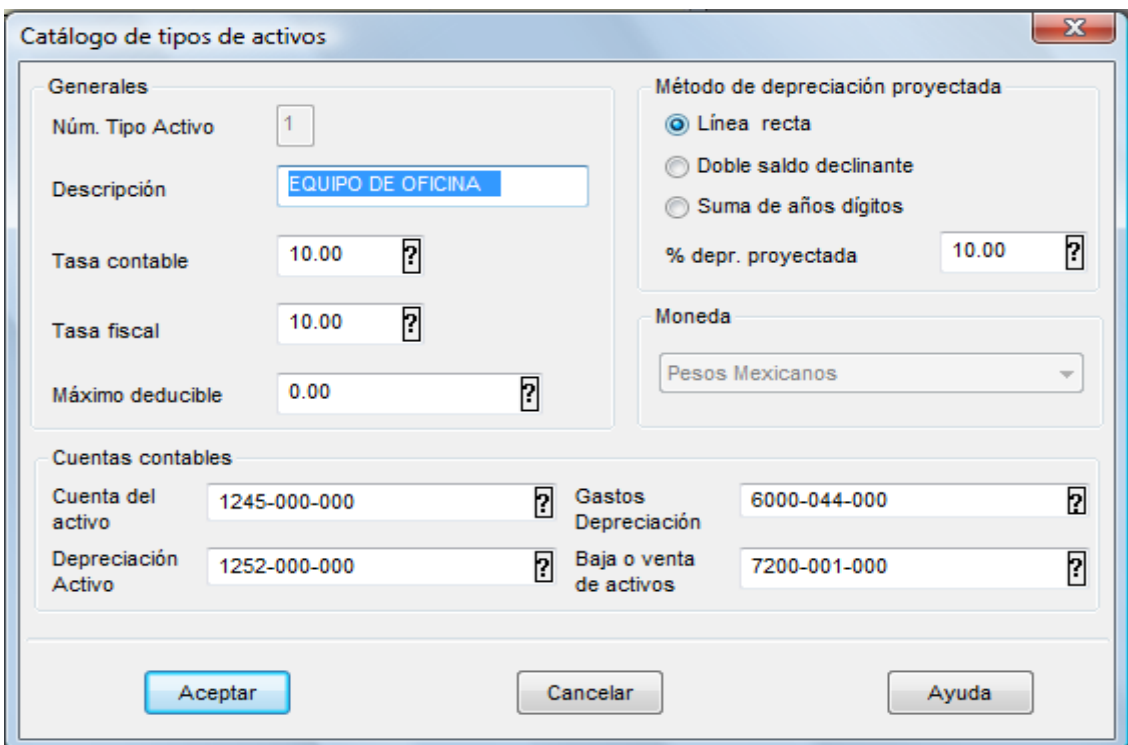

#### **Campo Descripción**

**Número de tipo Campo informativo.** El sistema asignará el número en forma secuencial por **de activo**  cada tipo de activo que des de alta.

**Descripción** Debes anotar una descripción genérica del tipo de activo, con la cual te será fácil identificar el tipo de activo (p.e., Equipo de Oficina, Equipo de Computo, etc.).

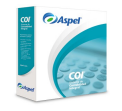

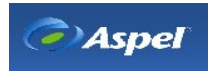
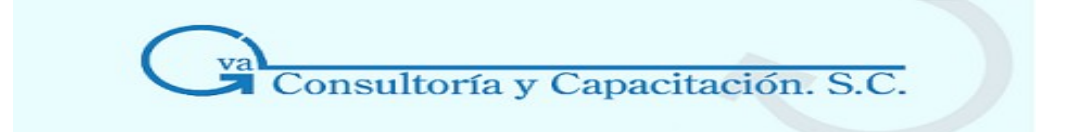

- **Tasa contable** Debes anotar el porcentaje de deducción contable anual para el tipo de activo que estés dando de alta.
- **Tasa fiscal** Debes anotar el porcentaje de deducción fiscal anual para el tipo de activo que des de alta.

**Máximo deducible**  Deberás anotar la cantidad máxima que se puede deducir el activo, independientemente de los años que tarde en depreciarse.

**Método de depreciación** Selecciona el tipo de depreciación que deseas aplicar al nuevo tipo de activo (Línea recta, Doble saldo declinante, Suma de años dígitos).

**proyectada**  El método de depreciación indicado en este campo sólo se usará en el reporte de proyección de depreciación, y no significa que los activos de este tipo se van a depreciar por este método, ya que el método utilizado, para los cálculos, se tomará del definido dentro de **Catálogo de Activos** / **Agregar Activo**. Cuando des de alta un activo, al relacionarlo con un tipo de activo, se sugerirá el método de depreciación especificado en este campo.

- **% de Depr. proyectada**  Anota el porcentaje de depreciación que creas necesario para el nuevo tipo de activo; generalmente se proyecta el porcentaje de depreciación anual establecido en la ley del ISR.
- **Moneda** Te permite asociar una moneda determinada para cada uno de los tipos de activos. Este campo estará activado si el sistema está configurado para El [manejo](http://1536.htm/) de [multimoneda.](http://1536.htm/)

**Cuentas contables** 

- **Cuenta del activo**  Anota o elige la cuenta contable que se afectará por la compra de este tipo de activo.
- **Depreciación del activo**  Anota o elige la cuenta contable que se afectará al depreciar activos de este tipo.
- **Gastos de depreciación**  Anota o elige la cuenta contable que se afectará con los gastos de depreciación de este tipo de activo.

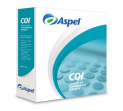

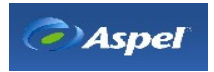

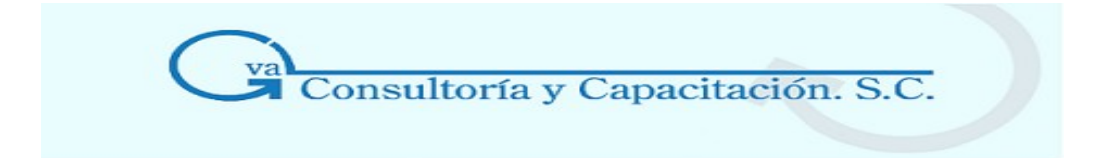

**Baja o venta de** Anota o elige la cuenta contable que se afectará en caso de que se dé de baja o **activos**  se venda algún activo de este tipo.

#### **[\\* Modificar un tipo de activo](http://3005.htm/)**

#### **Nota**

- Es importante que tengas cuidado al dar de alta un tipo de activo, ya que el número no se podrá cambiar.
- Las cuentas contables deben estar relacionadas con la moneda seleccionada para ese tipo de activo.
- En el campo "Depreciación proyectada" del Catálogo de Tipos de activos se tiene que indicar el porcentaje de depreciación anual de los activos que agrupa, este porcentaje sirve para el reporte de "Proyección de la Depreciación", ya que cuando se da de alta un activo, el sistema sugiere los montos anotados en Tasa fiscal y Tasa contable.
- El porcentaje de Deducción Inmediata NO se indica en el catálogo de Tipos de Activos. Debe indicarse en el Activo al momento de registrarlo.
- Es posible asignar cuentas multimoneda en el catálogo de Tipos de activos, con lo cual se podrá conocer el valor y montos de depreciaciones de los activos en otra divisa, no obstante, todos los datos del activo DEBEN capturarse en moneda nacional.

#### **Sugerencia Aspel**

Se recomienda crear un tipo de activo para cada tasa de depreciación o tipo de moneda diferente.

#### **Teclas de función**

Presionando la tecla **F2** en cualquiera de los campos de las cuentas contables, podrás ver los registros existentes en el catálogo correspondiente.

# **4.9 Catálogo de Activos**

#### **Acceso**

- Menú Archivos, Activos
- Desde la Barra de herramientas con el botón
- Con este catálogo el sistema te permitirá administrar mejor tus activos, proporcionándote información contable y fiscal.
- El catálogo de activos es la consulta en donde están registrados todos los activos de la empresa; los datos indicados en cada activo serán los que se consideren para realizar

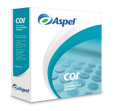

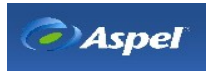

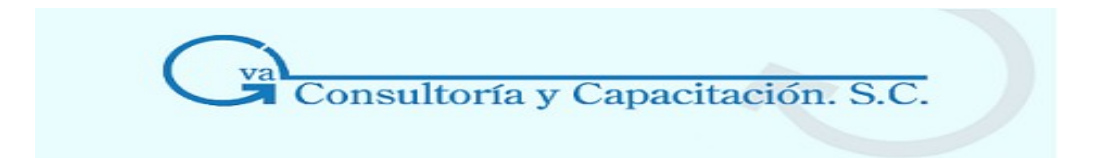

cálculos como la depreciación, revaluación, cálculo del impuesto al activo, etc.

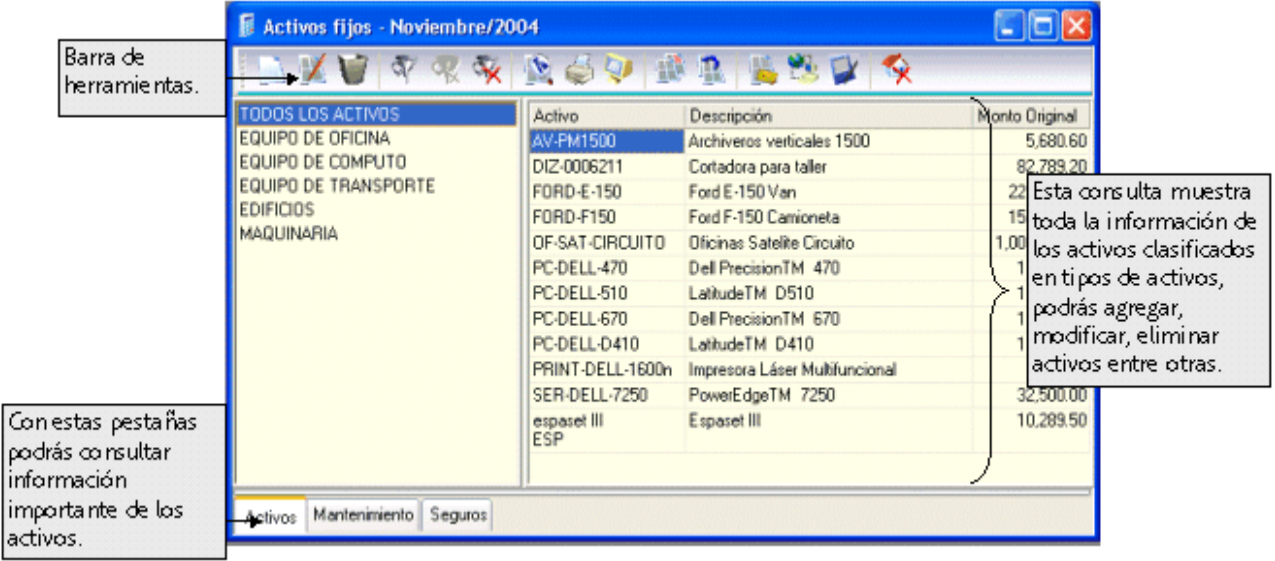

#### **Ventana del catálogo de activos**

ļa,

- Dentro de la ventana de consulta se muestra la información tanto de activos como de los tipos de activos.
- Si te colocas en la parte de activos, podrás realizar los procesos que te muestra la barra de herramientas y el menú flotante.
- Se podrán registrar y consultar información de Mantenimiento y Seguro de los activos dados de alta.
- Además puedes dar de baja contablemente a los activos.
- Podrás ordenar de forma ascendente o descendente por columna, además de realizar una búsqueda rápida por columna de la información.

- Para esta versión no se podrá realizar el copiado especial con vínculos, pero ahora se tienen los procesos de Copiado y Exportación a formatos como Excel, Paradox, etc., para que puedas manipular tu información.

**Nota:** Podrás personalizar la información que mostrará la consulta; la información que podrás añadir o eliminar es:

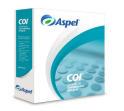

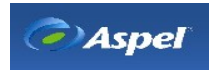

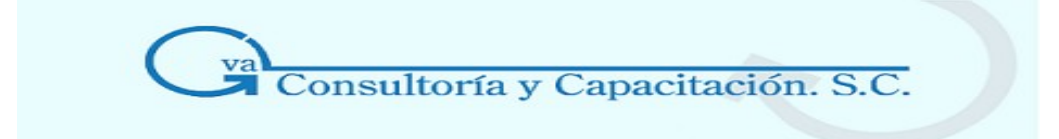

# 4.9.1 Generales

#### **Acceso**

- Menú Archivos, Activos/ Menú Edición, Agregar o Alt + Ins
- Desde la consulta de activos, oprimir el botón  $\Box$

Esta función agrega nuevos Activos al catálogo, recopilando todos los datos del mismo para su posterior procesamiento.

Para dar de alta un activo, el proceso que debes llevar a cabo es el siguiente:

- 1. Abre el catálogo que se indica y ejecuta el proceso de Agregar.
- 2. Anota la información solicitada en los campos.
- 3. Graba el activo con el botón Aceptar.

#### **Campo Descripción**

- **Clave del activo** Deberás anotar la clave del activo fijo, ya que este dato es importante para la identificación del mismo. Presionando la tecla F2 o el botón  $\mathbb{R}$  en este campo, podrás ver las claves de los activos ya existentes y realizar una búsqueda de los mismos.
- **Descripción** Puedes anotar la descripción genérica del activo fijo (marca, modelo, etc.).

**Fecha de adquisición** Deberás capturar la fecha en la que adquiriste el activo fijo. Es importante porque indicará la fecha del INPC a utilizar en el cálculo del factor de actualización. Con la tecla F2 o el botón  $\Omega$  se desplegará el calendario para elegir la fecha de adquisición.

**Monto original** Anota el valor original del activo. Mediante la tecla F2, o con el botón despliega la calculadora.

**% Vida útil remanente** Puedes cambiar el porcentaje de vida útil del activo fijo. Si el activo es nuevo su vida útil será al 100%. Mediante la tecla F2, o con el botón **de** despliega la calculadora.

**Valor de mercado** El sistema anotará de manera automática el mismo valor que colocaste en el

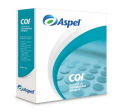

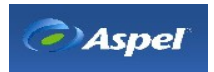

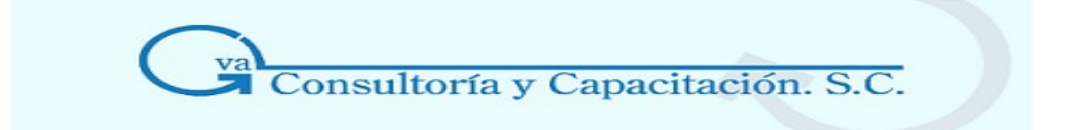

campo del monto original; puedes cambiarlo de acuerdo al valor que realmente tiene en el mercado. Mediante la tecla F2 o con el botón despliega la calculadora.

**Tipo de activo y descripción** Anota o selecciona el tipo de activo al cual pertenecerá el nuevo activo. Puedes ver la lista de los tipos de activo existentes si presionas la tecla F2 o con el botón **4**. Al seleccionar el tipo de activo verás su descripción además de poder realizar una búsqueda.

- **Moneda** Este es un campo informativo que muestra la moneda que se encuentra asociada al tipo de activo que seleccionaste.
- **Localización** Puedes anotar el lugar físico donde se encontrará el activo fijo.

**Departamento** Selecciona de la lista desplegable el departamento al que pertenecerá el activo fijo. Mediante la tecla F2 o con el botón  $\mathbb{Z}$  despliega la lista de los activos dados de alta, además de poder realizar una búsqueda escribiendo el nombre en el campo para que al hacer clic sobre el botón  $\{x_i\}$  y busque el nombre escrito.

**Nº Serie** Aquí podrás registrar el número de serie del activo fijo para poder llevar un control de inventarios.

**Nota:** Es importante que evalúes con cuidado la definición de las claves de tus activos, ya que no podrán ser modificadas posteriormente. La única manera de cambiar una clave es eliminando el activo y volver a realizar el proceso de agregar un activo fijo.

# 4.9.2 Depreciación Contable

**Campo Descripción**

- **Fecha de inicio depreciación**  Deberás capturar la fecha en la que se empezará a depreciar el activo fijo. Por defecto el sistema sugiere el siguiente mes al de la fecha de adquisición. Mediante la tecla F2, o con el botón  $\mathbb Z$  despliega el calendario.
- **Tasa de depreciación**  Anota el porcentaje anual de la depreciación del activo fijo. Es importante que indiques la tasa de depreciación, pues es la que se utilizará para los cálculos correspondientes. El sistema sugiere el porcentaje asociado al tipo

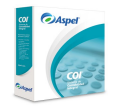

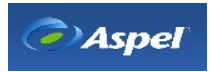

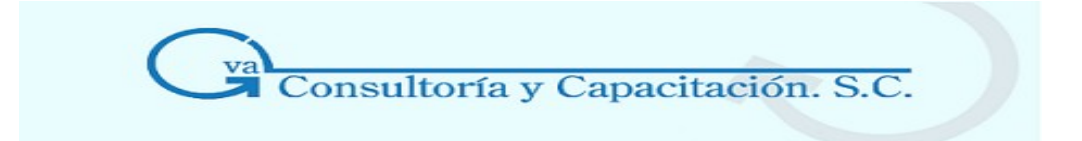

de activo.

Mediante la tecla F2, o con el botón  $\blacksquare$  despliega la calculadora.

**Depreciación acumulada último cierre**  Anota el monto de depreciación acumulada al 31 de diciembre del ejercicio anterior, es decir al último cierre. Mediante la tecla F2 o con el botón despliega la calculadora.

**Métodos de depreciación**  Selecciona el tipo de depreciación que deseas aplicar al nuevo activo (Línea recta, Doble saldo declinante, Suma de años dígitos).

# 4.9.3 Depreciación Fiscal

#### **Saldos para el cálculo de la depreciación**

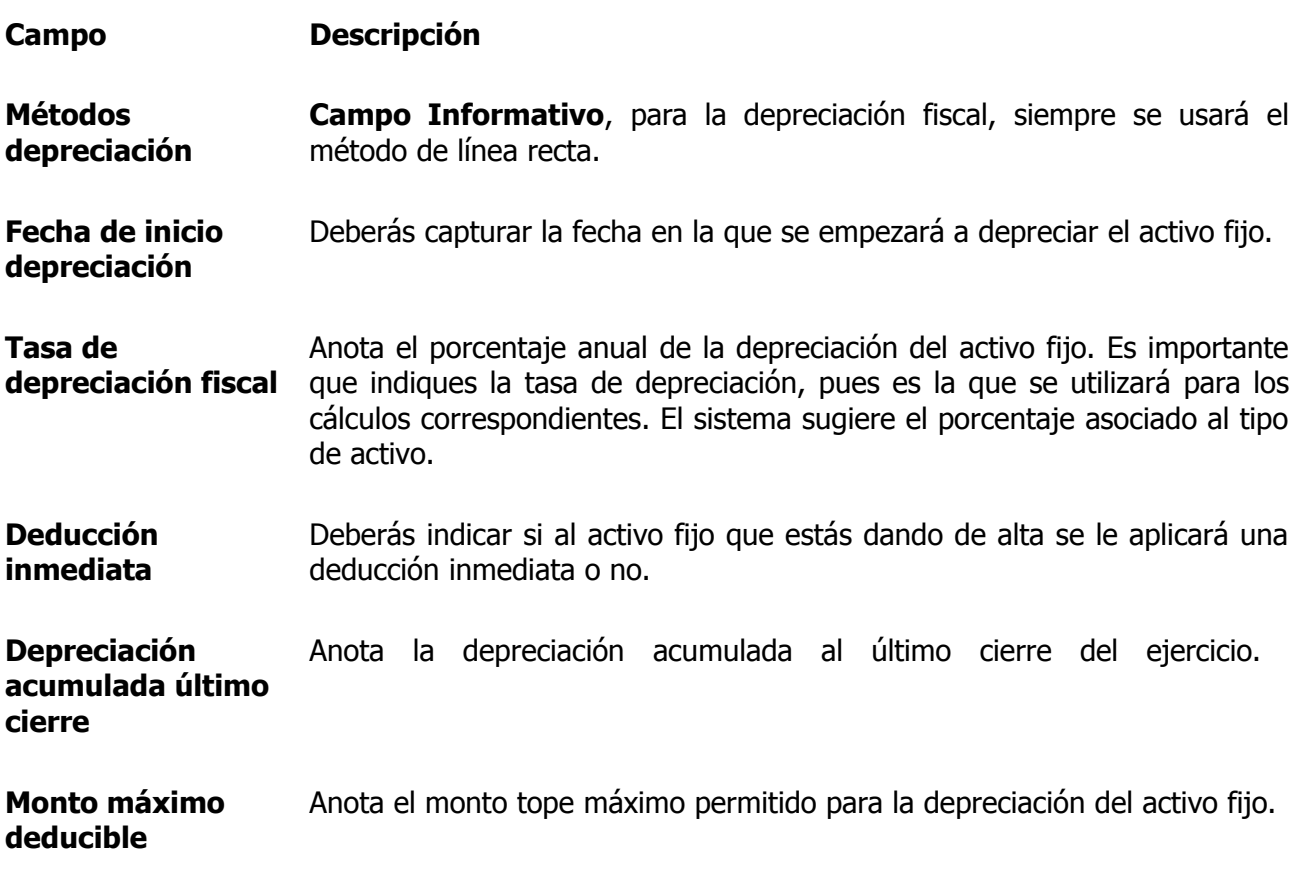

**Nota:** Si está activa la opción de Deducción inmediata, la fecha de inicio de depreciación fiscal determinará la fecha de aplicación de la deducción, y el porcentaje de depreciación fiscal

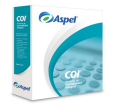

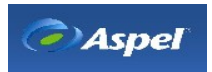

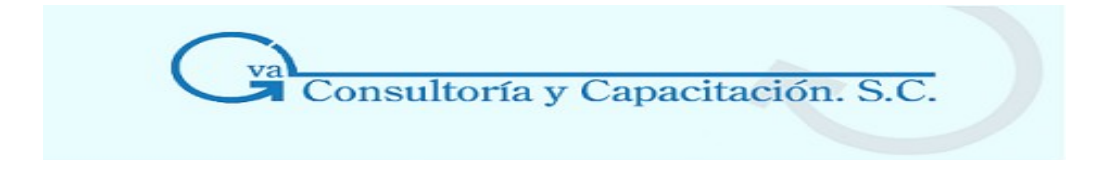

corresponderá al porcentaje de deducción inmediata.

# 4.9.4 Moneda Extranjera

Esta carpeta se mostrará dentro de esta opción, si está activado el parámetro ["Trabajar](http://1536.htm/) con [monedas extranjeras"](http://1536.htm/), definido en los parámetros del sistema.

#### **Campo Descripción**

**Valor del** El sistema te proporciona el monto o valor original del activo en relación con el tipo de **activo en**  moneda correspondiente.

**Tipo de cambio actual** Anota el tipo de cambio al cual compraste el activo. El sistema te proporcionará el tipo de cambio para el primer día del mes en que estés trabajando de la moneda definida en el tipo de activo, si no existe un tipo de cambio almacenado para esa fecha, se propone por omisión el valor 1.

> Nota: Mediante el botón **de** o presionando la tecla F2, se despliega la ventana del Histórico de tipos de cambio, con el fin de seleccionar el tipo de cambio con el que se registrará el activo. Al presentarse el histórico se presentará la primera moneda registrada en el catálogo de monedas, en el primer día del mes de trabajo y con el tipo de cambio almacenado para ese día. Podrás cambiarte de moneda sin ninguna restricción y podrás usar el valor registrado para cualquier moneda.

# 4.9.5 Mantenimiento y Seguro

En esta carpeta podrás capturar los datos de la póliza de seguro del activo en cuestión. Los datos se mostrarán en la ventana de la consulta de activos.

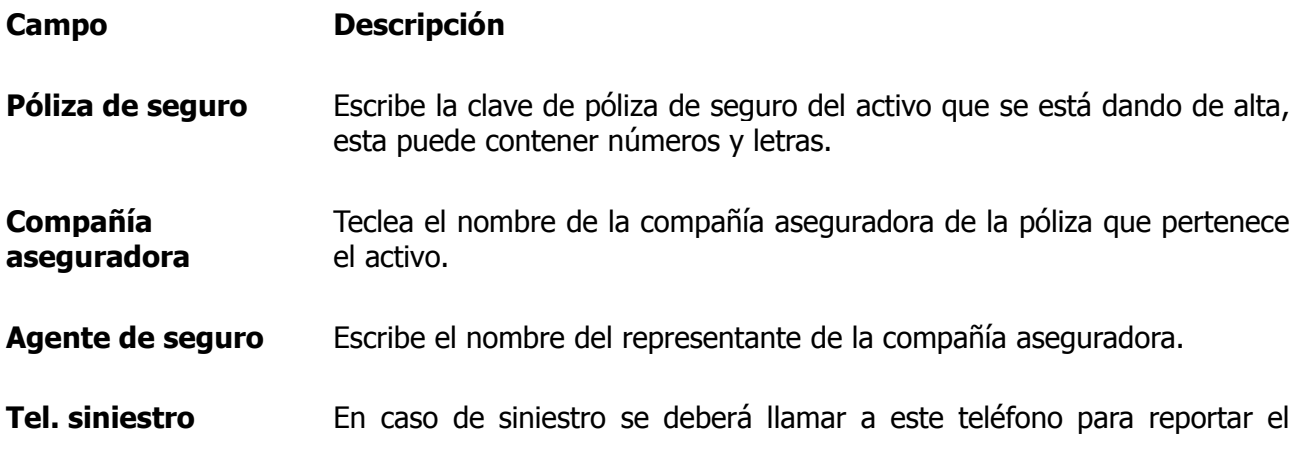

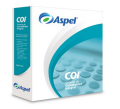

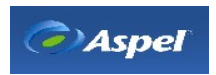

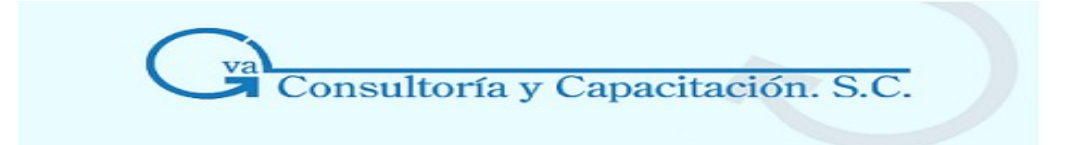

caso.

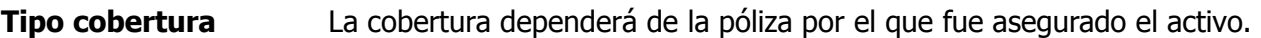

- **Monto asegurado** Deberás poner el importe o cantidad que la aseguradora se obliga a pagar en el contrato de seguro en caso de que se produzca el siniestro.
- **Prima total Indica la aportación económica que hace el asegurado a la compañía de** seguros como pago para que ésta cubra el riesgo amparado por el seguro contratado.
- **Deducible** Indica la cantidad proporcional que deberá pagar el asegurado por los daños del siniestro de acuerdo al tipo de cobertura que se tenga.
- **Vigencia** Teclea la fecha de vigencia del seguro.
- **Último** Indica la última fecha de mantenimiento que se le dio al activo.

**mantenimiento** 

**Costo mantenimiento** Indica el monto por el último mantenimiento que se le dio al activo.

**Período mantenimiento (mes)**  Indica el período dentro del cual se le debe dar mantenimiento al activo, por ejemplo: cada 2 meses, 6 meses, etc.

**Próx. mantenimiento** Fecha en la cual se debe de realizar el mantenimiento al activo. Esta fecha se muestra automáticamente al indicar el período de mantenimiento.

4.9.6 Carpeta de Observaciones

Puedes guardar observaciones y/o comentarios del detalle del activo.

**Nota:** Estos datos los podrás consultar en la ventana principal del catálogo de activos en las pestañas Mantenimiento y Seguro de la consulta. Podrás personalizar la información que mostrará la consulta; la información que podrás añadir o eliminar es:

**Pestaña Mantenimiento Pestaña Seguro** 

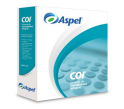

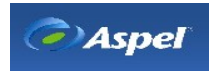

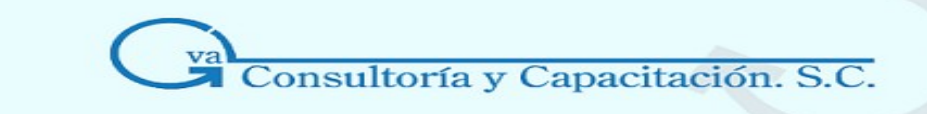

- Clave del activo
- **Descripción**
- Fecha de adquisición
- Valor de marcado
- Estado
- Número de serie
- Próximo mantenimiento
- Último mantenimiento
- Periodicidad del mantenimiento
- Costo del mantenimiento
- Clave del activo
- **Depreciación**
- Monto original MN
- Monto original ME
- Depreciación acumulada fiscal
- Número de póliza
- Aseguradora
- Número de póliza
- Agente de seguros
- Teléfono de siniestros
- Cobertura
- Monto asegurado
- Prima total
- Deducible
- Vigencia póliza

#### **Póliza de registro de Activos**

- Cuando se Cancela el proceso de Agregar activos, el sistema sugiere una póliza por la compra de activos; si la grabas, se afectarán contablemente los saldos de las cuentas que hayas ocupado en la póliza, si está activado el Parámetro del sistema/ [Contabilización](http://1535.htm/) en [línea.](http://1535.htm/)
- Si deseas una póliza por activo, cada vez que termines de capturar los datos de alguno, elige Cancelar y el sistema sugerirá la póliza para ese activo.
- En cambio, si deseas una póliza para registrar todos los activos recién capturados, elige Aceptar después de cada activo y cuando termines indica Cancelar; la póliza sugerida incluirá los montos de todos los activos.

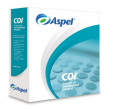

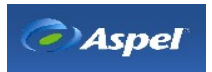

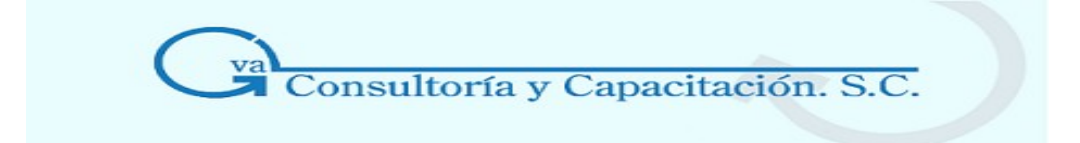

• La póliza está desglosada por activo, por departamento y por tipo de moneda del activo.

# 4.10 Tabla de I.N.P.C.

#### **Acceso**

- Menú Archivos, Tabla de INPC
- Desde la Barra de herramientas, con el botón  $\frac{NPS}{P}$  [\(\\*\)](http://2501.htm/)

Esta tabla contiene información del Índice Nacional de Precios al Consumidor (INPC) desde 1950 hasta 2006.

- El Índice Nacional de Precios al Consumidor contiene los datos de las variaciones de precios de la canasta básica que emite mensualmente el Banco de México, por medio del Diario Oficial de la Federación (en promedio son emitidos el día 10 de cada mes); los cuales nos sirven para medir los efectos inflacionarios en la economía del país.
- El sistema tiene cargados los Índices desde el año de 1950, hasta Enero de 2003; para los índices posteriores, deberás registrarlos, actualizarlos y grabarlos a medida que sean emitidos.
- Para el sistema, la tabla del INPC es de vital importancia, ya que sirve para reexpresar la contabilidad de la empresa, de tal forma que se reflejen los cambios en valor producidos por la inflación (e incluso por la deflación) como en los siguientes casos:
- 1. Depreciaciones fiscales.
- 2. Revaluaciones.
- 3. Cálculo de la depreciación con valores actualizados para el ajuste de ISR.
- 4. Para el cálculo del Impuesto al activo.
- 5. Reexpresión de saldos.

#### **Ventana de Índice Nacional de Precios al Consumidor**

Podrás observar un listado con los años y los respectivos índices mensuales que existen y los pendientes por capturar.

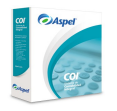

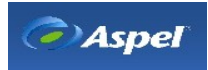

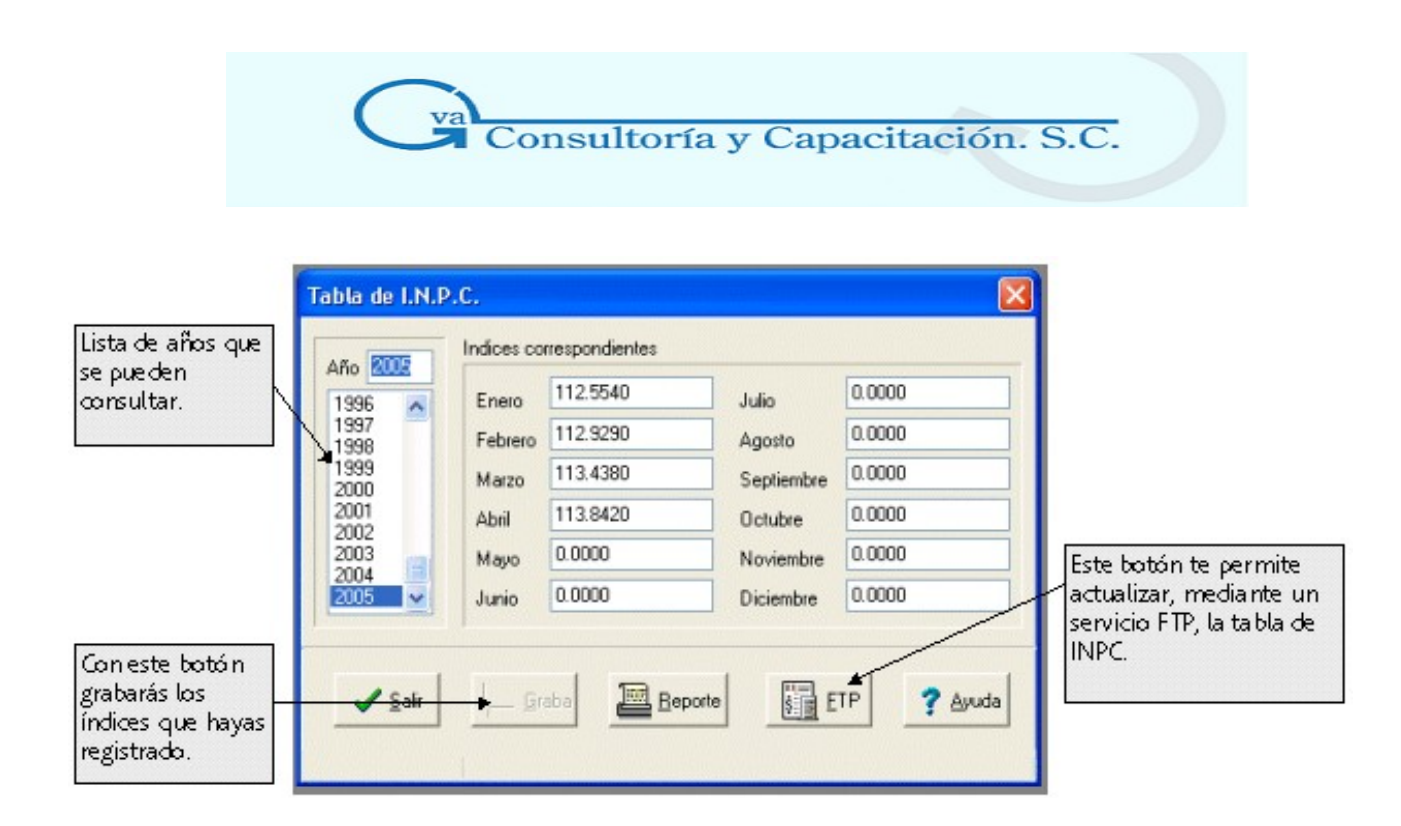

# **Botón FTP**

Mediante este botón, podrás realizar automáticamente la actualización del archivo del INPC (INPC01.DB) mediante una conexión a un servidor FTP, manteniendo el índice de precios al día de una manera más directa y rápida, sólo necesitarás estar conectado a Internet y hacer clic en este botón. Al realizar la conexi n, se baja el archivo nuevo y se sustituye el anterior, posteriormente se actualizarán los valores en pantalla.

Cuando el sistema haya realizado correctamente la actualización, enviará el mensaje **" Archivo de INPC actualizado**". Recuerda que para que esta actualización se pueda realizar, debes estar conectado a Internet de lo contrario el sistema mandará el mensaje **"No se pudo actualizar el archivo de INPC**". Este mensaje también se muestra cuando la página o servidor FTP no está disponible.

Se recomienda que se tenga un respaldo del archivo INPC01.DB, ya que al momento de bajar el archivo de la tabla de INPC de Internet, éste se sobrescribirá.

**Repercusiones:** Alguna modificación de datos en la tabla de INPC puede ocasionar cambios en los cálculos de las depreciaciones, revaluaciones, reexpresiones, etc., ya que algunos valores son tomados directamente de esta tabla.

La información capturada en esta tabla corresponde a los valores oficiales, pero los meses que falten deberás añadirlos mes con mes, dependiendo de la información publicada por el Banco de México [\(http://www.banxico.com](http://www.banxico.com/) o bien, utilizar el botón FTP para realizar la actualización mediante un servicio de FTP (Internet), en caso de no contar con Internet la actualización de esta

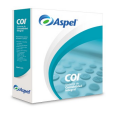

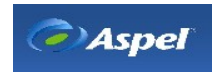

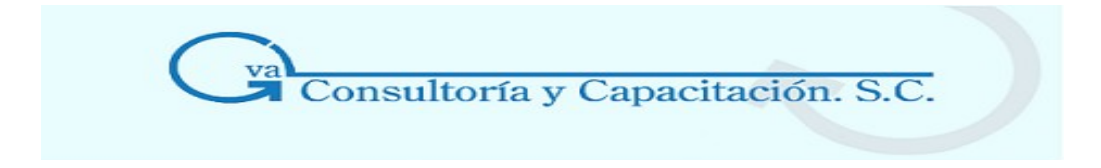

tabla se realizará manualmente.

# **5. PROCESOS**

# **5.1 Pólizas**

# 5.1.1 Captura de Pólizas

#### **Acceso**

- Menú Archivos, Pólizas/ Menú Edición, Agregar o Alt + Ins
- Desde la consulta de pólizas, botón

- Permite dar de alta las pólizas que contienen los movimientos contables, para que posteriormente estos movimientos se afecten automáticamente en los auxiliares de las respectivas cuentas. Estos movimientos podrás consultarlos también en la consulta del catálogo de cuentas.

#### **Manejo**

- El proceso que debes llevar a cabo es el siguiente:
- Abre el catálogo que se indica  $\mathbf{u}_1$  y ejecuta la opción de agregar  $\mathbf{u}_2$ .
- Anota la información que se solicita en los campos.
- Graba la póliza con la tecla F3 o con el botón  $\mathbf{M}$ .

#### **Campo Descripción**

**Tipo** Deberás elegir el tipo de póliza que se agregará; ésta puede ser de ingresos (Ig), egresos (Eg), diario (Dr) o según los tipos de póliza definidos en los parámetros.

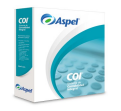

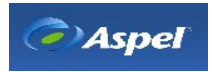

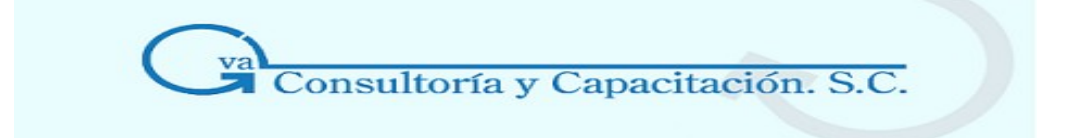

- **Número Capturable:** Si tienes inhibida la opción de folio secuencial y/o único en tus parámetros, podrás indicar el número de póliza que quieras. **No-Capturable:** La numeración de las pólizas se dará en forma consecutiva y automática si tienes activados los parámetros de folio secuencial.
- **Fecha** Deberás capturar la fecha del movimiento que estés realizando; el sistema te da por omisión la fecha del día en que estás trabajando y sólo acepta fechas del mes de trabajo. Con el botón  $\frac{1}{2}$  o la tecla de función F2, se desplegará el calendario para que selecciones la fecha de la póliza a capturar.
- **Concepto** Podrás capturar la razón o descripción de la póliza que se efectuará. Con el botón **a** o con ayuda de la tecla F2, se desplegará el **catálogo de conceptos de pólizas**, de tal forma que puedas seleccionar el concepto o descripción de la póliza a registrar. Dentro de esta ventana mediante el botón  $L_{\odot}$  la tecla F6 podrás agregar conceptos de pólizas al catálogo, el cual, al momento de darse de alta quedará reflejado dentro del campo **Concepto**. **Nota:** Lo anotado o seleccionado en este campo, se desplegará en la columna **"Concepto del movimiento".**

#### **Columnas**

**No. Cuenta** Deberás anotar el número de cuenta que va a ser afectada o buscar dentro de la lista de cuentas la que quieras y seleccionarla.

> **Nota:** Si la cuenta que estás utilizando en la captura de tu póliza tiene asignada una cuenta contrapartida, automáticamente se agregará una partida con dicha cuenta y se le asignará el monto capturado en la cuenta que le da origen. Puedes ayudarte de la tecla F2 para desplegar el catálogo de cuentas y realizar una búsqueda de la cuenta.

> La búsqueda para este campo en particular se puede escribir parte de la cuenta o parte de la descripción de la cuenta sobre el campo No.Cuenta, enseguida la tecla F2 para que busque las cuentas que cumplan con lo tecleado en el campo.

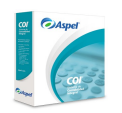

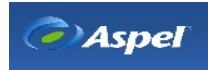

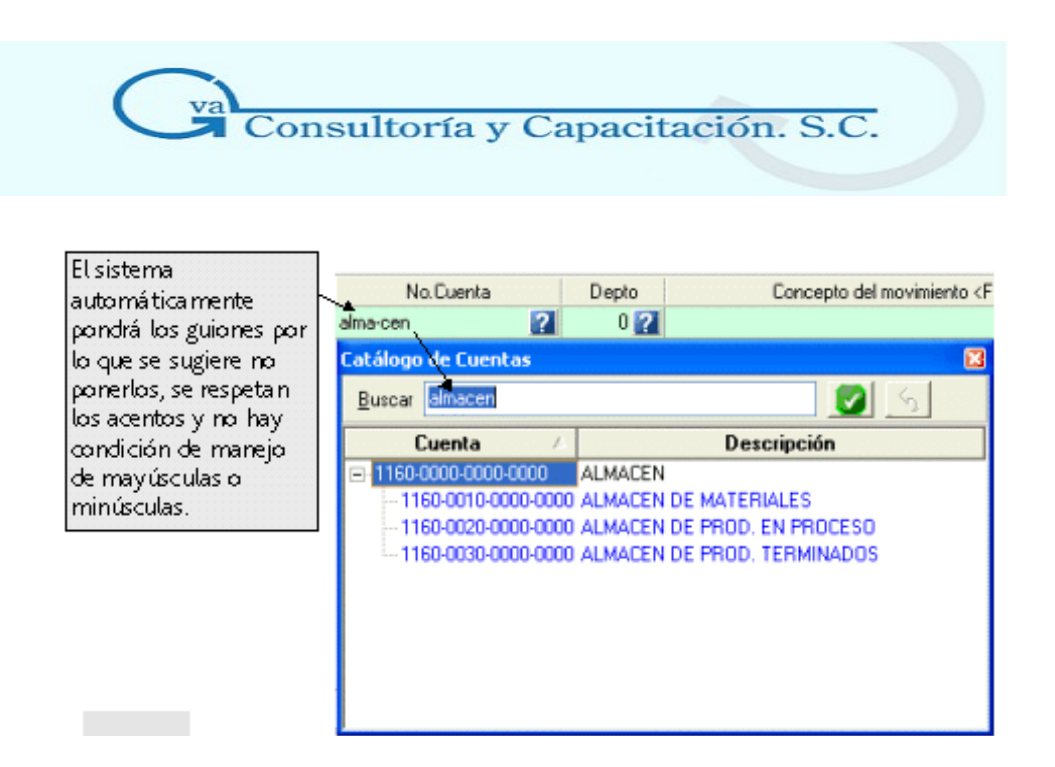

En este ejemplo de la imagen, al teclear la palabra "almacen" sin acento el sistema te despliega las cuentas cuya descripción contenga la palabra "almacen" ya sea Mayúscula o minúscula o combinada, si la palabra se le pone acento el resultado desplegará las cuentas con descripción con la palabra acentuada y no lo contrario. Si escribes 1120, el sistema desplegará en la ventana de Catálogo de cuentas todas las cuentas que comiencen con 1120.

**Departamento** Deberás anotar el número del departamento que originó el movimiento. El campo estará disponible si tienes activo el parámetro Manejo de departamentos, y para indicar algún valor en dicho campo, es necesario que también se tengan definidas cuentas departamentales.

> Mediante la tecla **F2** podrás desplegar los departamentos asociados a la cuenta y para consultar todos los departamentos dados de alta con **Shift + F2.**

**Concepto del movimiento**  Podrás capturar la razón del movimiento que se efectuará. Por omisión se muestra la descripción proporcionada en el campo "Concepto de la póliza". **Nota:** Puedes desplegar el diálogo de captura del concepto de la partida o movimiento con el botón **I**, haciendo clic sobre el campo u oprimiendo la combinación de teclas ALT+Enter.

> En el campo concepto de movimiento de cualquier partida, se podrá tomar el concepto del movimiento de la partida anterior utilizando la tecla F2. Para la primera partida se tomará la descripción del campo Concepto.

**Tipo de cambio** Se presenta el tipo de cambio de la moneda usada por la cuenta, si en el hist rico hay un tipo de cambio para la fecha en la que se está elaborando la p liza, el sistema lo propone, de lo contrario se propone el tipo de cambio inmediato

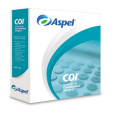

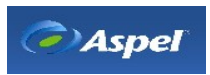

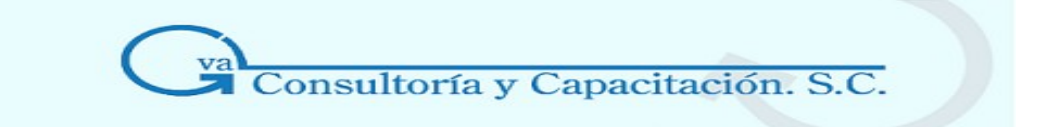

anterior a la fecha en la que se esté registrando la póliza, de no existir ningún tipo de cambio por omisión se propondrá el valor 1.

**Ejemplo**: Si se tiene capturado un tipo de cambio para el 6 y 10 de algún mes, y la fecha de la póliza es 8, el sistema propone el tipo de cambio del día 6. Mediante el botón **de** o presionando la tecla **F2**, se despliega la ventana de [Histórico](http://64.htm/) de tipos de cambio, con el fin de seleccionar el tipo de cambio con el que se generará el movimiento.

Este campo estará disponible cuando se [Manejen multimoneda.](http://1536.htm/)

**DEBE** Deberás anotar la cantidad que va a cargarse a una cuenta. El campo aceptará hasta 15 números entre enteros y decimales; para desplegar la [Calculadora](http://1539.htm/) dentro de este campo presiona las teclas **F2, SHIFT F2** o el botón .

> **Nota:** Si en parámetros de multimoneda se activó "Convertir montos en moneda extranjera en captura de pólizas", por cada partida que se capture con moneda extranjera, al pasarse al siguiente campo, automáticamente se realizará la conversión a moneda base.

> Al capturar una cantidad con decimales sólo se tomarán y/o redondearán las primeras cinco posiciones de decimales.

**HABER** Deberás anotar la cantidad que va a abonarse a una cuenta. El campo aceptará hasta 15 números entre enteros y decimales; para desplegar la [Calculadora](http://1539.htm/) dentro de este campo presiona las teclas **F2, SHIFT F2** o el botón .

> **Nota:** Si en parámetros de multimoneda se activó "Convertir montos en moneda extranjera en captura de pólizas", por cada partida que se capture con moneda extranjera, al pasarse al siguiente campo, automáticamente se realizará la conversión a moneda base.

> Al capturar una cantidad con decimales sólo se tomarán y/o redondearán las primeras cinco posiciones de decimales.

#### **Notas:**

- Recuerda que sólo se pueden afectar las cuentas definidas como cuentas de Detalle. El sistema verifica que la fecha corresponda al mes que estás trabajando. Si la fecha pertenece a otro período no la aceptará.
- Sólo se propondrá el tipo de cambio de la cuenta, cuando ésta maneje multimoneda y esté

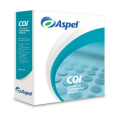

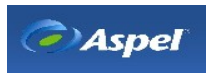

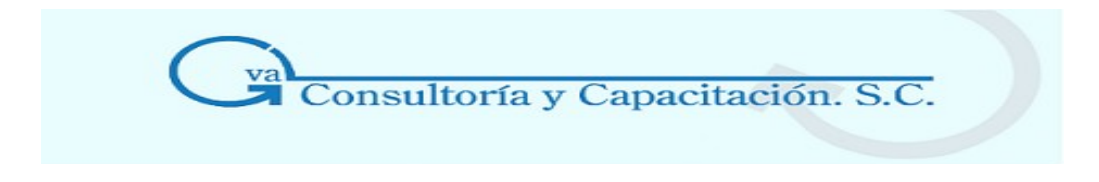

definido en Parámetros generales.

**Repercusiones:** Si el sistema se encuentra configurado para la contabilización en línea, al grabar la póliza se afectarán los saldos de aquellas cuentas que estén involucradas. De lo contrario sólo quedará registrada la póliza, pero sin afectar los saldos de las cuentas, los cuales se actualizarán hasta que ejecutes el proceso de contabilización.

#### **Botones de la ventana de captura de pólizas**

Al dar de alta una póliza, el sistema cuenta con las siguientes posibilidades que te facilitarán tu trabajo:

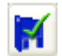

Te permite contabilizar o grabar la póliza y limpia todos los campos para iniciar una nueva captura.

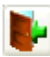

Te da la posibilidad de que puedas salir de la póliza sin grabarla.

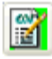

Puedes editar las cuentas contables, es decir, te presentará el catálogo de cuentas sin salir de la póliza.

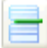

Puedes insertar una partida dentro de la póliza, posicionándote en la línea donde la quieras insertar.

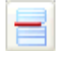

Puedes eliminar una partida dentro de la póliza, posicionándote en la partida que quieras borrar.

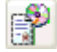

Puedes grabar la póliza que estás capturando como una póliza modelo.

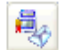

Envía las pólizas modelo por correo electrónico.

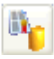

Con este botón se puede desplegar en pantalla el contenido de la póliza que fue grabada como modelo.

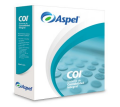

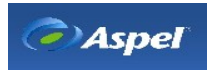

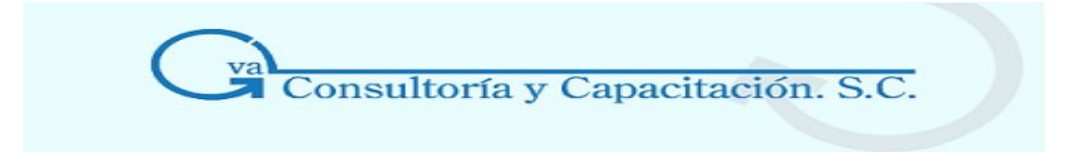

- Permite copiar pólizas de otros períodos para contabilizarlas en el período actual de trabajo.
- Aquí podrás señalar que la póliza seleccionada en ese momento ya está revisada por el auditor, y por lo tanto no podrá tener ningún cambio posterior. Este botón estará disponible cuando se acceda a modificar la póliza.
- Emite o imprime la póliza que estás dando de alta.

Consulta el siguiente tema para el manejo de [Emite la póliza.](http://2324.htm/)

- Desde el detalle de una póliza que ya fue grabada, este botón permite desplazarte a la ▸ siguiente póliza, sin necesidad de salir de la ventana. Este botón no estará disponible cuando estés dando de alta una póliza
- Desde el detalle de una póliza que ya fue grabada, este botón permite desplazarte una póliza anterior, sin necesidad de salir de la ventana. Este botón no estará disponible cuando estés dando de alta una póliza.
- Muestra y/o te regresa a la primera póliza, sin necesidad de cerrar la ventana. Este botón, м sólo estará habilitado cuando estés en la ventana de cambios.
- Muestra la última póliza, sin necesidad de cerrar la ventana. Este botón, sólo estará ▶I habilitado cuando estés en la ventana de cambios.
- $\frac{1}{2}$
- Con este botón podrás cuadrar la póliza para que se pueda contabilizar.

Esta forma de cuadre es útil para saldar y/o cuadrar una póliza automáticamente cuando los saldos de las columnas debe o haber no sean iguales, ya sea porque no se hayan terminado de capturar todos sus registros o existan diferencias entre decimales. Si el sistema detecta que al contabilizar la póliza se ha utilizado la cuenta de cuadre, ésta será grabada con el estatus de "Pendiente" y se observará en el catálogo de pólizas en color rojo, con el propósito de identificarla fácilmente y posteriormente sea editada para continuar con su captura.

Para usar esta opción, deberás posicionarte sobre la última partida de la p liza y crear una partida en blanco con ayuda de la tecla Enter, y proporcionar alguna cuenta del catálogo o la cuenta de cuadre definida en parámetros del sistema, directamente en la columna "No. de cuenta", después selecciona el botón "Cuadrar póliza".

**Nota:** Si deseas que la póliza ya no se visualice en rojo o sea considerada con estatus de "Pendiente", deberás editar la póliza y eliminar la partida o seleccionar otra cuenta donde se

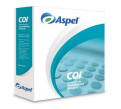

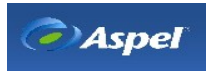

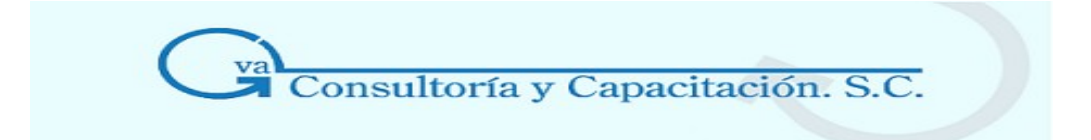

haya indicado la cuenta de cuadre, de lo contrario al grabarse nuevamente, no perderá el atributo de "Pendiente".

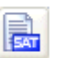

Este botón para el alta de movimientos estará deshabilitado.

Este botón para la modificación de la póliza, servirá para configurar una cuenta como una cuenta para llevar las deducciones de operaciones con terceros.

Desde la consulta de pólizas, este botón permitirá dar de alta una operación con terceros a un movimiento en particular.

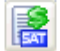

Este botón para el alta de movimientos estará deshabilitado.

Este botón para la modificación de la póliza, servirá para configurar una cuenta como una cuenta para llevar los ingresos de operaciones con IETU.

Desde la consulta de pólizas, este botón permitirá dar de alta una operación con IETU a un movimiento en particular.

#### \* **Modificar póliza**

#### **Acceso**

- Menú Archivos, Pólizas (posicionarse en la póliza a cambiar)/ Menú Edición , Modificar o Alt + BkSp
- Desde la consulta de Pólizas, hacer doble clic sobre la póliza a cambiar.
- Desde la consulta de pólizas, posicionarse sobre el registro, oprimir el botón
- Menú Archivos, Catálogo de cuentas y Catálogo de cuentas departamentales, sobre una

cuenta que contenga movimientos de póliza, botón

Por medio de esta función se realizarán cambios a las pólizas ya capturadas, y automáticamente afectarán las correcciones a los auxiliares de las cuentas con movimientos modificados.

#### **Manejo**

El proceso que debes llevar a cabo es el siguiente:

1. Abre el catálogo que se indica  $\mathbb{R}$  y ejecuta el proceso de modificar  $\mathbb{Z}$ .

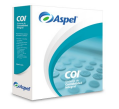

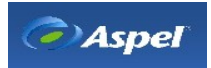

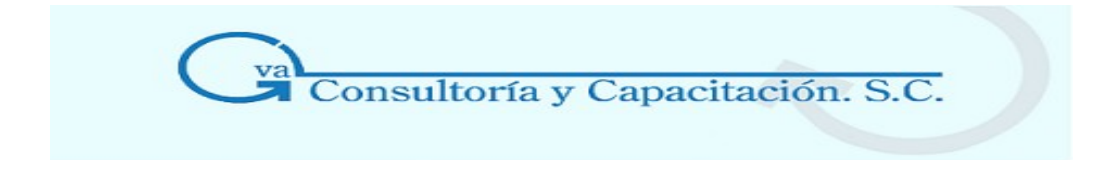

- 2. Anota la información que quieras cambiar.
- 3. Graba la póliza con la tecla F3 o con el botón M

**Nota:** Puedes modificar una póliza independientemente de si estás utilizando el parámetro de [Contabilizar](http://25000.htm/) en línea.

Si modificas pólizas de meses anteriores al de trabajo, será necesario efectuar el proceso de [Traspaso](http://23000.htm/) de saldos, ya que este proceso tiene por objeto actualizar los saldos iniciales de los meses subsecuentes a aquél donde se efectúa el cambio.

**Repercusiones:** Si tus pólizas son contabilizadas en el momento de registrarse, al hacer cualquier corrección, el saldo de las cuentas afectadas será actualizado.

#### **\* Eliminar pólizas**

#### **Acceso**

- Menú Archivos, Pólizas (elegir la póliza a borrar)/ Menú Edición, opción eliminar o Alt + Del

- Desde la consulta de pólizas, elegir la póliza a borrar y oprimir el botón

- Este proceso permite dar de baja pólizas capturadas anteriormente, esto afectará las cuentas que integraron la póliza.
- Dentro de este proceso deberás seleccionar la póliza que quieres dar de baja en el catálogo de pólizas, aparecerá un mensaje que dirá: **¿Está seguro que desea eliminar la póliza (tipo y número)?,** con las opciones Sí y No. Si decides afirmativamente, la póliza se borrará inmediatamente.

#### **Repercusiones**

• Al eliminar la póliza, no se afectará la numeración subsecuente de las demás pólizas.

**Nota**: Si eliminas pólizas de meses anteriores, será necesario efectuar el proceso de [Traspaso](http://23000.htm/) de [saldos,](http://23000.htm/) que actualizará los saldos de los meses subsecuentes a aquellas cuentas donde se efectúo el cambio.

#### **\* Buscar pólizas**

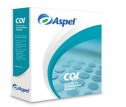

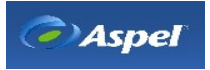

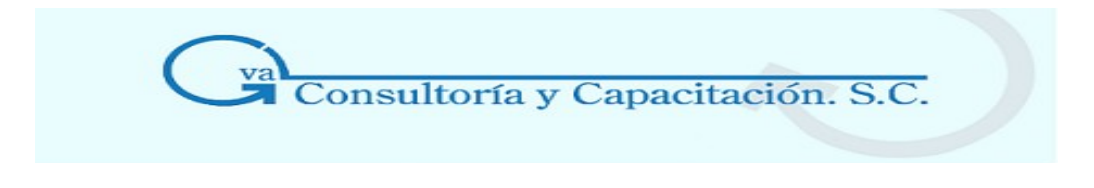

La búsqueda de pólizas en el catálogo tiene dos formas:

#### **Búsqueda de registros por columna**

- Para localizar una póliza por columna, basta con que te coloques en algún registro de la columna que te interese, ya sea de Tipo, Número, Fecha, Concepto, etc.
- Ejemplo: En la siguiente ventana realizaremos una búsqueda de acuerdo a la descripción del concepto Depósito en cuenta bancaria Bital. Coloca el ratón sobre cualquiera de los registros de la columna Concepto, comienza a escribir la palabra, el sistema comenzará a buscar el registro de acuerdo a la posición de la letra; es decir, comienza a verificar desde la primera letra hasta que encuentre el nombre que estés buscando.

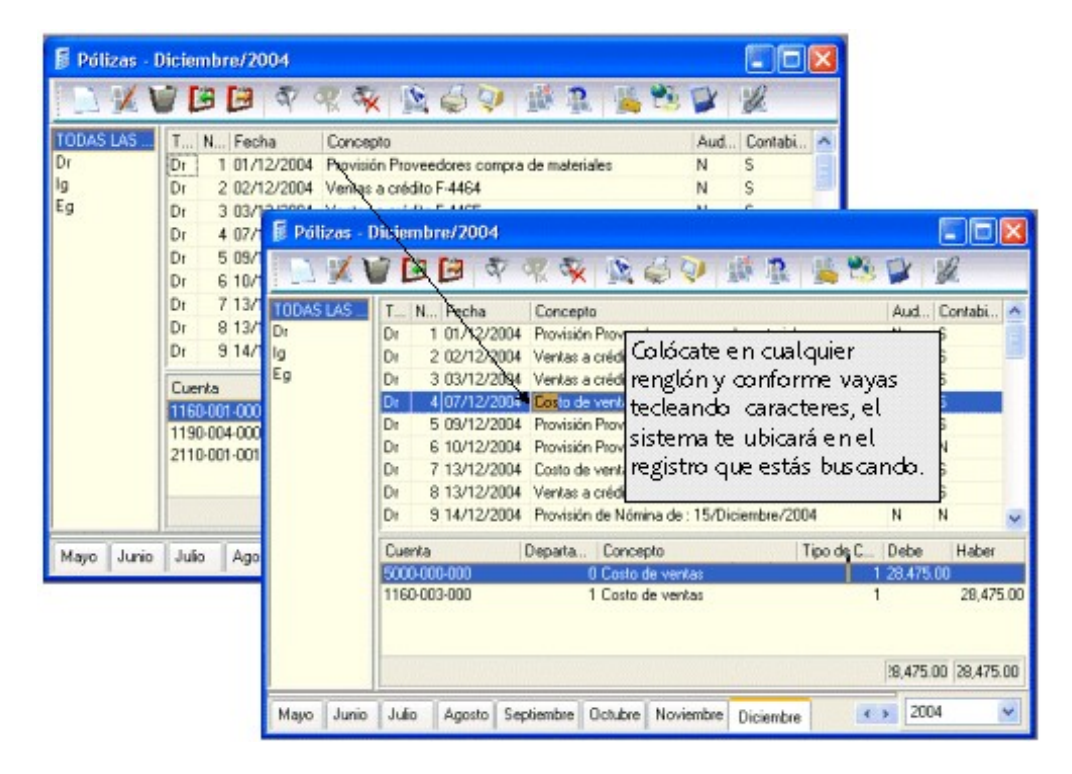

#### **Búsqueda por registros**

#### **Acceso**

- Menú Archivos, Pólizas/ Menú Ver, opción Buscar o F3
- Dentro del catálogo, oprimir el botón

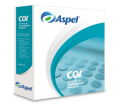

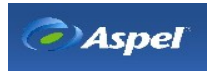

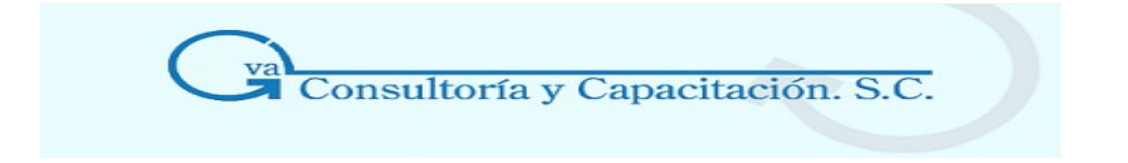

También puedes realizar una búsqueda por medio del botón **de la condumna** contana para que puedas escribir la información que requieras encontrar.

# 5.1.2 Cuadrado y Auditado de Pólizas

# **\* Cuadrado**

#### **Acceso**

• Menú Archivos, Pólizas, Menú Agregar/Modificar Póliza oprimir el botón

Con este botón podrás cuadrar la póliza para que se pueda contabilizar. Esta forma de cuadre es útil para saldar y/o cuadrar una póliza automáticamente cuando los saldos de las columnas debe o haber no sean iguales, ya sea porque no se hayan terminado de capturar todos sus registros o existan diferencias entre decimales. Si el sistema detecta que al contabilizar la póliza se ha utilizado la cuenta de cuadre, ésta será grabada con el estatus de "Pendiente" y se observará en el catálogo de pólizas en color rojo, con el propósito de identificarla fácilmente y posteriormente sea editada para continuar con su captura.

Para usar esta opción, deberás posicionarte sobre la última partida de la póliza y crear una partida en blanco con ayuda de la tecla Enter, y proporcionar alguna cuenta del catálogo o la cuenta de cuadre definida en parámetros del sistema, directamente en la columna "No. de cuenta", después selecciona el botón "Cuadrar póliza".

**Nota:** Si deseas que la póliza ya no se visualice en rojo o sea considerada con estatus de "Pendiente", deberás editar la póliza y eliminar la partida o seleccionar otra cuenta donde se haya indicado la cuenta de cuadre, de lo contrario al grabarse nuevamente, no perderá el atributo de "Pendiente".

#### **\* Auditar póliza**

#### **Acceso**

- Menú Archivos, Pólizas, doble clic o enter sobre la póliza a modificar, con el botón  $\mathbb{T}$
- Menú Edición, Auditar Póliza, sólo si está abierta la póliza que se desea auditar.

Esta herramienta está diseñada para que el contador o auditor verifique las pólizas y las marque como auditadas, para evitar que puedan ser modificadas posteriormente.

# **Manejo**

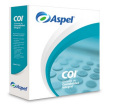

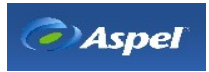

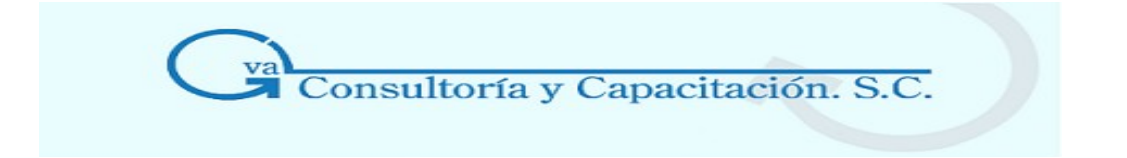

- Cuando estás modificando la póliza, sólo deberás seleccionar el botón  $\mathbb{L}$  ubicado en la barra de herramientas, para que la póliza sea auditada. En la consulta de las pólizas se indicará en la columna "Auditada" si la póliza se encuentra auditada o no.
- Si el botón está presionado indica que la póliza ha sido auditada, y sólo debe ser modificada por el administrador. Puedes deshabilitar esta opción para posteriormente modificarla; se recomienda no realizar este proceso posteriormente debido a que se ven afectados los saldos de las cuentas involucradas.
- Aquellos usuarios que no tengan derechos para modificar una póliza que ya está auditada, el botón correspondiente a esta opción estará deshabilitado.

#### 5.1.3 Contabiliza una póliza

#### **Acceso**

- Menú Archivos, Pólizas/ Menú Edición, Agregar con el botón
- Menú Archivos, Pólizas modelo, con el botón

Cuando necesites que una póliza modelo ya sea considerada en tu contabilidad, debes realizar el siguiente proceso:

- 1. Selecciona del Menú Archivos, la opción Pólizas Modelo
- 2. Modifica una póliza pódelo con el botón
- 3. Graba la póliza con el botón

Si tienes configurado el sistema para Contabilizar en línea, la póliza quedará contabilizada al momento de grabarla; de no ser así, al grabar la póliza ésta quedará registrada en el Catálogo de pólizas pero no afectará los saldos de las cuentas involucradas hasta que ejecutes el proceso de Contabilización.

#### **Recomendación**

Se recomienda que el nombre de los archivos de pólizas contengan la terminaci n **.POL**; de esta manera te será fácilmente identificarlos. Además, si estás manejando varias empresas, será conveniente que indiques en el nombre de la póliza a cuál empresa pertenece; por ejemplo, si estás elaborando la póliza modelo de depreciación de la empresa 2, el nombre podría ser

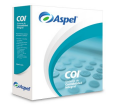

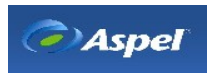

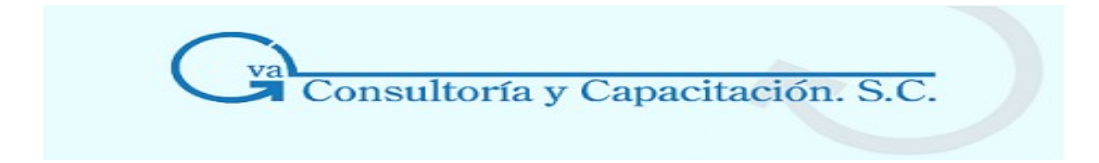

#### DEPRE02.POL.

#### **\* Contabilización**

#### **Acceso**

• Menú Procesos, Contabilización

Deberás ejecutar este proceso cuando:

- 1. Capturaste alguna póliza y tenías desactivado el parámetro de Contabilización en línea en tus Parámetros del sistema.
- 2. Cuando en algún período capturaste pólizas sin la Contabilización en línea, a fin de contabilizarlas posteriormente.

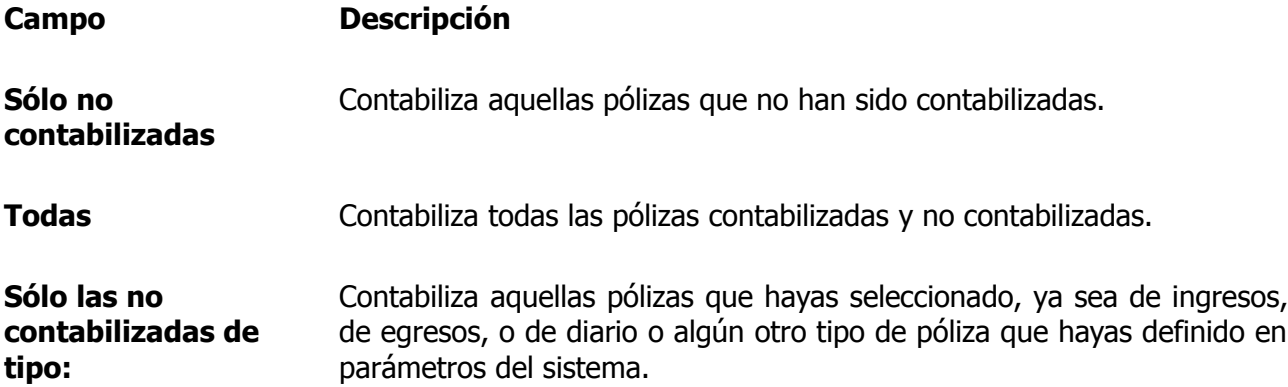

**Nota:** Esta operación leerá el archivo de pólizas del período y registrará los cargos y abonos a las cuentas correspondientes y a los departamentos (si hay movimientos departamentales). Si efectúas este proceso en un período donde ya se habían afectado las cuentas, los datos no se duplicarán.

# 5.1.4 Copiado de Pólizas

#### **\* Copiado y pegado de pólizas**

#### **Acceso**

- Menú Archivos, Pólizas/ Menú Edición, Copiar o Pegar, Ctrl+Ins o Shift+Ins
- Desde el catálogo de Pólizas, oprimir el botón **(b)** (copiar), **(b)** (pegar).

Esta opción permitirá copiar y pegar pólizas dentro del catálogo con el fin de utilizar las pólizas

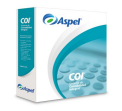

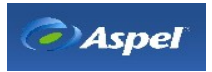

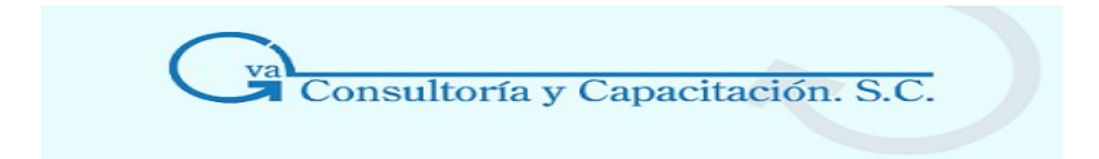

previamente dadas de alta, ya sea en el mismo o en otro período.

### **Manejo**

El proceso que debes llevar a cabo para copiar y pegar una póliza es el siguiente:

- 1. Posiciónate sobre la póliza a copiar y selecciona el botón **. B**.
- 2. Ubícate en el período donde se va a pegar la póliza.
- 3. Luego selecciona el botón
- 4. El sistema te preguntará si deseas editar la póliza antes de pegarla, si tu repuesta es "Sí" se mostrará la ventana de captura de pólizas, si tu respuesta es "No" se copiará la póliza tal y como fue registrada y para que no se realice el proceso selecciona el botón "Cancelar".
- 5. Posteriormente, podrás editar la póliza.

El proceso que debes llevar a cabo para copiar y pegar varias pólizas es el siguiente:

- 1. Selecciona las pólizas que quieres copiar y oprime el botón **. El para seleccionar varias** pólizas consecutivas oprime la tecla Shift + el rat n o flecha abajo/arriba, por el contrario si tu selección es aleatoria oprime la tecla "CTRL" y sin dejar de oprimirla, selecciona con ayuda del ratón las p lizas a copiar.
- 2. Ubícate en el período donde se van a pegar las pólizas.
- 3. Luego selecciona el botón
- 4. El sistema te advierte de que vas a pegar varias pólizas, si tu respuesta es "No" se cancela el proceso de copiado y pegado, de lo contrario el sistema comienza el pegado de cada póliza.

Si al pegar una póliza está coincide, en número de póliza, con otra por estar en el mismo período, el número de póliza que se le asignará será el siguiente al último generado, tomando en cuenta el tipo de póliza que se esté manejando.

5. Posteriormente, podrás editar las pólizas.

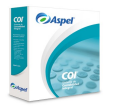

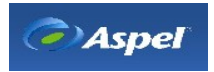

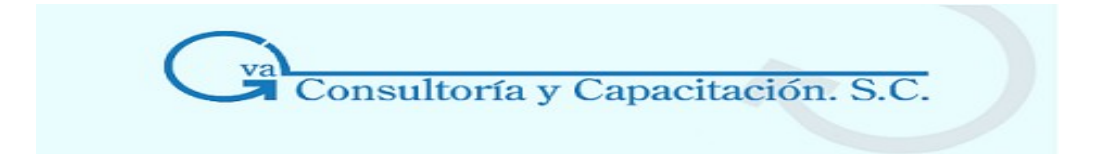

**Nota:** Al copiar y pegar una póliza se conservarán las características con las que fue dada de alta, sólo se modificará el número de la póliza adquiriendo un número consecutivo, es decir, el número siguiente a la última póliza dada de alta en el catálogo de pólizas.

Es importante mencionar que el número consecutivo que se va asignando a las p lizas es por período de trabajo, es decir, en el mismo período no se va a poder repetir un número; sin embargo en otro período de trabajo puede ser posible tener una póliza del mismo tipo y número que un período anterior o posterior, debido a que esto depende de los números iniciales que especifiques en el período, de acuerdo a la opción que tengas activada ya sea número secuencial y/o folio único (especificado en los parámetros del sistema/ Número secuencial y Folio único).

Si no estás trabajando con la Configuración "Número [secuencial"](http://1535.htm/) dentro de la captura de pólizas, el sistema te permite copiar y pegar una sola póliza y en este caso se abrirá el detalle de la misma para que proporciones el folio que le corresponda.

#### **\* Copiar póliza de otro período Acceso**

- Menú Archivos, Pólizas/ Menú Edición, Agregar, con el botón (Copiar póliza de otro período)
- Menú Archivos, Pólizas/ Menú Edición, Agregar/ Menú Edición, Copiar póliza desde.

Esta herramienta está diseñada para que copies pólizas que fueron capturadas en diferentes períodos de tu base de datos. Puedes copiarlas de cualquier período excepto las que correspondan al mismo período en el que estás ubicado. Las p lizas que copies tendrán como fecha la que corresponda al período de trabajo.

#### **Manejo de la función de copiar póliza de otro período.**

1. Una vez que se ha ingresado a esta opción se presentará la siguiente ventana:

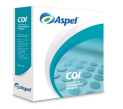

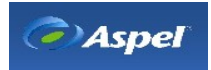

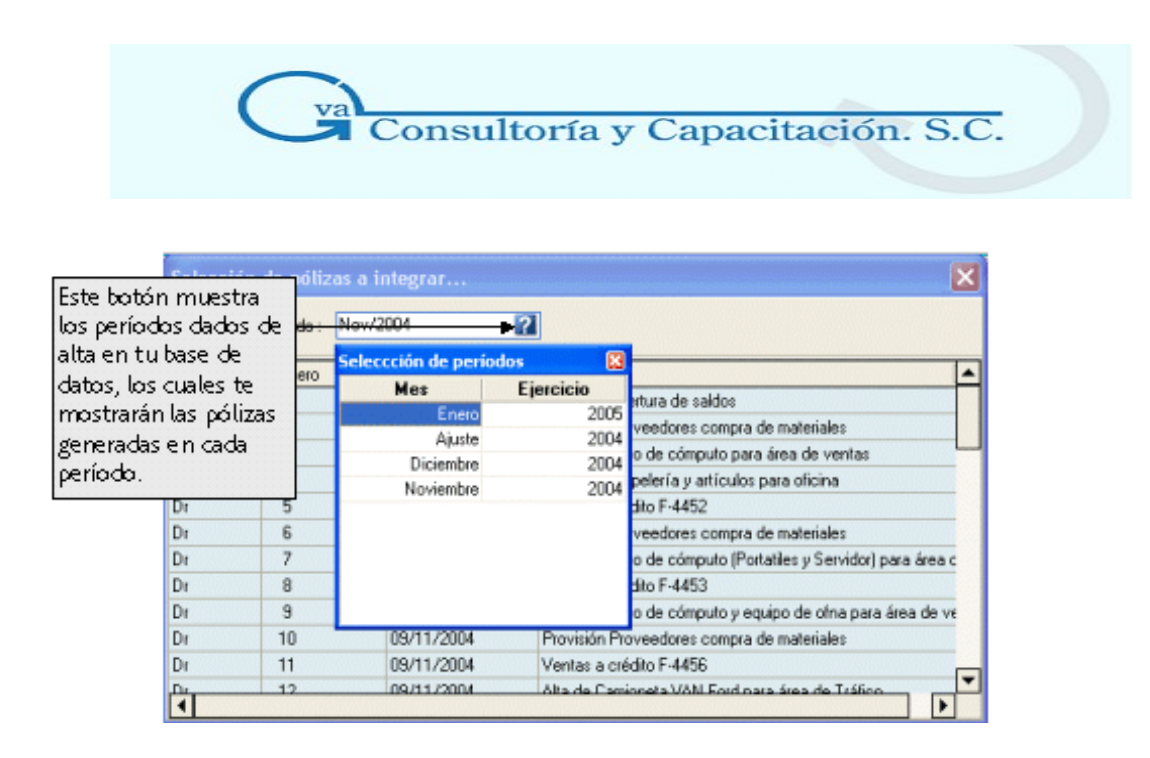

- 2. Selecciona el período de donde tomarás la póliza a copiar, luego te desplegará la lista de las pólizas realizadas en ese período. Bastará con darle doble clic o presionar la tecla Enter.
- 3. La póliza se integrará al catálogo de pólizas con el botón

**Nota**: Sólo aquellas personas que tengan activado en el módulo de Perfiles del usuario la opción "Copiar póliza de otro período", podrán realizar este proceso.

# 5.1.5 Asociación de Documentos

Esta ventana de Documentos asociados está disponible desde varios sistemas de la línea Aspel, de tal forma que puedas asociar dependiendo el caso, un documento o varios archivos de diferentes formatos, los cuales pueden ser: .doc, .xls, .pdf, jpg, etc. Estos archivos se almacenan en un directorio para ser consultados posteriormente las veces que sea necesario, incluso podrás asociar comprobantes fiscales digitales de tus proveedores o clientes para llevar un óptimo control.

También podrás llevar acabo una asociación de archivos de tipo triangular Aspel-SAE, Aspel-COI, Aspel-BANCO, es decir, podrás relacionar una póliza (Aspel-COI) a un documento de Aspel-SAE y al mismo tiempo relacionarlo a un movimiento de Aspel-BANCO, esto utilizando un documento común entre los sistemas para asociarlos de manera indirecta.

#### \* DOCUMENTOS ASOCIADOS (CFD)

**Acceso** 

**Desde Aspel-COI** 

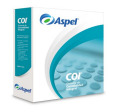

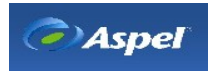

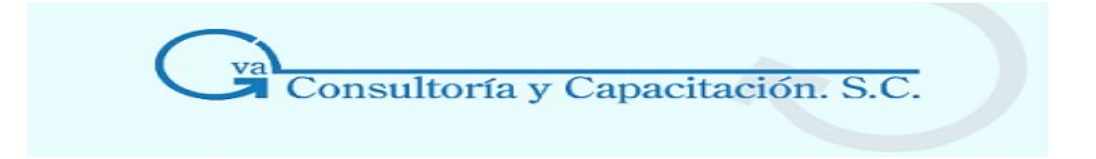

• Menú Archivos / Pólizas, con el botón  $\mathscr{F}$ 

#### **Desde Aspel-SAE**

• Desde el módulo de compras / Menú Archivos, Catálogo de recepciones y devoluciones, con el botón

#### **Desde Aspel-BANCO**

• Menú Archivos / Movimientos bancarios/ Depósitos y retiros, Tipo cheque y/o En tránsito, con el botón

En esta ventana podrás consultar los diferentes archivos asociados al movimiento (Aspel-BANCO), Recepción/Devolución (Aspel-SAE) o póliza (Aspel-COI) seleccionada desde el sistema en cuestión.

La ventana es la siguiente:

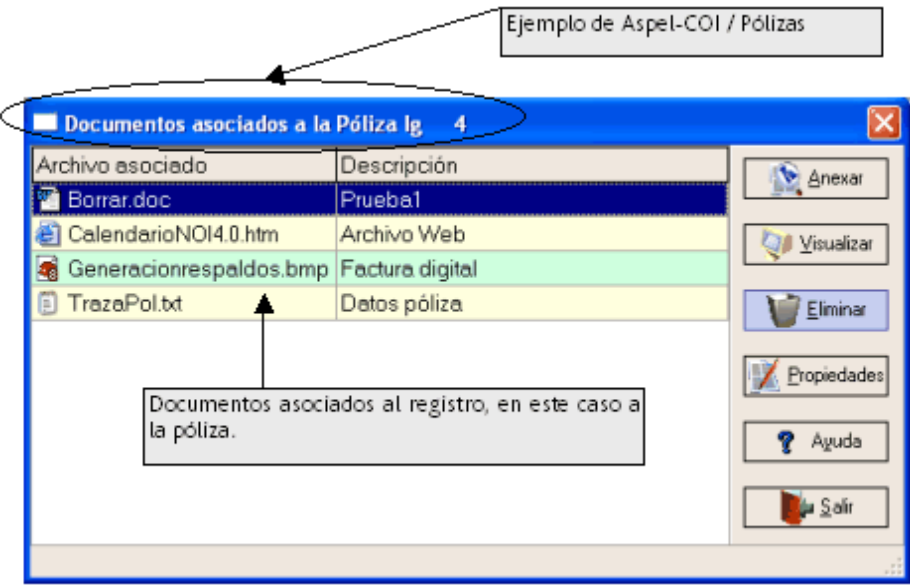

Ejemplo basado del sistema de Aspel-COI

#### **Manejo Aspel**

Podrás asociar un archivo de póliza generado por Aspel-COI a un documento de Aspel-SAE y a un registro de Aspel-BANCO, lo cual indique que los registros tienen relación con dicho archivo de póliza (puede ser una póliza modelo). Para realizar esta asociación consulta el tema: Como realizar asociaciones triangulares (Aspel-SAE, Aspel-BANCO, Aspel-COI).

Adicionalmente podrás asociar al registro (movimiento, póliza o documento) cualquier archivo que te proporcione información adicional o complementaria a dicho registro, información que no necesariamente haya sido generada por un sistema Aspel en particular, pudiendo ser la copia de un cheque, especificaciones en particular del cheque, una factura electrónica, etc.

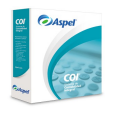

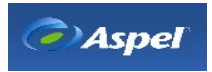

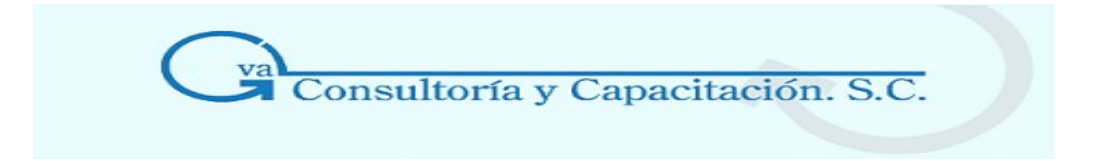

#### **Botones de esta ventana**

#### **Botón Descripción**

- Anexar
- Lo más relevante que podrás realizar desde esta opción es consultar todos los archivos disponibles para su asociación desde cualquier sistema Aspel.

Para mayor información [Depósitos de documentos asociados](http://27.htm/)

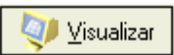

Utiliza este botón si deseas visualizar en pantalla el contenido del archivo asociado. Para mayor información: [Visualizar un documento](http://5.htm/)

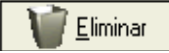

Utiliza esta opción para:

- Eliminar el archivo físicamente.
- Eliminar el archivo de esta ventana de archivos asociados.

Para mayor información consulta el tema: [Eliminar un documento o](http://7.htm/) desasócialo

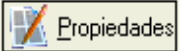

Con está opción podrás consultar las propiedades del archivo, datos como: Número de póliza con la que esta asociado, su descripción, fecha, etc. Para mayor información: [Propiedades del documento .](http://16.htm/)

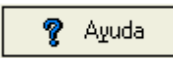

Despliega el tema de ayuda que explica el funcionamiento de esta ventana.

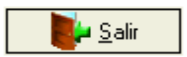

Con este botón cierras la ventana de asociación de archivos.

#### \* DEPÓSITO DE DOCUMENTOS ASOCIADOS

#### **Acceso**

#### **Desde Aspel-COI**

• Menú Archivos / Pólizas, con el botón , botón **, American** 

# **Desde Aspel-SAE**

• Desde el módulo de compras / Menú Archivos, Catálogo de recepciones y devoluciones, con el botón , botón  $\Box$  Anexar

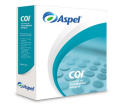

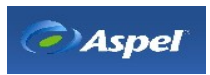

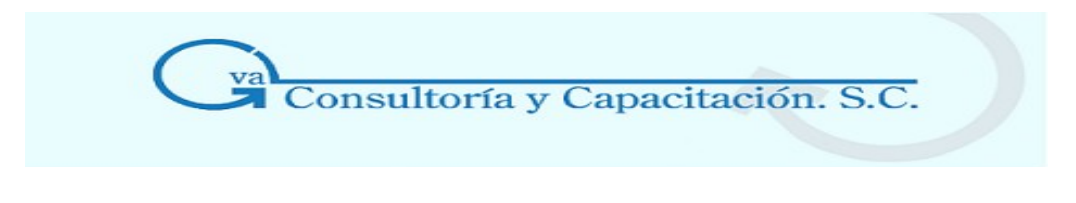

#### **Desde Aspel-BANCO**

• Menú Archivos / Movimientos bancarios/ Depósitos y retiros, Tipo cheque y/o En tránsito, Anexar  $\cos \theta$  el botón  $\frac{1}{2}$ , botón

En esta ventana se almacenan los archivos que se podrán asociar a los registros dependiendo del sistema.

#### **Manejo Aspel**

En esta ventana se almacenan todos los archivos seleccionados y/o añadidos desde la opción "Copiar y seleccionar". Los archivos depositados en esta ventana quedarán disponibles para asociarlos a otros registros desde cualquier sistema (Aspel-SAE, Aspel-BANCO, Aspel-COI), y dependiendo del sistema en el que sean asociados es la información que se mostrará en las columnas.

Inicialmente al acceder a esta ventana, dependiendo el sistema, se aplicará un filtro por omisión. Para el caso de Aspel-COI sólo se mostrarán los archivos que todavía no han sido asociados a una póliza en particular, para el caso de Aspel-BANCO sólo se mostrarán los archivos que no estén asociados al registro seleccionado, en Aspel-SAE sólo se mostrarán los archivos que no estén asociados al documento seleccionado. Si el filtro se desactiva, también se observarán todos los archivos asociados al registro.

Cuando no existen archivos en este depósito, algunos botones se encontrarán deshabillitados, y a medida que vayas anexando archivos se irán habilitando.

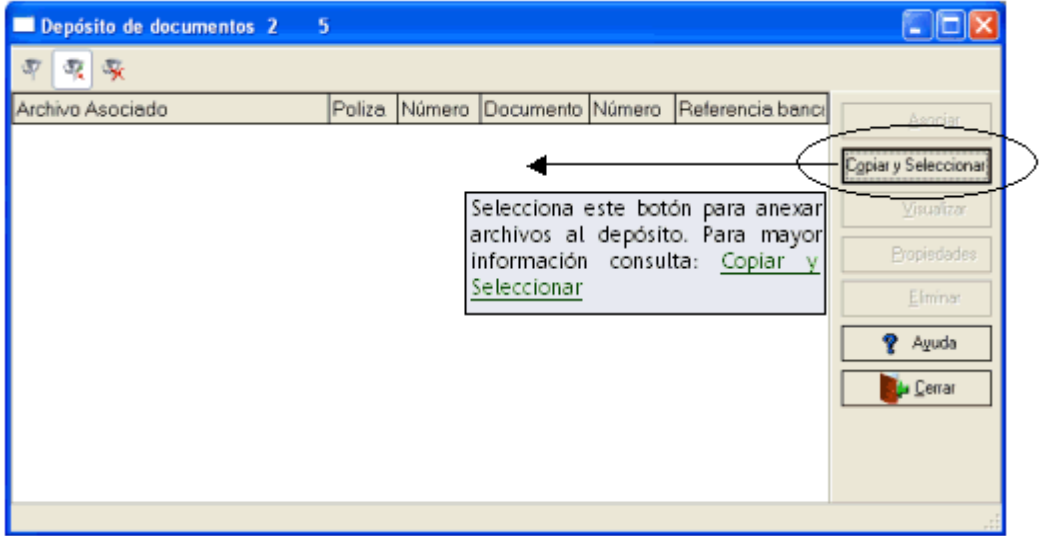

La consulta muestra en pantalla las siguientes columnas:

**Columna 1 "Archivo asociado"**. Muestra el nombre del archivo asociado al registro o en su caso disponible en esta ventana de depósito para su asociación.

• **Columna 2 "Póliza".** Muestra el tipo de póliza al cual se le asoció el documento.

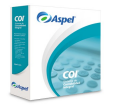

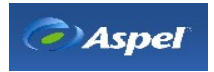

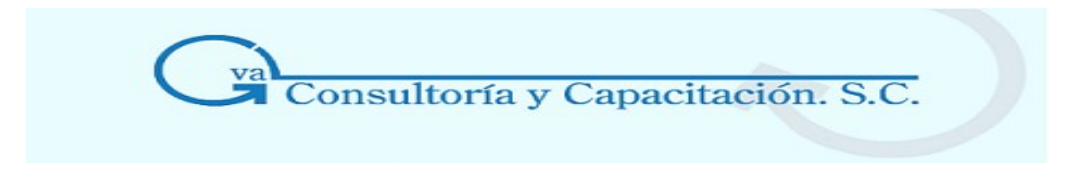

- **Columna 3 "Número".** Número de póliza a la cual se le asoció el documento.
- Columna 4 "Documento":

Para el caso en que el archivo este asociado a un documento de Aspel-SAE:

Tipo de documento al que está asociado el archivo ("Recepción" cuando es un documento de compras, "Devolución" cuando es una devolución de compras). Este dato sólo se llena y/o utiliza cuando el archivo está asociado a un registro o documento desde Aspel-SAE.

Para el caso en que el archivo este asociado a un movimiento de Aspel-BANCO:

Indica el número de la cuenta en la que se está efectuando la asociación. Recuerda que los archivos asociados y/o depositados se controlan o se rigen por fechas, es por eso que se incluye al archivo asociado el número de la cuenta.

**Nota:** Para el caso del sistema Aspel-COI, no se utilizan estos campos.

• Columna 5 "Número".

Para el caso de Aspel-SAE

Número de documento al cual se le asoció el archivo. Dependiendo la configuración para la generación de claves será el tipo o formato de este campo, ya que puede ser numérico o alfanumérico.

#### Para el caso de Aspel-BANCO

Número del registro o movimiento dentro de la base de datos, número secuencial.

• **Columna 6 "Referencia bancaria".** Este número tiene como propósito la identificación del movimiento cuando se consulta el archivo. Este dato sólo se llena y/o utiliza cuando el archivo está asociado a un registro o movimiento desde Aspel-BANCO.

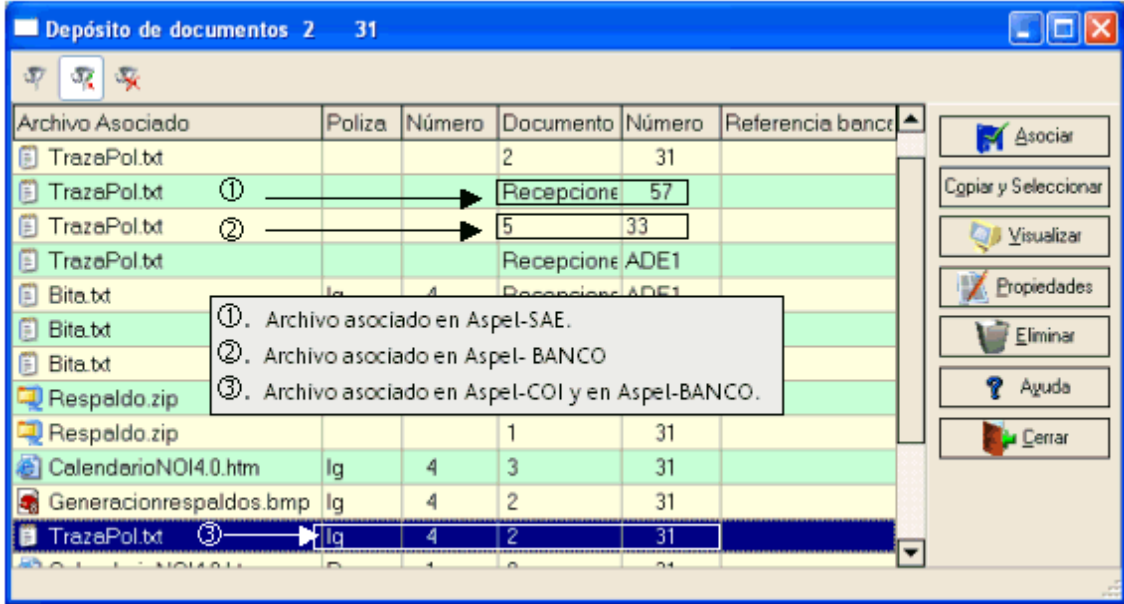

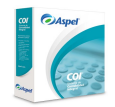

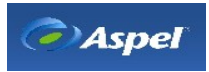

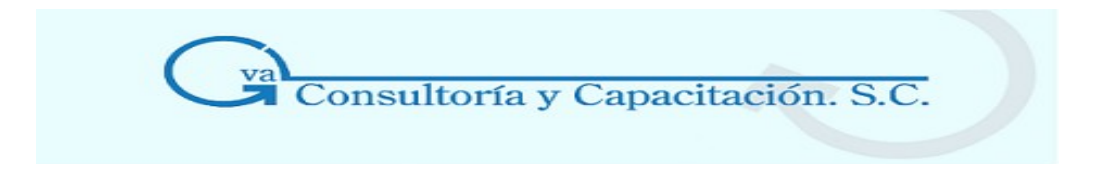

#### **Notas relevantes**

Es importante que consideres que los archivos asociados y/o depositados en esta ventana se organizan por la fecha del registro, es decir, cuando desees asociar un archivo desde otro sistema Aspel, deberás asegurarte que la fecha del movimiento, documento o póliza sean de la misma fecha.

En la ventana de depósitos de documentos asociados se presentaran los archivos disponibles para asociar en otros sistemas así como los archivos asociados o eliminados previamente del sistema con el que se esta trabajando.

Cuando exista un archivo que no tenga ninguna información en sus columnas, significa que fue desasociado de los distintos registros o sistemas, quedando disponible más adelante para una nueva asociación.

\* SELECCIONA EL DOCUMENTO QUE QUIERES ASOCIAR

#### **Acceso**

#### **Desde Aspel-COI**

• Menú Archivos / Pólizas, con el botón ( , opción **/ Antarata)** / botón Asociar

#### **Desde Aspel-SAE**

• Desde el módulo de compras / Menú Archivos, Catálogo de recepciones y devoluciones, con Asociar el botón  $\mathbb{Z}$ , opción  $\mathbb{Z}$  Anexar / botón

#### **Desde Aspel-BANCO**

• Menú Archivos / Movimientos bancarios/ Depósitos y retiros, Tipo cheque y/o En tránsito, con el botón **/ botón** , opción  $\left[\begin{array}{c} \bullet \\ \bullet \end{array}\right]$  / botón  $\left[\begin{array}{c} \bullet \\ \bullet \end{array}\right]$ Asociar

Esta opción te permitirá asociar a un registro cualquier archivo que se encuentre en la ventana de [Depósito de documentos.](http://27.htm/)

#### **Manejo Aspel**

#### **Que debes tomar en cuenta al asociar un archivo a un registro:**

- Cuando el archivo que deseas asociar ya ha sido utilizado para dicho proceso desde cualquiera de los sistemas Aspel-BANCO o Aspel-SAE, observarás que el archivo se duplicará en la ventana de depósito de documentos, uno con los datos obtenidos por la asociación desde Aspel-BANCO y otro con los datos de la asociación del archivo desde Aspel-SAE. Recuerda que ciertas columnas como documento y número son compartidos entre ambos sistemas, por lo tanto si ya fueron utilizadas esas columnas por el sistema Aspel-SAE tendrá que crearse un archivo para llenar los datos correspondientes al sistema Aspel-BANCO.
- Cuando el sistema detecte que el archivo que estás asociando ya existe con las mismas

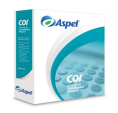

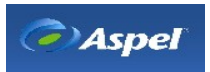

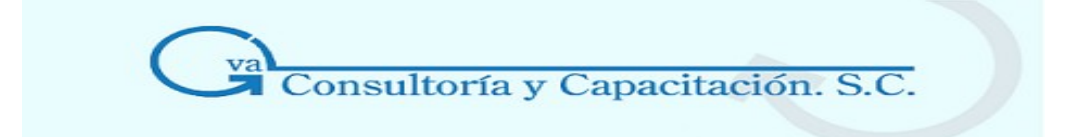

características, el sistema te mandará el siguiente mensaje: "**El documento ya está asociado**". El sistema valida que el mismo archivo no esté dado de alta dos veces para un mismo registro, pero pudiese darse el caso en el que una misma póliza tenga asociado un registro de Aspel-BANCO y uno de Aspel-SAE, por consiguiente observarás dos archivos con el mismo nombre, pero uno proveniente de una asociación con un registro de Aspel-SAE y el otro de Aspel-BANCO.

#### **Como realizar asociaciones triangulares entre Aspel-SAE, Aspel-COI y Aspel-BANCO.**

Si en algún momento necesitarás asociar una póliza a un documento de Aspel-SAE y a un registro de Aspel-BANCO, deberás efectuar una asociación triangular indirecta mediante la utilización de un archivo ficticio, el cual no necesariamente contendrá información relevante para los registros. Para lograr esta asociación realiza lo siguiente:

- 1. Como primer paso, crea o identifica en tu explorador de Windows® el archivo ficticio que servirá para asociar los registros de manera y relacionarlos de manera indirecta.
- 2. Desde el sistema Aspel-COI desde la ventana de documentos asociados opción Anexar, [Selecciona, copia y asocia](http://4.htm/) el archivo ficticio a la póliza:

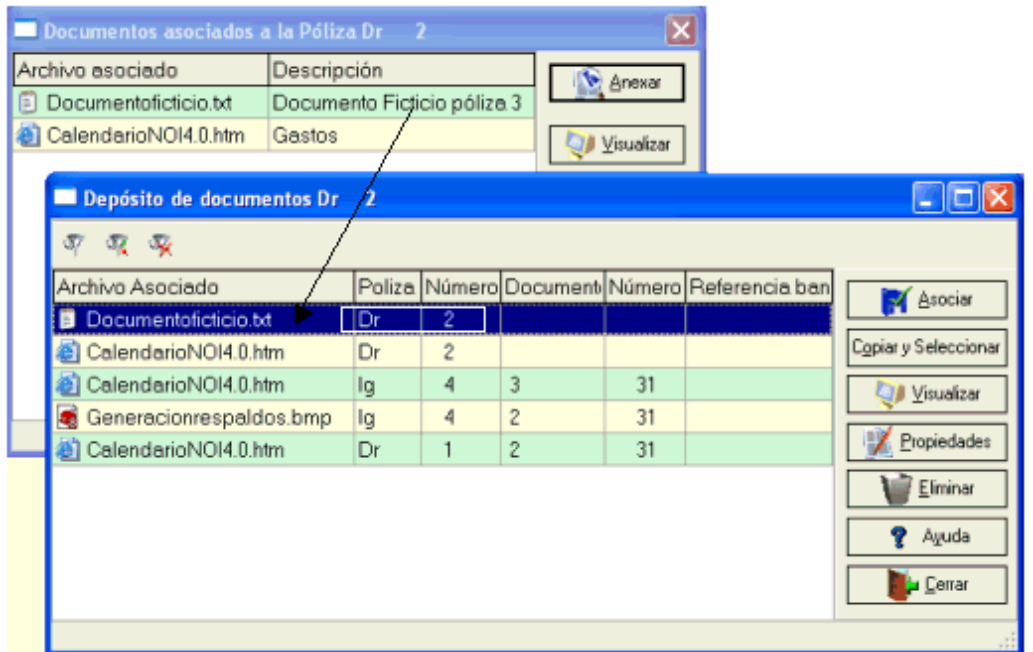

3. Posteriormente accede al sistema Aspel-BANCO, ventana documentos asociados, opción [Anexar,](http://27.htm/) e identifica el archivo asociado a la póliza de Aspel-COI y selecciona el botón "Asociar":

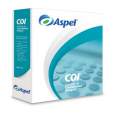

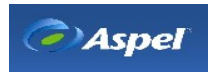

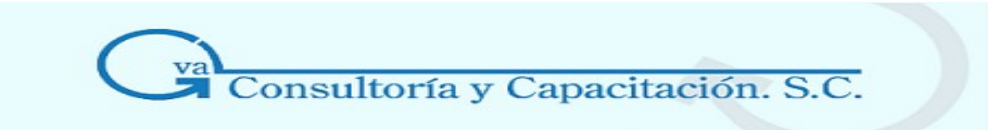

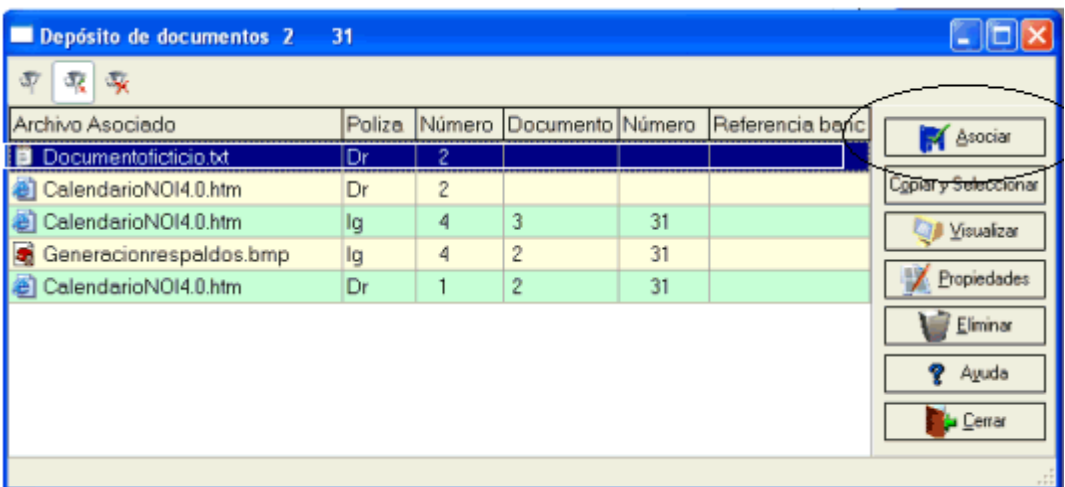

4. Una vez realizado esto, el archivo se asocia a Aspel-BANCO creando una relaci n entre ambos sistemas:

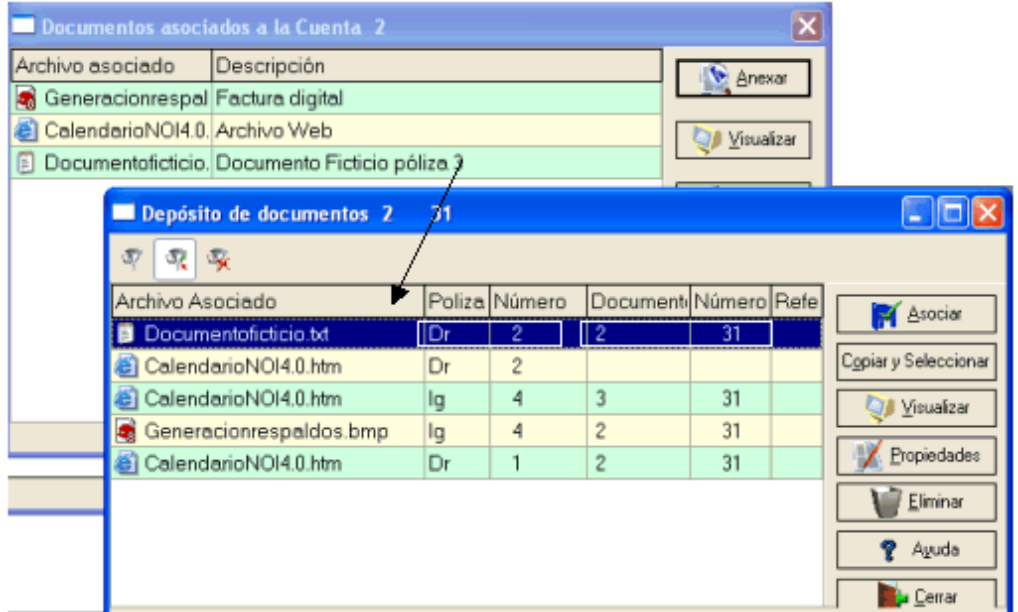

5. Ahora, accede a Aspel-SAE ventana de documentos asociados, opción [Anexar,](http://27.htm/) e identifica el archivo asociado tanto en Aspel-COI como en Aspel-BANCO y selecciona el botón "Asociar":

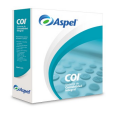

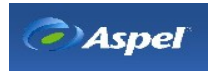

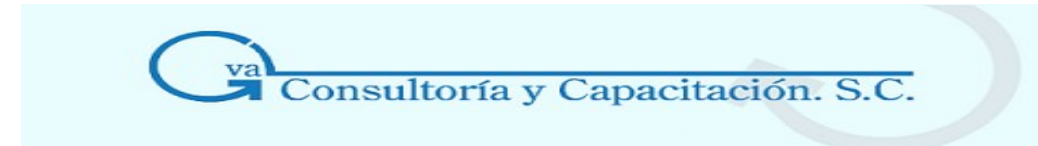

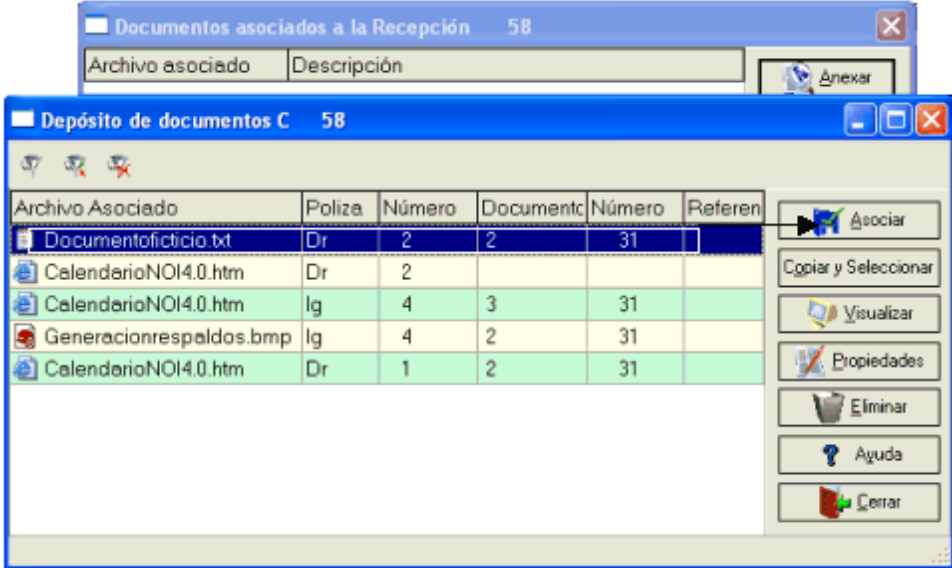

- 6. En ese momento se creará una copiar del archivo en este caso "Documentoficticio", con los datos correspondientes a Aspel-SAE.
- 7. Por último, accede a Aspel-COI y realiza con el archivo asociado en Aspel-BANCO la misma asociación pero en Aspel-COI:

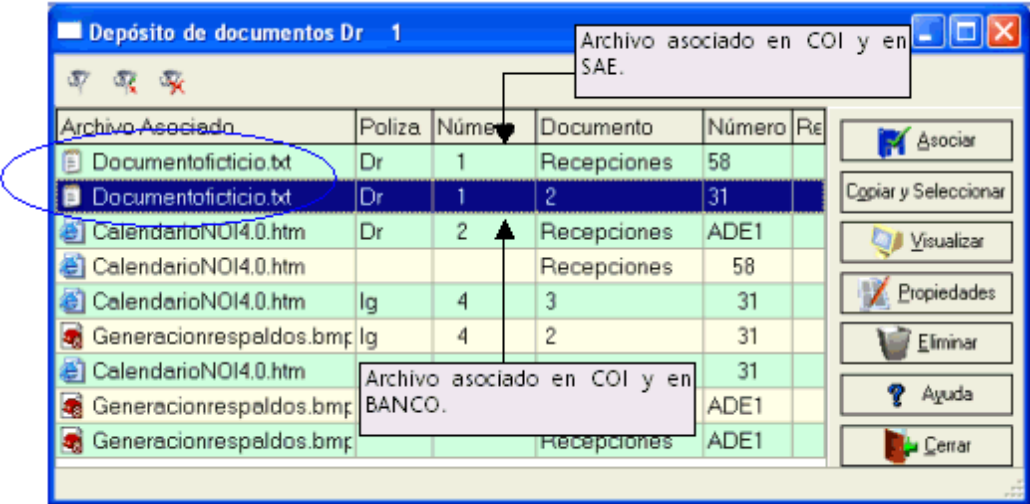

De esta forma indirectamente podrás relaciona una póliza con un documento de Aspel-SAE y un movimiento de Aspel-BANCO.

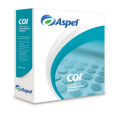

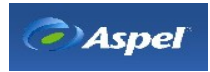

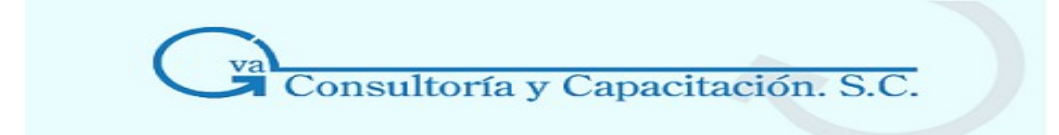

#### \* VISUALIZAR UN DOCUMENTO

#### **Acceso**

#### **Desde Aspel-COI**

• Menú Archivos / Pólizas, con el botón ... botón ... Visualizar

#### **Desde Aspel-SAE**

• Desde el módulo de compras / Menú Archivos, Catálogo de recepciones y devoluciones, con el botón  $\mathbb{Z}$ , botón  $\mathbb{Q}$  Yisualizar

#### **Desde Aspel-BANCO**

- Menú Archivos / Movimientos bancarios/ Depósitos y retiros, Tipo cheque y/o En tránsito, con el botón de , botón  $\sqrt{\frac{1}{2}}$  Yisualizar
- Desde la ventana de Documentos asociados si no existe archivo asociado, botón Anexar , botón  $\Box$  *Y*isualizar

Mediante este botón podrás consultar o visualizar en pantalla el contenido del archivo seleccionado.

#### **Manejo Aspel**

Para abrir un archivo se utilizará la aplicación asociada para este tipo de archivo desde Windows®. Para los formatos que no tengan asociado una aplicación en particular, deberás realizar dicha asociación desde el explorador de Windows®, de lo contrario cuando desees visualizar este archivo el sistema mandará el mensaje "**No hay una aplicación asociada al archivo**".

El tipo de archivo identifica el programa (p. ej., Microsoft Word) que se utilizó para su elaboración. Los tipos de archivo están asociados a una extensión del nombre de archivo. Por ejemplo, los archivos que tienen la extensión .txt corresponde al tipo "Documento de texto" y se pueden abrir con cualquier editor de texto.

Para mayor información consulta el ayuda de Windows®.

**Notas:** Este botón estará disponible desde la ventana principal de Asociación de documentos y la ventana de depósito de documentos.

Para abrir los comprobantes fiscales digitales, los sistemas Aspel proporcionan un visor para poder consultar en pantalla este tipo de archivo (XML), con el Aspel-Visor CFDS podrás consultar la información detallada de estos comprobantes. Recuerda que Aspel-SAE puede generar comprobantes fiscales (facturas) para agilizar el envío de documentos de facturación teniendo una validez oficial.

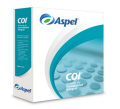

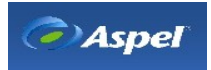

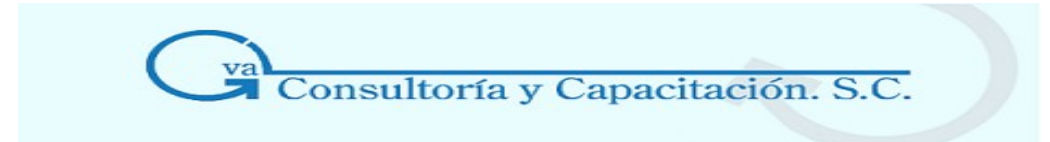

#### **\* PROPIEDADES DEL DOCUMENTO O ARCHIVO Acceso**

#### **Desde Aspel-COI**

• Menú Archivos / Pólizas, con el botón | A , botón | A Propiedades

#### **Desde Aspel-SAE**

• Desde el módulo de compras / Menú Archivos, Catálogo de recepciones y devoluciones, con el botón **de**, botón **de Propiedades** 

#### **Desde Aspel-BANCO**

- Menú Archivos / Movimientos bancarios/ Depósitos y retiros, Tipo cheque y/o En tránsito, con el botón de , botón Repredades
- Desde la ventana de Documentos asociados, botón  $\Box$  Anexar , botón

En esta ventana podrás consultar y modificar las propiedades del archivo el cual puede estar o no asociado a un registro en particular.

#### **Manejo Aspel**

Las propiedades o características del archivo muestran ciertos datos que se generaron al asociar dicho archivo desde cualquier sistema Aspel.

Estos datos se podrán modificar tomando en cuenta que para al modificar ciertos campos afectará su ubicación o asociación en el sistema o ventana, es decir, si decides modificar el campo "Número de documento" el sistema tomará en cuenta el cambio ubicando y/o asociando ahora el archivo al registro o documento indicado en dicho campo.

La ventana es la siguiente:

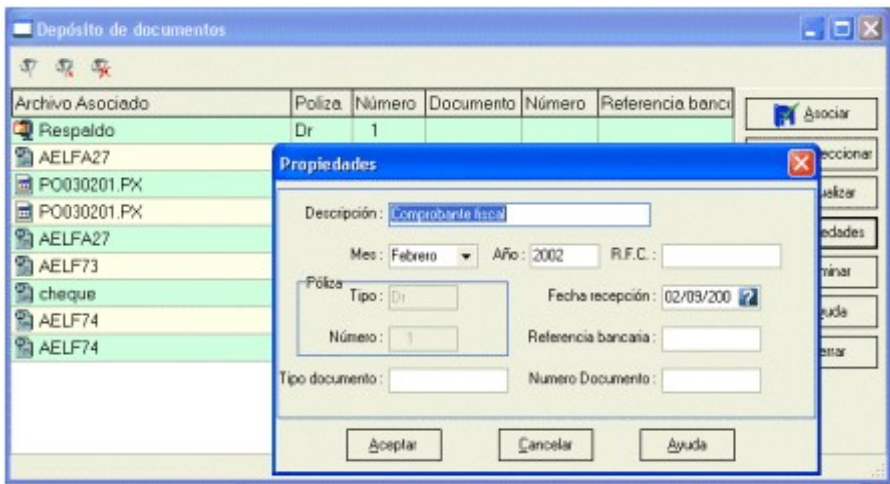

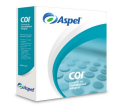

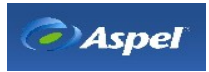

**Eropiedades**
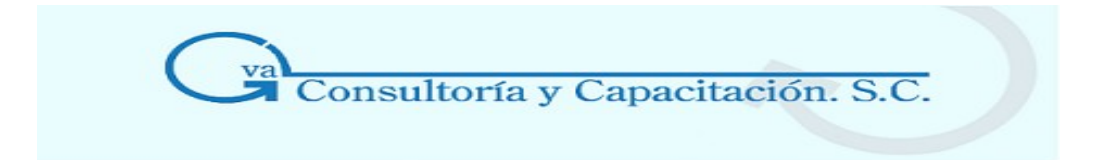

Los campos tipo y número de póliza no podrán modificarse.

#### **Campo Descripción**

- **Descripción** Es la descripción que se capturó al momento de copiar/seleccionar el archivo al depósito de documentos. Esta descripción la puedes modificar según requieras.
- **Mes / Año Desde Aspel-COI**: Indica el mes y el año del período en el que se estés trabajando. **Desde Aspel-BANCO y Aspel-SAE**: Indica el mes y el año en el que se generó y/o realizó el registro seleccionado. En cualquiera de los casos, podrás modificar la fecha.
- **RFC** Para el caso en el que el archivo sea una factura electrónica, escribe el RFC del cliente o proveedor según corresponda.
- **Póliza Campo informativo.** Muestra el tipo y número de la póliza asociado al archivo, siempre y cuando el archivo haya sido asociado a una póliza en particular.
- **Fecha de recepción** Fecha en la que fue asociado el archivo por primera vez, es decir, fecha en la que se copio y/o selecciono para su deposito y asociación.
- **Referencia bancaria**  Escribe la referencia bancaria a la que hace mención el movimiento si éste lo requiere, por ejemplo, cheque.

#### **Número de Para el caso de Aspel-SAE:**

**documento** 

Número de documento al cual se le asoció el archivo. Dependiendo la configuración para la generación de claves será el tipo o formato de este campo, ya que puede ser numérico o alfanumérico.

#### **Para el caso de Aspel-BANCO:**

Número del registro o movimiento dentro de la base de datos, número secuencial.

#### **Tipo de documento Para Aspel-SAE:**

Tipo de documento al que está asociado el archivo ("Recepción" cuando es un documento de compras, "Devolución" cuando es una devolución de compras). Este dato sólo se llena y/o utiliza cuando el archivo está asociado a un registro o

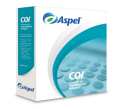

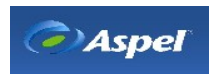

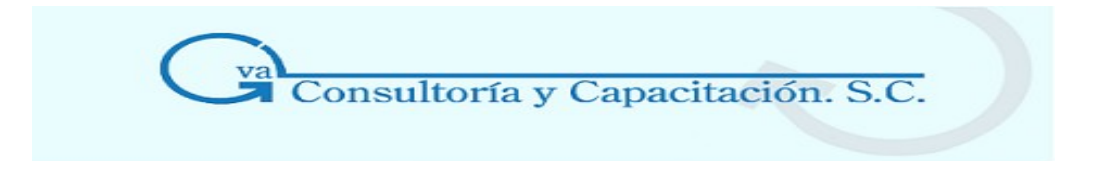

documento desde Aspel-SAE.

# **Para Aspel-BANCO:**

Indica el número de la cuenta en la que se está efectuando la asociación. Recuerda que los archivos asociados y/o depositados se controlan ose rigen por fechas, es por eso que se incluye al archivo asociado el número de la cuenta.

# **\* FILTRAR LOS DOCUMENTOS ASOCIADOS**

# **Acceso**

# **Desde Aspel-COI**

• Menú Archivos / Pólizas, con el botón , botón **, Anexar** , con el botón <sup>T</sup>

# **Desde Aspel-SAE**

• Desde el módulo de compras / Menú Archivos, Catálogo de recepciones y devoluciones, con el botón , botón , botón , con el botón <sup>T</sup>

# **Desde Aspel-BANCO**

• Menú Archivos / Movimientos bancarios/ Depósitos y retiros, Tipo cheque y/o En tránsito, con el botón , botón , en el botón <sup>T</sup>

Este proceso sirve para visualizar en pantalla sólo aquellos documentos que cumplan con las características especificadas en el filtro.

# **Campos Descripción**

**Póliza** Selecciona dependiendo el caso si deseas listar los registros o archivos que:

- Tengan una póliza asignada. Para este caso indica el tipo de póliza o número de póliza a filtrar.
- Que no tengan asignada ninguna póliza
- Todos (con póliza y sin póliza)

**Nota:** Por omisión al acceder a la ventana de depósito de documentos, sólo se mostrarán aquellos registros o archivos que no estén asociados desde el sistema donde se esté consultando dicha ventana.

Selecciona el o los documentos que están asociados a una póliza, así como los que no estén asociados o estén asociado a una póliza en especial, en

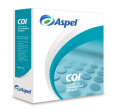

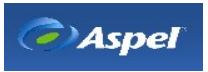

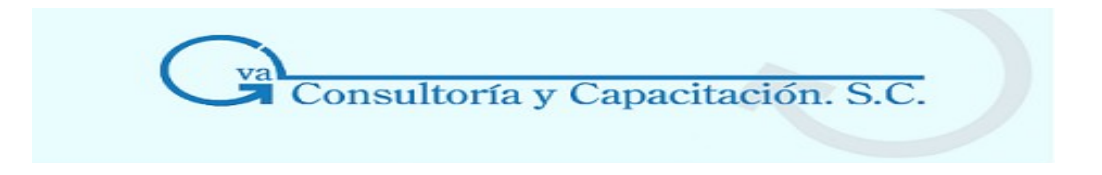

este caso especifica el tipo y número de la póliza.

**Documento SAE**  Podrás visualizar todos los documentos de Aspel-SAE, ninguno o un documento en particular mediante la especificación del número del documento.

**Referencia bancaria**  Podrás indicar si deseas ver en pantalla todos los archivos asociados a un movimiento de Aspel-BANCO, si deseas ver uno en particular selecciona de la lista desplegable la opción "Referencia indicada" y proporciona en el campo "Referencia" el número. Si no deseas filtrar los archivos por una referencia en particular indica la opción "Sin referencia".

**Fecha de recepción Desde / Hasta**  Anota o selecciona el rango de fechas que se considerará para filtrar los archivos o registros por tipo de fecha. Considera esta fecha como la fecha en la que el archivo fue seleccionado, copiado o asociado al registro.

> Aunque el archivo sea desasociado posteriormente, siempre conservará la fecha de la primera asociación. Esta fecha la podrás consultar desde la ventana de [Propiedades del archivo](http://16.htm/).

**Nombre de Archivo**  Si lo deseas podrás especificar el nombre del archivo a filtrar, escribe el nombre del archivo sin extensión.

# **\* ELIMINAR UN DOCUMENTO O DESASOCIARLO**

#### **Acceso**

# **Desde Aspel-COI**

• Menú Archivos / Pólizas, con el botón  $\mathbb Z$ , botón  $\mathbb L$ Eliminar

#### **Desde Aspel-SAE**

• Desde el módulo de compras / Menú Archivos, Catálogo de recepciones y devoluciones, con el botón **de**, botón l Eliminar

# **Desde Aspel-BANCO**

- Menú Archivos / Movimientos bancarios/ Depósitos y retiros, Tipo cheque y/o En tránsito, con el botón **de**, botón Eliminar
- Anexar • Desde la ventana de Documentos asociados, botón , botón  $E$ liminar

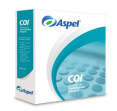

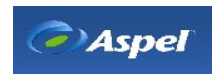

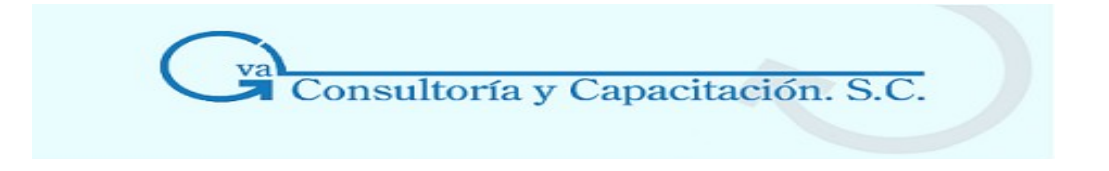

Esta opción te permitirá eliminar físicamente el archivo o bien sólo desasociar el archivo del registro quedando disponibles para una nueva asociación desde la ventana de depósito de documentos.

#### **Manejo Aspel**

Este proceso de eliminación tiene un manejo diferente dependiendo desde la ventana donde se esté utilizando:

#### **Desde la ventana principal de Asociación de documentos**

Al seleccionar este botón desde la ventana de Asociación de documentos el documento podrá ser desasociado o eliminado físicamente dependiendo los siguientes casos:

• Si el archivo a eliminar no está asociado a otro registro (pudiendo ser desde otro sistema Aspel), el sistema te permitirá escoger entre Desasociar el archivo o eliminarlo físicamente.

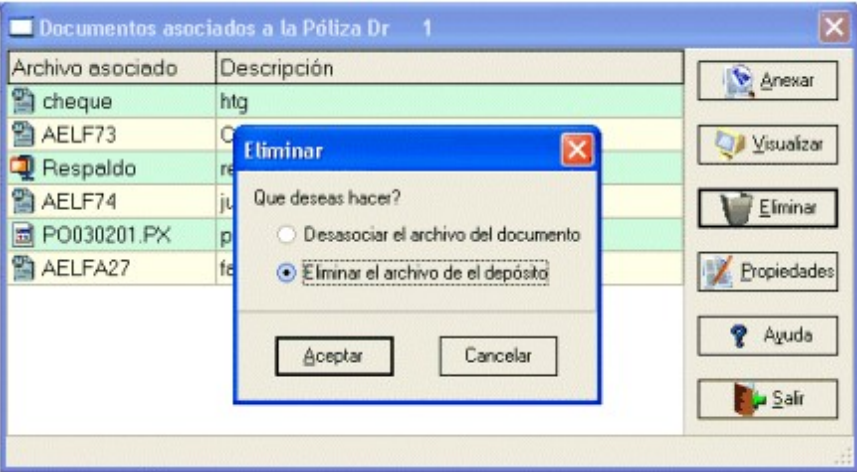

**Desasociar el archivo del documento**: El archivo es desasociado del registro y lo deja para su uso posterior en la ventana de depósito de documentos.

**Eliminar el archivo físicamente:** El archivo es eliminado de esta ventana de documentos asociados y de la ventana de depósito de documentos, es decir, elimina el archivo físicamente de la carpeta. Para anexar nuevamente el archivo, utiliza la opción de: Copiar y [seleccionar](http://9.htm/) un [documento](http://9.htm/)

• Cuando el archivo está asociado en otro sistema, el sistema automáticamente desasocia este archivo sin preguntar del registro o sistema que corresponda.

#### **Desde la ventana de depósito de documentos**

La opción de eliminar desde la ventana "**Deposito de documentos**" varía un poco con respecto a la ventana anteriormente explicada. Desde esta ventana el archivo se eliminará o borrará físicamente del directorio donde Se [almacenan](http://9.htm/) dichos archivos. Al seleccionar este botón, el sistema mandará el siguiente mensaje de confirmación:

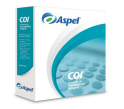

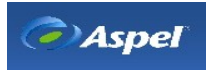

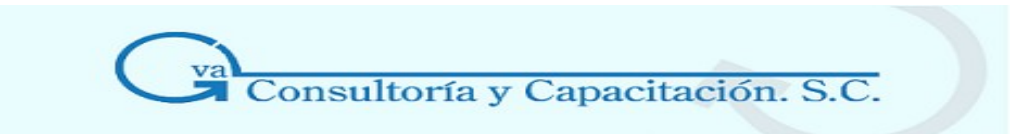

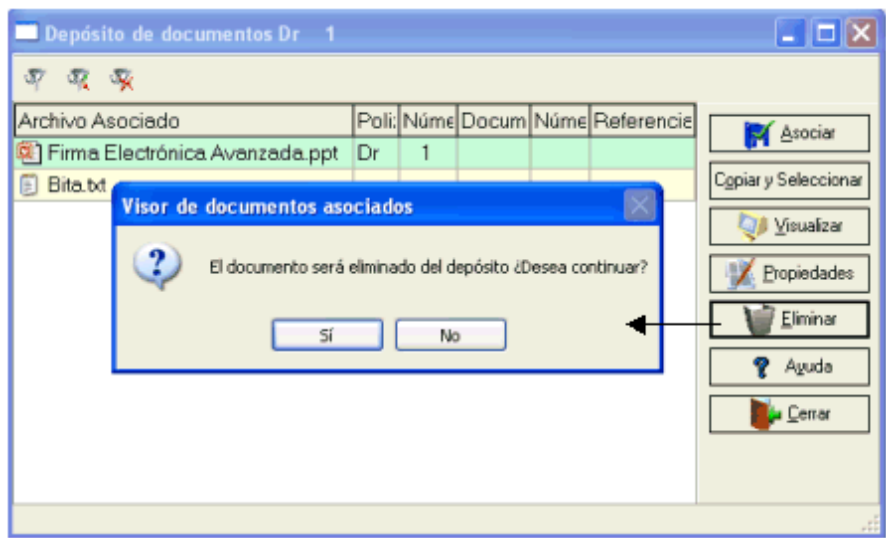

# **\* COPIAR Y SELECCIONAR UN DOCUMENTO**

# **Acceso**

# **Desde Aspel-COI**

• Menú Archivos / Pólizas, con el botón , botón **, Anexar , botón <mark>Copiar y Seleccionar</mark>** 

# **Desde Aspel-SAE**

• Desde el módulo de compras / Menú Archivos, Catálogo de recepciones y devoluciones, con el botón , botón **Alantar , botón** Copiar y Seleccionar

# **Desde Aspel-BANCO**

• Menú Archivos / Movimientos bancarios/ Depósitos y retiros, Tipo cheque y/o En tránsito, con el botón de , botón de , anexar , botón Copiar y Seleccionar

Esta opción sirve para copiar archivos al depósito de documentos desde alguna carpeta de Windows® o unidad de disco o red, al mismo tiempo el archivo se asociará al registro seleccionado.

# **Manejo Aspel**

Este proceso lo que hace es realizar una copiar del archivo seleccionado y lo deposita en una ruta ubicada en la carpeta de Archivos comunes Aspel, la cual por omisión es: C:\Archivos de programa\Archivos comunes\ASPEL\Comprobantes\Coi\. De esa ruta se van tomando los archivos para su uso desde cualquier sistema Aspel.

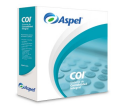

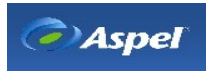

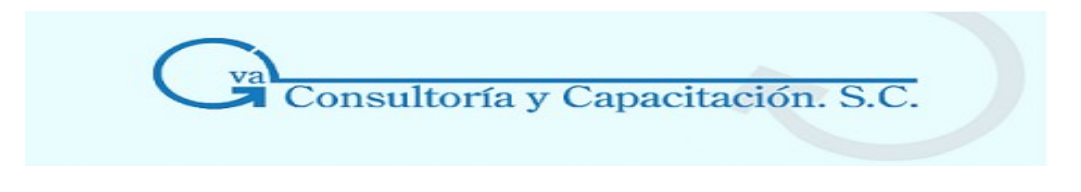

#### **Los pasos son los siguientes:**

- 1. Desde la ventana de [Deposito de documentos](http://27.htm/) selecciona el botón "**Copiar**".
- 2. Se desplegará una ventana de Windows® para buscar y seleccionar en tu máquina el archivo que deseas asociar .
- 3. Al seleccionar el archivo se desplegará una ventana para que proporciones una descripción breve del archivo, descripción que te servirá para diferenciar los archivos.

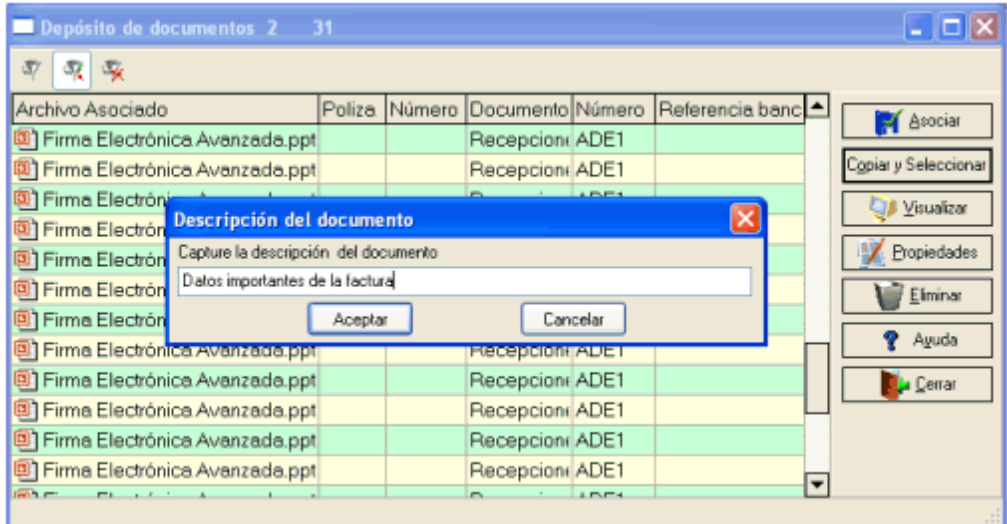

4. Al seleccionar el botón "**Aceptar**", el archivo se asociará directamente al registro y al mismo tiempo se colocará en la ventana de depósito de documentos.

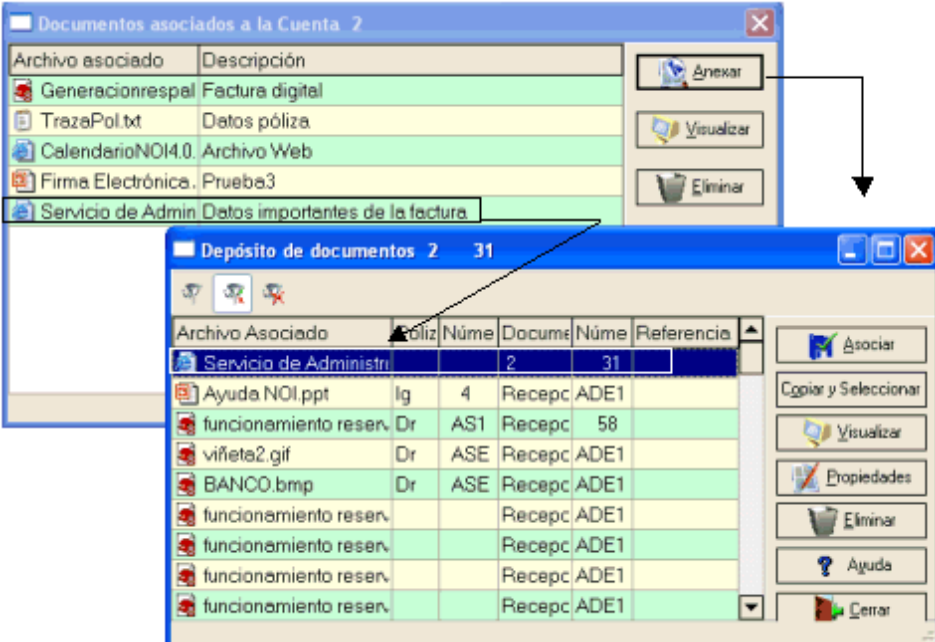

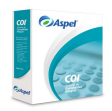

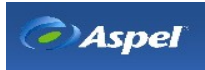

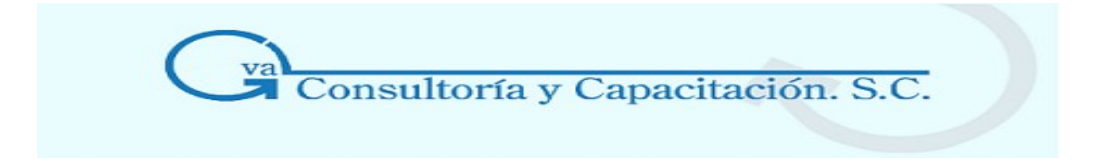

**Nota:** Si el archivo ya se encuentra en el depósito de archivos, utilizar la opción "**Asociar**" ubicada dentro de la ventana de deposito para asociar el archivo a un registro.

# **\* PROPIEDADES DEL DOCUMENTO O ARCHIVO**

#### **Acceso**

# **Desde Aspel-COI**

• Menú Archivos / Pólizas, con el botón , botón **Algebra Expediades** 

# **Desde Aspel-SAE**

• Desde el módulo de compras / Menú Archivos, Catálogo de recepciones y devoluciones, con el botón **A**, botón **A** Propiedades

# **Desde Aspel-BANCO**

- Menú Archivos / Movimientos bancarios/ Depósitos y retiros, Tipo cheque y/o En tránsito, con el botón de , botón **A Propiedades**
- **Propiedades** • Desde la ventana de Documentos asociados, botón  $\Box$  Anexar , botón

En esta ventana podrás consultar y modificar las propiedades del archivo el cual puede estar o no asociado a un registro en particular.

# **Manejo Aspel**

Las propiedades o características del archivo muestran ciertos datos que se generaron al asociar dicho archivo desde cualquier sistema Aspel.

Estos datos se podrán modificar tomando en cuenta que para al modificar ciertos campos afectará su ubicación o asociación en el sistema o ventana, es decir, si decides modificar el campo "Número de documento" el sistema tomará en cuenta el cambio ubicando y/o asociando ahora el archivo al registro o documento indicado en dicho campo.

La ventana es la siguiente:

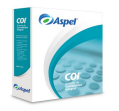

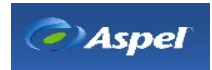

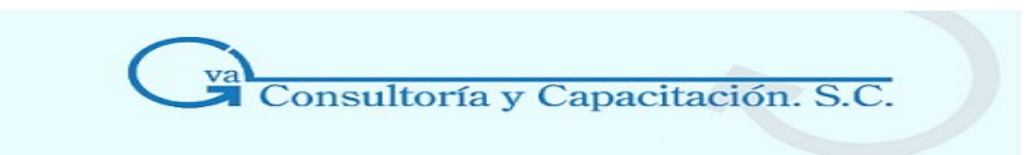

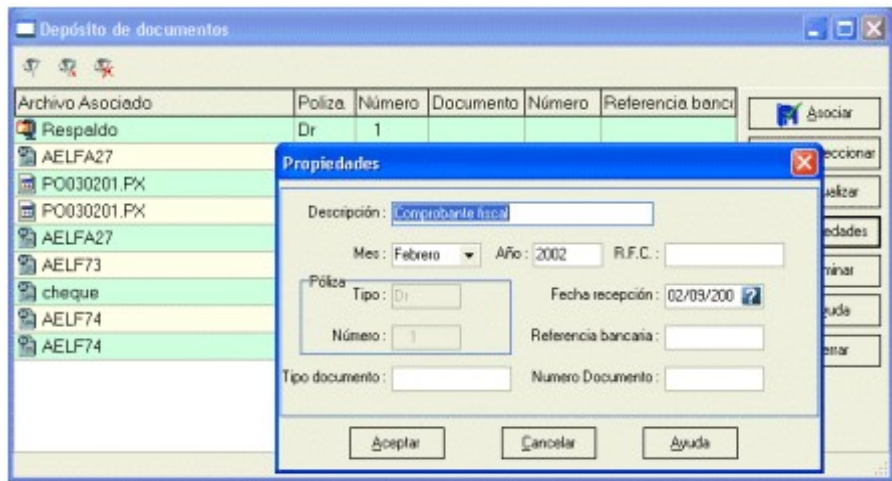

Los campos tipo y número de póliza no podrán modificarse.

# **Campo Descripción**

- **Descripción** Es la descripción que se capturó al momento de copiar/seleccionar el archivo al depósito de documentos. Esta descripción la puedes modificar según requieras.
- **Mes / Año Desde Aspel-COI**: Indica el mes y el año del período en el que se estés trabajando.

**Desde Aspel-BANCO y Aspel-SAE**: Indica el mes y el año en el que se generó y/o realizó el registro seleccionado.

En cualquiera de los casos, podrás modificar la fecha.

- **RFC** Para el caso en el que el archivo sea una factura electrónica, escribe el RFC del cliente o proveedor según corresponda.
- **Póliza Campo informativo.** Muestra el tipo y número de la póliza asociado al archivo, siempre y cuando el archivo haya sido asociado a una póliza en particular.
- **Fecha de recepción** Fecha en la que fue asociado el archivo por primera vez, es decir, fecha en la que se copio y/o selecciono para su deposito y asociación.
- **Referencia bancaria**  Escribe la referencia bancaria a la que hace mención el movimiento si éste lo requiere, por ejemplo, cheque.

**Número de Para el caso de Aspel-SAE:**

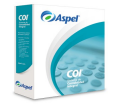

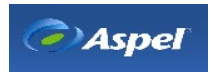

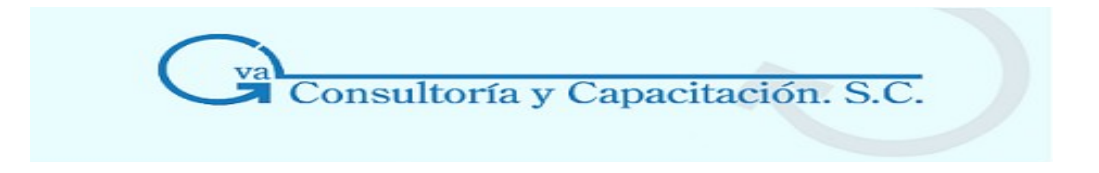

#### **documento**

Número de documento al cual se le asoció el archivo. Dependiendo la configuración para la generación de claves será el tipo o formato de este campo, ya que puede ser numérico o alfanumérico.

#### **Para el caso de Aspel-BANCO:**

Número del registro o movimiento dentro de la base de datos, número secuencial.

#### **Tipo de Para Aspel-SAE:**

**documento** 

Tipo de documento al que está asociado el archivo ("Recepción" cuando es un documento de compras, "Devolución" cuando es una devolución de compras). Este dato sólo se llena y/o utiliza cuando el archivo está asociado a un registro o documento desde Aspel-SAE.

# **Para Aspel-BANCO:**

Indica el número de la cuenta en la que se está efectuando la asociación. Recuerda que los archivos asociados y/o depositados se controlan ose rigen por fechas, es por eso que se incluye al archivo asociado el número de la cuenta.

# 5.1.6 Póliza Modelo

Las pólizas modelo son pólizas que se graban en un archivo independiente al Catálogo de pólizas con la extensión **\*.POL**. De esta forma, podrás acceder posteriormente a este archivo para ajustar algún dato que haya quedado pendiente de definir al momento de la captura. También las puedes utilizar cuando necesitas contabilizar pólizas que no sufren modificaciones substanciales en su contenido, y que se deben aplicar de forma repetitiva.

Debido a los procesos de redondeo en la generación de pólizas modelo, en ocasiones el total de cargos y el total de abonos varían por centavos, en cuyo caso es necesario que ajustes la diferencia manualmente.

# **\* Grabar póliza modelo**

#### **Acceso**

• Menú Archivos, Pólizas/ Menú Edición, Agregar o modificar una póliza con la tecla F9 o el Botón

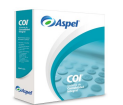

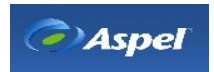

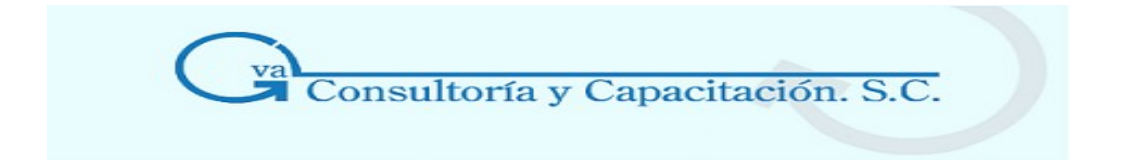

• Menú Pólizas modelo, al agregar o modificar una póliza modelo, Botón  $\boxed{\mathbb{S}^3}$ 

Utiliza esta opción si no deseas que la póliza sea contabilizada y afecte la contabilidad de tu empresa, o bien, deseas que la póliza sirva de modelo para realizar otras.

#### **Manejo**

#### **Módulo de Pólizas**

El proceso que debes llevar a cabo es el siguiente:

- 1. Abre el catálogo de pólizas y ejecuta el proceso de Agregar con el botón **o Menú** o Menú Edición, opción agregar o en su caso modificar.
- 2. Anota o modifica la información de la póliza.
- 3. Graba la póliza con el botón **de la con la tecla F9.**
- 4. Selecciona el directorio y/o subdirectorio donde se grabará la póliza modelo y escribe el nombre del archivo que va a ser creado.

#### **Módulo Póliza Modelo**

- 1. Agrega o modifica una póliza modelo con el botón  $\Box$ o respectivamente
- 2. Anota o modifica la información de la póliza modelo.
- 3. Y graba la póliza modelo con el botón  $\mathbb{F}_0$

**Nota:** Cuando se está trabajando sin Contabilización en Línea, con el botón **la la póliza modelo** se grabará como una póliza y en la Consulta del Catálogo de pólizas se mostrará con el estado sin Contabilizar.

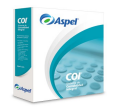

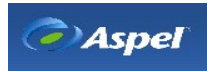

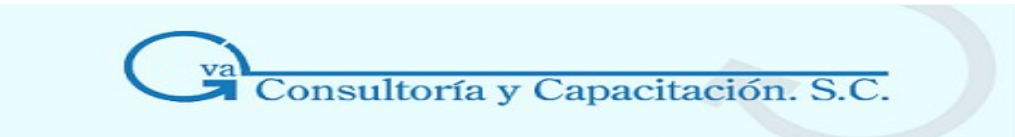

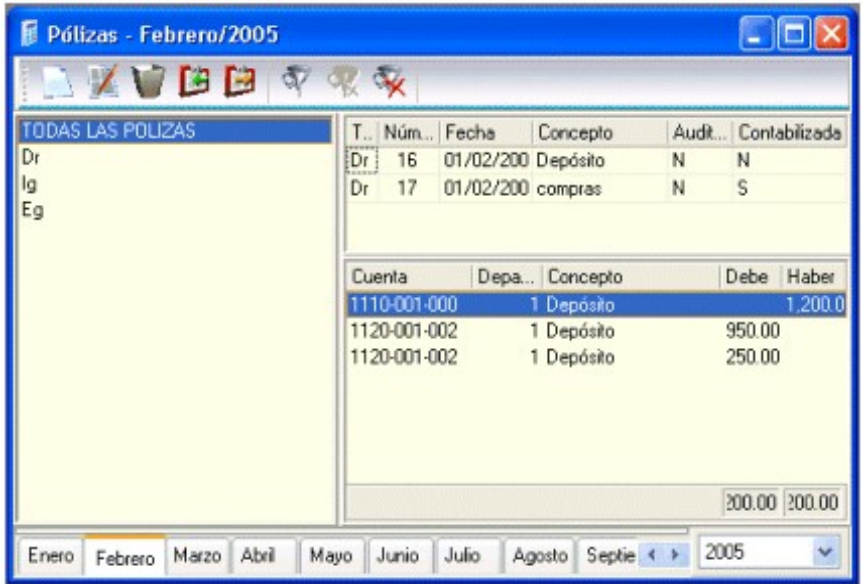

Para poder contabilizar una póliza modelo deberás configurar tu sistema para trabajar la [Contabilización](http://25000.htm/) en línea de lo contrario deberás realizar el proceso de Contabilización que se encuentra en el menú Procesos.

# **\* Modificar una póliza modelo**

#### **Acceso**

- Menú Archivos, Pólizas/ Menú Edición, Agregar y oprimir el botón
- Menú Archivos, Pólizas modelo, doble clic sobre la póliza modelo seleccionada o con el botón **I**

# **Qué es**

Puedes modificar las partidas de las pólizas modelo.

# **Manejo**

# **Módulo de Pólizas**

El proceso que debes llevar a cabo en el catálogo de pólizas es el siguiente:

- 1. Carga la póliza modelo con el botón **in** .
- 2. Anota el nombre del archivo de la póliza modelo, selecciona el directorio y/o subdirectorio

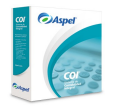

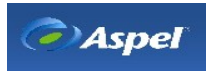

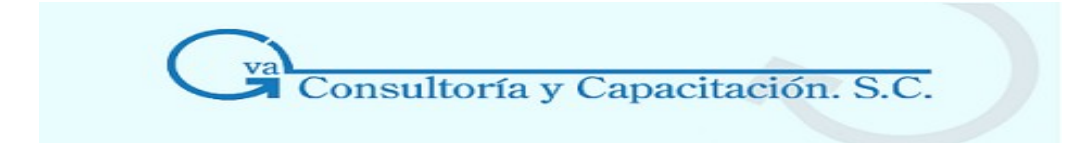

donde se encuentra el archivo.

- 3. Cambia los campos que desees.
- 4. Graba la póliza modelo con el botón **o con la tecla F9.**

# **Módulo de Pólizas Modelo**

El proceso que debes llevar a cabo en el módulo de pólizas modelo es el siguiente:

Selecciona la póliza que quieres modificar.

- 1. Con el botón **desplegarás el detalle de la póliza modelo para que realices las** modificaciones que necesites.
- 2. Por último con el botón **gra** guarda la póliza.

**Nota:** No es posible eliminar una póliza modelo desde el sistema, sólo modificar sus datos. Puedes salir del sistema y borrar los archivos de las pólizas modelo desde Windows o en DOS.

# **\* Enviar póliza modelo por correo**

#### **Acceso**

- Menú Archivos, Pólizas/ Menú Edición, agregar o modificar, con el botón
- Menú Archivos, Pólizas modelo, con el botón

Esta opción te permite enviar por correo electrónico la póliza consultada o creada.

#### **Manejo**

Antes de enviar la póliza, ésta deberá ser guardada como una póliza modelo, el sistema te desplegará la ventana correspondiente para guardarla.

Una vez grabada la póliza modelo, el sistema te desplegará la aplicación de correo predeterminado en tu máquina por ejemplo Microsoft® Outlook para el envío de la póliza, indica los datos correspondientes para el envío satisfactorio.

También desde el módulo de pólizas modelo puedes enviar las pólizas modelo, por medio del

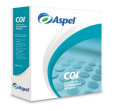

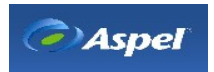

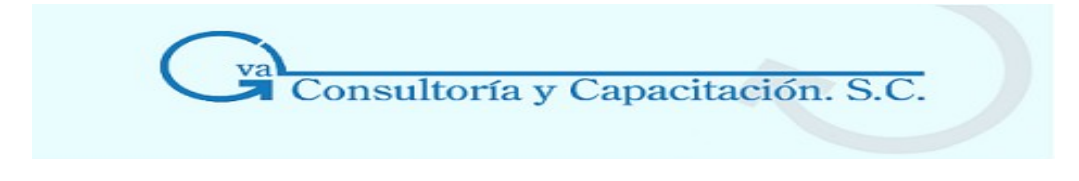

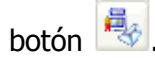

# **\* Recepción y envío de pólizas modelo**

#### **Acceso**

- Menú Archivos, Pólizas Modelo
- Desde la Barra de herramientas principal con el botón  $\Box$  [\(\\*\)](http://2501.htm/)

Desde este módulo se podrá tener un manejo eficiente de las pólizas modelo, de tal forma que puedas consultar las pólizas modelo grabadas, así como organizar y/o almacenar las pólizas recibidas vía correo electrónico y clasificarlas por sistema. Adicionalmente podrás: contabilizarlas, enviarlas vía correo electr nico, así como la obtención de una vista previa del contenido de cada una de las pólizas, sin tener que abrirlas.

Este módulo actuará como un visor, es decir, el programa encargado de la recepción y envío por correo electrónico, será el predeterminado en tu máquina, como puede ser Microsoft Outlook, etc. Los correos se almacenarán en este módulo de recepción y envío, pero también los podrás consultar desde tu programa de correo predeterminado.

Las pólizas modelo que lleguen a Aspel - COI vía correo son organizadas y/o clasificadas por sistema, también se organizan las que no llegan por correo, observándolas en la lista de todas las pólizas puedes clasificarlas por sistema a través del menú flotante.

**Nota:** Se recomienda usar para la recepción y envío de pólizas modelo los programas de correo electrónico Outlook, Outlook 2000 y Outlook Express.

**Manejo** 

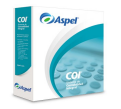

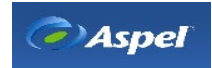

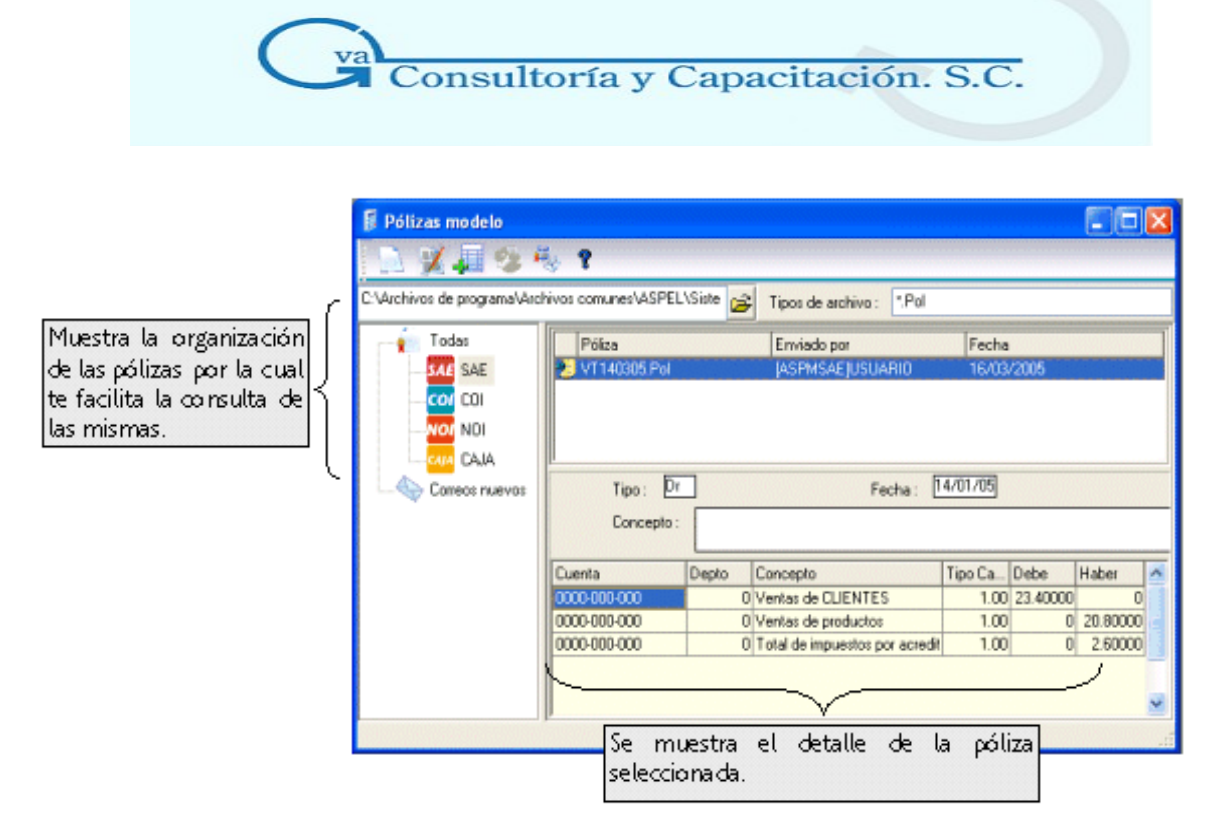

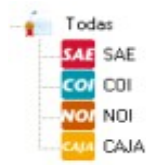

**Todas:** En este apartado podrás consultar las pólizas modelo que se encuentren grabadas en el directorio de trabajo. También es posible consultar las pólizas modelo de otro directorio, siempre y cuando se indique la ruta en el campo "Directorio".

Se muestra el detalle de la póliza seleccionada:

- **Póliza.** Nombre de la póliza.
- **Fecha.** Fecha en que se generó la póliza.

**Por sistema:** Los nodos o carpetas que aquí se muestran, representan cada sistema de la línea Aspel que generan pólizas modelo y se muestran con su icono correspondiente, esto con el fin de poder ordenar las pólizas por sistema.

Si el Asunto del correo se arma sólo con el prefijo **[ASPM]** el sistema lo tomará como si fuera de Aspel - COI y lo clasifica como tal y al momento de recibir un correo

Una vez clasificados, la póliza en la columna **Enviado por** tomará el nombre de acuerdo al sistema al que se clasifico:

> **Sistema Subject o Asunto Aspel - SAE** [ASPMSAE]USUARIO **Aspel - COI** [ASPMCOI]USUARIO

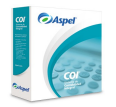

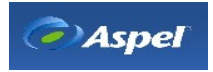

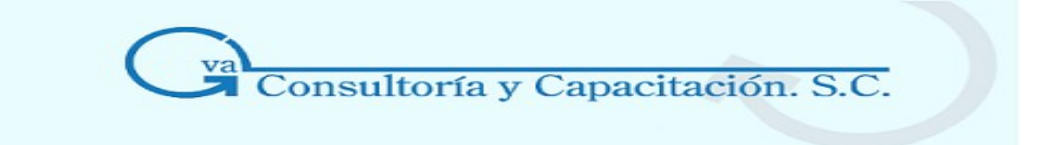

# **Aspel - NOI** [ASPMNOI]USUARIO

# **Aspel - CAJA** [ASPMCAJA]USUARIO

Todas ellas deben ir encerradas entre corchetes: **[**PREFIJO+NOMBREDESISTEMA**]USUARIO**

Al seleccionar alguno de los iconos de los sistemas, se muestran los datos de las pólizas como:

**Póliza.** Nombre de la póliza.

**Enviado por.** Sistema por el que fue generada la póliza, asunto del correo electrónico. Cuando la póliza modelo es clasificada por el usuario es decir, no fue recibida por correo electrónico, esta columna se armará con la leyenda ASPM, el nombre del sistema en el que se clasificó, ejemplo: "NOI", y el nombre de "Usuario" (el cual indica que fue clasificada por el usuario), quedando de esta forma: [ASPMNOI]USUARIO. Esto con el fin de que puedas diferenciar entre las pólizas recibidas vía correo electrónico y las que fueron clasificadas por tí.

**Fecha.** Ésta es tomada del servidor de correo de donde se envió la póliza, fecha de envío del correo.

Ver: Descripción de los campos.

**Notas:** Cabe mencionar que la clasificación por sistema se realiza por período, es decir, cuando se crea el siguiente período de trabajo, todas aquellas pólizas que están clasificadas por sistema no se presentarán en la opción correspondiente, sino que las podrás encontrar en la opción Todas.

Cuando la póliza no es recibida por correo electrónico pero es clasificada por sistema, la fecha del archivo se tomará como la fecha de envío.

**Correos nuevos:** La función principal de este proceso es obtener mediante el correo predeterminado, las pólizas enviadas por correo electrónico, esto se realiza de la siguiente manera:

• El sistema te pedirá la contraseña de correo para el usuario configurado, lo que es lo mismo la contraseña para conectarse al servidor de tu empresa y obtener tus correos.

La contraseña se solicitará siempre y cuando en el programa de correo predeterminado, así

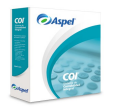

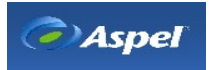

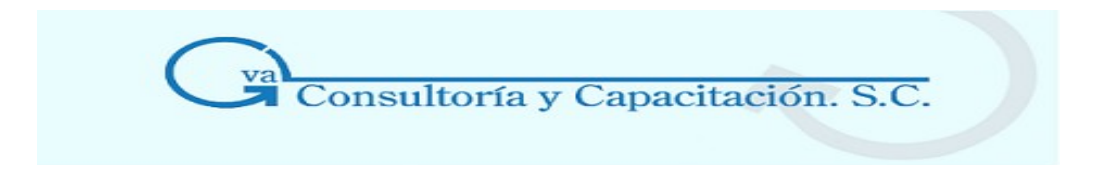

se haya configurado.

• Mediante el programa de correo, se obtienen (se bajan), se identifican y se muestran los correos nuevos para Aspel - COI.

#### **Observaciones**

Es importante que tomes en cuenta que se obtendrán todos los correos que se encuentren en el servidor de tu proveedor de Internet (servidor de tu empresa), pero sólo podrás consultar desde este módulo aquéllos que en su descripción o asunto tenga la leyenda **ASPMCOI** o en su caso **ASPMSAE**, **ASPMNOI** o **ASPMCAJA**, dependiendo del sistema que lo envíe. Si el Asunto del correo se arma sólo con el prefijo **[ASPM]** el sistema lo tomará como si fuera de Aspel - COI y lo clasifica como tal.

Los correos deben contener un archivo tipo póliza (Pol, etc.) de lo contrario no se bajará, ya que este proceso verifica que el contenido del archivo sea el correcto.

También deberás tomar en cuenta que si te mandan una póliza modelo por correo y ésta es recibida con cualquier programa de correo (Outlook), mientras no sea leída, Aspel - COI la va a detectar como nueva y la mostrará.

Los correos también podrán ser consultados desde el programa de correo en el que fueron recibidos.

#### **Botones del módulo de pólizas modelo**

Botón Función

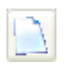

Con este botón podrás agregar una póliza desde el módulo de pólizas modelo.

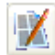

Este botón sirve para abrir la póliza y poder modificar alguna partida u otra información.

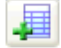

Este botón despliega la ventana de captura de la póliza con el fin de contabilizar la póliza,

para esto utiliza el botón **.** 

Este proceso también se podrá llevar a cabo oprimiendo doble clic sobre la p liza modelo, o menú flotante opción contabilizar pólizas.

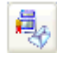

Con este botón envías por correo electrónico la póliza modelo seleccionada, desplegando el programa de correo predeterminado en tu PC. Indica la dirección del destinatario, asunto y

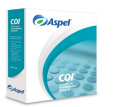

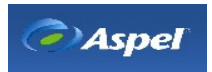

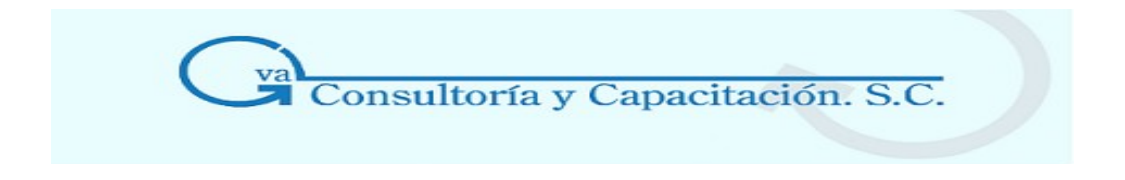

texto del mensaje.

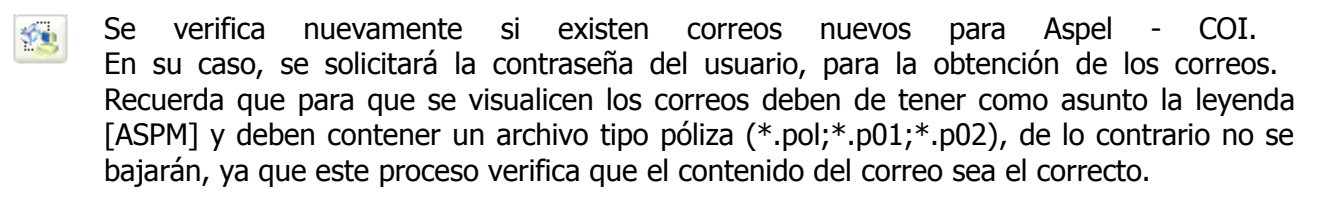

#### **Campos del módulo**

#### **Campos Descripción**

- **Directorio** Selecciona la ruta donde se encuentran los archivos de pólizas modelo, ayúdate con el botón **o con la tecla F2. Por omisión, se muestra el directorio con el que estás** trabajando en Aspel - COI.
- **Tipos de archivo**  En este campo se muestra el formato o extensión de las pólizas modelo grabadas en Aspel - COI, esta extensión le servirá al sistema para filtrar las pólizas modelo del directorio especificado. Por omisión se mostrará la extensión **\*.Pol**, para desplegar varios tipos de archivo a la vez, sepáralos mediante el punto y coma (;) Ejemplo: \*.pol;\*.p01;\*.p02. Esto te será de utilidad, cuando las p lizas sean generadas por otro sistema de la línea Aspel, por ejemplo: Aspel-SAE, ya que los archivos de pólizas se generan con extensión P01, P02, dependiendo de la empresa.

Si el campo se deja vacío se mostrarán las pólizas modelo grabadas en el directorio de trabajo con extensión \*.Pol, o bien, las grabadas en la ruta especificada en el campo "Directorio".

Si se indica otro tipo de extensión, el sistema te mostrará la lista de los archivos correspondiente, pero al no ser reconocido como una extensión de póliza válida, es decir **\*.Pol o en su caso P01….**, se enviará un mensaje dentro del campo "**Concepto"** con la siguiente leyenda **" Póliza modelo no válida o dañada".**

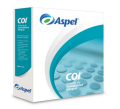

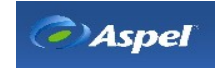

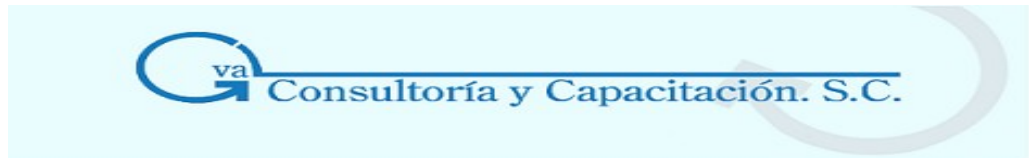

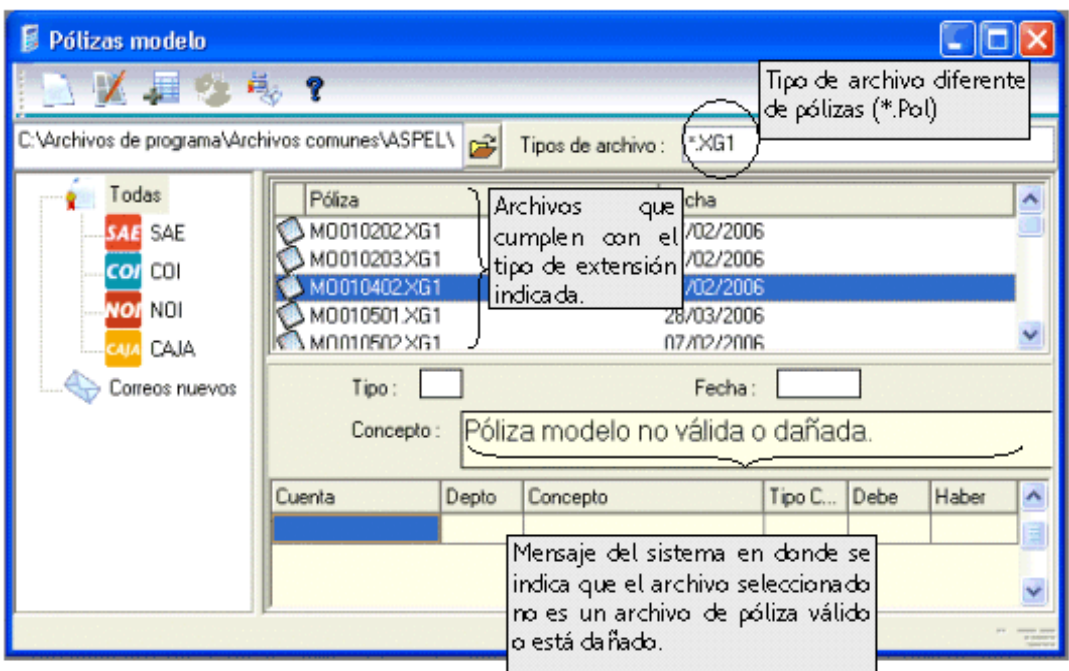

**Nota:** Es importante mencionar que para aquellos archivos que no sean del formato requerido, las opciones como Contabilizar póliza, Ver notas, Enviar póliza, etc., no estarán disponibles.

**Lista de archivos Póliza.** En este apartado se en listan todos los archivos filtrados por el tipo de archivo. Por omisión el sistema mostrará todas las pólizas modelo con extensión \*.Pol encontradas en el directorio seleccionado.

> **Fecha.** Ésta es tomada del servidor de correo de donde se envió la póliza, fecha de envío del correo.

> **Nota:** Cuando la póliza no es recibida por correo electrónico la fecha del archivo se tomará como la fecha de envío.

> **Enviado por.** Sistema por el que fue generada la póliza, asunto del correo electrónico.

> Cuando la póliza modelo es clasificada por el usuario, es decir, no fue recibida por correo electrónico, esta columna se armará con la leyenda ASPM, el nombre del sistema en el que es clasificado por ejemplo "NOI", y el nombre de "Usuario" (el cual indica que fue clasificada por el usuario), quedando de esta forma: [ASPMNOI]USUARIO.

Sólo estará disponible esta columna, para las carpetas o nodos por sistema.

#### **Detalle de una póliza modelo**

**Tipo** Muestra el tipo de póliza; éstas pueden ser de ingresos (Ig), egresos (Eg),

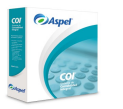

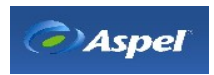

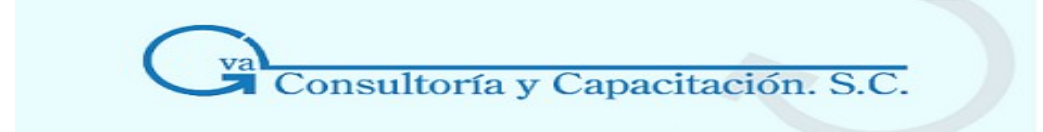

diario (Dr). etc.

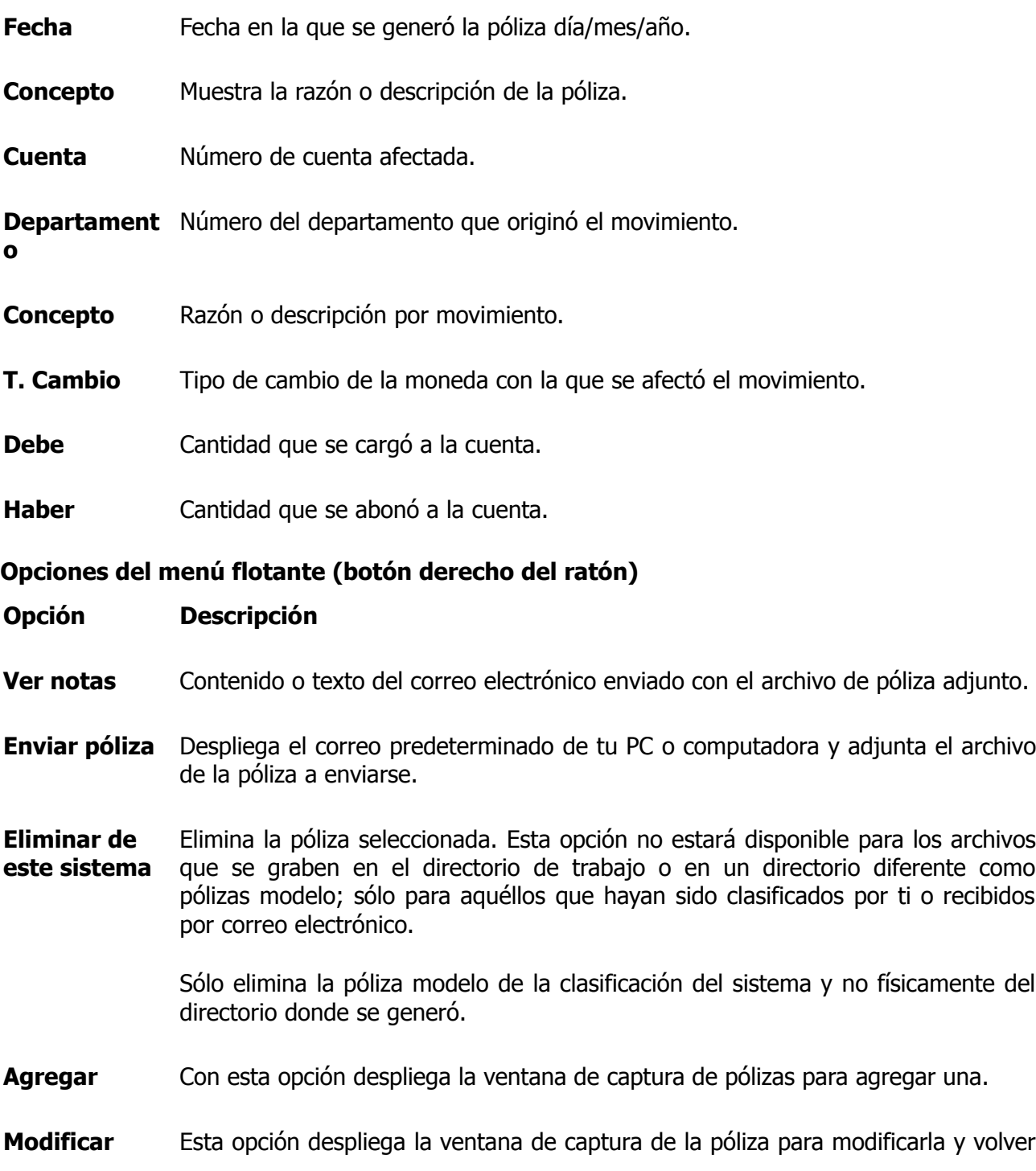

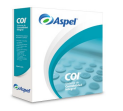

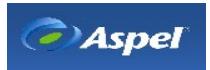

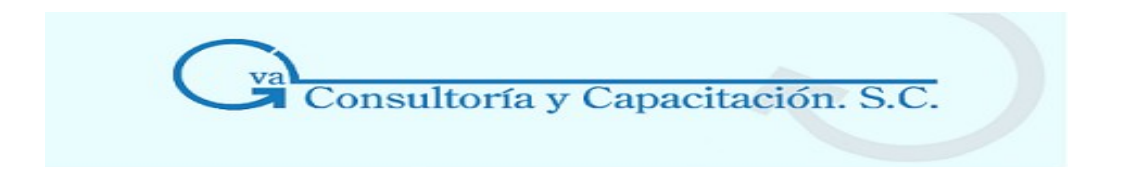

a grabarla con el botón **de la contena de captura.** 

**Contabilizar póliza**  Selecciona esta opción cuando necesites que una póliza modelo sea considerada en tu contabilidad.

**Clasificar como…**  Esta opción sólo estará disponible si estás situado en la opción de TODAS, de tal forma que te permita clasificar las pólizas por sistema. Esta opción es útil para las pólizas que fueron generadas en versiones anteriores y se desean especificar bajo un nodo de sistema en específico.

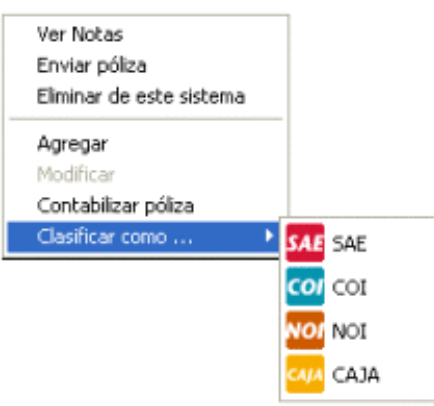

**Nota:** Para la correcta visualización de la información desde este módulo, deberás asegurarte que en cada uno de los sistemas Aspel, estén definidas las cuentas involucradas para la generación de pólizas y correspondan en número y descripción.

# **5.2 Consolidación**

# **Acceso**

- Menú Procesos, Consolidación.
- Desde la Barra de Herramientas con el botón **ES**

# **Campo Descripción**

**Empresa consolidadora**  Es un campo informativo donde se despliega el número y nombre de la empresa que actuará como consolidadora.

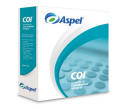

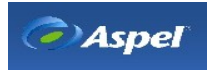

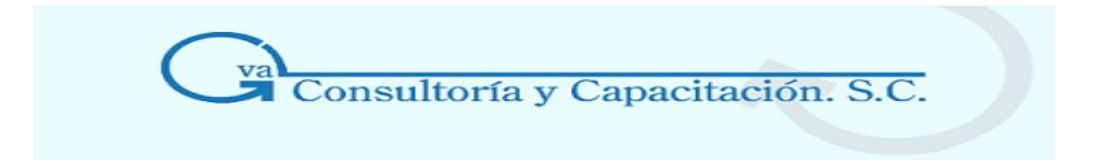

#### **Directorio para archivo de datos**

- **Directorio fuente** Señala la unidad de disco, directorio y/o subdirectorio donde deberán localizarse los datos de las empresas a consolidar. Si los archivos de las distintas empresas no se encuentran en el mismo directorio, el sistema irá solicitando la ruta para acceder a los datos de las empresas que no localice en dicho directorio.
- **Directorio destino** Indica el disco, directorio y/o subdirectorio donde deberán grabarse los archivos que contendrán los datos de la consolidación de las empresas. Este directorio / subdirectorio debió haber sido creado con anterioridad.
- **Nivel de cuenta** Puedes elegir desde qué nivel de cuenta contará el catálogo de la empresa consolidadora (desde Mayor hasta Auxiliar). Si seleccionas el nivel de Mayor, el catálogo de cuentas de la empresa consolidadora sólo estará formado por cuentas de Mayor.
- **Manejar empresas** Permite manejar cada empresa que intervino en la consolidación como un **como departamentos**  departamento (se debió haber activado El Manejo de [departamentos](http://1534.htm/) en los [parámetros](http://1534.htm/) del sistema de la empresa consolidadora). Si no marcas esta casilla, los datos que se presentarán corresponderán al corporativo en general.
- **Número de empresas a consolidar**  Marca las empresas que va a consolidar el sistema en la empresa consolidadora. Con las flechas localiza el número de cada empresa que deseas marcar y hazlo con el indicador del ratón o con la barra espaciadora.

#### **Notas:**

No olvides tomar en cuenta lo siguiente:

- Es muy importante que todos tus movimientos se encuentren contabilizados, ya que la consolidación únicamente considera los saldos existentes en el catálogo de cuentas y en el catálogo de cuentas departamentales.
- Al efectuar este proceso se borran los archivos del catálogo de cuentas y departamentos del período en que estés trabajando, por lo que es muy importante que ejecutes esta función estando en la empresa consolidadora y en el período indicado.
- Te recomendamos que las empresas a incluir en la consolidación manejen los mismos catálogos de cuentas, para que el procedimiento arroje resultados efectivos.

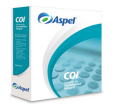

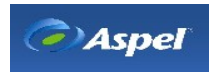

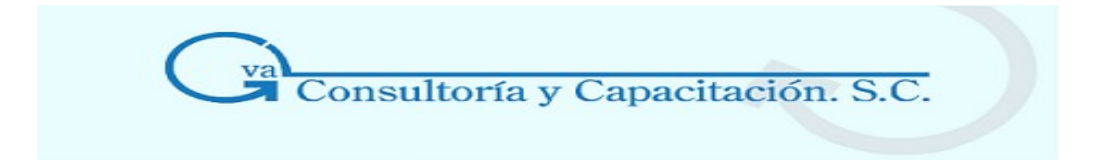

- Es importante que el catálogo de cuentas de la empresa consolidadora sea el más "general" de todos: debe estar definido de tal manera que los catálogos de cuentas de todas las empresas a consolidar estén "contenidos" en él.
- De preferencia ejecuta este proceso al final de cada mes, debido a que, si efectúas modificaciones en tus pólizas después de ejecutar este proceso, deberás correrlo nuevamente para que el consolidado esté actualizado (puedes ejecutar la Consolidación las veces que consideres necesario, ya que no duplica la información).
- Consulta el resultado de tu consolidado ingresando nuevamente a la empresa desde la ventana de selección de empresa (opción Abrir empresa del menú Archivos).

**Repercusiones:** El proceso suma saldos iniciales y finales, sus movimientos y presupuestos, de todas las empresas indicadas y los almacenan en los archivos de la empresa consolidadora. Con los totales se crea un catálogo de cuentas que contienen la información de todas las empresas consolidadas, pero sin contar con las pólizas de cada una de ellas. Al terminar el proceso, desde la empresa consolidadora, se pueden cargar pólizas para hacer eliminaciones por operaciones intercompañías y, finalmente, obtener los reportes y gráficas que desees.

# **5.3 Balanza Anual**

# **Acceso**

- Menú Procesos, Balanza anual
- Este proceso emite una Balanza de comprobación conteniendo la información de varios meses, incluso hasta de un año.
- A diferencia de una balanza de comprobación normal, la Balanza anual no sólo se reporta, sino que se archiva en disco, como un período de trabajo más.
- Para accederla, debes indicar como período de trabajo Año/06 (mes correspondiente).
- Ya ubicado en el período anual, debes revisar el Catálogo de cuentas, consultar la Balanza de comprobación o emitirla en forma de reporte.

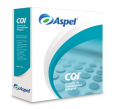

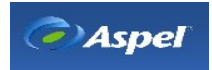

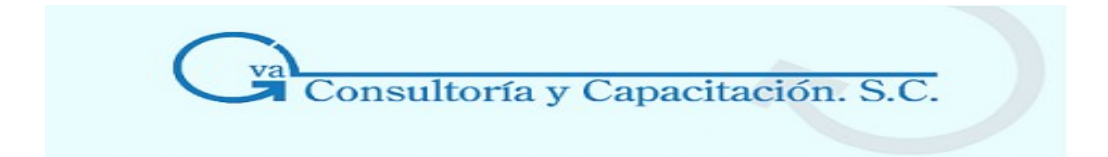

#### **Campo Descripción**

#### **Directorio para archivo de datos**

**Fuente Campo informativo.** Indica la unidad de disco, directorio y subdirectorio donde se deben buscar los datos.

**Destino Campo informativo.** Indica la ruta donde se guardará la balanza anual.

#### **Generales**

- **Nivel de cuenta** Selecciona el nivel de cuenta al que deseas detallar tu Balanza: De Mayor, Subcuentas o Auxiliares. La consulta a nivel De mayor es más compacta que las otras dos consultas.
- **Por departamento**  Indica si quieres desglosar por departamento el saldo inicial, cargos y abonos, y saldo final del período que señalaste en tu reporte. Puedes pedir que se muestren todos los departamentos o sólo alguno de ellos. Este campo estará disponible si en Parámetros del sistema se configuró manejar departamentos.
- **Rango de fechas**  Indica el rango de fechas a reportar (que no deberá ser mayor de 12 meses).

#### **Repercusiones**

- El catálogo de cuentas departamentales sólo se crea si el proceso fue solicitado para desglosar los datos por departamento.
- El catálogo de cuentas debe ser consistente a lo largo del período de balanza seleccionado, ya que si existen cuentas que se dieron de baja y luego ese número se retomó para dar de alta otro concepto, se mezclaran en el mismo número de cuenta los montos de Debe y Haber correspondientes a dos conceptos distintos. Sin embargo, no existirá ningún problema si existen cuentas en un mes y fueron dados de baja para el siguiente, o si se agregan cuentas de un período a otro.

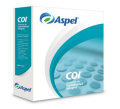

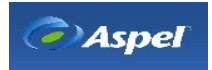

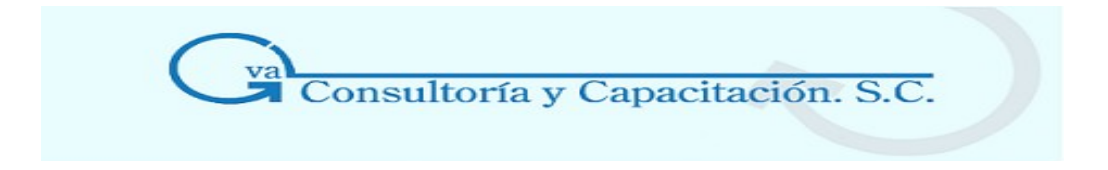

#### 5.4 Ajuste Anual por Inflación

#### **Acceso**

• Menú Procesos, Ajuste anual por inflación.

Al acceder a esta opción el sistema te presentará un asistente que te ayudará en el **Cálculo del ajuste anual por inflación** para períodos ya sean **Regulares** (períodos de 12 meses) o **Irregulares** (períodos de 6 o 3 meses) indicando el tipo de ejercicio que se vaya a calcular.

Este proceso se basa en la Reforma Fiscal para el ejercicio fiscal a partir del 2003, en la cual se eliminó la obligación que tenían los contribuyentes de realizar el cálculo mensual de los componentes inflacionarios de los créditos y de las deudas, llamado componente inflacionario, para sustituirlo con un solo ajuste anual por inflación.

**Para más información revisa el tema** "Cálculo del Ajuste Anual por Inflación".

**Observaciones:** Este ajuste anual, por ley sólo lo deben calcular las personas morales y se realizará únicamente al cierre de cada ejercicio fiscal.

Para ejecutar este proceso, no debe de haber ningún catálogo o proceso en ejecución, de otra manera la opción de menú correspondiente se encontrará deshabilitada.

#### **Manejo**

Para la realización de este proceso deberás seguir los pasos del asistente y proporcionar la información que se solicita en ellos.

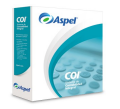

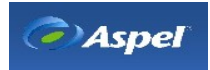

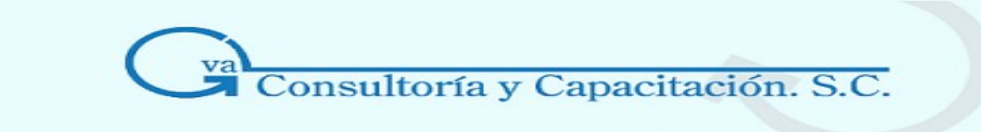

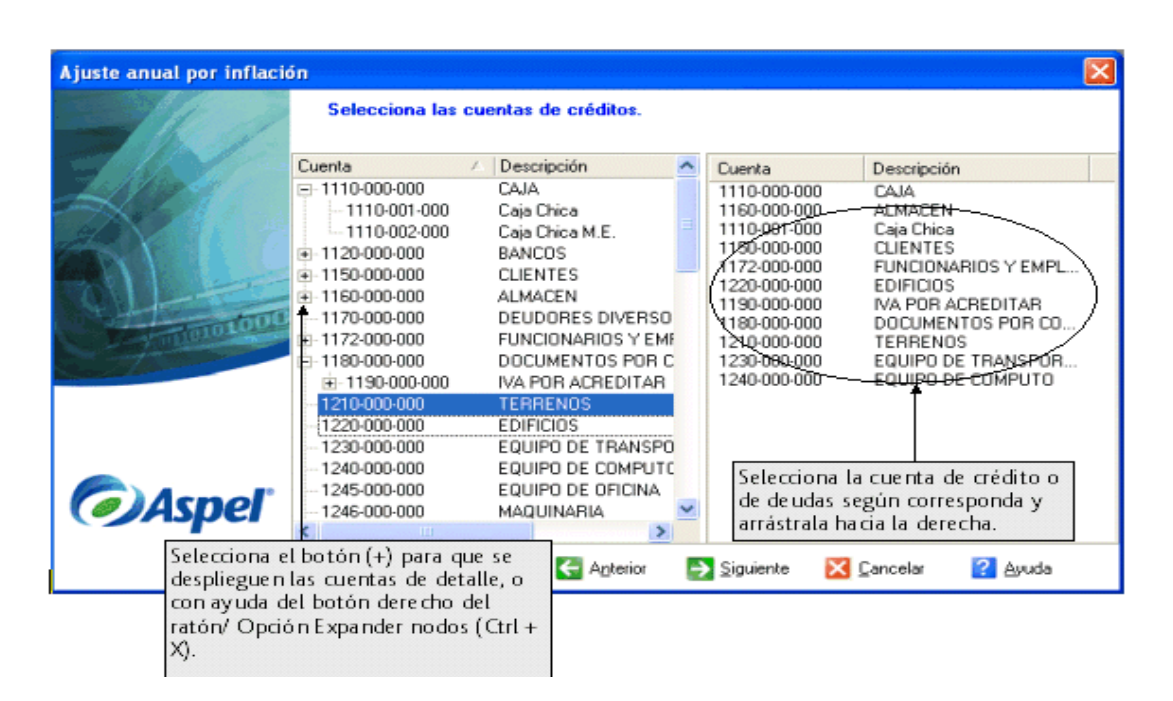

1. Primero deberás seleccionar el tipo de ejercicio a calcular:

A. **Ejercicio Regular de 12 meses.-** Al utilizar esta opción se deberá de verificar que el sistema tenga creados todos los meses correspondientes al ejercicio que se desea calcular, es decir, si el ajuste anual lo realizarás para el año 2004, el sistema deberá tener creado a partir de enero de 2004 hasta diciembre de 2005, ya que el sistema realizará los cálculos con el ejercicio completo de un año (12 meses).

B. **Ejercicio Irregular de menos de 12 meses**.- Selecciona esta opción si el ejercicio fiscal resultara de menos de 12 meses (irregular), ya sea por inicio de actividades, por liquidación, inclusive por fusión o por escisión.

Dependiendo el tipo de ejercicio a calcular, proporciona los siguientes datos:

**a) Ruta.-** Anota el directorio de trabajo de **COI**, donde se encuentra la información correspondiente al ejercicio del cual se desea determinar el ajuste anual por inflación. Con ayuda del botón o la tecla **F2** podrás seleccionar la ruta o directorio.

**b) Ejercicio**.- **Para los ejercicios regulares:** Por omisión se mostrará él o los ejercicios completos que se localicen dentro de la ruta señalada en el campo anterior. **Para los ejercicios irregulares:** deberás anotar el ejercicio del cual se desea calcular el ajuste anual por inflación.

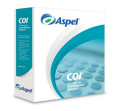

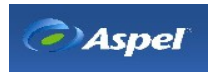

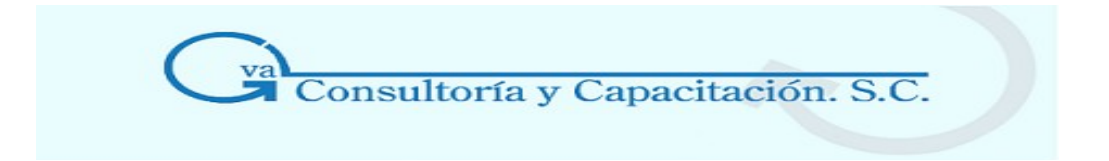

**c) Mes inicial del ejercicio y mes final del ejercicio**. Esta opción sólo estará disponible para los **ejercicios irregulares**. Selecciona el mes inicial y final del ejercicio del que se realizará el ajuste anual por inflación.

2. **y 3. Selección de cuentas de crédito y de deudas.** En estos pasos se muestran todas las cuentas en el orden en que fueron dadas de alta desde el catálogo de cuentas, tanto las acumulativas como las de detalle. Selecciona las cuentas de crédito o las de deudas según corresponda, para que el sistema obtenga el saldo de las mismas hasta el último día de cada mes del ejercicio seleccionado, el resultado será Aplicado según la fórmula.

Para seleccionar las cuentas, utiliza la opción **Agregar cuentas** con las teclas de acceso rápido **Ctrl + A**, con ayuda del **menú flotante** (botón derecho del ratón), o bien, selecciona la cuenta a incluir y arrástrala con el ratón hacia el lado derecho.

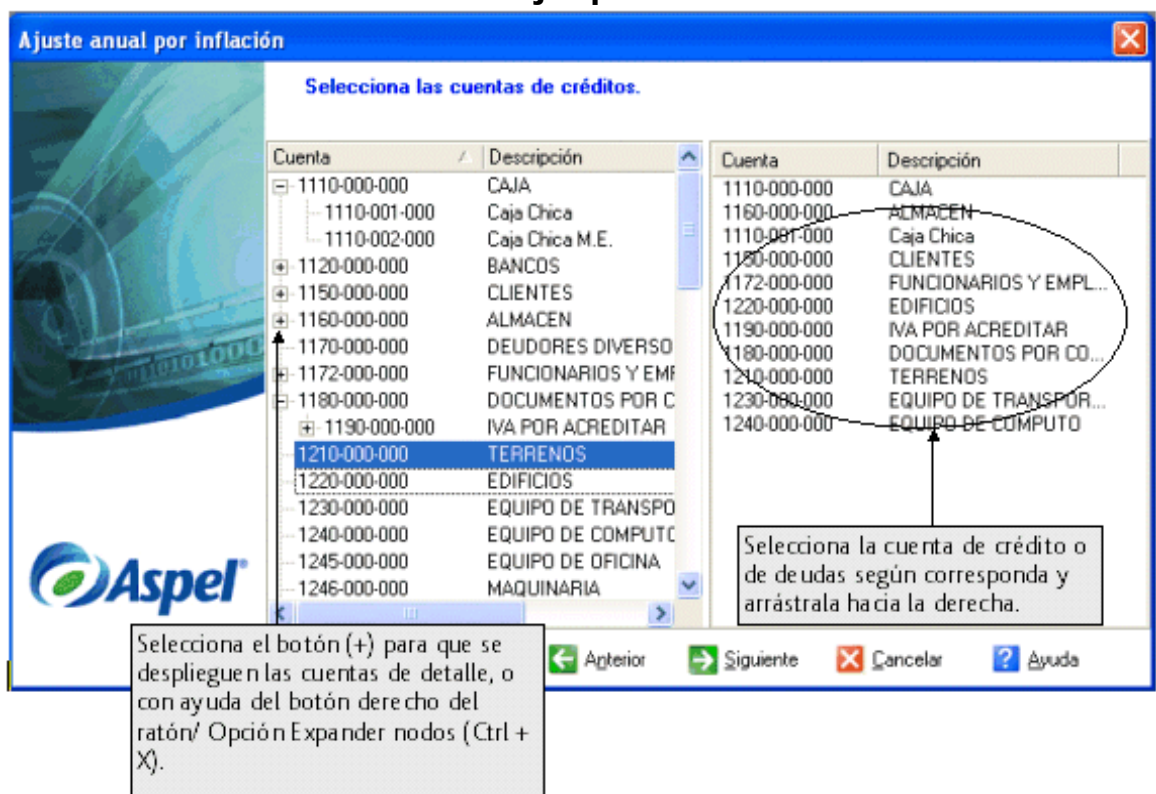

# **Ejemplo:**

# **Observaciones**

• Las cuentas que primero deberás seleccionar son las de crédito y luego en el paso 3 las cuentas de deudas.

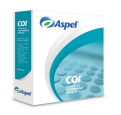

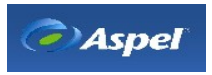

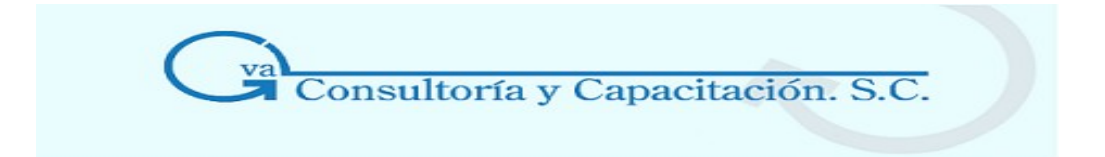

- Para incluir varias cuentas, presiona la tecla "Ctrl" y selecciona las cuentas con ayuda el ratón, una vez seleccionadas, arrástralas con el ratón hacia la derecha o utiliza la opción "Agregar cuentas" ubicada en el menú flotante (botón derecho del ratón).
- Para eliminar las cuentas ya incluidas, posiciónate sobre la cuenta a borrar, y selecciona la opción "**Eliminar esta cuenta**" o "**Eliminar todas**" ubicada en el **Menú flotante** (botón derecho del ratón).

**4. Reporte**. En el siguiente paso y el último se desplegará el reporte del Ajuste anual por inflación, el cual podrás imprimir si lo deseas.

# **Este reporte te mostrará la siguiente información:**

- Fecha del ejercicio
- El número de cuentas de crédito incluidas
- La descripción de las cuentas
- Saldo promedio anual
- Total del saldo promedio anual de créditos
- Los mismos conceptos pero para las cuentas de Deudas
- Total del saldo promedio anual para las cuentas de crédito y deudas
- INPC del período
- Factor de ajuste anual
- Ajuste anual por inflación deducible o acumulable

#### **Notas:**

• Si deseas un reporte donde se emita el desglose de ajuste anual, en el cual se muestren los saldos finales de cada una de las cuentas y de cada uno de los meses podrás generarlo desde el reporte del **Catálogo de cuentas** / [Desglose](http://4700.htm/) de ajuste anual, siempre y cuando se haya realizado ya el proceso de **Ajuste anual por inflación,** de lo contrario al generar el reporte del Desglose de ajuste anual te enviará un mensaje donde te informará que es necesario que se realice dicho proceso.

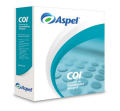

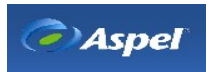

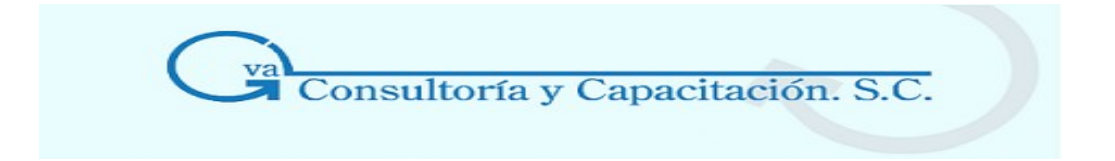

• Para que el proceso de Ajuste anual calcule correctamente los saldos de las cuentas que manejen monedas extranjeras, debe existir un tipo de cambio para el primer día de cada mes en el Histórico de tipos de cambio, ya que el proceso de ajuste revalúa dichas cuentas, de no tenerse, el sistema presentará los resultados en moneda extranjera incorrectos en los reportes involucrados con el ajuste anual.

# **5.5 Póliza de ajuste cambiario**

# **Acceso**

- Menú Procesos, Póliza de ajuste cambiario
- Desde la Barra de herramientas, con el botón  $\Box$  [\(\\*\)](http://2501.htm/)
- El sistema solicita un rango de cuentas entre las cuales busca aquellas que manejan multimoneda y que afectan a la póliza de ajuste cambiario, características definidas en el Catálogo de cuentas.
- La póliza se genera para el último día del mes, con el tipo de cambio de ese día. En caso de que no esté capturado, se propone el tipo de cambio más actualizado a partir de esa fecha, es decir, busca el inmediato anterior, si no encuentra alguno, tomará el tipo de cambio registrado en el catálogo de monedas. Este proceso se repite por cada cuenta que se encuentra en el rubro señalado y que cumple con las características antes mencionadas.
- Por último, el sistema cuadra la póliza generando un movimiento en la cuenta de ajuste, la cual debes indicar al momento de ejecutar el proceso.

**Nota:** Esta póliza se debe realizar cuando necesites obtener el monto de ganancia o pérdida por fluctuaciones cambiarias. Debido a las variaciones que se registran en los tipos de cambio, es posible que la póliza generada presente un descuadre mínimo, el cual debe ser ajustado manualmente.

Es muy importante que antes de generar la Póliza de ajuste cambiario, te cerciores que los tipos de cambio se encuentran actualizados en el [Histórico de tipos de cambio](http://10591.htm/).

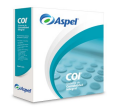

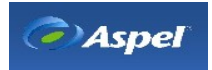

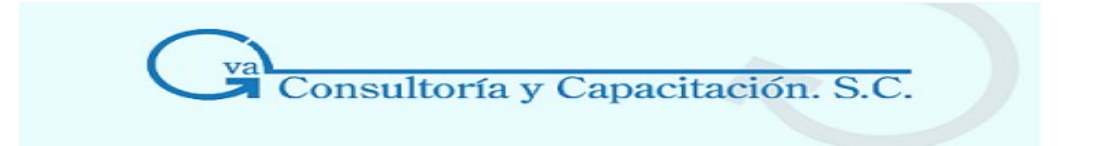

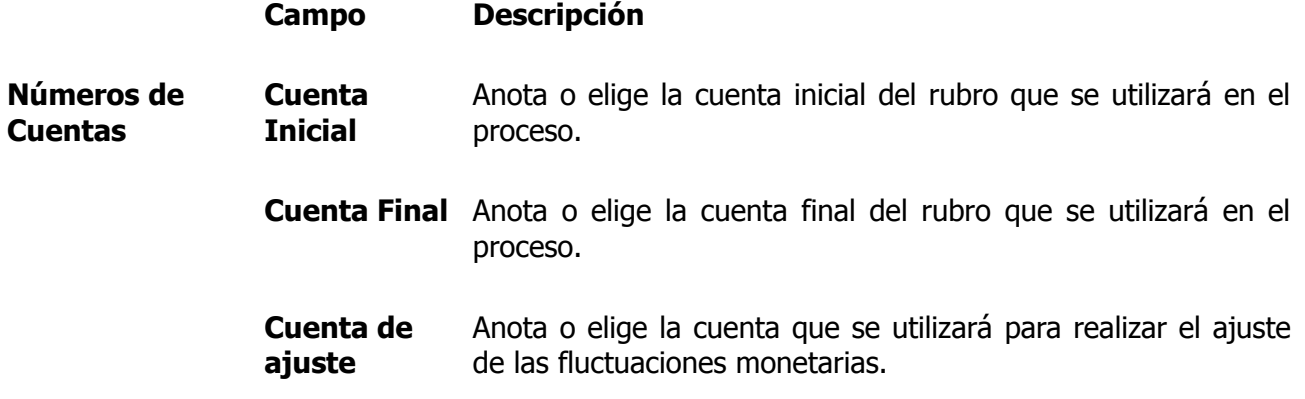

**Nota:** La cuenta de ajuste cambiario debió haber sido registrada o dada de alta dentro del [Catálogo de cuentas](http://32.htm/).

# **5.6 Póliza de cierre anual**

#### **Acceso**

- Menú Procesos, Póliza de cierre.
- Desde la Barra de Herramientas con el botón  $\left| \frac{f^2}{f^2} \right|_{\frac{1}{2}}$
- Esta opción te permite la elaboración automática de la póliza de cierre del año de trabajo, traspasando sus saldos a las cuentas de resultados con el fin de determinar la utilidad o pérdida del ejercicio.

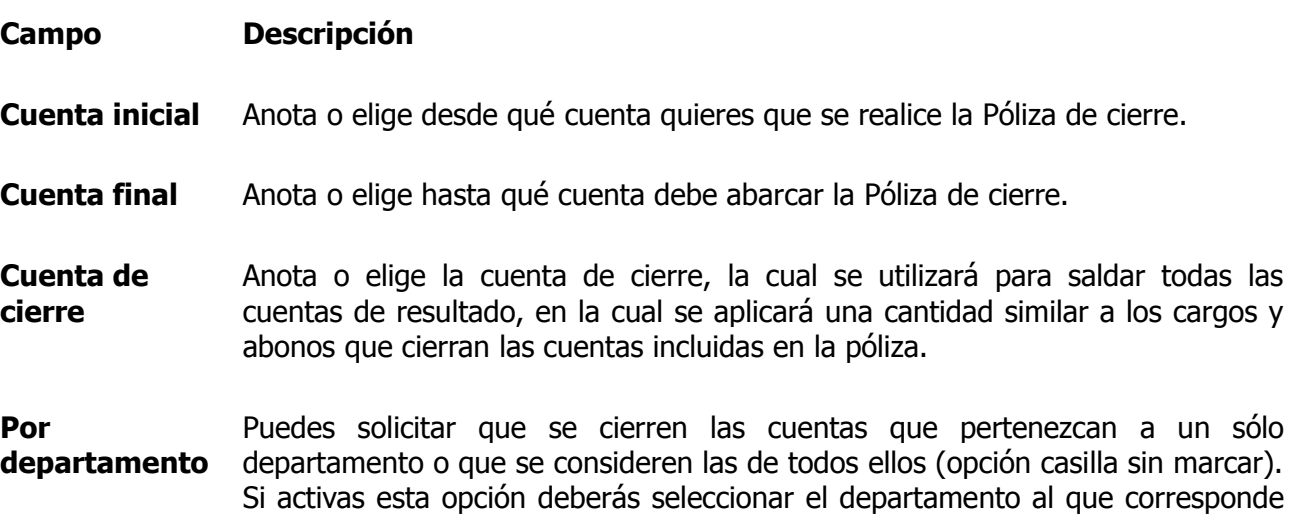

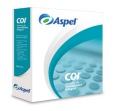

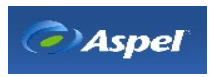

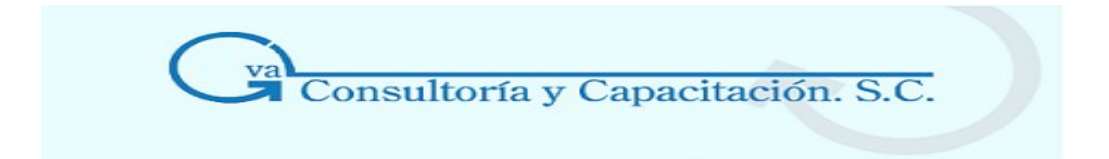

la p liza de cierre.

Este campo estará disponible si en [Parámetros](http://1534.htm/) del sistema se configuró manejar [departamentos.](http://1534.htm/)

#### **Notas**

- Es importante que antes de realizar la póliza de cierre, emitas un reporte del Estado de Resultados, ya que después de contabilizar la póliza de cierre, la utilidad neta varía notablemente.
- Mediante la tecla F2 puedes ver la lista de las cuentas.
- La cuenta de cierre debe haber sido registrada o dada de alta dentro del Catálogo de cuentas, y en su caso necesario, en el Catálogo de cuentas departamentales.

**Repercusiones:** Cuando la póliza de cierre es contabilizada, los saldos finales de las cuentas de detalle incluidas en las pólizas se igualarán a cero y la diferencia de cargos y abonos será aplicada a la cuenta de cierre señalada.

# **5.7 Integración de Pólizas**

#### **Acceso**

• Menú Procesos, Integración de pólizas

Podrás integrar las pólizas previamente auditadas o todas, de un período de trabajo y de una empresa diferente a la que se está trabajando.

La ventana es la siguiente:

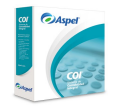

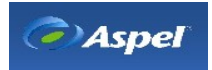

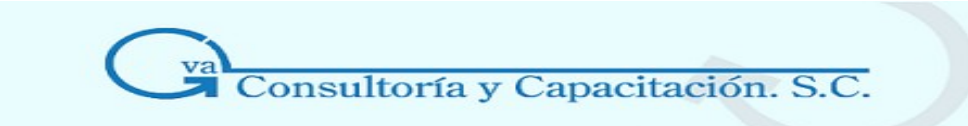

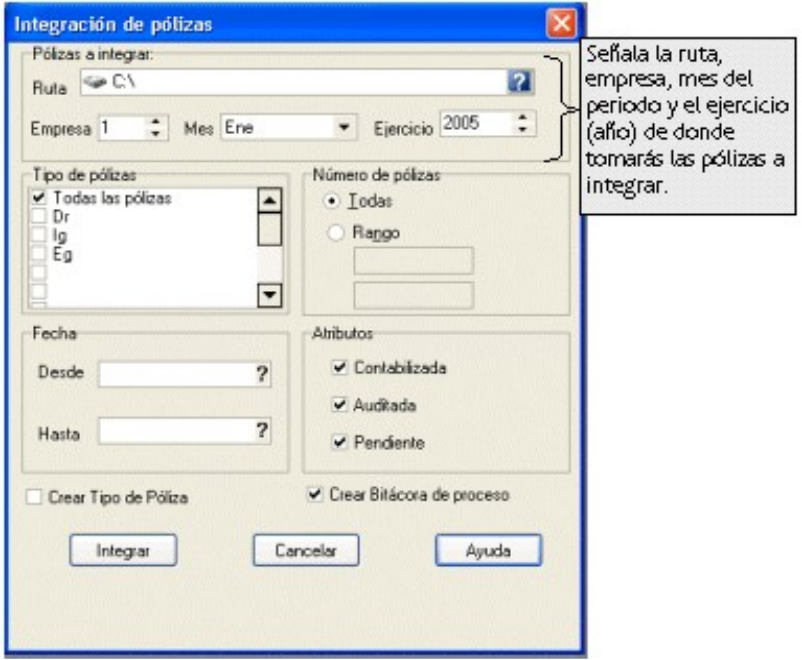

#### **Campo Descripción**

- **Ruta** Selecciona la ruta del directorio donde se encuentran registradas las pólizas a integrar.
- **Empresa, Mes, Ejercicio** Selecciona la empresa, mes y ejercicio de donde se tomarán las pólizas a integrar en esta empresa.
- **Tipo de Pólizas**  Selecciona el tipo de póliza que se requiere integrar.
- **Número de Pólizas**  Indica un rango de pólizas a integrar considerando el número de póliza, o si lo prefieres que se integren todas las pólizas.
- **Fecha** Indica la fecha que corresponde a las pólizas que quieres integrar.
- **Atributos** Puedes filtrar con más detalle escogiendo a las pólizas ya sean contabilizadas, auditadas y/o pendientes. **Ejemplo**: Si seleccionaste en el filtro que sólo deseas integrar las pólizas auditadas, el sistema tomará en cuenta las pólizas con los atributos auditadas, no contabilizadas y no pendientes. La integración de las pólizas se realizará si cumple con cada uno de los atributos

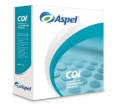

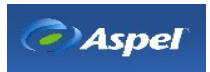

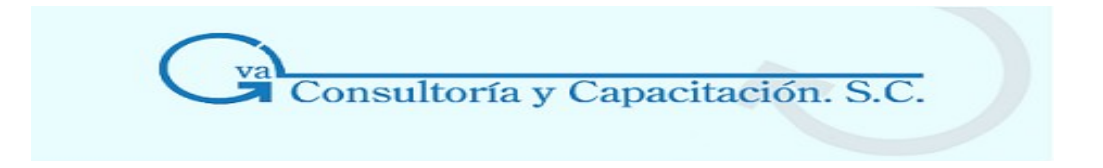

seleccionados, en caso contrario no se podrá llevar a cabo este proceso.

- **Crear tipo de** Si tienes seleccionada esta opción al concluir el proceso, el sistema verifica en **póliza**  parámetros del sistema si tienes dado de alta ese tipo de póliza y si no la tienes te la creará. Sólo en el caso de no haber espacio no será creada y por lo tanto no las integrará. COI te permite definir 12 tipos de pólizas diferentes.
- **Crear bitácora de proceso**  Si seleccionas esta opción, el sistema presentará automáticamente un resumen y/o una lista de posibles errores por los cuales no haya podido integrar alguna de las pólizas. Si deseas consultar el archivo BITACORA.TXT, lo encontrarás en el directorio donde tengas tu base de datos.

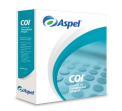

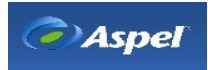

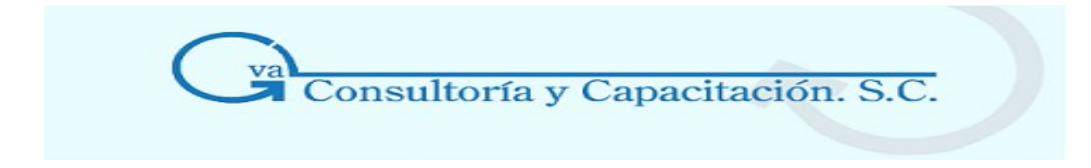

# **6. IETU Y OPERACIONES CON TERCEROS**

# **6.1 Operaciones con Terceros**

6.1.1 Datos Fiscales de Terceros

# **Acceso**

- Menú Archivo, Operaciones con terceros/IETU, Datos fiscales de terceros
- Desde la ventana de captura de operaciones con terceros/IETU, RFC o ID Fiscal con el botón  $\Box$  o  $\mathbb{X}$

Con esta ventana se puede agregar, modificar o borrar la información fiscal de los proveedores o terceros que se tomarán en cuenta para realizar la captura de operaciones con terceros/IETU así como importar la lista de proveedores desde Aspel-SAE.

# **Manejo**

#### **Agregar un RFC**

Puedes agregar la información directamente desde Menú Archivo/Operaciones con terceros/IETU/

Datos fiscales de terceros con el botón  $\Box$  o desde la captura de operaciones con terceros al escribir un RFC o ID Fiscal que no esté dado de alta en los datos fiscales de terceros y haciendo clic sobre el botón.

#### **Campos de este proceso**

#### **Campos Descripción**

**RFC o ID Fiscal** Indica el RFC tratándose de persona moral o física o ID Fiscal para el caso de una persona Extranjera.

> **Nota:** Para personas físicas el formato es: AAAAaammddHHD, en donde: AAAA= siglas del contribuyente; aammdd= Fecha de nacimiento (año, mes, dia); HH= Homonimia; D= Dígito verificador. Para persona moral el formato es: AAAaammddHHD, en donde: AAA= siglas del contribuyente; aammdd= fecha de constitución; HH= homonimia; D= dígito verificador.

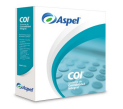

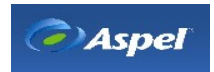

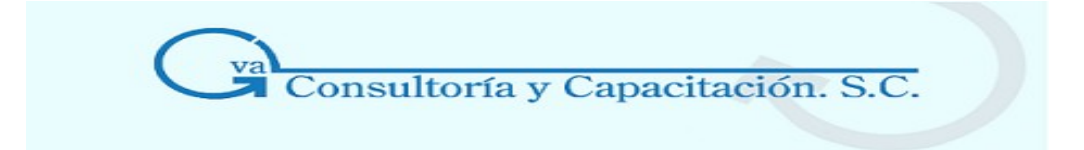

- **Clave SAE Campo informativo.** Es la clave que el sistema asigna automáticamente para identificar al Tercero. Por medio del botón se importará la lista de proveedores que se encuentra en el sistema Aspel-SAE.
- **Nombre** Escribe el nombre o razón social con el que se identificará el proveedor o Tercero.
- **Tipo de tercero** Indica el tipo de tercero que identifica a la persona moral o física. Los tipos de tercero que puedes indicar son: 04 Proveedor Nacional; 05 Proveedor Extranjero, 07 Accionistas, Socios o Integrantes, 07 Retenciones (excepto proveedores); 15 Proveedor global.
- **Tipo de** Selecciona el tipo de operación que se le asignará al proveedor o tercero.

**Operación Nota:** Dependiendo del tipo de tercero que se haya indicado son las operaciones que puedes realizar y que se desplegarán en el campo.

**País País Selecciona el país de residencia.** 

**Nota:** Este campo se activará cuando hayas elegido el tipo de tercero extranjero.

**Nacionalidad** Escribe la nacionalidad del Tercero.

**Nota:** Este campo se activará cuando hayas elegido el tipo de tercero extranjero.

Asociación de Gastos deducibles para IETU

Cuenta de gasto asociada Selecciona la cuenta de gasto asociada al proveedor, donde se acumularán las deducciones por concepto de IETU.

> El número de cuenta que se elija solo le servirá de referencia al sistema para la emisión de Reportes, no se le generará ningún movimiento, así por ejemplo, si las compras al proveedor Papelería Moderna, S.A. de C.V. son en su mayoría de Papelería la cuenta de gasto asociada que se seleccionaría es la 6000-026-000 Papelería y Artículos de oficina.

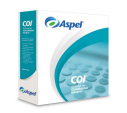

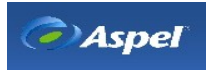

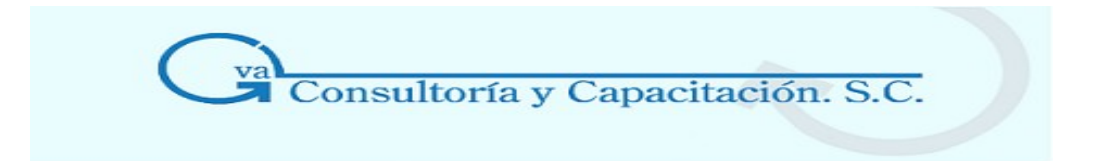

Deducibilidad Por Porcentaje o por Monto

Indica la forma en la que se deberá calcular la parte deducible de la operación, según lo indique la ley deberás especificar si la parte que se deducirá será por un monto o por porcentaje. Si por ejemplo la Cuenta de gasto asociada es de Papelería el tipo de deducibilidad será por Porcentaje pero si es por Renta de Autos será por Monto.

Porcentaje/Monto Si indicaste que la deducción de la operación se llevará a cabo por Porcentaje deberás capturarlo, por el contrario si elegiste Monto deberás anotar el monto tope que indique la Ley. Para el ejemplo de Papelería el porcentaje será del 100% y para el de Renta de Autos será un monto de 750 pesos.

> Nota: Lo definido en estos tres últimos campos, le servirá al sistema para calcular de manera automática el monto de deducción IETU cada vez que se este capturando una operación con terceros/IETU.

[Captura de causación de IVA](http://86.htm/)

[Captura de operaciones con terceros](http://84.htm/)

#### **Botones de este proceso**

#### **Botones Descripción**

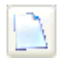

Este botón sirve para dar de alta a un proveedor o tercero.

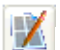

Podrás modificar los datos del proveedor o tercero.

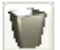

Con este botón eliminas la información del Tercero que hayas seleccionado.

Realiza una Búsqueda de información requerida en la consulta.

Con este botón se importarán los proveedores que hayas dado de alta en el sistema Aspel-SAE y deseas tener esta información en tu sistema. [Captura ruta SAE](http://6506.htm/)

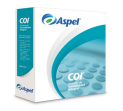

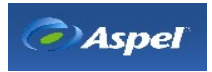

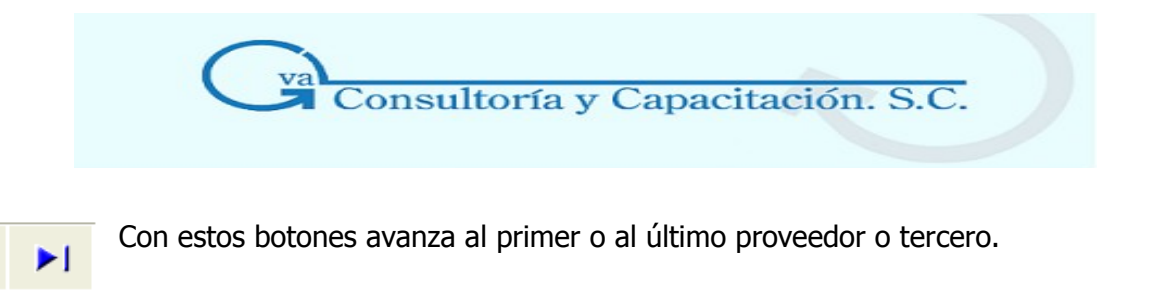

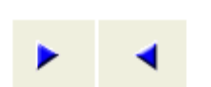

н

Con estos botones regresa al anterior o avanza al siguiente proveedor o tercero.

# 6.1.2 Definición de Cuentas para Operaciones con Terceros / Dedución IETU

# **Acceso**

• Menú Archivos, Operaciones con terceros/IETU, Cuentas para operaciones con terceros/Deducciones IETU

Esta ventana se emplea para asignar del catálogo de cuentas, aquellas cuentas que trabajarán como cuentas de operaciones con terceros/IETU.

**Nota:** Si no defines bien tus cuentas al asignarle los cargos y los abonos, las operaciones del desglose de impuestos con terceros se verán afectados. Sólo se podrán asociar las cuentas de detalle y no las acumulativas.

# **Manejo**

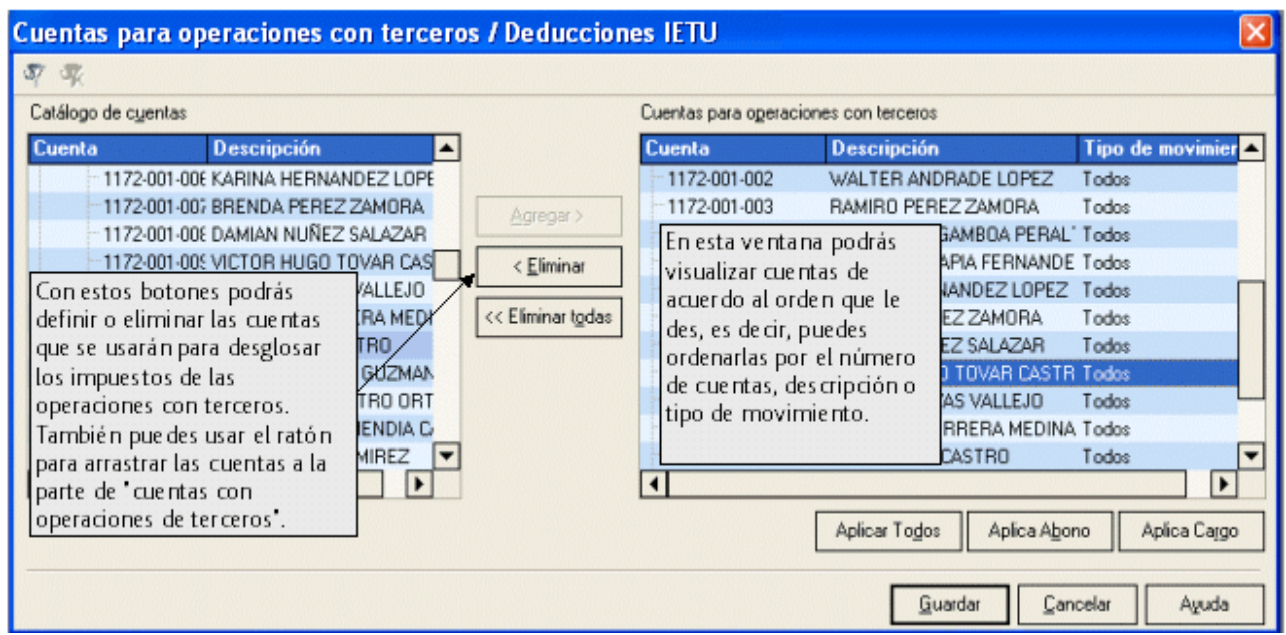

En la parte izquierda se encuentra el "Catálogo de cuentas" el cual muestra las cuentas (número

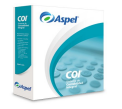

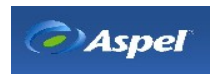
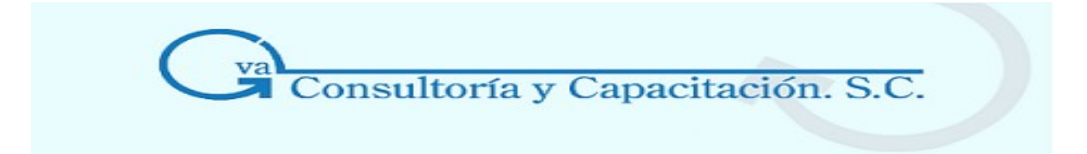

de cuenta y Descripción) que tienes dadas de alta en el catálogo del sistema y del lado derecho se encuentran las "Cuentas con operaciones de terceros" (número de cuenta, descripción y Tipo de movimiento).

Al definir una cuenta como cuenta con operaciones a terceros por omisión el tipo de movimiento que se asigna será **Todos** es decir se define para Cargos y Abonos, en caso de querer asignar un

solo movimiento, deberás asignarlos con los botones **Aplica Cargo** Aplica Abono respectivamente. Si una cuenta tiene asignados alguno de los movimientos y requieres asignarle

los dos movimientos utiliza el botón **Aplicar Todos** 

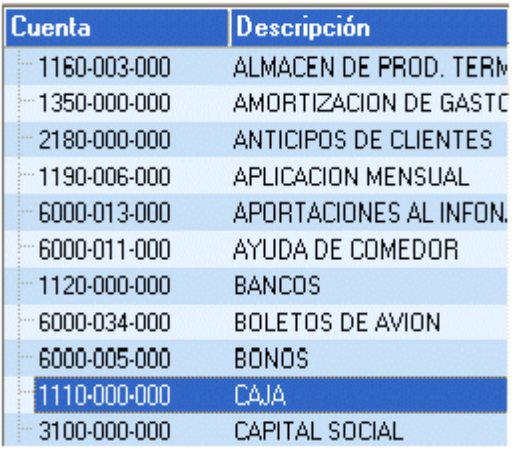

Puedes ordenar las cuentas alfabéticamente de mayor a menor de acuerdo a la descripción de la cuenta, haciendo clic sobre la barra de título Descripción.

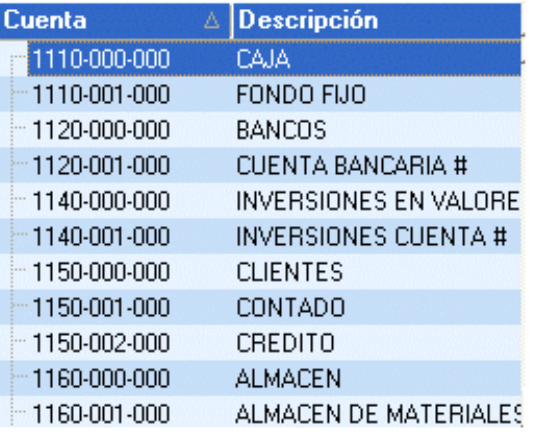

Puedes ordenar las cuentas numéricamente de mayor a menor de acuerdo al número de cuenta, haciendo dic sobre la barra de título de Cuenta.

## **Esencial**

- Tienes dos formas de definir las cuentas de terceros:
- Por medio del botón
- Agregar >
- Arrastrando por medio del ratón la cuenta hacia el lado de cuentas con operaciones de terceros.
- Puedes seleccionar más de una cuenta para asignarla como cuenta de Terceros.
- Del lado izquierdo se encuentran las cuentas que están disponibles y a la derecha las cuentas con operaciones de terceros, en caso que quieras que una cuenta ya no pertenezca a las cuentas con operaciones de Terceros basta que la selecciones y con el

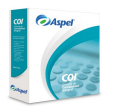

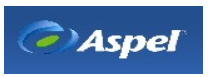

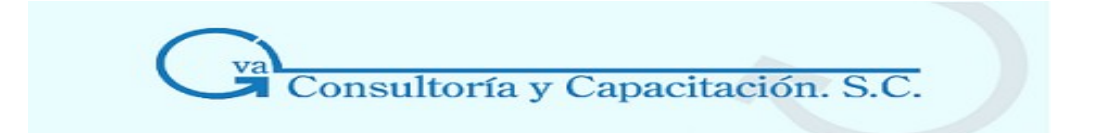

botón  $\sqrt{\epsilon \lim_{n=1}^{\infty}}$  pase del lado de las cuentas disponibles (catálogo de cuentas), o arrastrando con el ratón la cuenta seleccionada hacia el lado izquierdo, si quieres que todas las cuentas con operaciones de terceros se eliminen, usa el botón  $\frac{<< Eliminar \cdot to}{\frac{1}{2}}$ 

• Con el botón  $\sqrt[3]{}$  podrás filtrar el catálogo de cuentas de modo que sólo se muestren las de tu interés, en caso de querer volver a desplegar todas las cuentas utiliza el botón

## **\* Captura de Operaciones con Terceros**

## **Acceso**

- Desde la consulta de pólizas, con el botón
- Menú Pólizas, al guardar el movimiento y se detecte que existen cuentas asignadas para el registro de las operaciones con terceros.

Permite capturar las operaciones con terceros así como las deducciones IETU que aplican para la cuenta registrada en la póliza.

## **Manejo**

Al capturar una póliza que contenga una o más cuentas que se definió como cuenta con operaciones a terceros/IETU, se desplegará una ventana en donde capturarás el tipo de operación y las cantidades que corresponden a los impuestos por cada cuenta que se haya agregado a la póliza.

Al contabilizar la póliza este diálogo de desglose se desplegará una vez por cada partida donde se encuentre una cuenta configurada para trabajar con operaciones con terceros/IETU.

Cuando seleccionas el botón sobre una partida o cuenta que no está definida para trabajar con operaciones a terceros, se desplegará el siguiente mensaje: "Deseas configurar esta cuenta como cuenta de operaciones con terceros", al seleccionar que "Si" esta cuenta se incluirá en las "Cuentas para operaciones con terceros/IETU".

**D**esde el detalle de la póliza sólo podrás indicar que una cuenta quede configurada para trabajar con operaciones de terceros. Pero no podrás dar de alta una operación. Para dar de alta la operación, deberás solicitar la captura de operaciones con terceros desde la consulta de pólizas,

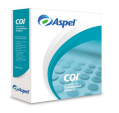

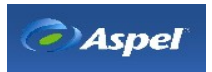

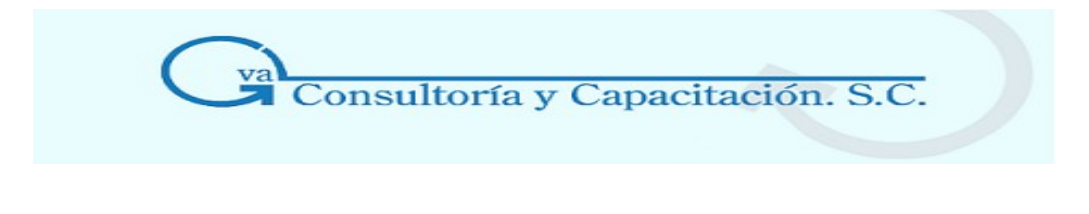

con el botón **de la con la tecla de acceso rápido "F11"**.

## **La ventana es la siguiente:**

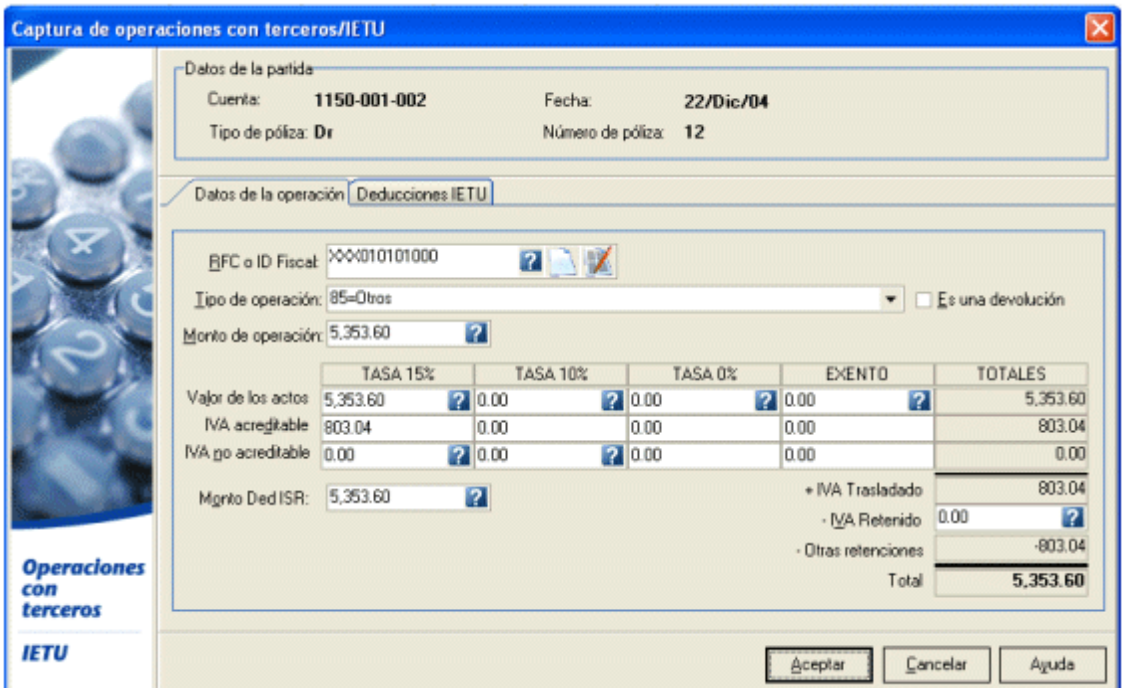

## **Importante**

Cuando se elimine una póliza también se eliminarán las operaciones registradas para las cuentas de las partidas que tengan operaciones con terceros, se mandará un mensaje advirtiendo de la eliminación de la operación y el cual se deberá confirmar.

Para eliminar únicamente la operación con terceros/IETU sin que necesariamente deba eliminarse la póliza podrás hacerlo desde la "[Captura de causación de IVA](http://86.htm/)".

Pestaña "Deducciones IETU"

Desde esta pestaña, podrás consultar el desglose de las deducciones IETU asociados a la operación con terceros. Para un cálculo automático del monto de las deducciones es necesario la correcta definición desde el catálogo de Datos fiscales de [terceros](http://85.htm/). También se podrán adicionar deducciones indicando los montos y porcentajes deducibles, y si es necesario eliminarlos con el botón de Suprimir del teclado.

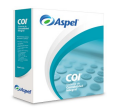

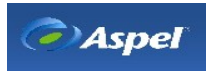

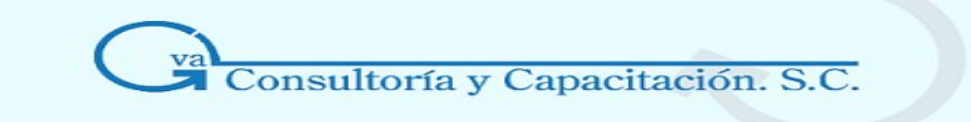

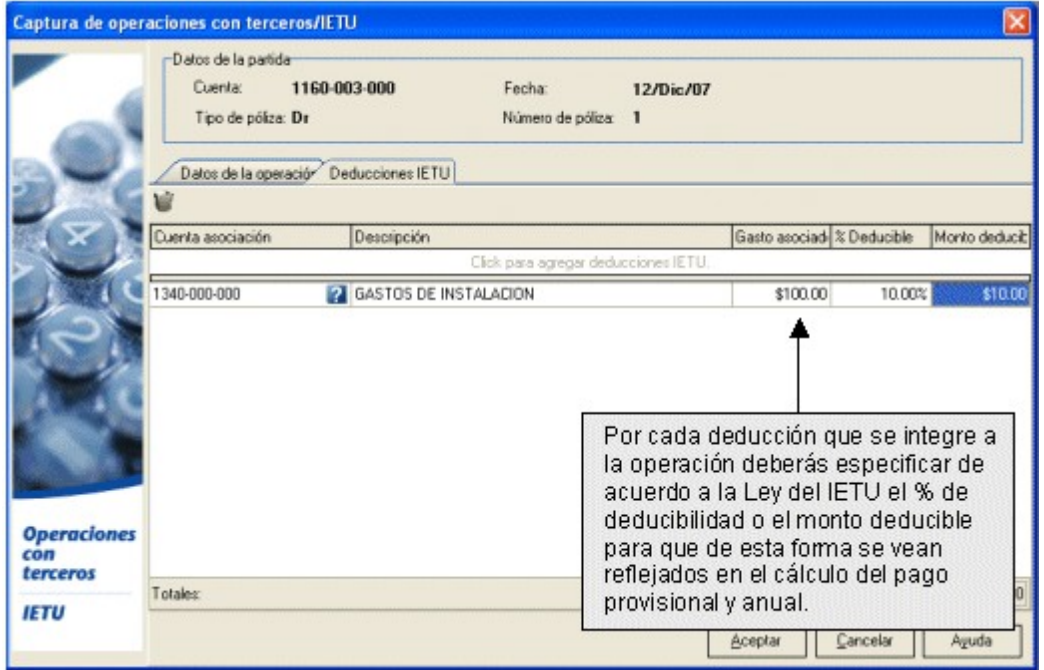

## **Campo Descripción**

## **Datos de la partida**

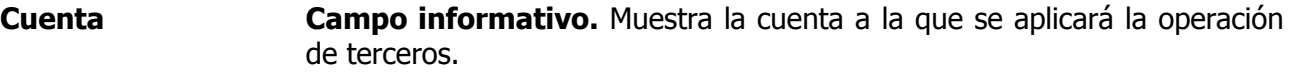

- **Tipo de póliza Campo informativo.** Muestra el tipo de póliza que se generó.
- **Fecha Campo informativo.** Fecha de elaboración de la póliza.
- **Número de póliza Campo informativo.** Muestra el número de póliza.

#### **Datos de operación**

**RFC o ID Fiscal** Es la clave de identificación del proveedor con hacienda. Puedes ayudarte de la tecla F2 o el botón **n**a para seleccionar un proveedor. Con el botón se desplegará la ventana de [Datos fiscales de terceros](http://85.htm/) en

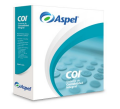

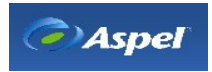

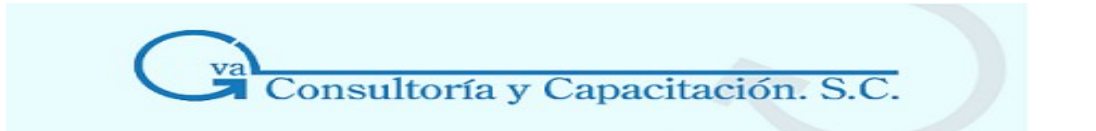

donde podrás dar de alta el RFC o ID Fiscal de terceros. Con el botón **podrás** modificar los datos del RFC o Tercero.

**Nota:** Para la declaración informativa de operaciones con terceros los contribuyentes podrán no relacionar la información de los proveedores cuyo monto no exceda del 10% de los pagos efectuados en el mes, siempre que el monto de cada uno de ellos no sea superior a \$5,000.00, es decir, se presentará la información de éstos en forma colectiva bajo la clave XXX010101000.

**Tipo de operación** Muestra el tipo de operación que se asignó al RFC o ID fiscal del proveedor.

**Es una devolución** Marca este campo si el tipo de operación se trata de una devolución.

**Monto de operación** Monto total de la operación o partida. Para este campo se debe considerar el parámetro "Montos incluyen IVA / En Oper. con terceros , ya que le indicará al sistema si este monto tiene el impuesto incluido o no.

> Con la tecla F2 o el botón **14** se desplegará la calculadora en donde podrás indicar la cantidad a utilizar en este campo.

**Valor de los actos** Este campo se rige por el parámetro de configuración "Montos incluyen IVA/En oper. de terceros", es decir:

> Si está Activado el parámetro, indica que la cantidad especificada en el campo "Monto de operación" ya tiene el impuesto default especificado en parámetros, por lo que para obtener el valor de los actos, deberás dividir el monto de la operación con la tasa del impuesto default. Ejemplo:

Monto de la operación: 755.00

Tasa de impuesto default: 15%

Valor de los actos: 755.00 / 1.15= 656.52

Si el parámetro esta Deshabilitado, la cantidad especificada en el campo "Monto de operación" no tiene el impuesto incluido, por lo que en este campo observarás la misma cantidad especificada en el monto de operación y a este valor es al que se le calculará el impuesto default especificado en parámetros. Ejemplo:

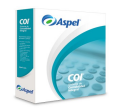

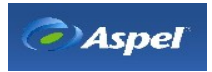

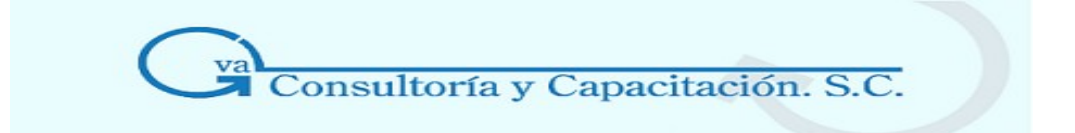

Monto de la operación: 755.00

Valor de los actos: 755.00

Cuentas con el botón 2 o la tecla F2 para indicar la cantidad a calcular desplegando la calculadora.

- **IVA Acreditable** Se calcula automáticamente y no podrá ser modificado. IVA Acreditable = Valor de los actos \* Tasa de IVA.
- **IVA no Acreditable** Se deberá capturar (el sistema no lo calcula) y una vez capturado se recalculará automáticamente el IVA Acreditable restándole la cantidad capturada.IVA Acreditable = Valor de los actos  $*$  Tasa de IVA – IVA no Acreditable.

Cuentas con el botón  $\Omega$  o la tecla F2 para indicar la cantidad a calcular desplegando la calculadora.

**Monto Ded. ISR** Monto Deducible para ISR, el monto se calculará automáticamente de la suma de los "valores de los actos", pero podrás modificarlo.

> Cuentas con el botón **de** o la tecla F2 para indicar la cantidad a calcular desplegando la calculadora.

- **IVA Retenido** Indica el IVA Retenido en la operación, este valor deberá ser capturado por el usuario para las operaciones que apliquen, así por ejemplo para un Pago de Honorarios de 10,000 el IVA Retenido al 10% que se deberá especificar es de 1,000 pesos.
- **Otras retenciones** En el caso de que el parámetro Montos incluyen IVA este Activado: Este campo no podrá ser capturado y se calculará automáticamente de tal forma que el Monto de la Operación y el Total queden cuadrados, para el ejemplo de Pago de Honorarios de 10,000 pesos en este campo se calculara el 10% de ISR retenido, es decir, 1,000 pesos.

Si el parámetro esta Deshabilitado:Deberás capturarlo de acuerdo a la operación que estés dando de alta.

**TOTALES Total de los actos** = Valor de los actos al 15% + Valor de los actos al 10% + Valor de los actos al 0% + Valor de los actos con tasa exenta. **Total del IVA Acreditable** = IVA Acreditable al 15% + IVA Acreditable al 10%.

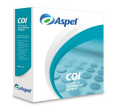

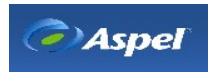

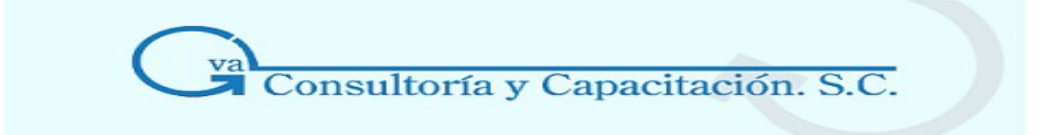

**Total del IVA No Acreditable** = IVA No Acreditable al 15% + IVA No Acreditable al 10% + IVA No Acreditable con tasa exenta. **IVA Trasladado** = Total del IVA Acreditable + Total de IVA No Acreditable.

**IVA Retenido = Indica la cantidad retenida por concepto de IVA en la transacción, este dato lo deberás alimentar manualmente. Otras retenciones** Otras retenciones (cuando el parámetro Montos incluyen IVA este Activado )= Monto de la operación – Total de valor de los actos + IVA Trasladado – IVA Retenido.

**Total** Es el total de la suma de los totales de los montos del impuesto, es decir: **Total** = Total del valor de los actos + IVA Trasladado – IVA Retenido – Otras retenciones.

## **\* Reporte de operaciones con terceros**

## **Acceso**

• Menú Reportes, Operaciones con terceros

Este reporte muestra la información de las operaciones con terceros.

- Detallado
- Concentrado

La información que se despliega tanto en el reporte Detallado y Concentrado es la siguiente, excepto que en el Detallado se agrega la columna Tipo y No. de p liza.

- Clave tipo de tercero (Nacional o Extranjero)
- Tipo de Operación
- Concepto o bien del servicio
- RFC del proveedor
- Número de ID Fiscal
- Nombre del extranjero
- País de residencia
- Valor de los demás actos o actividades pagados a proveedores a la tasa del 0% de IVA.
- Valor de los demás actos o actividades pagados a proveedores por lo que no paga el IVA (Exento)
- Valor de los actos o actividades pagados a proveedores en la importación de bienes y servicios a la tasa del 15%.
- Monto del IVA pagado no Acreditable por la importación a la tasa del 15% (correspondiente en la proporción deducible de ISR)

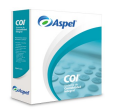

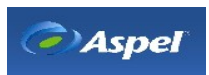

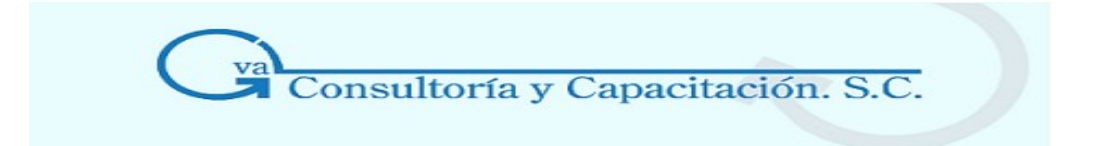

- Tipo y No. de póliza ( Reporte Detallado)
- Monto de la operación pagada a proveedores (incluyendo IVA)
- Monto de la operación deducible para ISR
- Valor de los actos o actividades a tasa del 15%
- Monto del IVA pagado no Acreditable a la tasa del 15% (correspondiente en la proporción deducible de ISR)
- Valor de los actos o actividades pagados a proveedores a tasa 10%
- Monto del IVA pagado no Acreditable a la tasa del 10% (correspondiente en la proporción deducible de ISR)
- Valor de los actos o actividades pagados a proveedores en la importación de bienes y servicios a la tasa del 10%
- Monto del IVA pagado no Acreditable por la importación a la tasa del 10% (correspondiente en la proporción deducible de ISR)
- Valor de los actos o actividades pagados a proveedores en la importación de bienes y servicios por los que no se pagará el IVA (Exentos)
- IVA retenido por el contribuyente
- Total del IVA Trasladado al contribuyente (pagado a proveedores excepto importaciones de bienes y servicios)
- Total del IVA pagado en las importaciones de bienes y servicios
- IVA correspondiente a las devoluciones, descuentos y bonificaciones sobre compras.

#### **Campo Descripción**

**Fecha Desde / Hasta** Indica el rango de fechas de las operaciones con terceros. Con el botón **1** o la tecla de función F2, se desplegará el calendario para que selecciones la fecha a capturar.

- **Proveedores Desde/Hasta**  Escribe o selecciona un rango de proveedores a través del RFC o ID Fiscal según el caso y que quieras que se muestre en el reporte. Con el botón  $\blacksquare$  o la tecla de función F2, se desplegarán los datos fiscales de terceros de la cual indicarás el que te interesa.
- **Tipo de Proveedor** Marca las casillas de acuerdo al tipo de proveedor de tu interés y por el cual quieres que se despliegue en el reporte; si quieres que se desplieguen todos los proveedores marca la casilla **Todos** o de lo

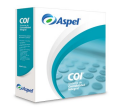

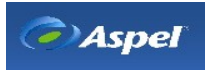

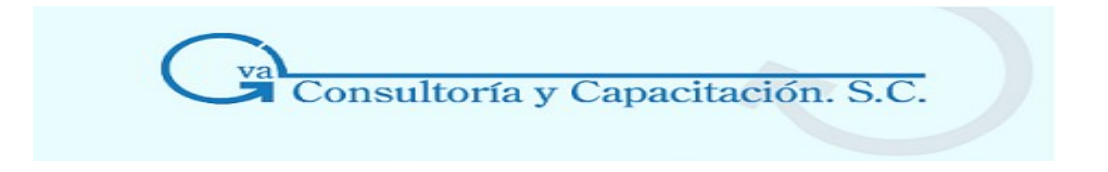

contrario marca todas las casillas.

- **Tipo de operación** Marca las casillas de acuerdo al tipo de operación y por el cual quieres que se despliegue en el reporte, la ventana te da la opción de desplegar todos los tipos de operación marcando la casilla **Todos** o de lo contrario marca todas las casillas.
- **Tipo de reporte** Selecciona el tipo de reporte con el que quieres que se muestre la información necesaria.

**Concentrado**.- El reporte muestra un concentrado de los totales de las operaciones que se hayan realizado con terceros de acuerdo al RFC o ID Fiscal o por Tipo de proveedor.

Al generar el reporte se desplegará una ventana con la información requerida y desde ahí puedes generar el archivo Batch para poder exportar el reporte al formato SAT.

**Detallado**.- Mostrará la información de todas las operaciones que se hayan realizado con terceros.

La diferencia entre uno otro reporte es que el concentrado no muestra el número y tipo de póliza.

**Formato SAT**.- Muestra la misma información que el reporte concentrado con la diferencia que este reporte es el que tendrá el formato para el envío a Internet al SAT. Al seleccionar este tipo de reporte deberás indicar la ruta donde se guardará el archivo con extensión .txt.

Por default el sistema te sugiere la ruta con el nombre del archivo a generar, por ejemplo: SAT011204.txt, donde se indica que este archivo es el archivo Batch para enviar al SAT y se generó el 1 de diciembre del 2004; pero puedes modificar el nombre.

## **Nota**

- En el reporte concentrado y el archivo que se exporta a Excel® desde este reporte mostrarán los montos de los impuestos sólo como enteros; para mostrar los montos con decimales se muestran con el reporte detallado, también se muestran estas cantidades con decimales en el archivo que se exporta en Excel®.
- El reporte despliega la información en forma de columnas en donde podrás ver el resultado

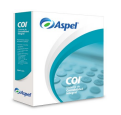

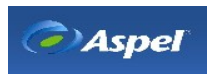

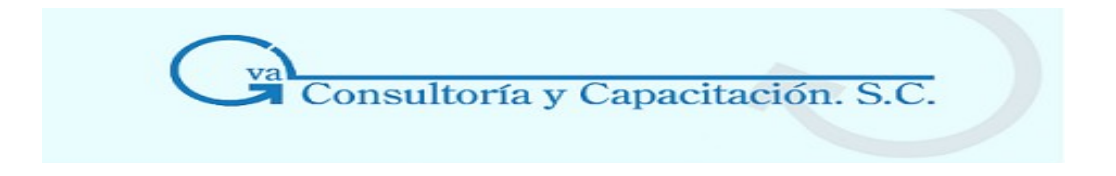

de las operaciones con proveedores o terceros.

- Cuando generas un reporte de forma detallada o concentrado se despliega éste en forma de consulta y contiene el botón  $\frac{d}{dx}$ , en donde lo podrás guardar como archivo con extensión .XLS y que se podrá abrir con Microsoft Excel® y al abrirlo en este programa se mostrará tal y como se muestra en pantalla.
- Si deseas salir del reporte lo podrás hacer con el botón  $\mathbb{R}^4$ .
- Cuando generas el reporte en formato para el SAT se habilita el botón de donde se exportará el archivo que servirá para enviar al SAT y se generará en la ruta que previamente indicaste en el filtro del reporte; al hacer clic sobre este botón se generará y mostrará en pantalla este archivo.

\* Captura de causación de IVA/Acumula deducciones IETU

## **Acceso**

• Menú Archivos, Operaciones con terceros/IETU, Causación de IVA/Acumula deducciones IETU

Esta consulta muestra la información de las operaciones con terceros registradas y las cuales no se les haya asignado un período de causación. Adicionalmente podrás consultar el monto de las deducciones IETU, así como sus acumulados por cada operación.

Manejo

Ahora con el fin de que puedas identificar de manera inmediata las devoluciones, los montos que corresponden a este movimiento se mostraran con signo negativo tanto en la consulta "Causación de IVA/Acumula deducciones IETU" como en los reportes "Deducciones IETU e IVA acreditable".

Sin embargo al consultar el detalle de cada movimientos los montos se mostraran tal como los capturaste, es decir, sin signo negativo.

Si eres usuario de COI 5.5 y tienes operaciones con terceros registradas como devolución, verás de manera trasparente el mismo efecto en estos movimientos, siempre y cuando los montos se hayan grabado positivos, pero si se grabaron con signo negativo no se notarán cambios en la consulta "Causación de IVA/Acumula deducciones IETU", salvo al consultar el detalle de los movimientos, porque los montos ya no se verán con el signo negativo.

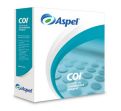

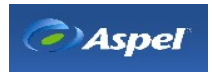

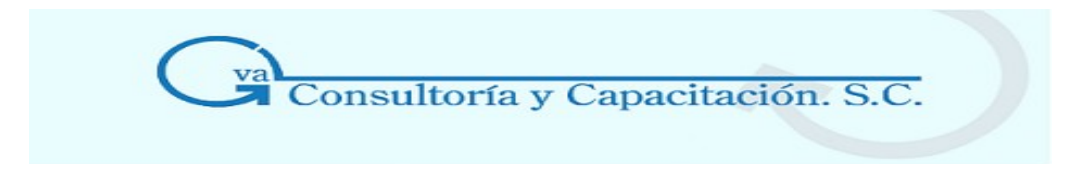

## **Definición del período de causación**

Para poder definir el período de causación selecciona el registro y haciendo clic escribe el campo fecha del período de causación escribe o indica el período de causación del IVA. Con el botón **P**odrás indicar la fecha del período mediante el calendario que se despliega.

También podrás definir el período de causación con el menú flotante opción **Definir período de causación**, podrás definir la fecha indicándolo dentro del campo  $\frac{|\cdot|^{0.5/06}}{0.05/06}$  o con el calendario haciendo clic sobre la flecha ...

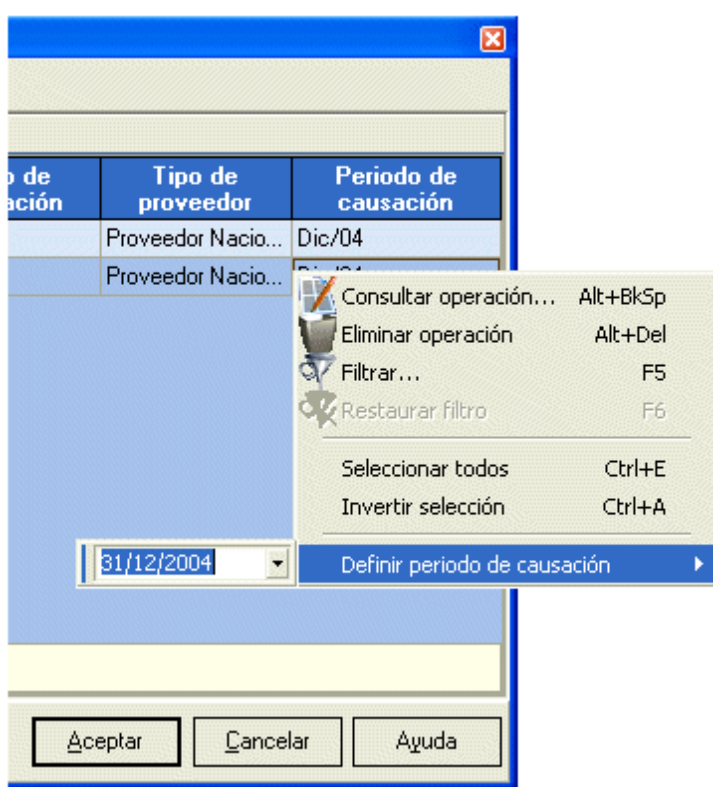

Por omisión el formato del campo será mm-aa, donde mm es el mes y aa indica el año, sin embargo podrás ingresar fechas con otros formatos por ejemplo: abril-06, abril, 04-06, 04, 04/06. Cuando indicas un solo número, por ejemplo 04, el sistema lo tomará como el cuarto mes que corresponde al mes de abril.

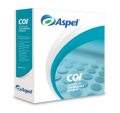

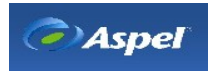

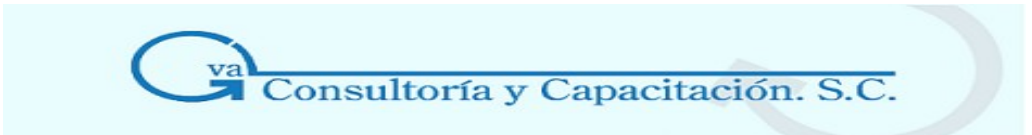

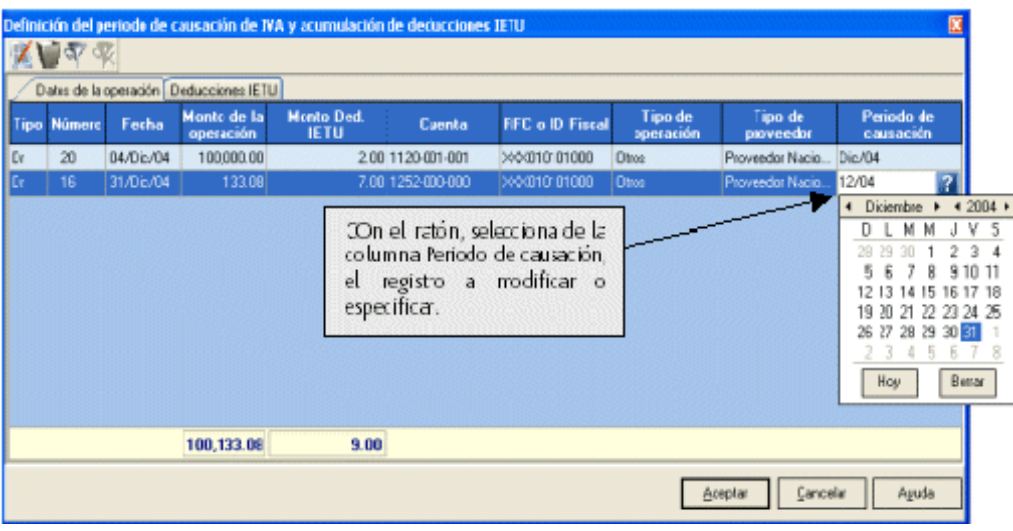

La consulta permite seleccionar más de un registro mediante la tecla shift o las teclas Ctrl+E, si deseas invertir la selección haz clic sobre cualquier lugar de la ventana o con las teclas Ctrl+A. Para filtrar la consulta podrás hacerlo con la tecla de función F5.

La información que se muestra es la siguiente:

- Tipo de póliza
- Número de póliza de COI
- Fecha de captura de las operaciones
- Monto de la operación
- Monto deducible IETU (En la Pestaña [Deducciones](#page-228-0) IETU podrás ver el desglose de este monto)
- Número de cuenta
- RFC o ID Fiscal
- Tipo de operación
- Tipo de proveedor

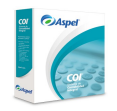

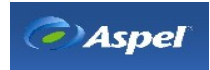

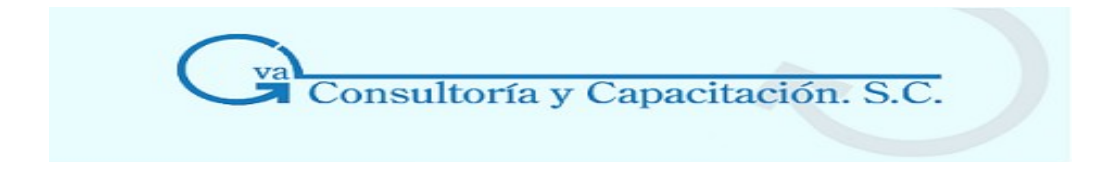

• Período de causación del IVA

<span id="page-228-0"></span>Pestaña "Deducciones IETU"

Desde esta pestaña, podrás consultar el desglose de la cuenta de gastos asociada al proveedor. Para modificar la cuenta de gastos asociada a la operación, su gasto y el monto a deducir, regresa a la captura de [Operaciones con terceros/IETU](http://84.htm/) carpeta deducciones IETU.

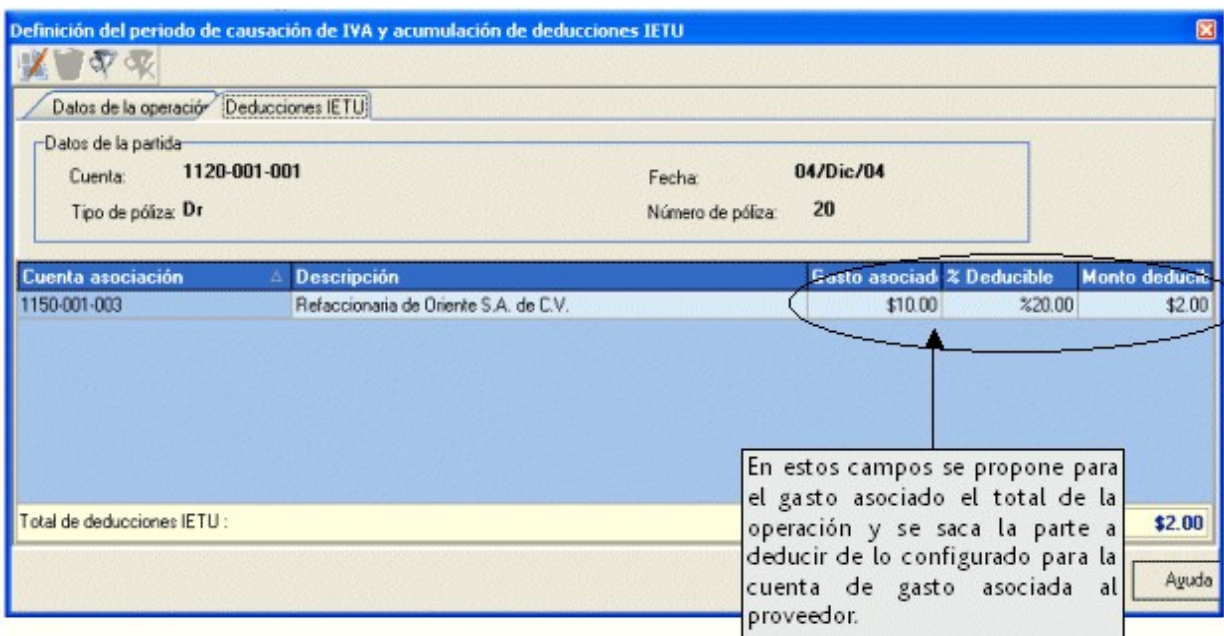

## **Botones de este proceso**

## **Botón Descripción**

Se despliega la ventana de operaciones donde podrás consultar el detalle de captura de K operaciones con terceros. También tienes la opción de desplegar esta ventana con la opción **Consultar operación** que se encuentra en el menú flotante, doble clic sobre el registro o con las teclas Alt+BkSp.

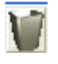

Este botón elimina la operación con terceros seleccionada.

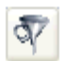

Filtra la información de acuerdo a lo requerido.

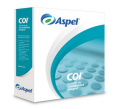

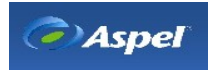

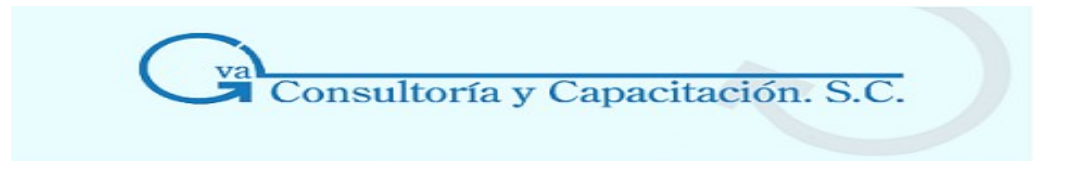

Restaura el orden de los datos como se encontraban antes del filtrado. **OV** 

# **6.2 Manejo del IETU en ASPEL-COI**

A partir del ejercicio fiscal de 2008, tanto las personas físicas como las morales deberán pagar un nuevo gravamen denominado impuesto empresarial a tasa única (IETU), regulado por la Ley del mismo nombre.

A grandes rasgos, la mecánica de cálculo del IETU es la siguiente:

Ingresos Efectivamente Cobrados

- Deducciones Efectivamente Erogadas
- = Base del IETU
- X Tasa en 2008 16.50%
- = IETU del Ejercicio

En Aspel-COI 5.6 se han incorporado diversos elementos que facilitan el control, cálculo y seguimiento de las obligaciones del Impuesto Empresarial a Tasa Única (IETU).

Dado que para calcular la base de IETU se requiere conocer los montos que serán considerados ingresos y/o deducciones, los cambios en Aspel-COI tienen como fin indicarle al sistema: En el momento que se registra una asiento contable ¿Cuáles montos deben ser considerados ingresos IETU y cuáles deducciones?, para que de esta manera el sistema pueda ofrecer en todo momento diversos reportes con esos valores, de ahí los siguientes cambios:

## • **Nuevo parámetro para indicar si los montos afectados en las pólizas incluyen o no IVA, este se llama: Montos incluyen IVA en la sección Pólizas.**

• **Definición de cuentas en las que se registraran los Ingresos y Deducciones IETU.**

• **En la captura de pólizas se debe indicar los montos gravables y deducibles para IETU, el sistema los sugiere con base a la configuración previa de IVA.**

• **Para facilitar la captura y proporcionar un mejor detalle de los gastos y su aplicación, a cada proveedor se puede asociar una cuenta de gastos y definir un tipo de deducibilidad al gasto, por ejemplo, a un proveedor X le pago gastos de restaurante con 12.5 % deducible para ISR, cada vez que se registre un abono al proveedor el sistema sugerirá los montos deducibles para ISR e IETU automáticamente.** Después de la captura de movimientos el sistema está listo para ofrecer en todo momento:

• **La bitácora de los ingresos efectivamente cobrados, así como de los egresos**

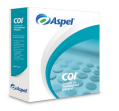

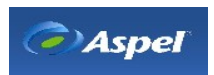

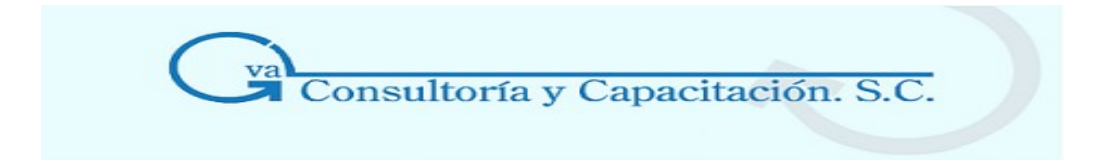

**efectivamente pagados.**

• **El usuario podrá definir en todo momento el periodo de causación (de cobro o pago) diferente a la fecha de póliza, para el correcto control de IVA e IETU por flujo de efectivo.**

• **Reportes de ingresos y deducciones IETU para obtener la base gravable.**

• **A través del intercambio dinámico de datos de Aspe-COI 5.6 con Microsoft Excel, se puede obtener.**

• **Cálculo de los créditos fiscales que intervienen en el cálculo de IETU.**

## • **Determinación del pago provisional y anual del IETU.**

\* Dar de alta cuentas para Inventarios y sueldos y salarios

## **Manejo**

Es necesario definir un rango de cuenta para inventarios y otra para sueldos y salarios. Estos rangos se solicitarán al momento de generar el reporte de Crédito Fiscal por Sueldos, Salarios Asimilados, Prestacinoes y Previsión Social, así como Crédito Fiscal por Inversiones adquiridas de 1998 a 2007 para IETU, disponibles desde las hojas "ietu ANUAL.xls" y "ietu PROVI.xls".

1. Da de alta los rubros o apartados donde se darán las cuentas:

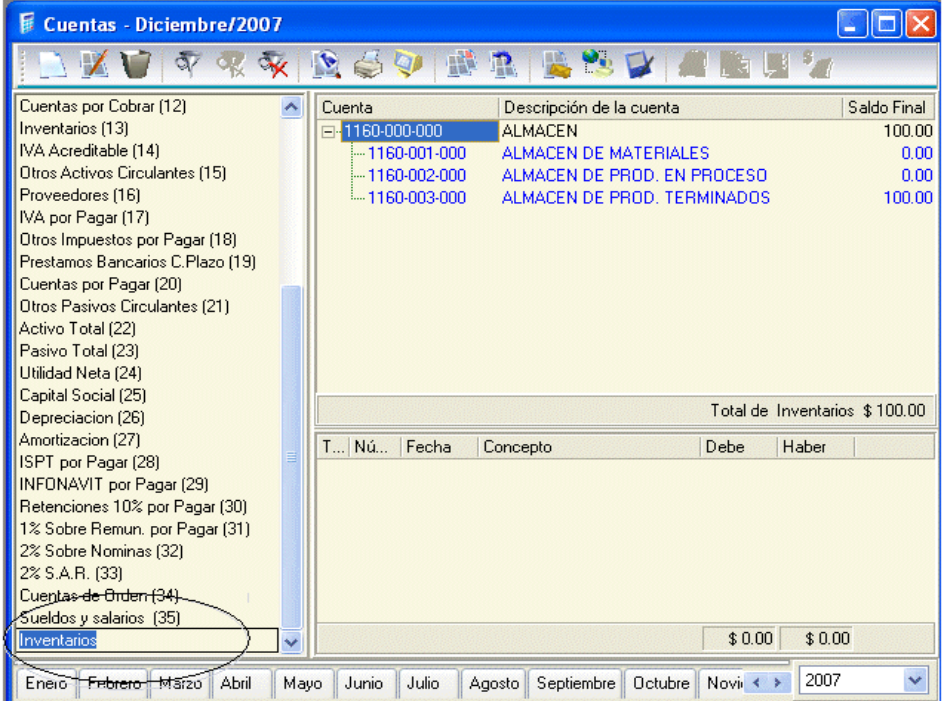

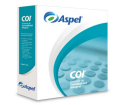

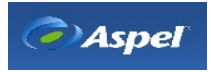

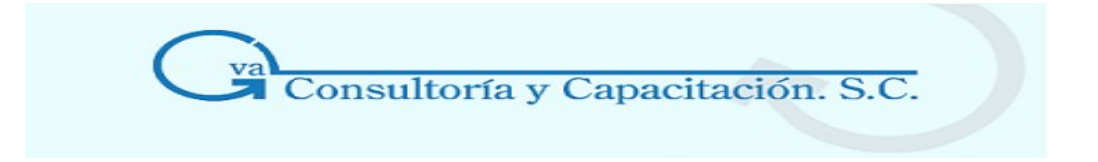

1. Posteriormente da de alta las cuentas y define sus rangos. Si las cuentas ya las tienes dadas de alta en otro rubro, ubicarlas desde el apartado "Todas las cuentas" y arrastra la o las cuentas hasta el nuevo rubro definido, es decir, si ya tenías cuentas para sueldos y salarios o inventarios sólo deberás reubicarlas hacia el nuevo rubro.

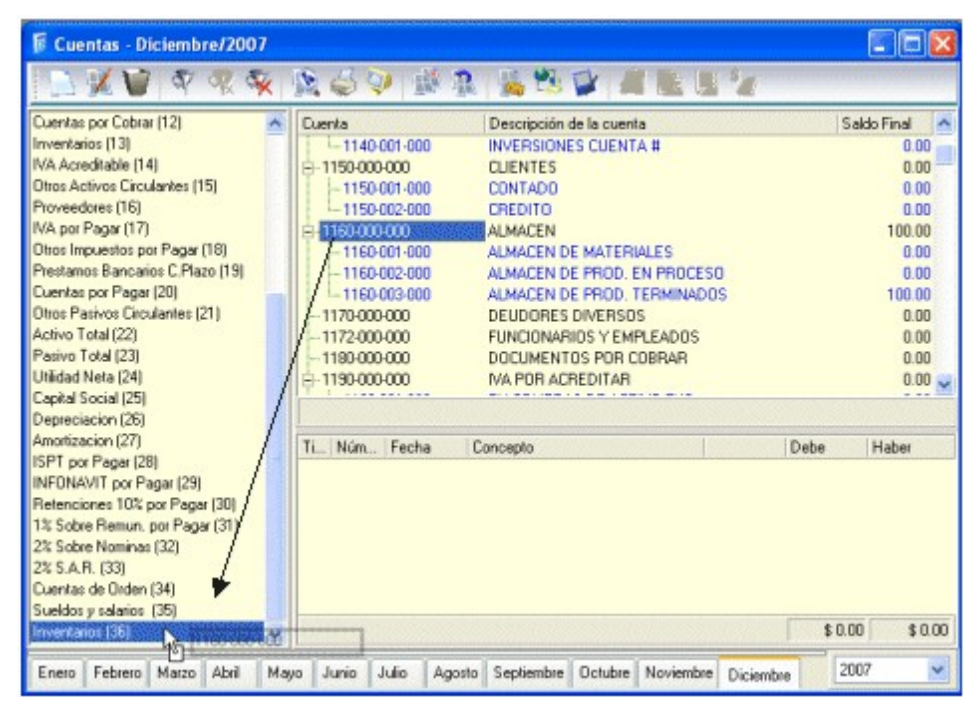

Estos rangos o cuentas serán solicitados al insertar y/o utilizar una función para obtener el pago provisional y anual del IETU.

# **6.3 Definición de Cuentas de Ingresos Efectivamente Cobrados para IETU**

## **Acceso**

• Menú Archivos, Operaciones con terceros/ IETU, Cuentas para ingresos IETU

Esta ventana se emplea para asignar del catálogo de cuentas, aquellas cuentas en las que se llevará el registro de los ingresos para el cálculo del impuesto empresarial a tasa única (IETU). Esta selección o asignación de cuentas, servirá para desplegar un desglose de la cuenta al momento de garbar la póliza.

Si no especificas que cuentas se utilizarán para llevar el registro de los ingresos, al momento de modificar desde el detalle una póliza, mediante el botón lo podrás indicar.

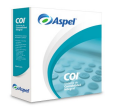

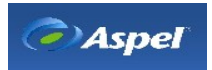

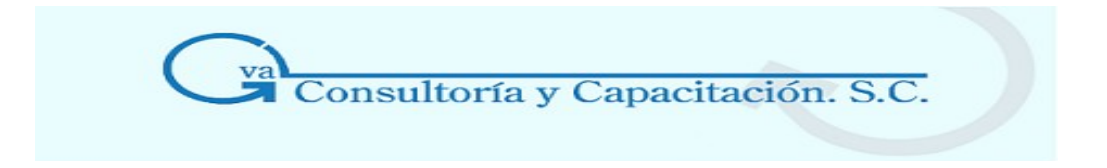

## **Nota**

Si no defines bien tus cuentas al asignarle los cargos y los abonos, las operaciones del desglose de ingresos se verán afectados.

Sólo se podrán asociar las cuentas de detalle y no las acumulativas.

## **Manejo**

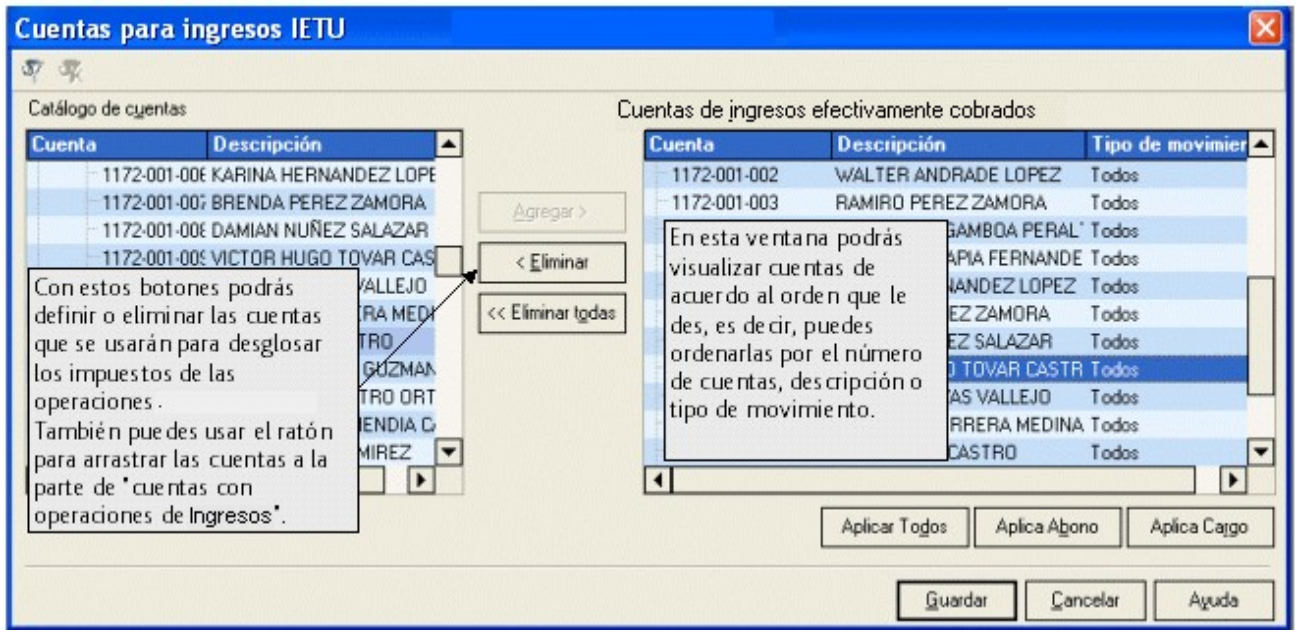

En la parte izquierda se encuentra el "Catálogo de cuentas" el cual muestra las cuentas (número de cuenta y Descripción) que tienes dadas de alta en el catálogo y del lado derecho se encuentran las "Cuentas que podrás usar para registrar operaciones con IETU" (número de cuenta, descripción y Tipo de movimiento).

Al definir una cuenta como cuenta para registrar operaciones con IETU, por omisión el tipo de movimiento que se asigna será **Todos** es decir se define para Cargos y Abonos, en caso de querer

asignar un solo movimiento, deberás asignarlos con los botones  $\Box$  Aplica Cargo Aplica Abono respectivamente. Si una cuenta tiene asignados alguno de los movimientos y requieres asignarle

los dos movimientos utiliza el botón **.** Aplicar Todos

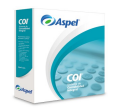

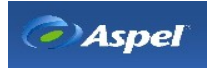

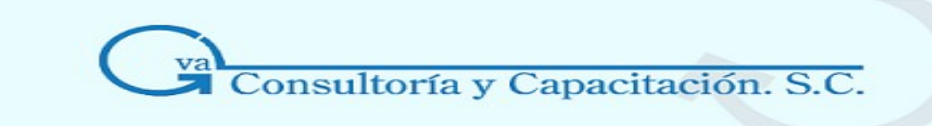

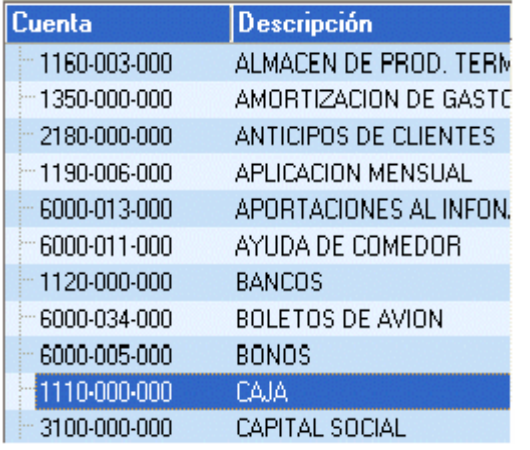

Puedes ordenar las cuentas alfabéticamente de mayor a menor de acuerdo a la descripción de la cuenta, haciendo clic sobre la barra de título Descripción.

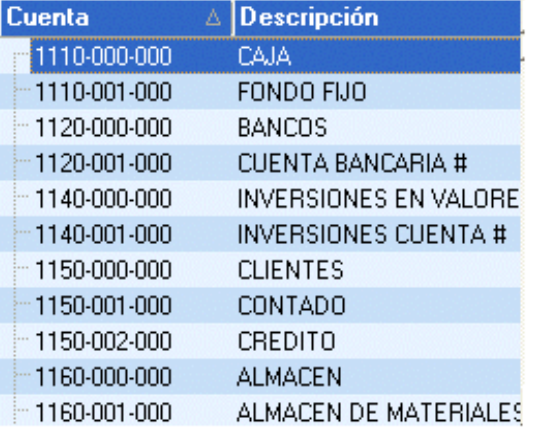

Puedes ordenar las cuentas numéricamente de mayor a menor de acuerdo al número de cuenta, haciendo dic sobre la barra de título de Cuenta.

## **Esencial**

- Tienes dos formas de definir las cuentas de ingresos:
	- Agregar > 1. Por medio del botón
	- 2. Arrastrando por medio del ratón la cuenta hacia el lado de cuentas con operaciones IETU.
- Puedes seleccionar más de una cuenta para asignarla como cuenta de Terceros.
- Del lado izquierdo se encuentran las cuentas que están disponibles y a la derecha las cuentas que ya están configuradas para trabajar con operaciones IETU, en caso que quieras que una cuenta ya no pertenezca a las cuentas de ingresos basta que la selecciones y con el botón **et al estiminar de la** pase del lado de las cuentas disponibles (catálogo de cuentas), o arrastrando con el ratón la cuenta seleccionada hacia el lado izquierdo, si quieres que todas las cuentas se eliminen, usa el botón  $\frac{\ll \textsf{Eliminar}$  todas
- Con el botón **podrás filtrar el catálogo de cuentas de modo que sólo se muestren las** de tu interés, en caso de querer volver a desplegar todas las cuentas utiliza el botón  $\frac{1}{N}$ .

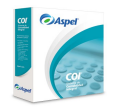

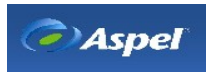

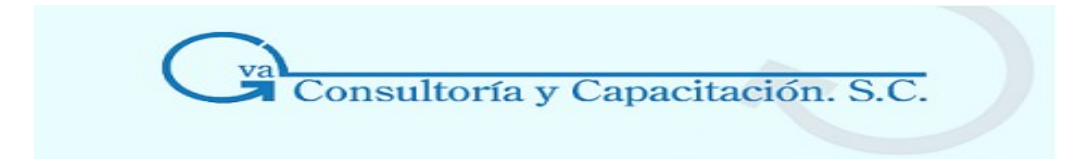

6.4 Asociación de Cuentas

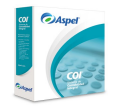

**GVA CONSULTORIA Y CAPACITACION, S.C. PASEO DE LA REFORMA No. 76 DESP. 1104 COL. JUAREZ DEL. CUAUHTEMOC, MEX. D.F. C.P. 06600 TEL. 55-66-59-78 FAX.85-96-61-30 www..gvamundial.com.mx**

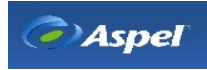